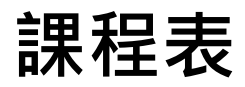

一、THAS教育訓練

|                 | 上午場           | 下午場         | 内容                                                                                | 講師               | 1. 請使用報名時之email進入會議室<br>並註明「服務單位名稱/職稱/姓名<br>(全名)」。                                                                                                    |
|-----------------|---------------|-------------|-----------------------------------------------------------------------------------|------------------|----------------------------------------------------------------------------------------------------|
|                 | $9:00-9:30$   | 13:30-14:00 | 報到 (含連線測試)                                                                        |                  |                                                                                                    |
|                 | $9:30-11:00$  | 14:00-15:30 | 帳號申請<br>醫院及個人基本資料維護<br>通報功能項目維護<br>通報項目及邏輯<br>人工批次上傳及自動上傳通報<br>抗生素抗藥性相關報表<br>綜合討論 | 宏碁資訊服務股份<br>有限公司 | 2. 本次教育訓練教材置於以下位置,<br>請自行下載運用:<br>(1)疾管署全球資訊網/傳染病與防<br>疫專題/抗生素抗藥性管理/抗生素<br>抗藥性管理通報作業/台灣醫院感染<br>管制與抗藥性監測管理系統(THAS)<br>(https://reurl.cc/ezDDNR) .<br>(2)THAS系統首頁<br>$(https://thas.cdc.gov.tw/$ ) $\cdot$ |
| 二、WebAPI 建置經驗分享 |               |             |                                                                                   |                  | 3. 本日教育訓練亦將同步錄影, 會                                                                                                    |
|                 | 上午場           | 下午場         | 内容                                                                                | 講師               | 後將擇期置於疾管署全球資訊網,<br>逕行觀看學習。                                                                                                    |
|                 | $11:00-12:00$ | 15:30~16:30 | AR 模組 WebAPI 建置經驗分享                                                               | 佛教慈濟醫療財團         | 4. 若對於課程內容有相關疑問, 請                                                                                                    |

綜合討論

法人台北慈濟醫院

**4. 若 對 於 課 程 內 容 有 相 關 疑 問 , 請 於 討 論 區 留 言 問 題 內 容 , 講 師 將 於 經 驗 分 享 之 綜 合 討 論 統 ⼀ 回 復 。**

1

# **113年度 台灣醫院感染管制與抗藥性監測 管理系統(THAS) 抗生素抗藥性管理通報模組(AR) 抗藥性監測通報教育訓練**

**衛生福利部疾病管制署 113年5月**

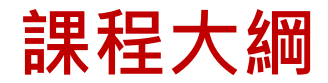

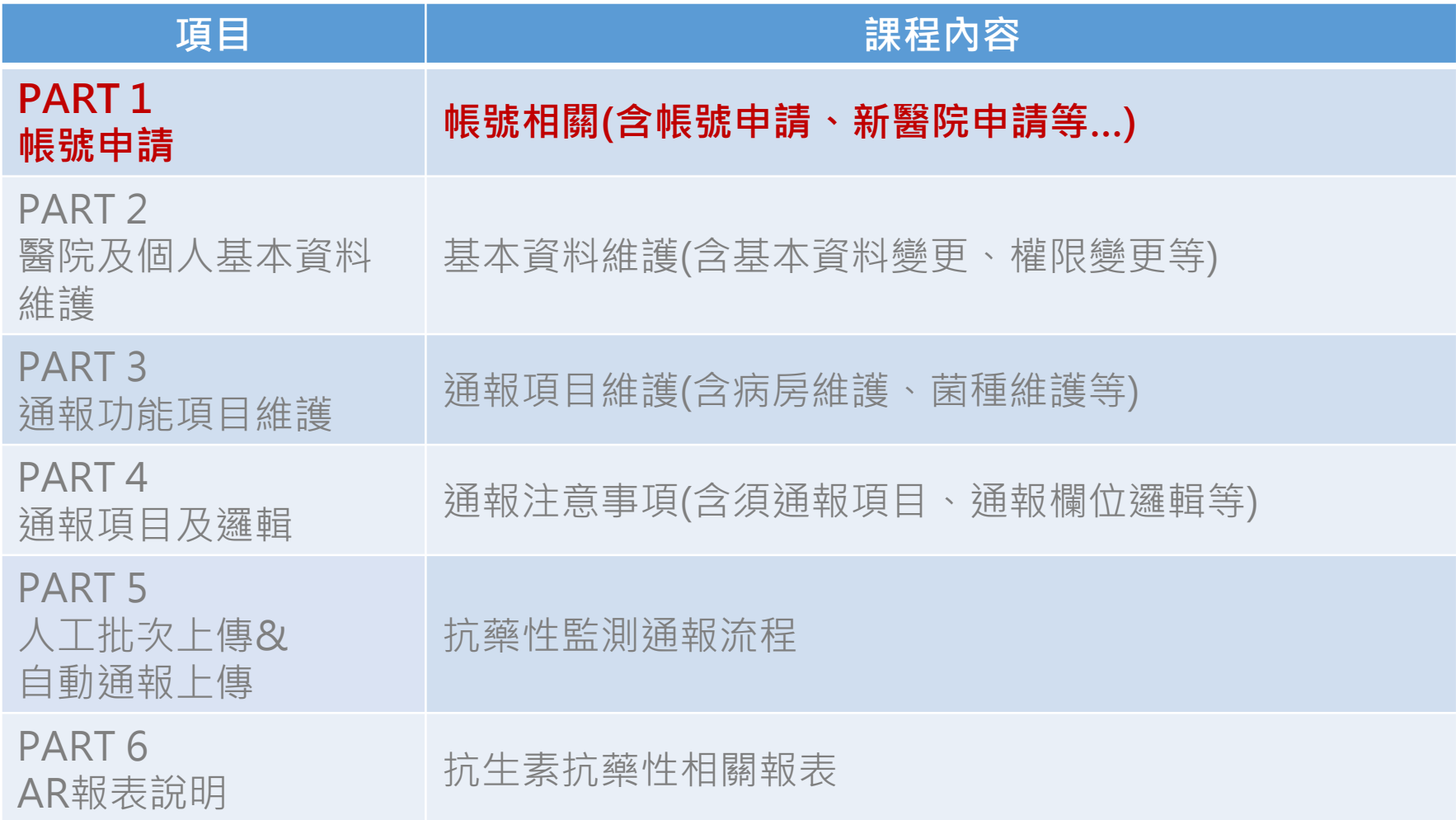

### ■ 系統僅提供使用自然人憑證或醫事人員卡登入

■ 登入頁提供資訊:最新消息、檔案下載 、常見問題、新帳號申 請、新醫院申請

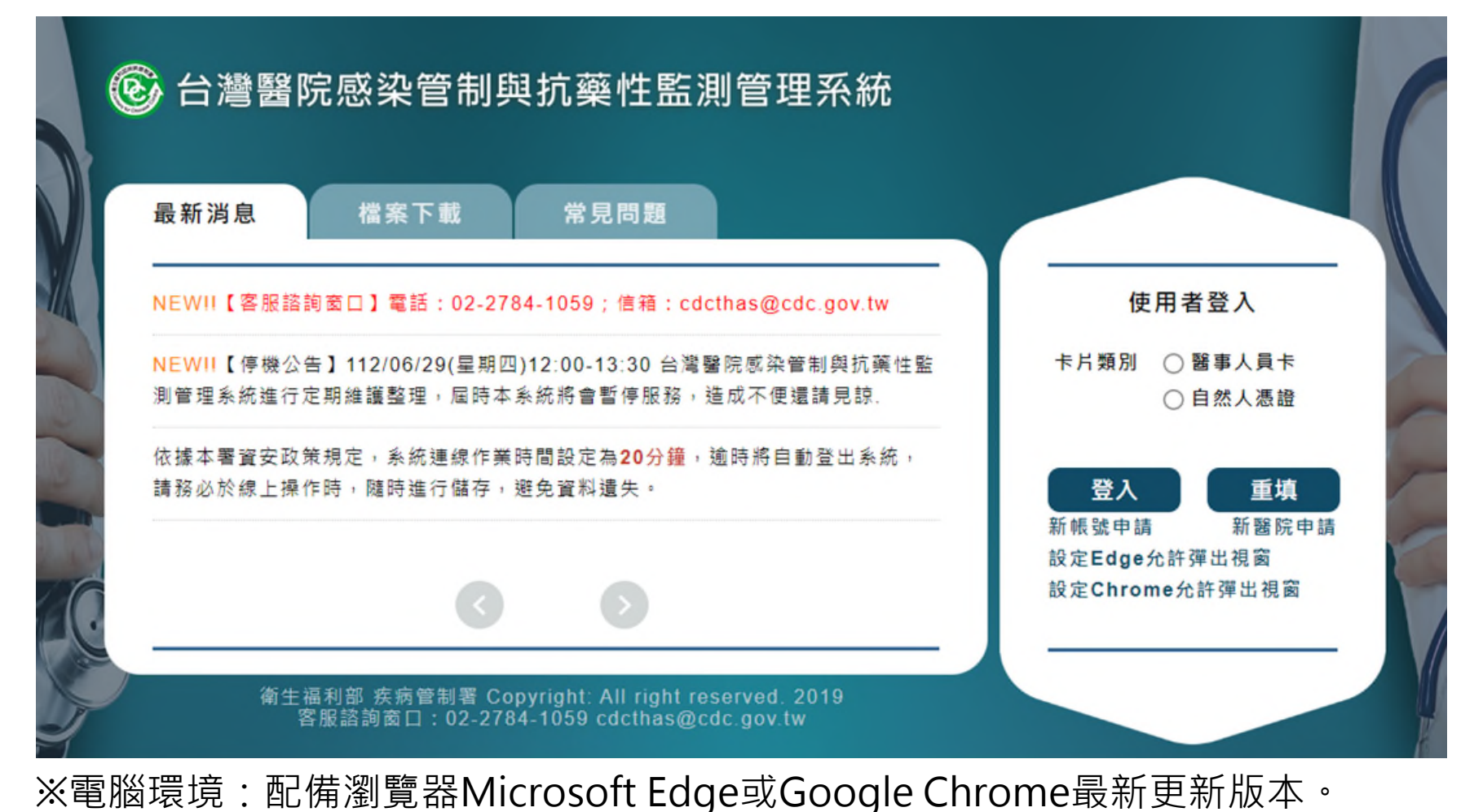

- 系統僅提供使用自然人憑證或醫事人員卡登入
- 登入頁提供資訊:**最新消息**、檔案下載 、常見問題、新帳號申 請、新醫院申請

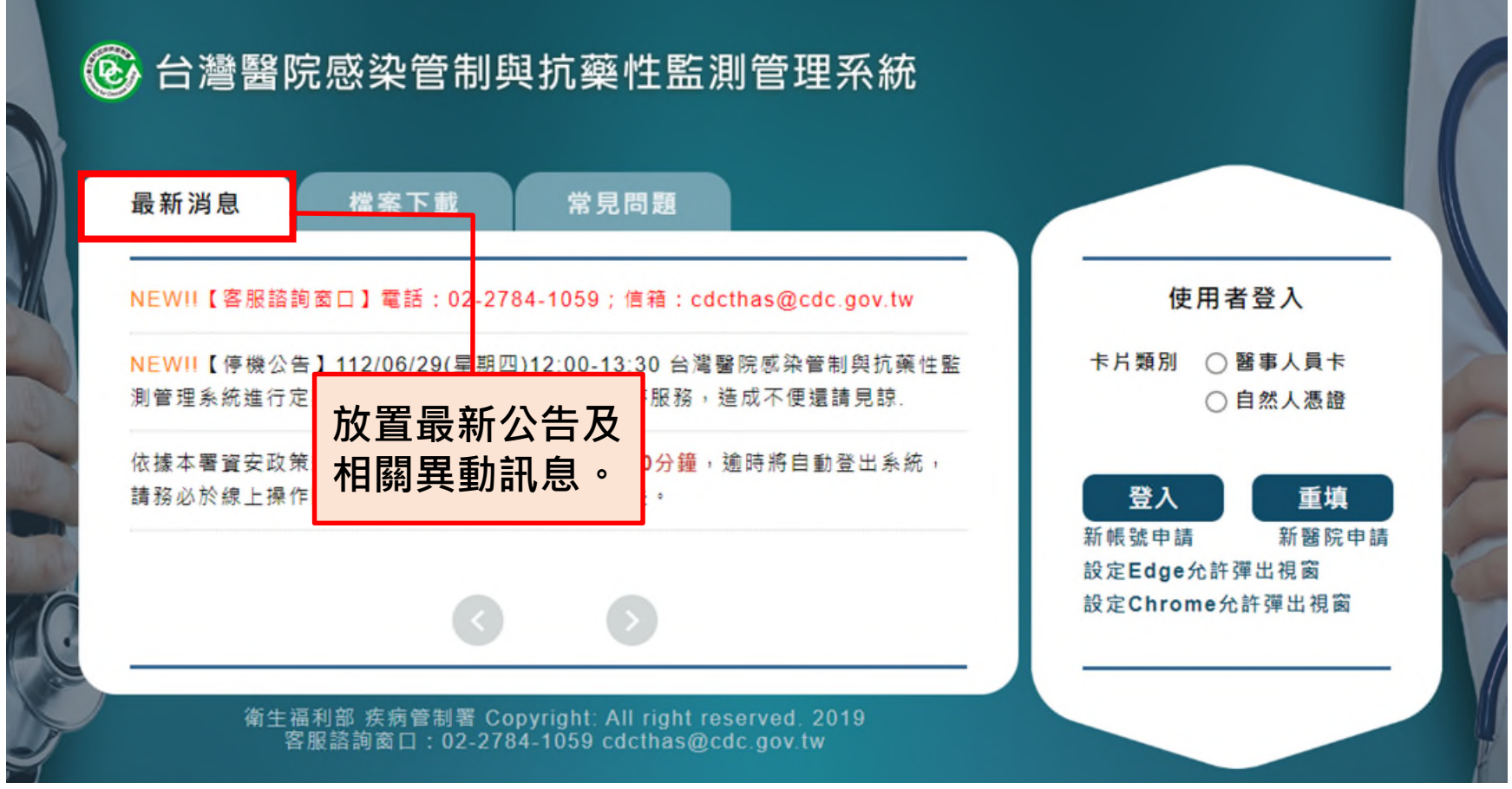

※電腦環境:配備瀏覽器Microsoft Edge或Google Chrome最新更新版本。

### ■ 系統僅提供使用自然人憑證或醫事人員卡登入

■登入頁提供資訊:最新消息、**檔案下載**、常見問題、新帳號申 請、新醫院申請

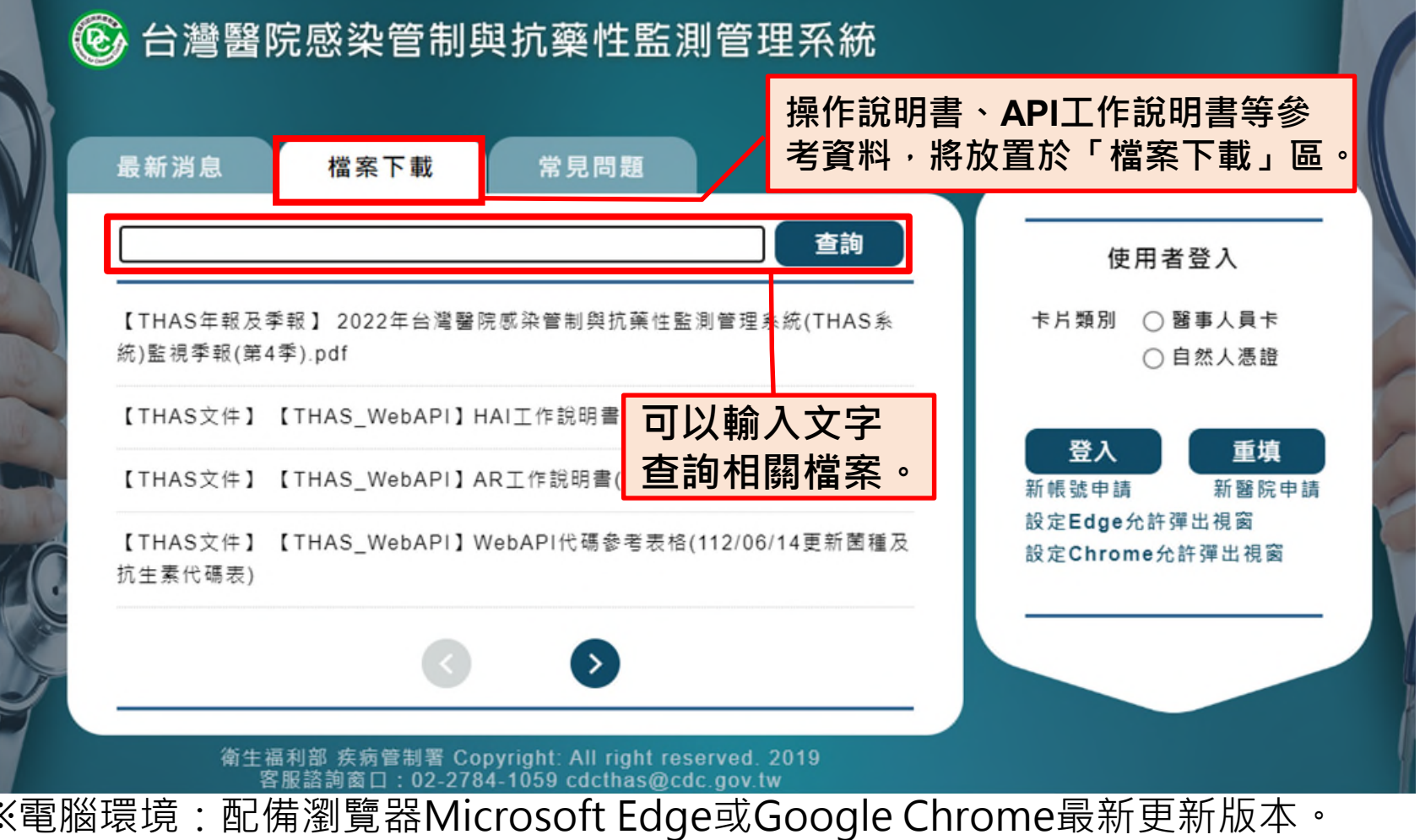

### ■ 系統僅提供使用自然人憑證或醫事人員卡登入

■ 登入頁提供資訊:最新消息、檔案下載 、**常見問題**、新帳號申 請、新醫院申請

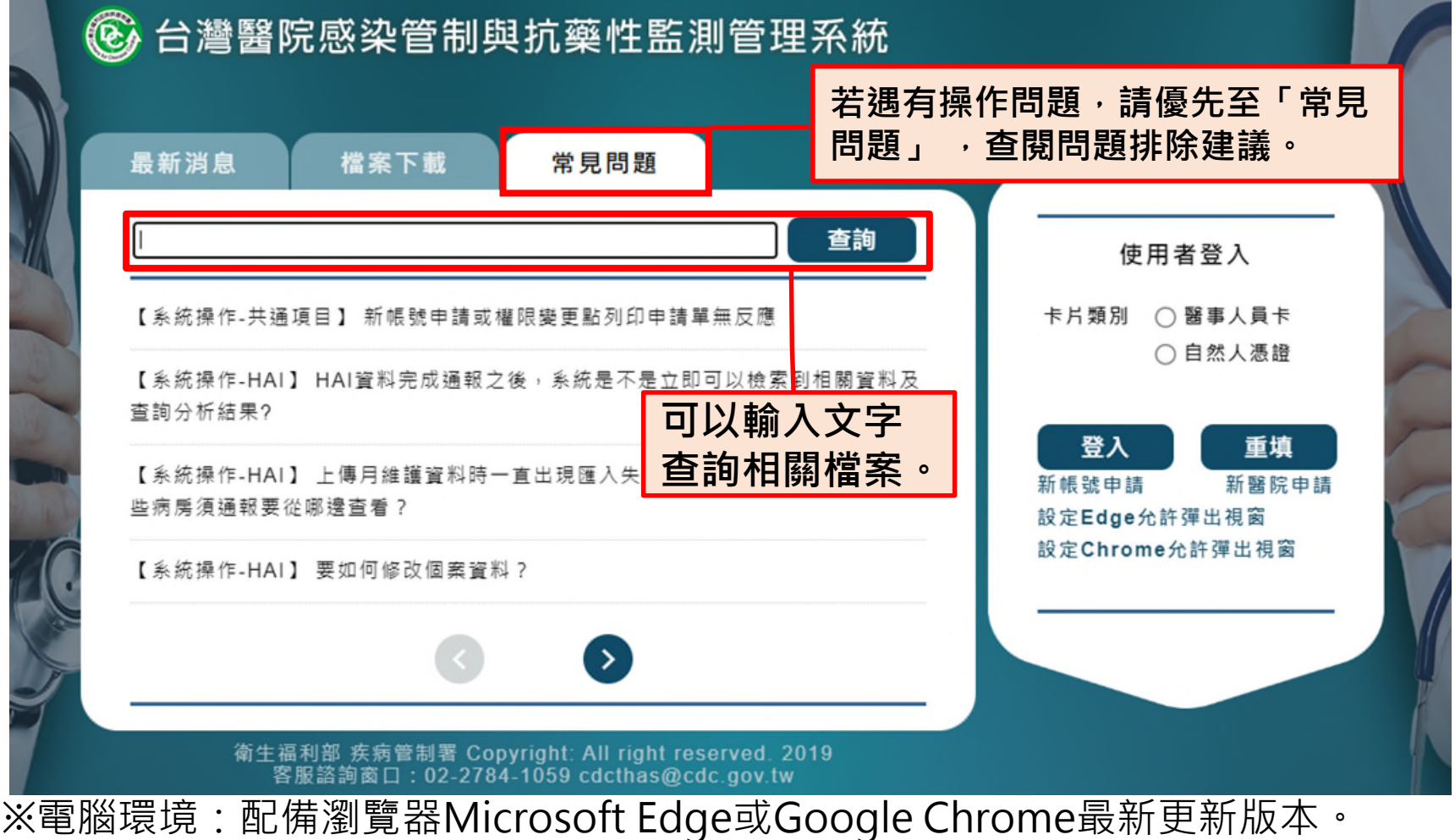

# **新醫院申請-1**

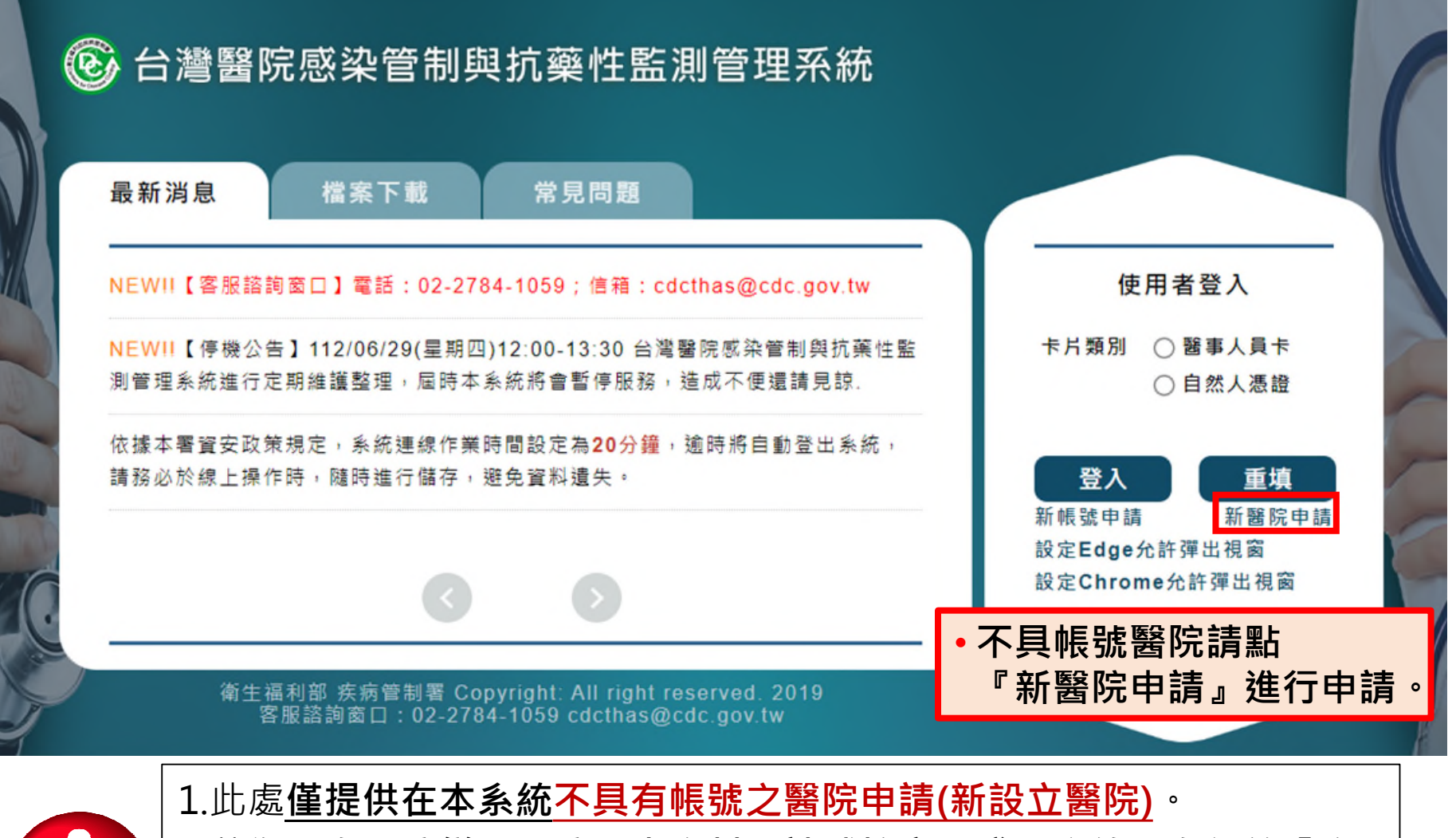

### 醫院申請單

# **新醫院申請-2**

1.此處僅提供在本系統不具有帳號之醫院申請。

2.若為原有醫院變更醫院基本資料,請感控窗口登入系統,自行於「資料維護作業」→「基本資料維護」 →「醫院基本資料維護」功能修改。 倘需變更醫院代碼,請來函通知,由本署協助修改。

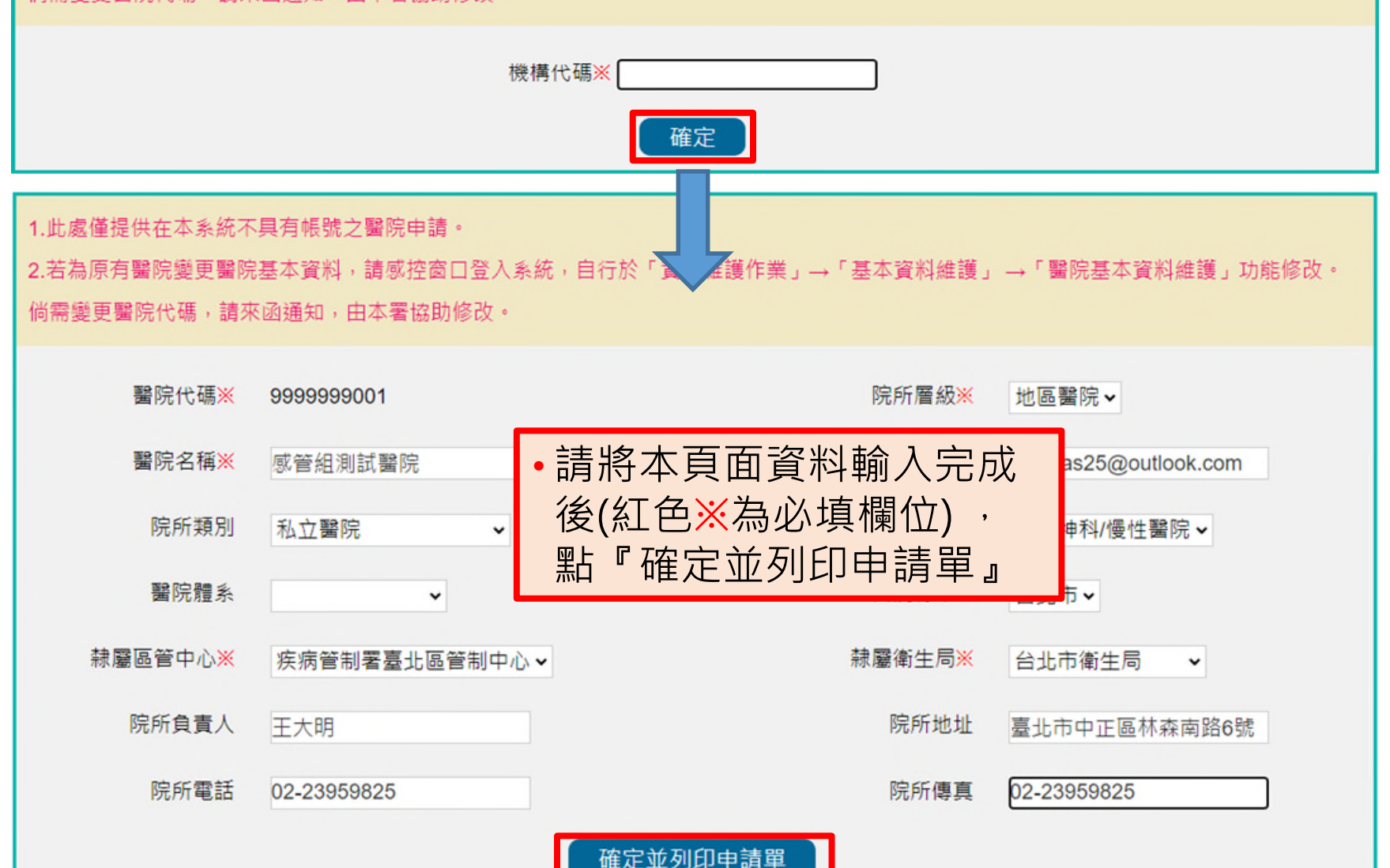

### **新醫院申請-3**

#### 台灣醫院感染管制與抗藥性監測管理系統 新設醫院帳號資料申請單

申請日期: 112 年 07 月 03 日

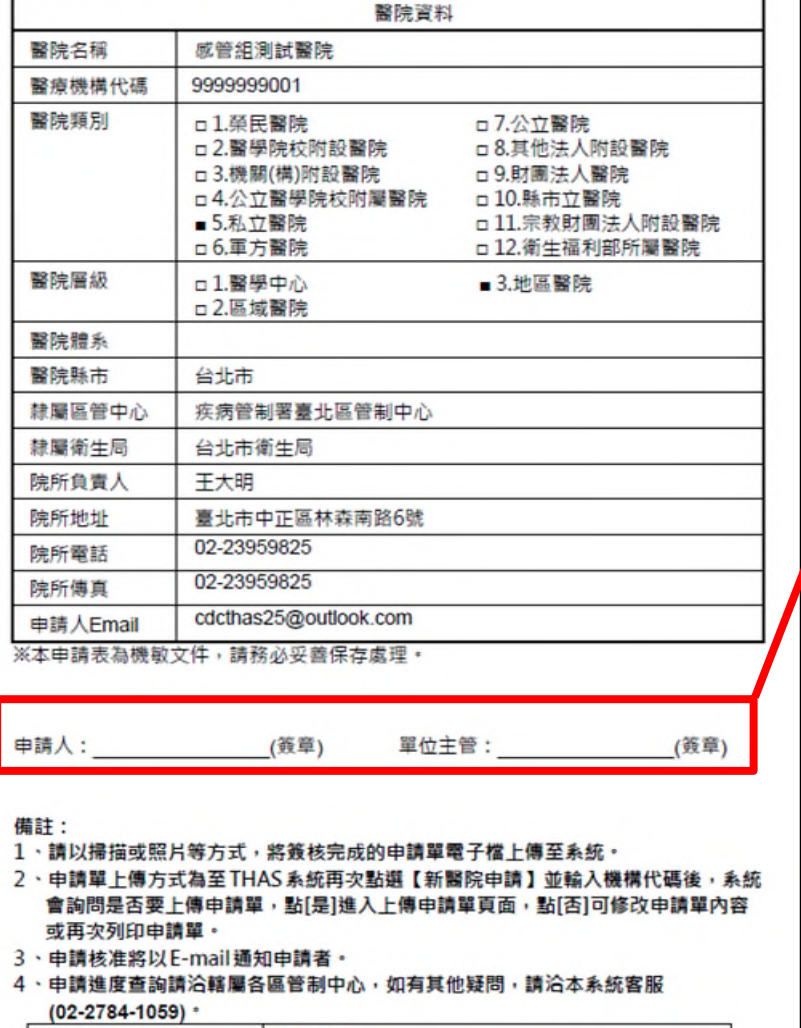

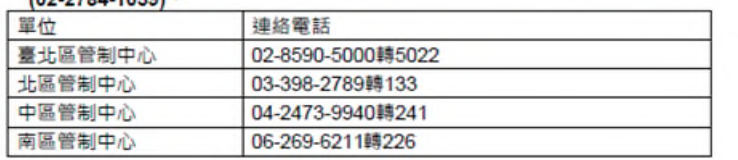

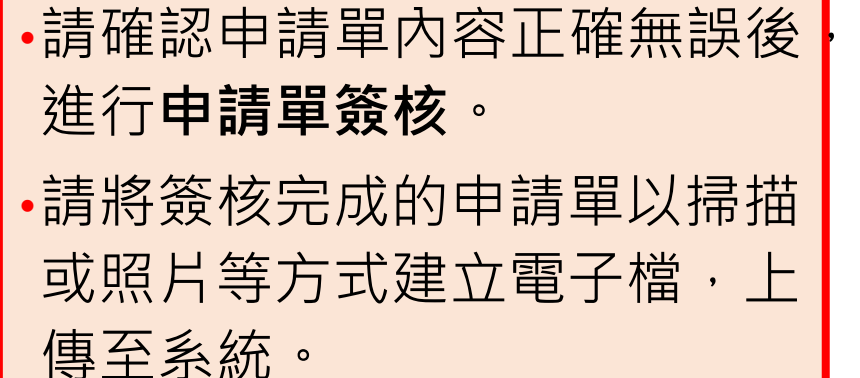

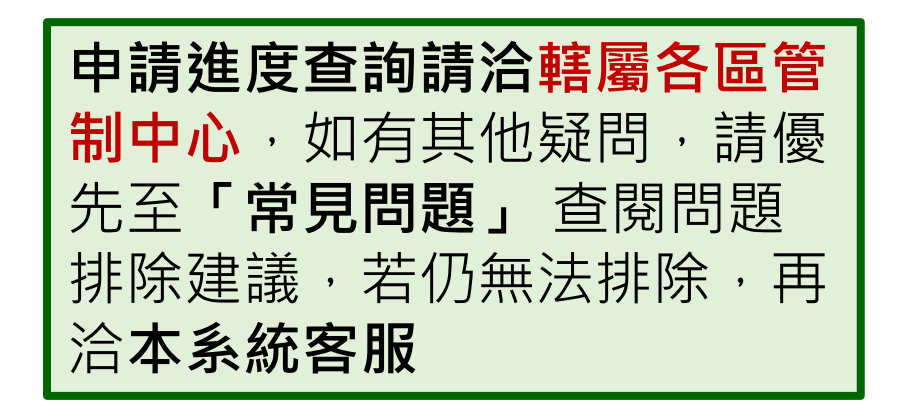

## **新醫院申請-4**

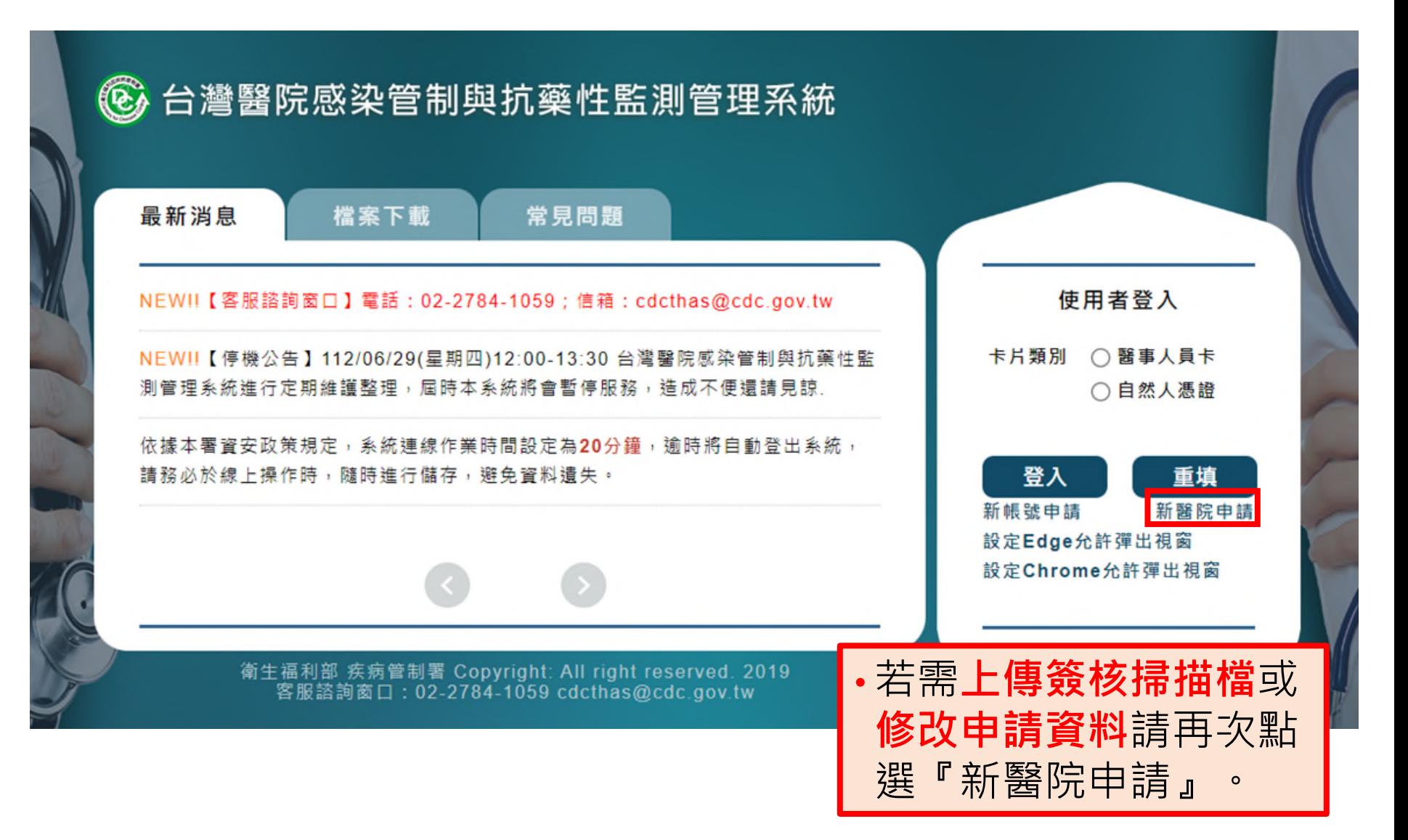

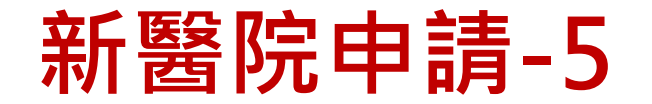

### 醫院申請單

1.此處僅提供在本系統不具有帳號之醫院申請。

闇院基本資料,請感控窗口登入系統,自行於「資料維護作業」→「基本資料維護」 →「醫院基本資料維護」功能修改。 倘需變更醫院代碼,請來函通知,由本署協助修改。

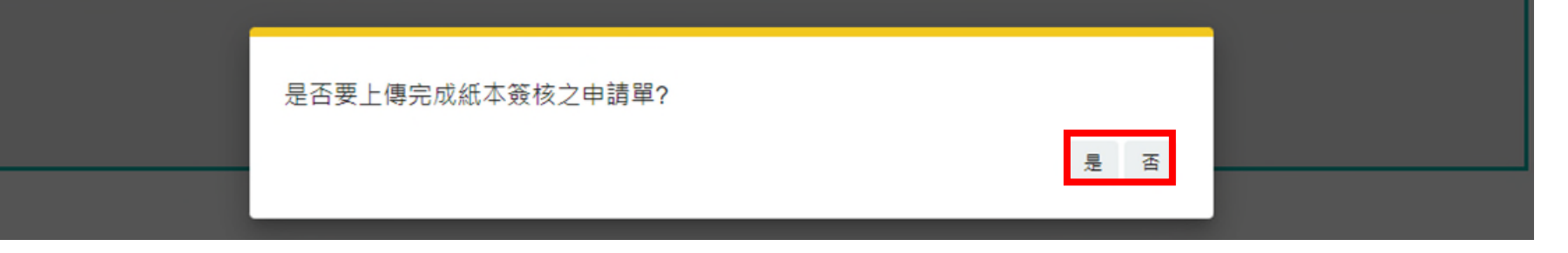

•輸入機構代碼後,系統會判斷已有申請紀錄,詢問**「是否要上傳完成紙本簽 核之申請單?」**。 →選『**否**』則進入**資料填寫頁面**,可再次修改申請單內容或列印申請單。 →選『**是**』則進入**上傳申請單電子檔頁面**。

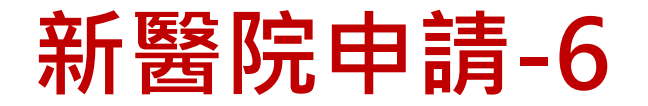

### 隐院申請單

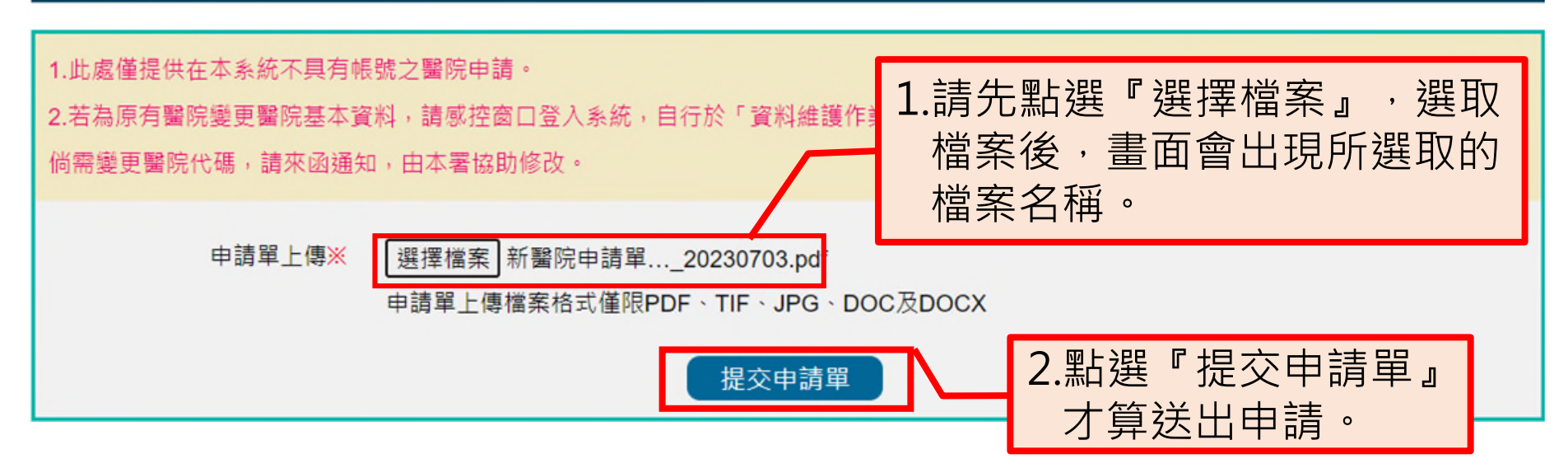

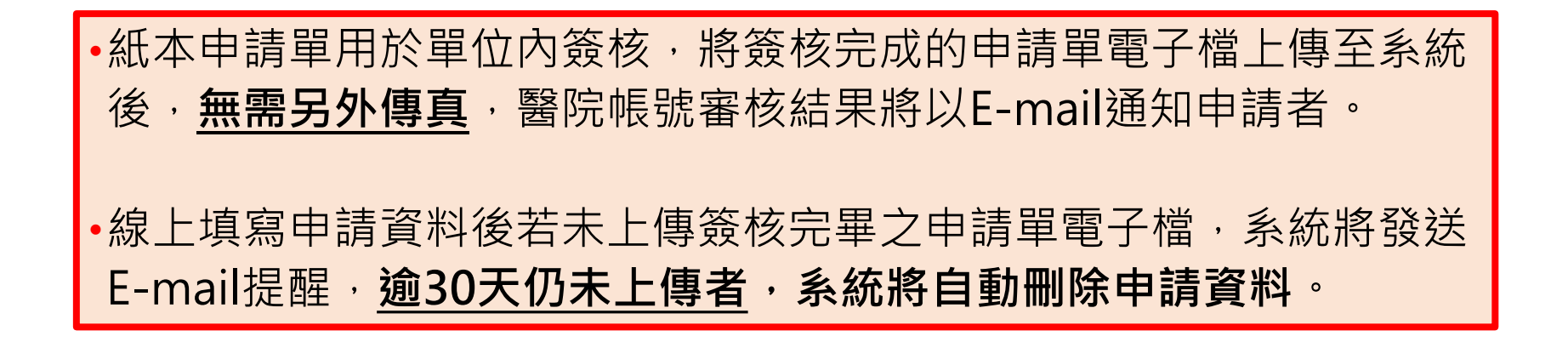

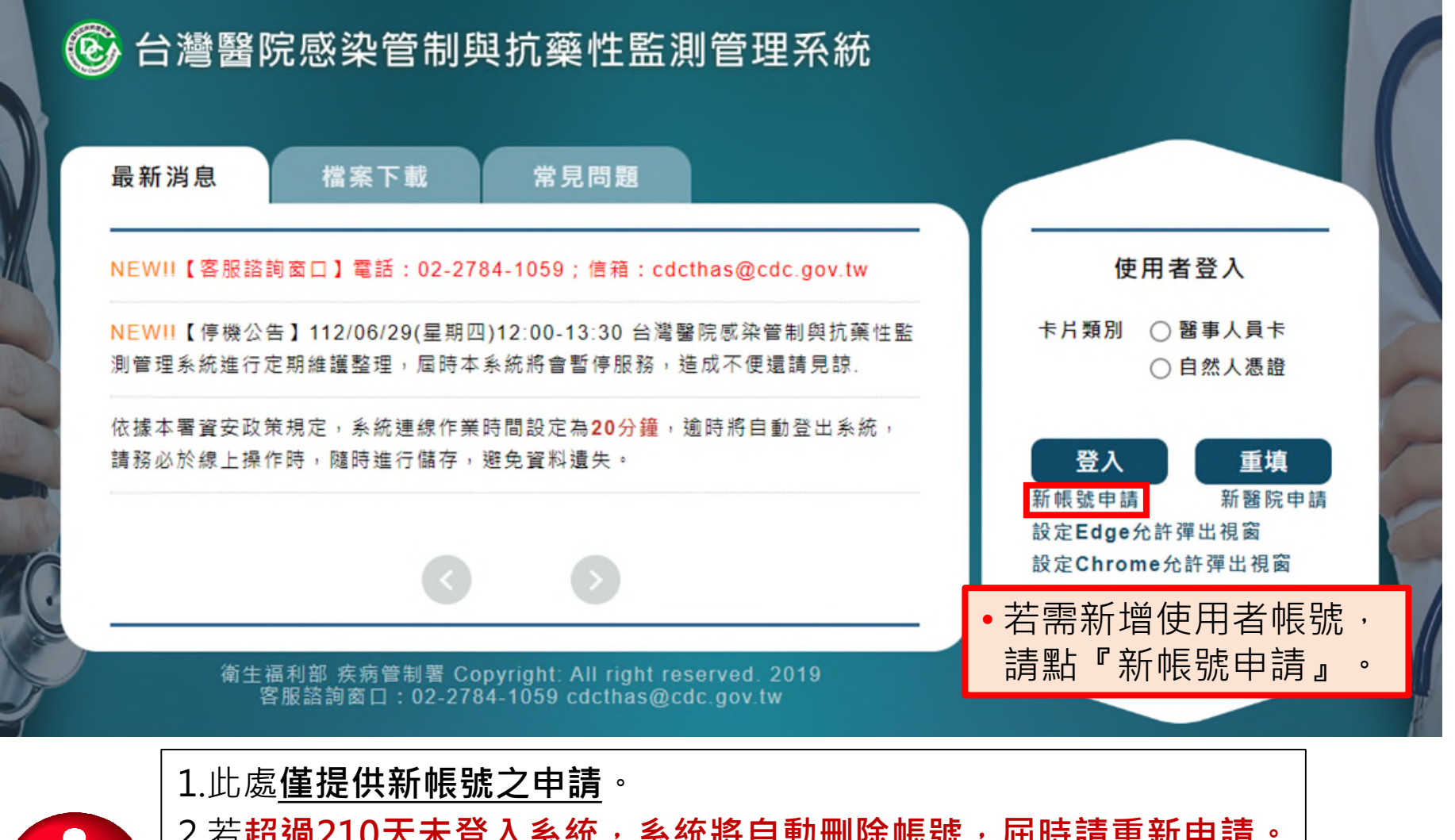

### 帳號及權限申請單

![](_page_14_Figure_2.jpeg)

### **提醒:**

- 系統將會依身分證字號進行檢核,若**有任職機構異動情形**,**請務必先刪除原有 帳號\***,否則無法申請新任職機構使用者帳號(如下圖)。
- **\*個人帳號刪除方式,請登入系統至:資料維護作業>個人設定>個人資料維護 辦理。**

### **系統提示訊息**

該身分證字號已有帳號資料,不可申請新帳號!

#### 帳號及權限申請單

# **新帳號申請-3**

![](_page_15_Figure_2.jpeg)

#### 帳號及權限申請單

# **新帳號申請-4**

![](_page_16_Picture_48.jpeg)

#### 台灣醫院威染管制與抗藥性監測管理系統 新帳號申請單

![](_page_17_Picture_103.jpeg)

※本申請表為機敏文件,請務必妥善保存處理。

【保密切結】本系統權限申請或變動如經確定,本人願確實遵守「個人資料保 護法,規定,並保障個案隱私,不做工作職掌以外之用途,對於業務 上所知悉、持有之機密資料、程式、檔案及媒體等,絕對保守機密,不得對外 宣洩 如有違背, 願負法律 上青任, 離職後亦相同·

●我同意以上保密切結

申請人: (簽名及蓋職章) 單位主管: (簽名及蓋閱章

備計:

- 1、請以掃描或照片等方式,將簽核完成的申請單電子檔上傳至系統。
- 2、申請單上傳方式為至THAS系統再次點選【新帳號申請】並輸入機構代碼及身 分證字號後,系統會詢問是否要上傳申請單,點[是]進入上傳申請單頁面,點 [否]可修改申請單內容或再次列印申請單。
- 3、申請核准將以E-mail通知申請者本人。
- 4、申請進度查詢請洽轄屬各區管制中心,如有其他疑問,請洽本系統客服(02- $2784 - 1059$

![](_page_17_Picture_104.jpeg)

- •請確認申請單內容正確無誤後, 進行**申請單簽核**。
- 請將簽核完成的申請單以掃描 或照片等方式建立電子檔,上 傳至系統。

![](_page_17_Picture_15.jpeg)

![](_page_18_Figure_1.jpeg)

### 帳號及權限申請單

![](_page_19_Figure_2.jpeg)

![](_page_20_Figure_1.jpeg)

•紙本申請單用於單位內簽核,將簽核完成的申請單電子檔上傳至系統後, **無需另外傳真**,帳號審核結果將以E-mail通知申請者。

•線上填寫申請資料後若未上傳簽核完畢之申請單電子檔,系統將發送Email提醒, 逾30天仍未上傳者, 系統將自動刪除申請資料。

## **帳號申請重點摘要**

- THAS系統僅限**已申請之IP**連結,若無法連線,請先確認是否更換醫院 IP,並重新申請系統網路服務[\(https://gov.tw/YMb](https://gov.tw/YMb))。
- 登入方式:使用自然人憑證或醫事人員卡登入。
- 遇有操作問題,請優先至「常見問題」查閱問題排除建議, 找不到再打 電話找客服。
- **「新醫院申請」僅提供在本系統不具有帳號之醫院申請**;若為原有醫院 變更醫院基本資料,請感控窗口登入系統,自行於「資料維護作業」→ 「基本資料維護」 →「醫院基本資料維護」功能修改(**p.29-30**) 。倘需 變更醫院代碼,請來函通知,由疾管署協助修改。
- **「新帳號申請」僅提供系統內不具帳號者申請**;若為已具有系統帳號, 請登入系統至「個人資料維護」功能進行功能權限變更申請或帳號刪除 (**p.31-44**) 。
- 新醫院申請與新帳號申請均若**逾30天仍未上傳簽核完畢之申請單電子檔 者﹐系統將自動刪除申請資料**。

![](_page_22_Picture_0.jpeg)

### ■ 登入「首頁」,將依帳號權限顯示的分類模組圖示 - 點選各模組圖示,則進入各模組首頁

![](_page_22_Picture_2.jpeg)

![](_page_23_Figure_0.jpeg)

![](_page_24_Picture_0.jpeg)

![](_page_24_Picture_73.jpeg)

# **資料維護作業**

![](_page_25_Picture_8.jpeg)

## **資料維護作業**

![](_page_26_Figure_1.jpeg)

### **資料維護首頁**

![](_page_27_Figure_1.jpeg)

### **資料維護首頁分為「待辦事項」及「貴院感控及查核窗口名單」。 若需設定通報項目(如病房、菌株及抗生素等) ,請洽貴院窗口協助。**

### **待辦事項**

### ■ **待辦事項說明**

為辦理查核作業,疾管署管理者每年會上傳當年度全國醫院名單, 此時系統將比對上傳名單與系統醫院維護資料,若發現醫院層級 有不相符之處,則出現提示訊息,請感控窗口確認:

 **醫院層級**不相符則顯示:貴院於本系統之醫院層級,經比對與 醫院評鑑資料不相符,請勾選正確之醫院層級。

![](_page_28_Figure_4.jpeg)

### **醫院基本資料維護-1**

![](_page_29_Figure_1.jpeg)

![](_page_30_Picture_0.jpeg)

### 醫院基本資料維護

![](_page_30_Figure_2.jpeg)

# **個人資料維護-1 修改基本資料**

![](_page_31_Picture_39.jpeg)

![](_page_32_Picture_0.jpeg)

### **功能權限變更-1**

### 個人資料維護

![](_page_32_Figure_3.jpeg)

![](_page_32_Figure_4.jpeg)

![](_page_33_Picture_0.jpeg)

### **功能權限變更-2**

### 個人資料維護

![](_page_33_Figure_3.jpeg)

![](_page_33_Picture_106.jpeg)

![](_page_34_Picture_0.jpeg)

#### 台灣醫院感染管制與抗藥性監測管理系統 功能權限變更申請單

![](_page_34_Picture_106.jpeg)

※本申請表為機敏文件,請務必妥善保存處理。

【保密切結】本系統權限申請或變動如經確定,本人願確實遵守「個人資料保 護法」規定,並保障個案隱私,不做工作職掌以外之用途,對於業務 上所知悉、持有之機密資料、程式、檔案及媒體等,絕對保守機密,不得對外 宣洩 如有違背,願負法律上責任,離職後亦相同。

●我同意以上保密切結

(答名及蓋職章)

申請人: (簽名及蓋職章)單位主管:

備註:

- 1、請以掃描或照片等方式,將簽核完成的申請單電子檔上傳至系統。
- 2、申請單上傳方式為至THAS系統進入【資料維護作業→個人設定 →個人資料維護】於[帳號歷程]區塊中找到本次申請紀錄後點[編],系統會詢 問是否要上傳申請單,點[是]進入上傳申請單頁面,點[否]可修改申請單內容 或再次列印申請單·
- 3、申請核准將以E-mail通知申請者本人。
- 4、申請進度查詢請洽轄屬各區管制中心,如有其他疑問,請洽本系統客服(02- $2784 - 1059$

![](_page_34_Picture_107.jpeg)

請確認申請單內容正確無誤後。 進行**申請單簽核**。

• 請將簽核完成的申請單以掃描 或照片等方式建立電子檔,上 傳至系統。

![](_page_34_Picture_15.jpeg)

![](_page_35_Picture_0.jpeg)

#### 個人資料維護 機構名稱 CDC測試醫院 申請人姓名 身分證字號 10007.001 王大明 行動電話 **EMail** 09123456789 cdcthas25@outlook.com 機構電話 機構傳真 02-23959825 02-23959825 申請項目 系統功能權限變更 同體系跨院申請 帳號刪除 儲存

#### 帳號歷程

![](_page_35_Picture_65.jpeg)

• 若需上傳簽核文件或修改申請資料, 請於帳號歷程中找到該筆申請紀錄後點『編』。
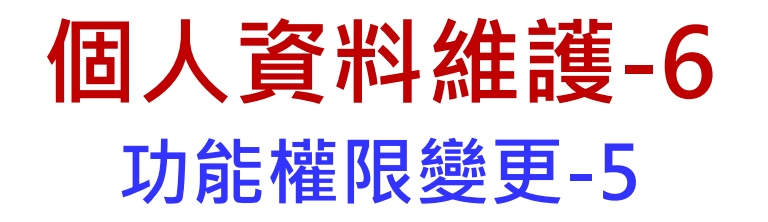

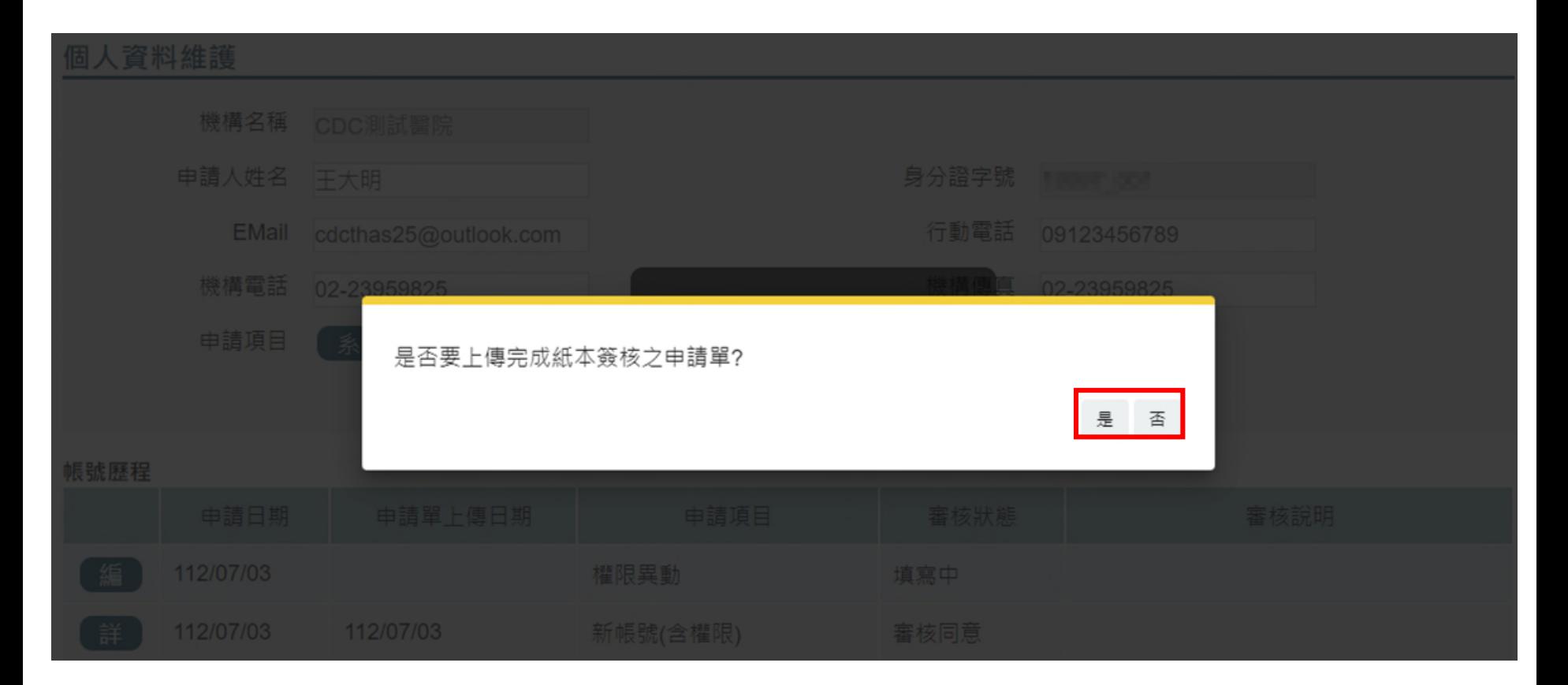

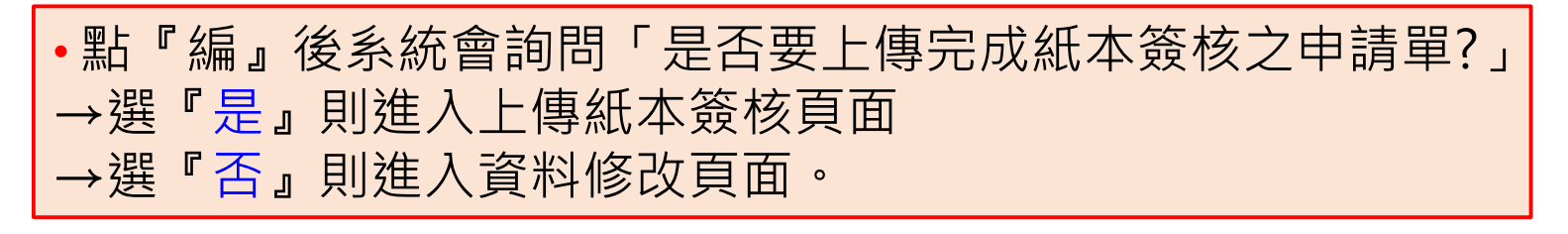

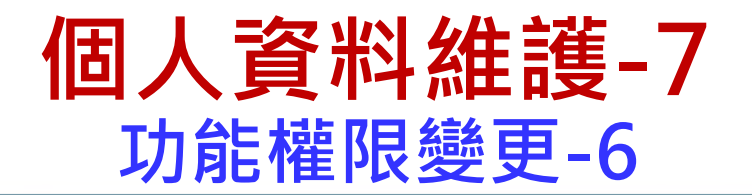

#### 個人資料維護

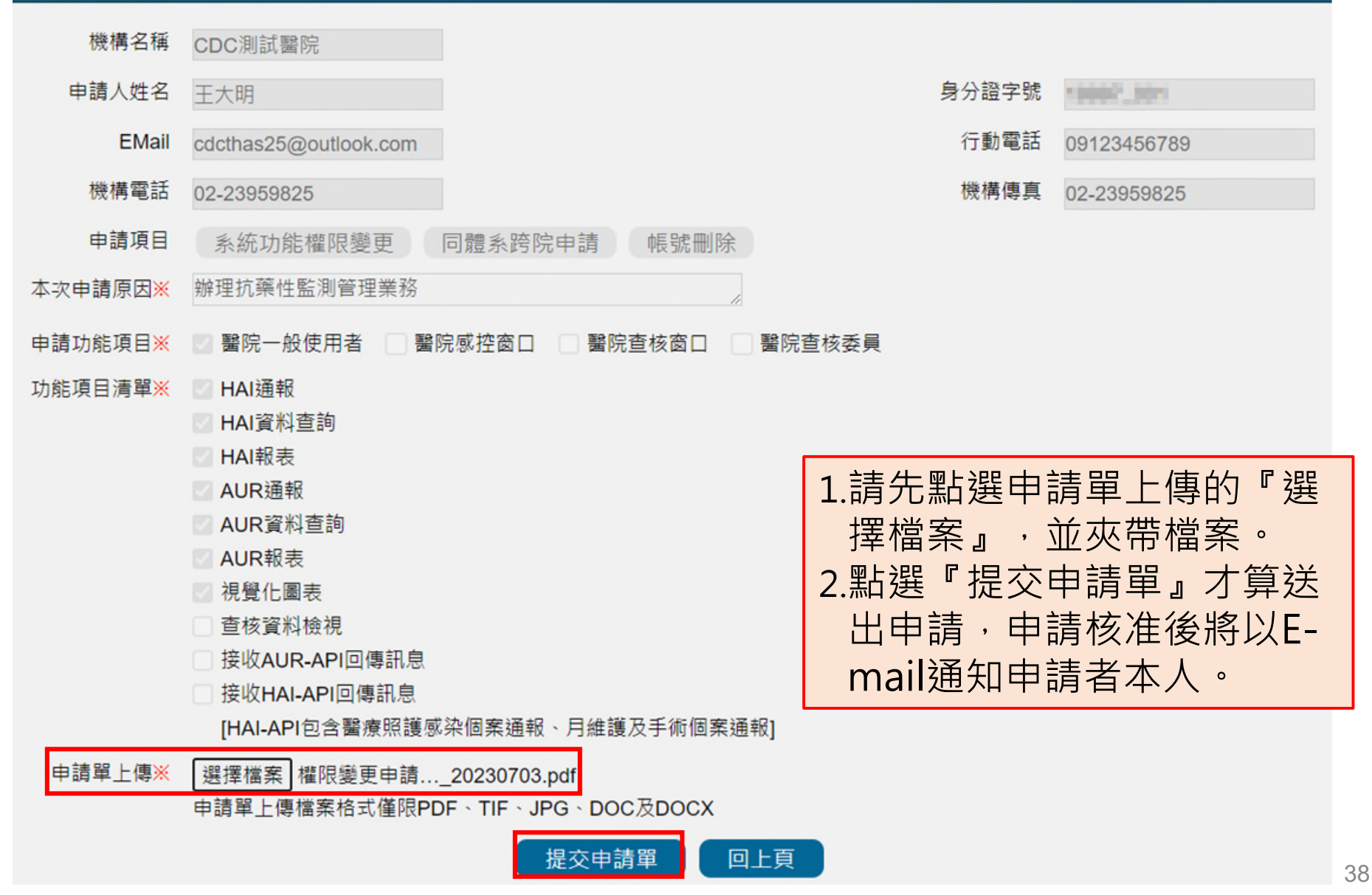

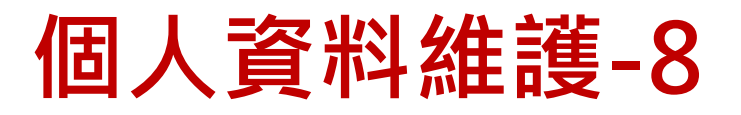

### **同體系跨院申請-1**

#### 個人資料維護 機構名稱 CDC測試醫院 申請人姓名 身分證字號 10011 (001) 王大明 行動電話 **EMail** cdcthas25@outlook.com 09123456789 機構電話 機構傳真 02-23959825 02-23959825 同體系跨院申請 系統功能權限變更 申請項目 帳號刪除 儲存

#### 帳號歷程

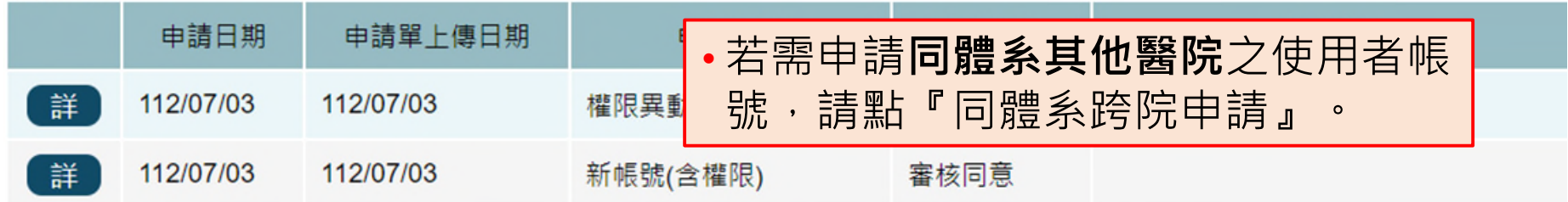

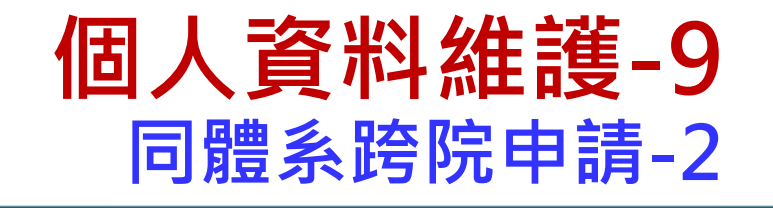

### 個人資料維護

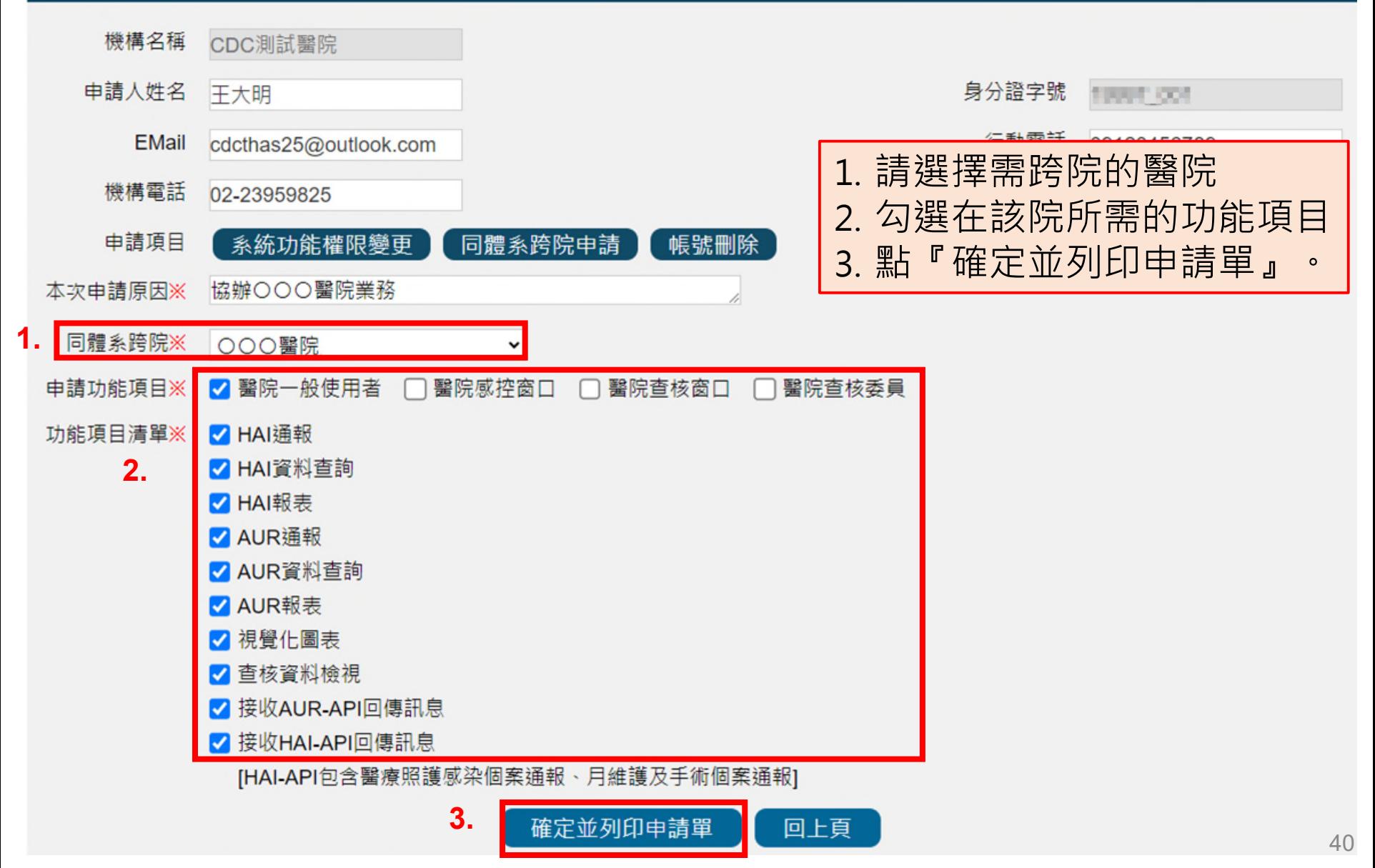

**個人資料維護-10 同體系跨院申請-3**

### 同體系跨院帳號申請單

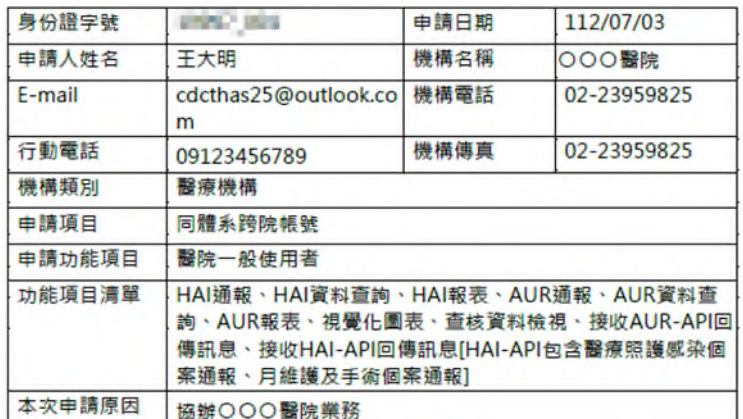

※本申請表為機敵文件,請務必妥善保存處理。

【保密切結】本系統權限申請或變動如經確定,本人願確實遵守「個人資料保 護法」規定,並保障個案隱私,不做工作職掌以外之用途,對於業務 上所知悉、持有之機密資料、程式、檔案及媒體等,絕對保守機密,不得對外 宣洩 如有違背, 願負法律上責任, 離職後亦相同·

#### ●我同意以上保密切結

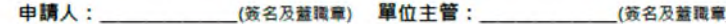

跨院單位主管: (簽名及藍職章)

單位

- 1、請以掃描或照片等方式,將簽核完成的申請單電子檔上傳至系統。
- 2、申請單上傳方式為至THAS系統進入【資料维護作業→個人設定 →個人資料維護】於[帳號歷程]區塊中找到本次申請紀錄後點[編],系統會詢 問是否要上傳申請單,點[是]進入上傳申請單頁面,點[否]可修改申請單內容 或再次列印申請單·
- 3、申請核准將以E-mail通知申請者本人,
- 4、申請進度查詢請洽轄屬各區管制中心,如有其他疑問,請洽本系統客服(02- $2784 - 1059$

連絡電話

•請確認申請單內容正確無誤後, 進行申請單簽核,申請單**須由任 職醫院及跨院之單位主管進行簽 核**。 • 請將簽核完成的申請單以掃描或

照片等方式建立電子檔,上傳至 系統。

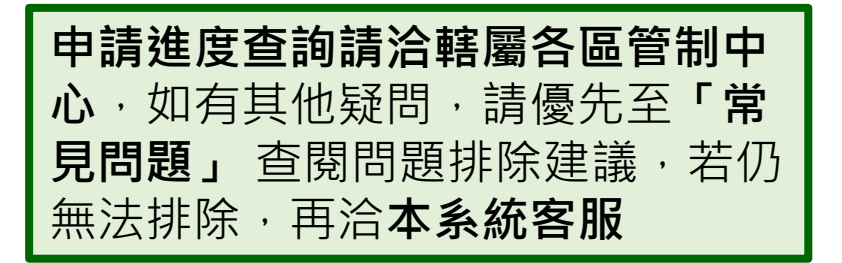

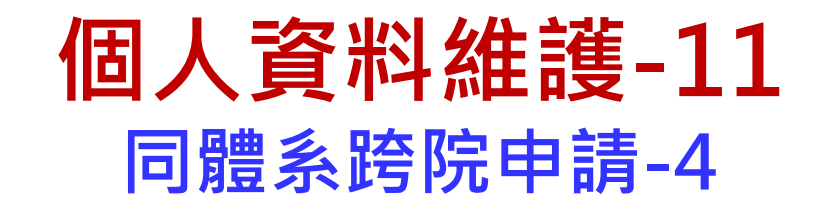

### 個人資料維護

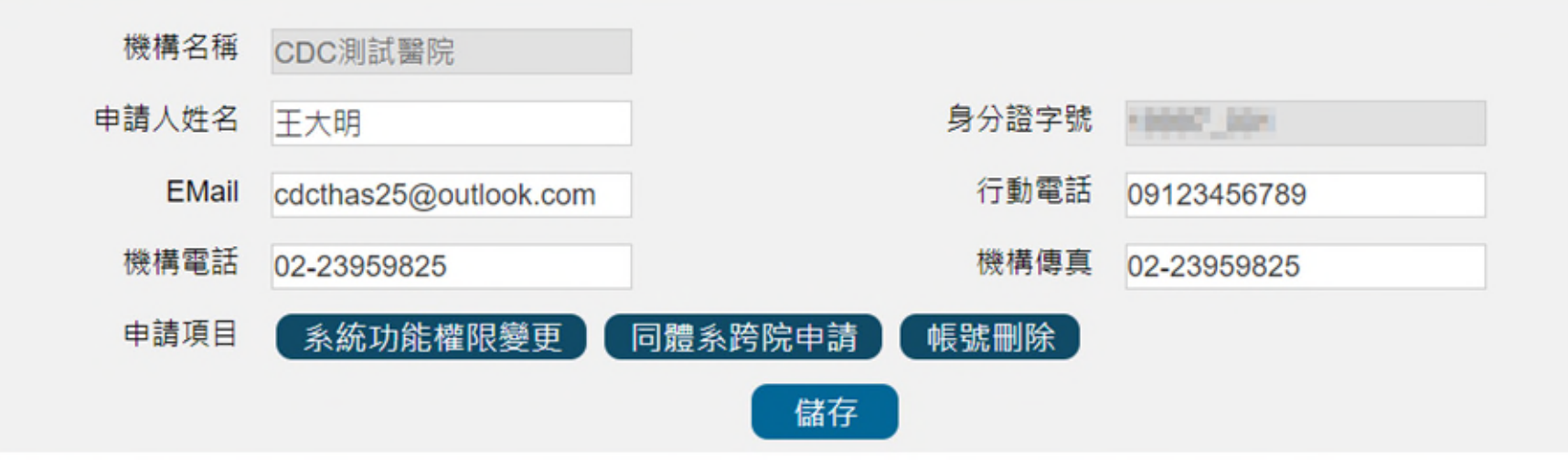

#### 帳號歷程

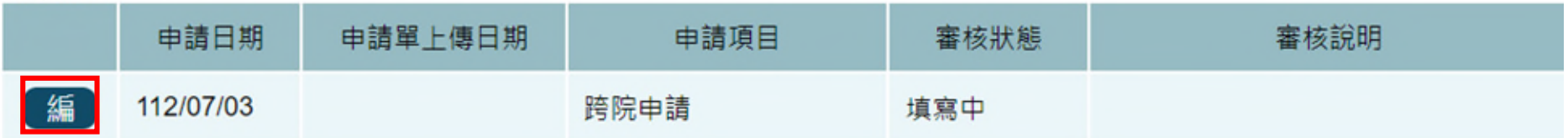

- 若需上傳簽核文件或修改申請資料,請於帳號歷程中找到該筆申請紀錄後點 『編』。
- •後續申請表上傳流程,與功能權限變更申請操作方式相同(請參考P32-37)。

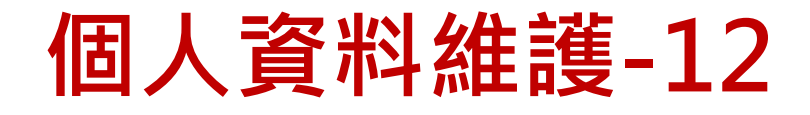

### **刪除帳號-1**

### 個人資料維護

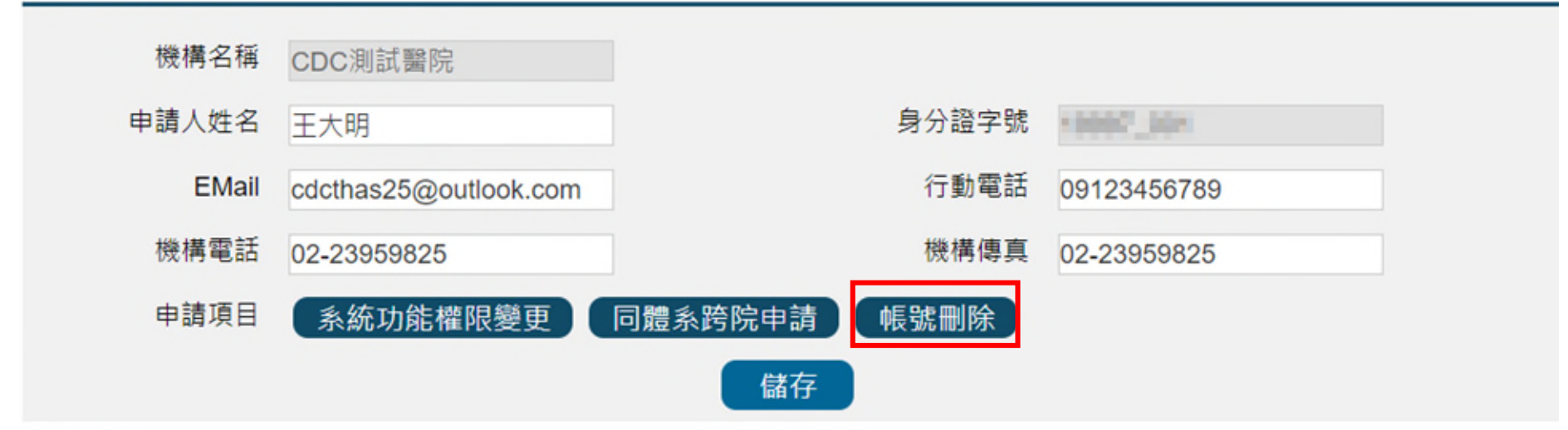

#### 帳號歷程

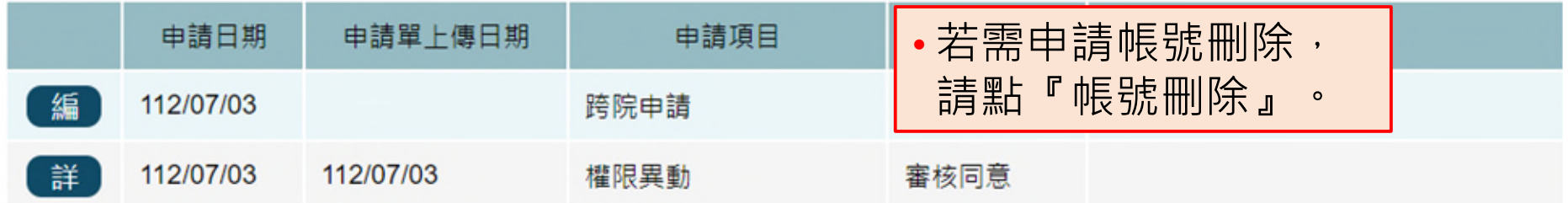

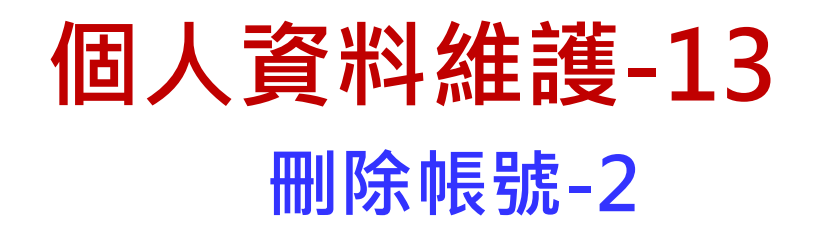

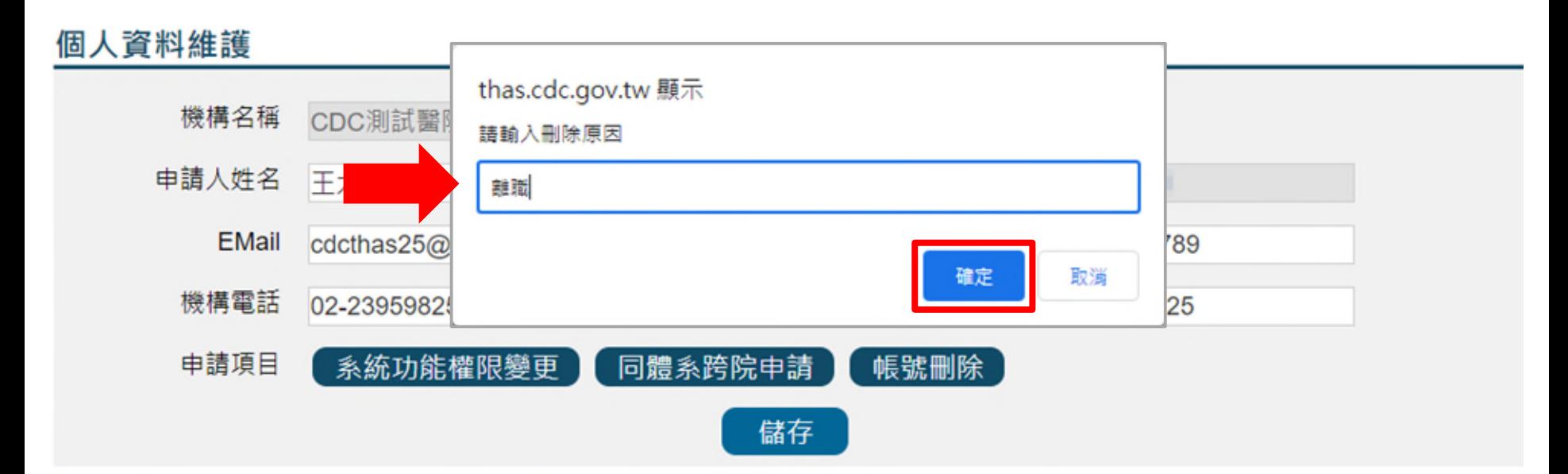

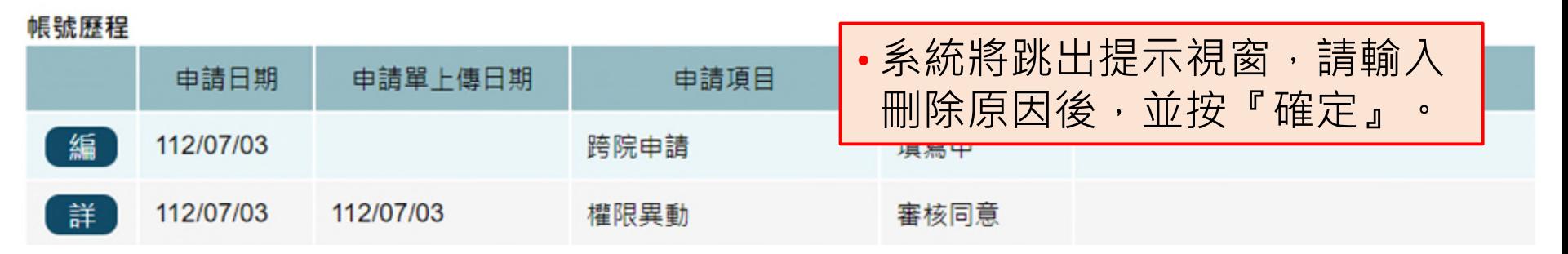

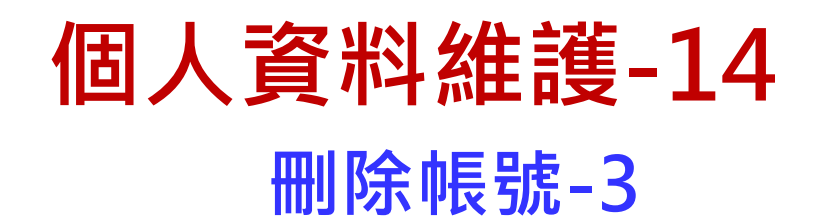

### 個人資料維護

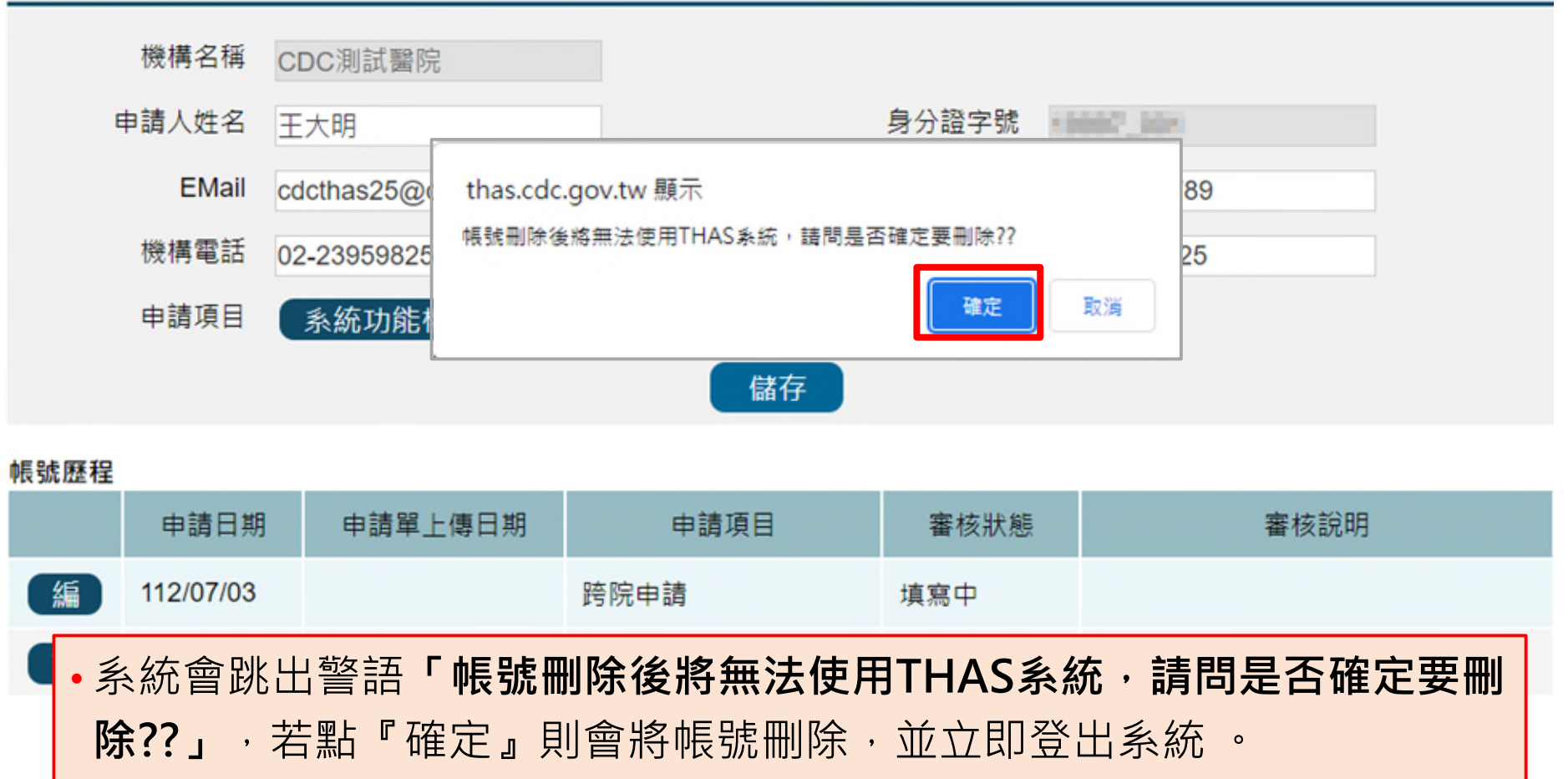

# **常見問題**

## **帳號與權限-1**

- Q:已申請帳號很多天了, 仍無法登入系統
- A:1.請確認您有將帳號申請單上傳至系統,待轄屬各區管制中心審 核。
	- 2.CDC核准帳號作業時間為3個工作天。
	- 3.一旦帳號核准後,系統將會發送核准通知信件至您的郵件信箱。 (請避免使用yahoo或pchome信箱, 以免收不到信件)
- Q:登入時系統跳出帳號已被刪除,該如何處理?
- A:帳號逾期未登入超過210天,系統會自動刪除帳號,請重新申請。

**帳號與權限-2**

- Q:醫院感控窗口變更,要如何辦理?
- A:1.請至「資料維護作業」/「個人設定」 /「個人資料維護」 功能,點選「系統功能權限變更」鈕,並將簽核後之申 請單上傳系統申請開通。
	- 2.若感控窗口已達上限2人,須先請原感控窗口變更權限後, 再進行權限變更申請。
- Q:使用者如何申請跨醫院操作?
- A:1.請至「資料維護作業」/ 「個人設定」/「個人資料維護」 功能,按下「同體系跨醫院申請」鈕。

2.請填入申請原因並選擇申請跨院的醫院及功能,然後按 「確定後並列印申請單」,將簽核後之申請單上傳系統 申請開通權限。

**帳號與權限-3**

- Q:新帳號申請或權限變更點列印申請單無反應該怎麼辦?
- A:新帳號申請或權限變更點列印申請單無反應,應為被快顯 封鎖視窗阻擋,請至系統登入頁,參照「設定Edge允許彈 出視窗」或「設定Chrome允許彈出視窗」 操作說明。
- Q:新帳號申請或權限變更要如何重印申請單?
- A:1.**新帳號申請:**再次點選「新帳號申請」,並輸入身份證 字號及機構代碼後,系統會詢問是否要上傳申請單,點 「否」可進入修改頁面重新列印申請單,點「是」即可 上傳申請單。
	- 2.**權限變更:**再次進入「資料維護作業」/ 「個人設定」/ 「個人資料維護」功能,於「帳號歷程」中找到本次申 請項目後點「編」,系統會詢問是否要上傳申請單,點 「否」可進入修改頁面重新列印申請單,點「是」即可 上傳申請單。

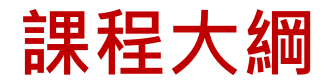

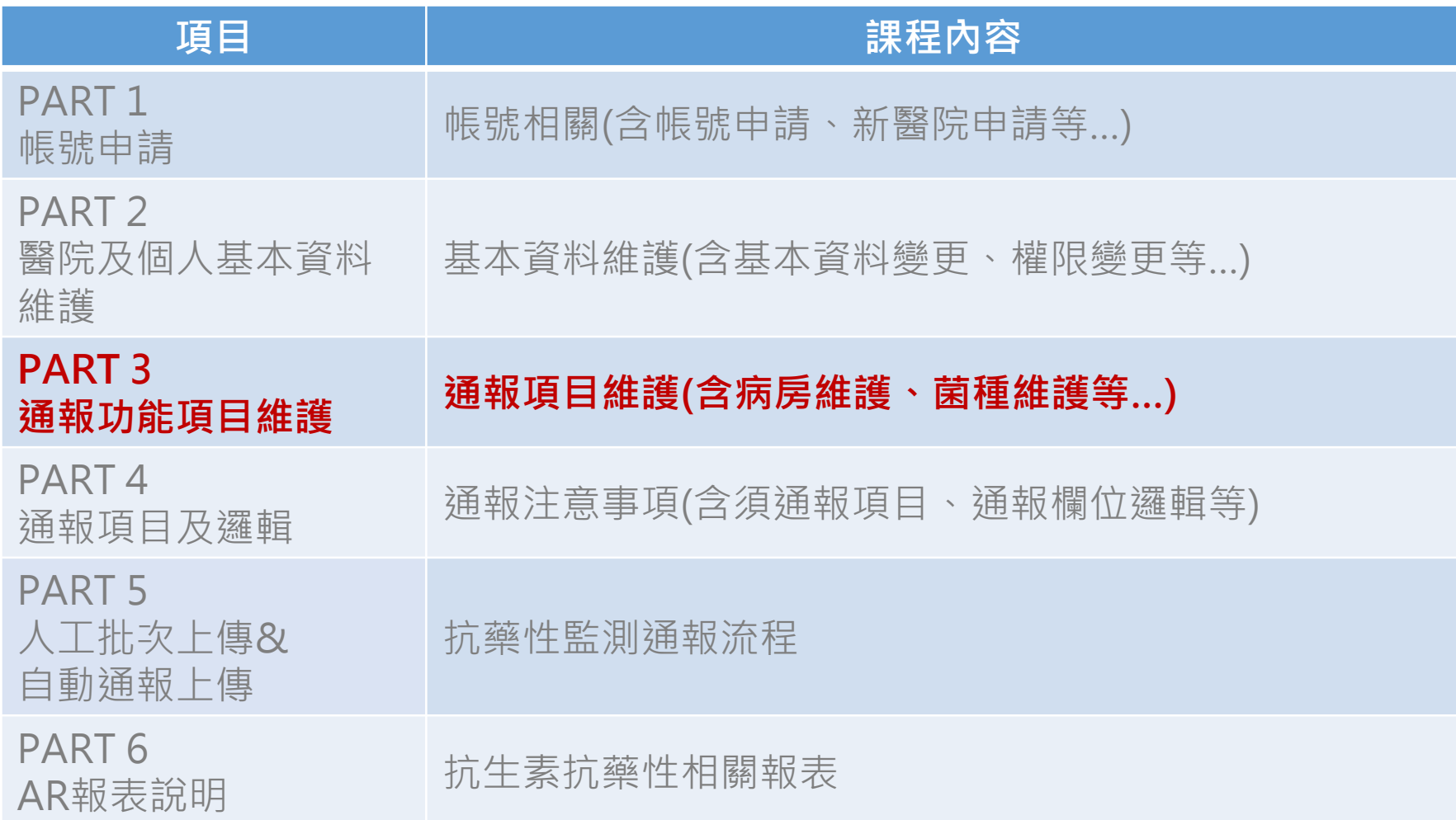

## **功能頁面導引**

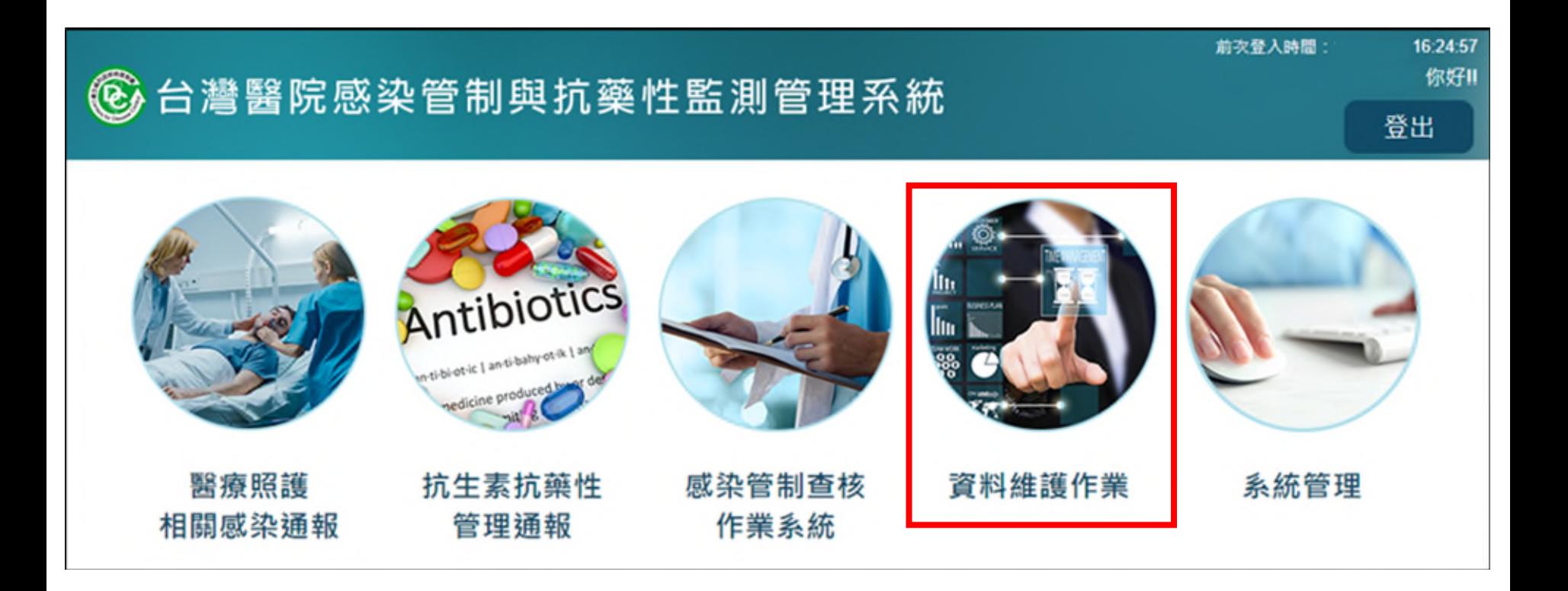

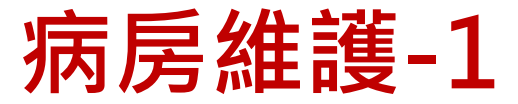

### **路徑:資料維護作業>通報功能項目維護>病房維護**

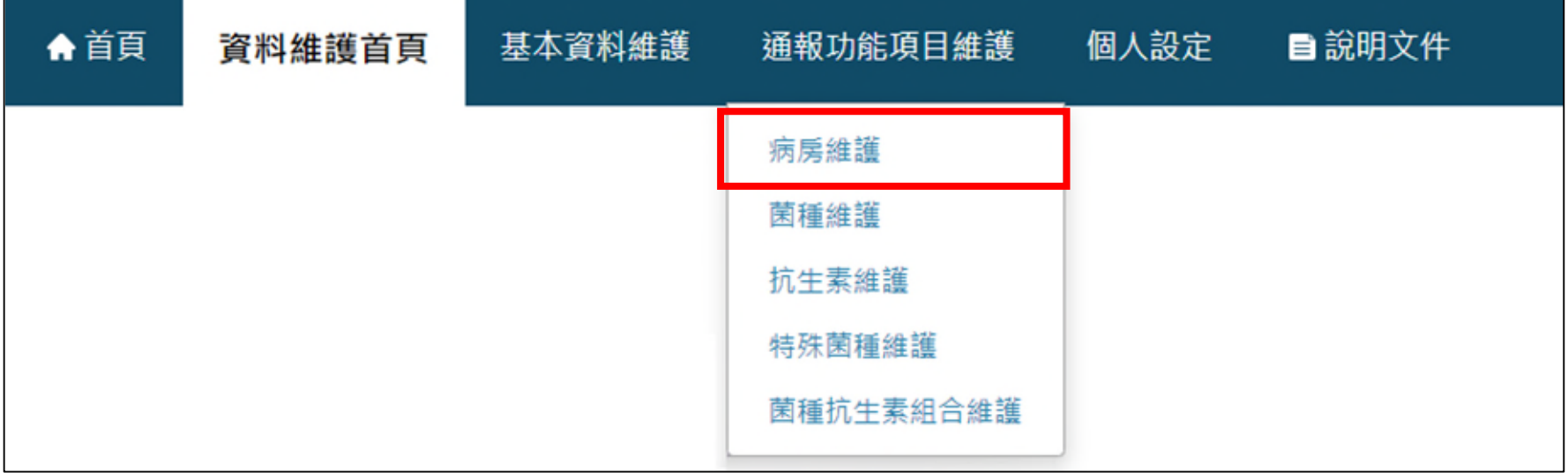

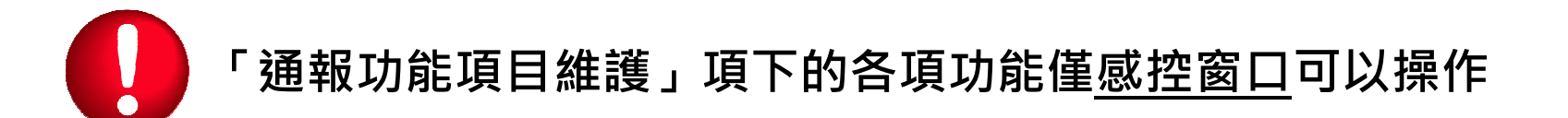

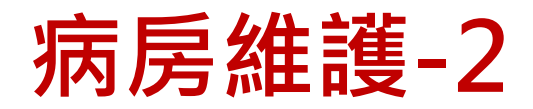

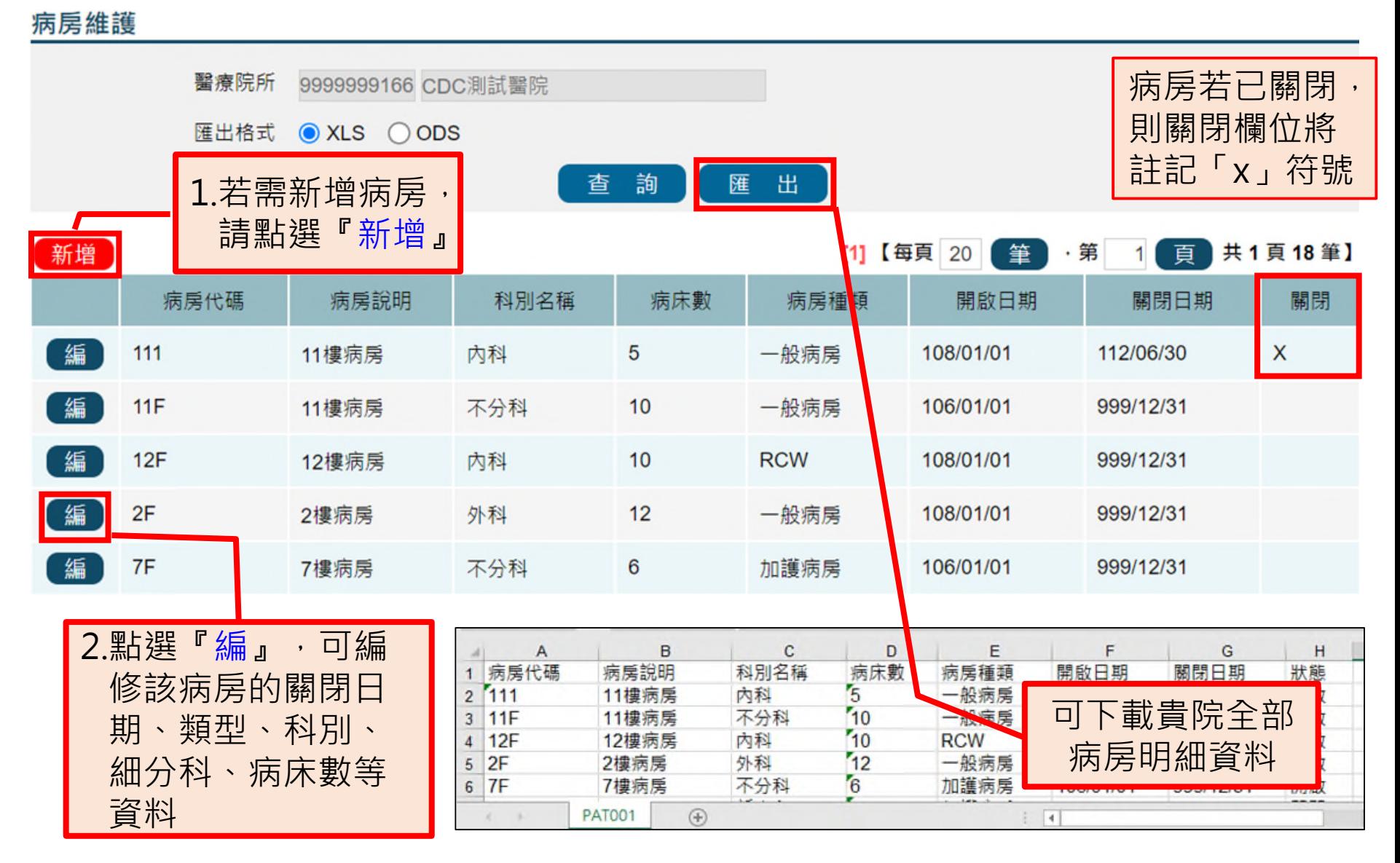

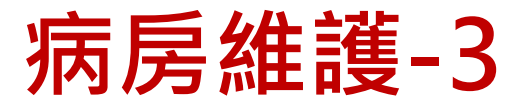

### 病房維護

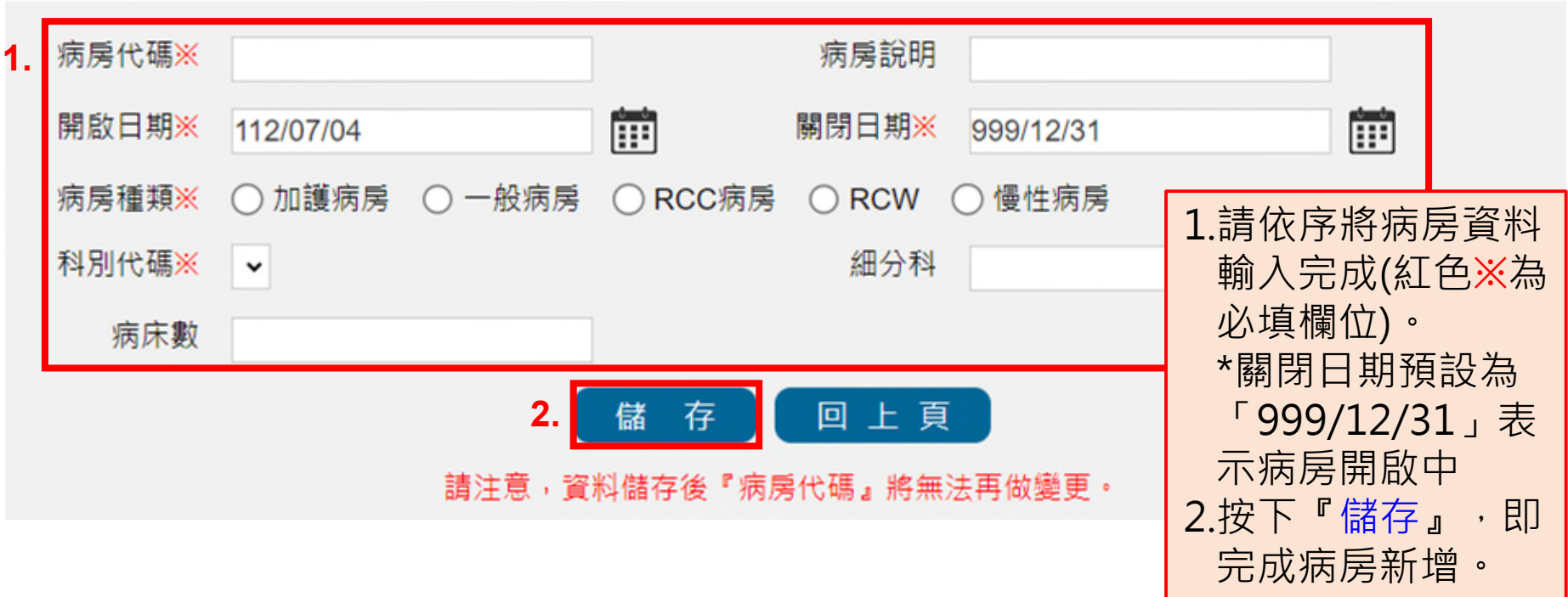

- **病房代碼經『儲存』後,將無法再做變更**,其餘欄位可透過『編』進入修改。
- **請注意確保病房維護資料正確性,適時更新**。 以自動上傳或批次上傳方式通報AR相關資料時,若通報資料含有病房維護中之不存 在的病房代碼,或不在病房開啟區間,將無法成功上傳。
- 病房如因整修等因素暫時關閉時 · 無須至系統更動關閉日期 · 相關通報資料請報 **「0」;若該病房已不再使用,才需維護關閉日期,避免影響相關報表計算。**

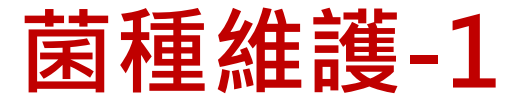

### **路徑:資料維護作業>通報功能項目維護>菌種維護**

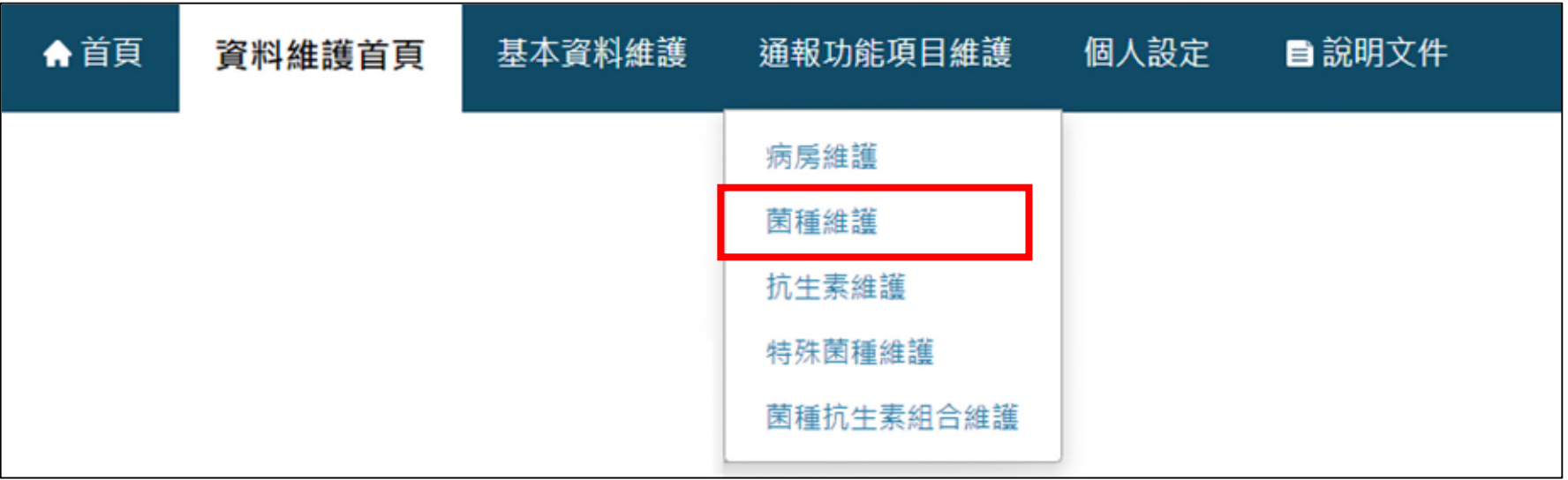

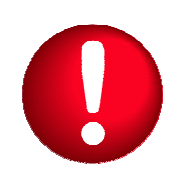

- •使用時機:進行AR個案通報,**找不到想要通報的菌種**時,請 至「菌種維護」功能查詢,視需要進行維護
- **「通報功能項目維護」項下的各項功能僅感控窗口可以操作**

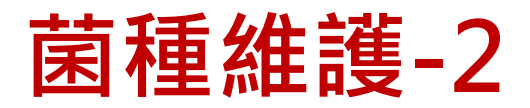

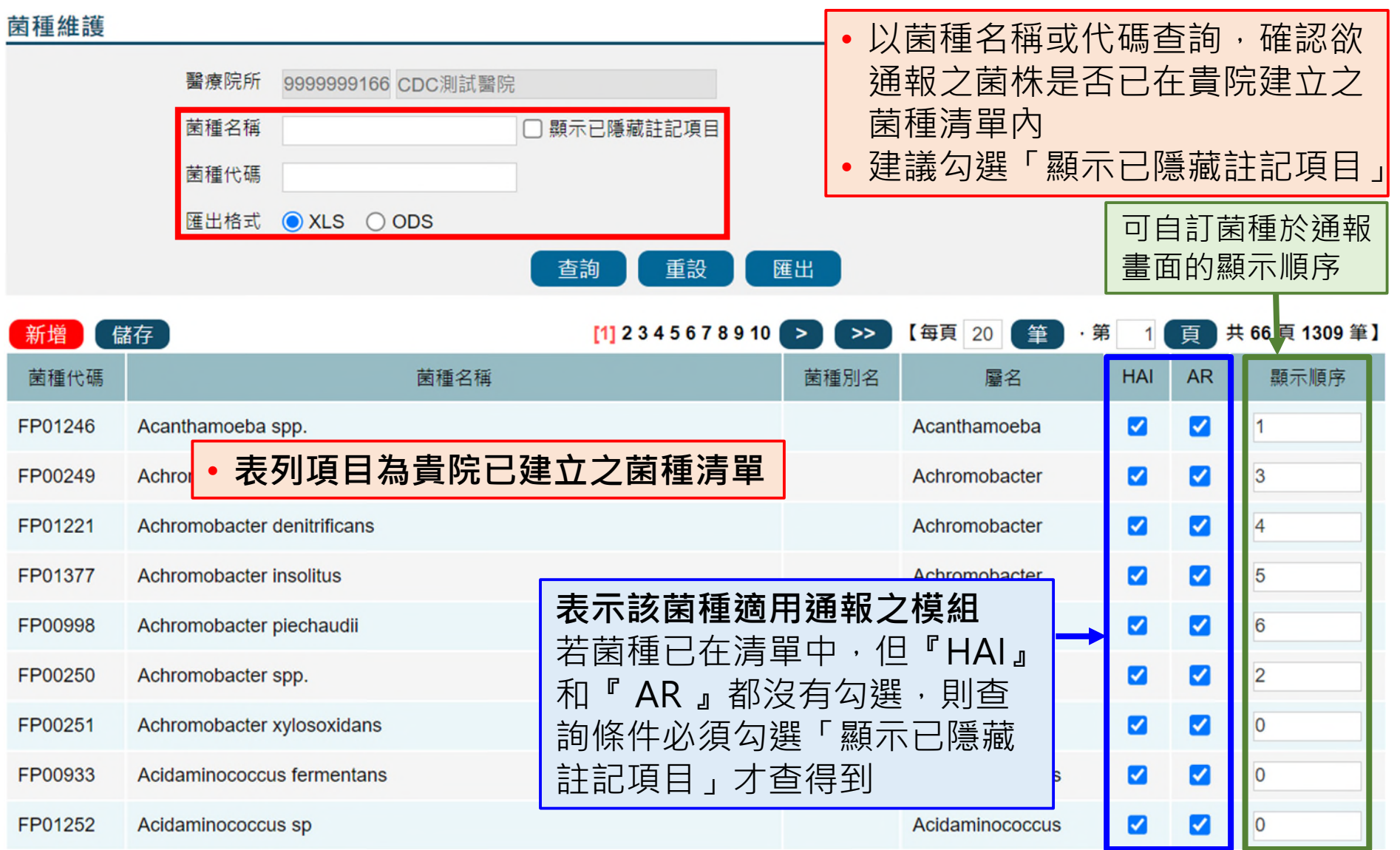

## **查詢狀況1-菌種已存在貴院的清單,不需新增**

菌種維護

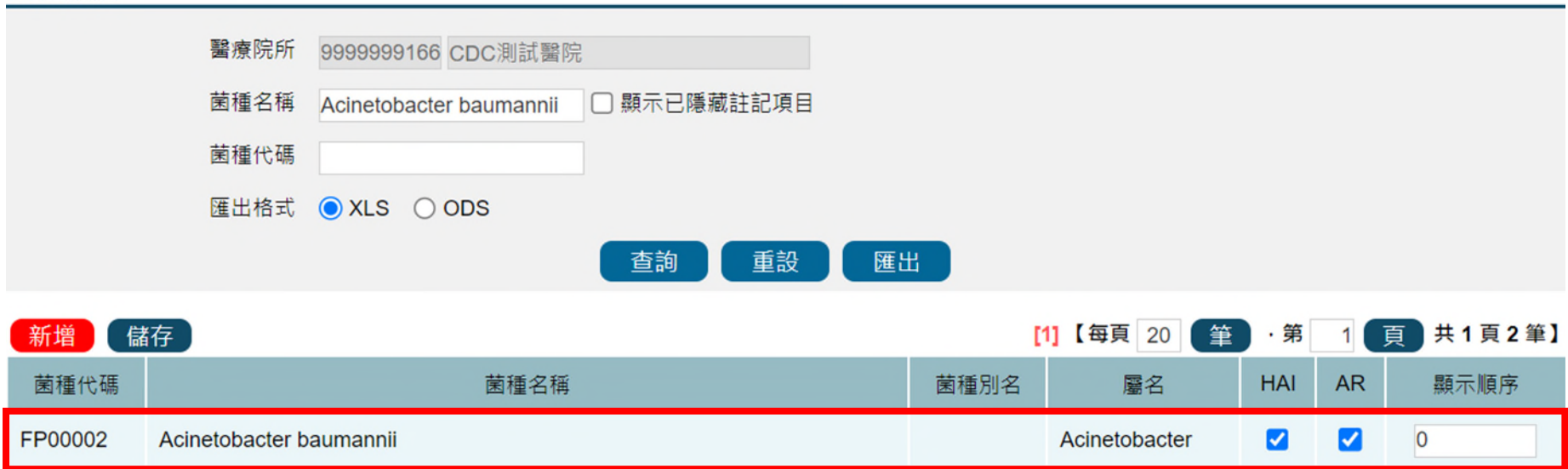

### **※如果細菌換名字了,用舊名字也可以在清單中查詢得到:**

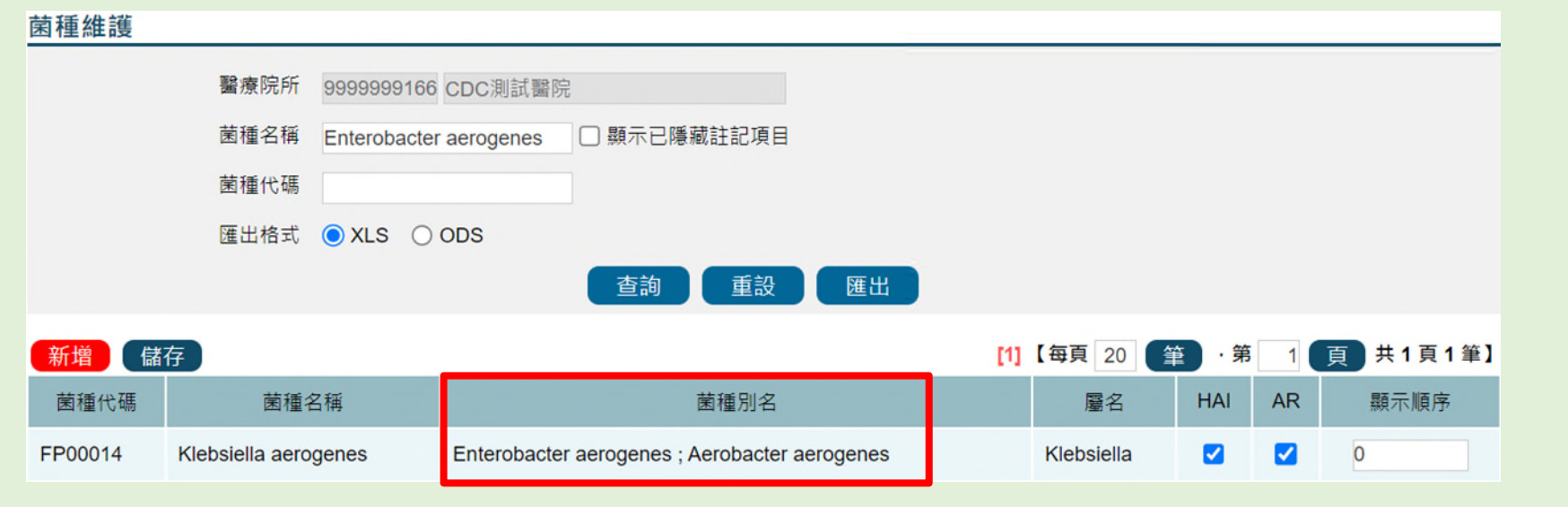

### **查詢狀況2-菌種已存在貴院的清單, 但僅設定於單⼀通報模組使用**菌種維護

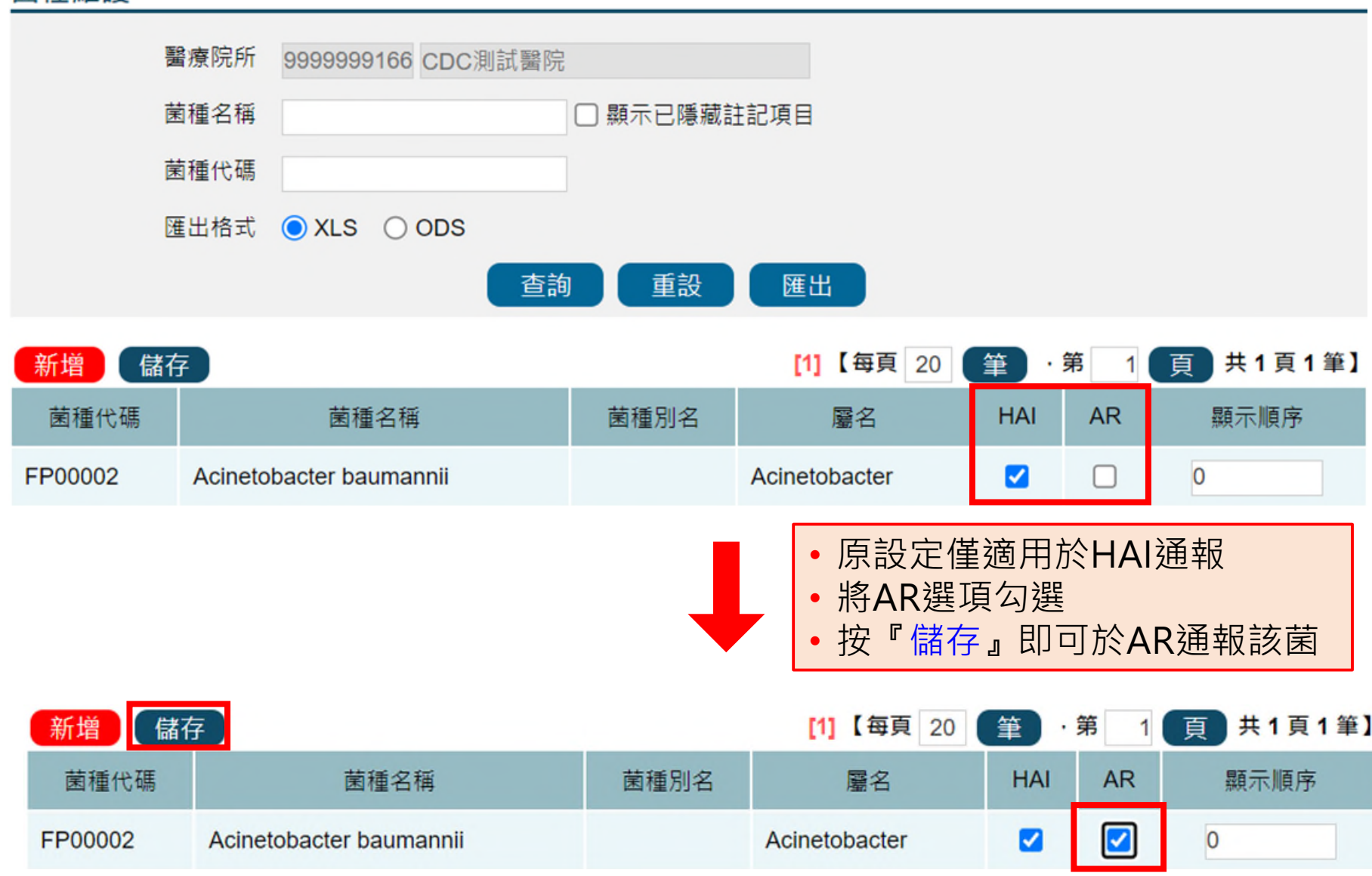

## **查詢狀況3-菌種不存在貴院的清單, 需進行新增**

#### 菌種維護 醫療院所 9999999166 CDC測試醫院 菌種名稱 ✔ 顯示已隱藏註記項目 Actinobaculum spp. **1.** 菌種代碼 匯出格式  $\odot$  XLS  $\bigcirc$  ODS 匯出 重設 查詢 **2.**儲存 共0頁0筆】 【每頁 20 筆一第 頁  $\mathbf{1}$ 查無符合資料

## 1. 查詢Actinobaculum spp. 顯示「查無符合資料」 2. 點選『新增』, 將此菌種新增到貴院的菌種清單

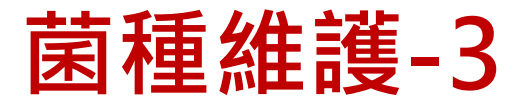

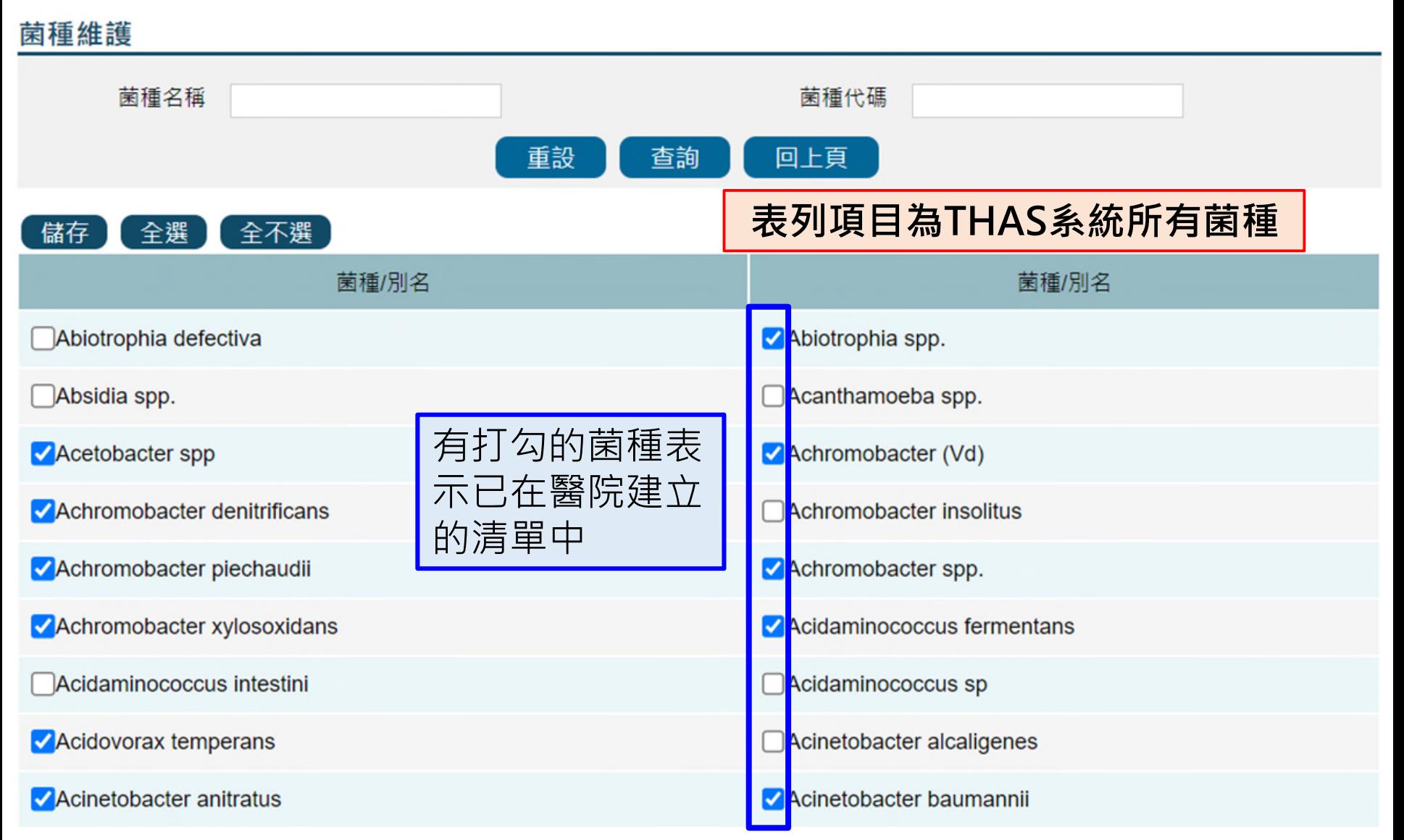

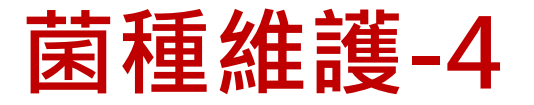

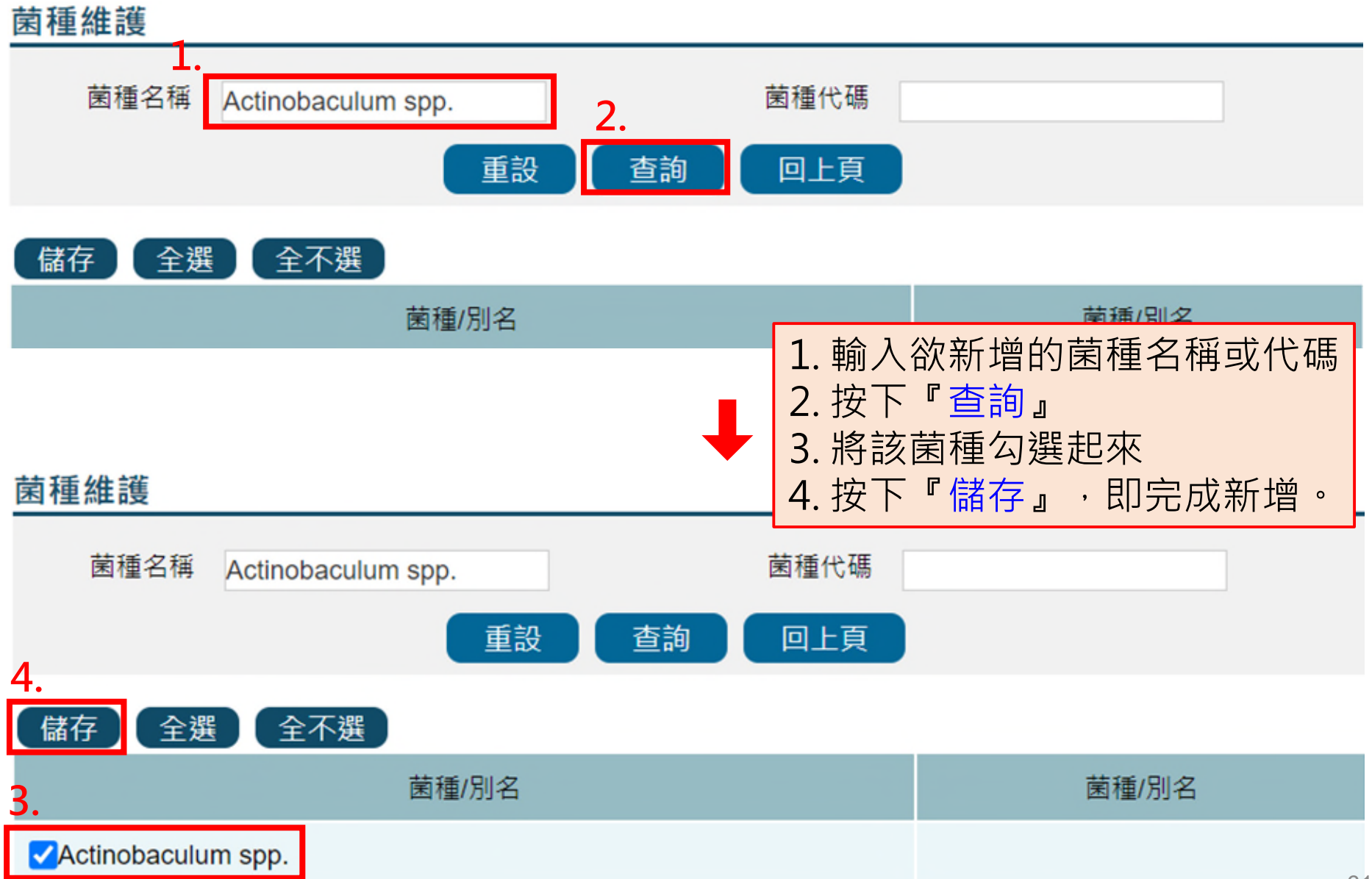

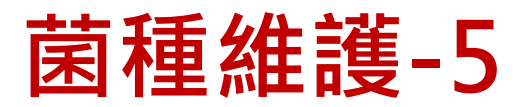

### 菌種維護

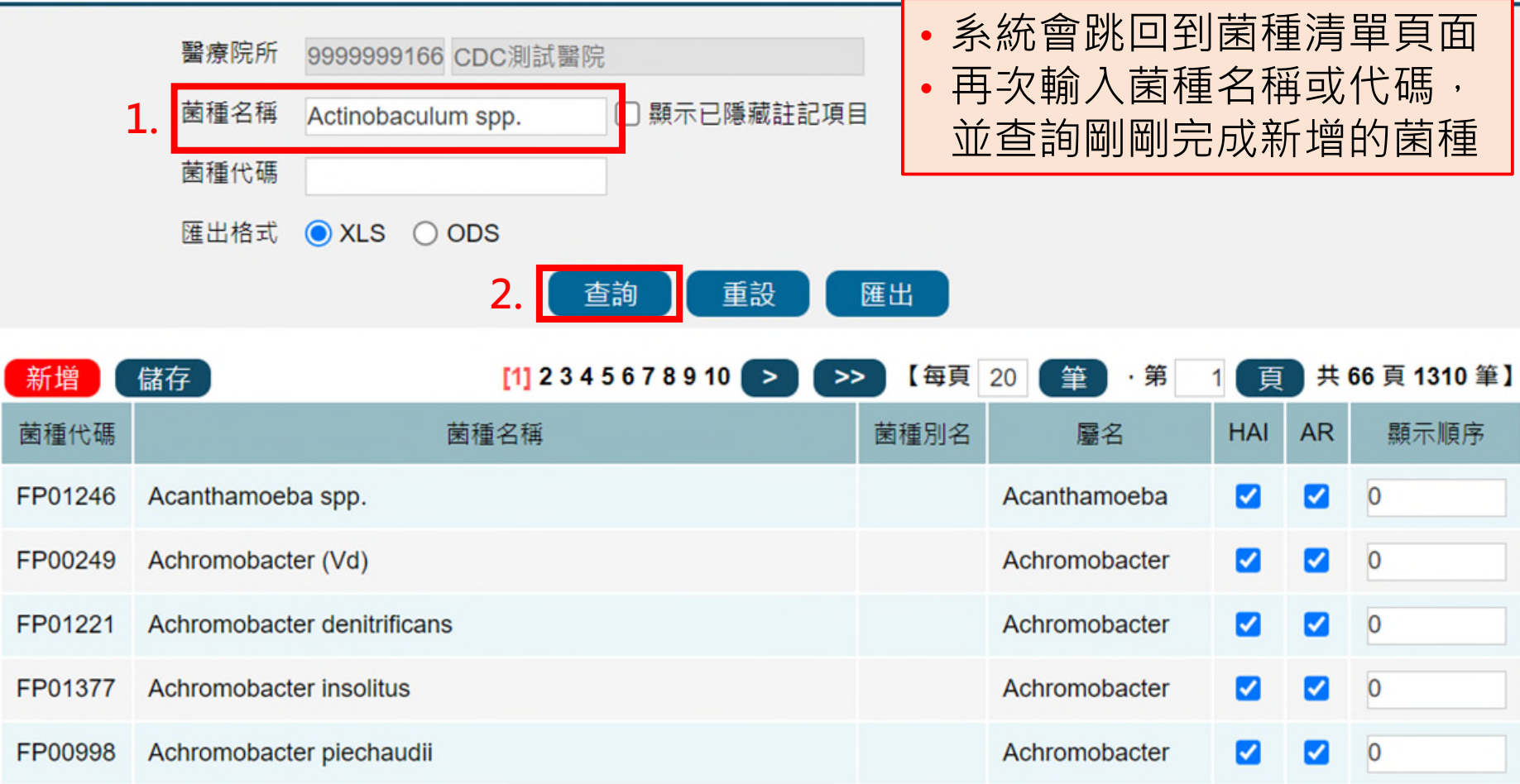

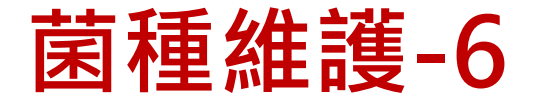

#### 菌種維護 醫療院所 9999999166 CDC測試醫院 菌種名稱 顯示已隱藏註記項目 Actinobaculum spp. 菌種代碼 匯出格式  $\bigcirc$  XLS  $\bigcirc$  ODS 查詢 重設 匯出 儲存 共1頁1筆】 新增  $[1]$ 【每頁 20 筆 ・第 頁 菌種代碼 菌種名稱 菌種別名 屬名 **HAI AR** 顯示順序 FP01414 Actinobaculum spp. Actinobaculum  $\blacktriangledown$  $|\mathcal{S}|$  $\overline{0}$ • 系統預設將HAI與AR皆勾選 •若該菌種僅適用於AR通報,請取消HAI部分勾選後按 『儲存』,以避免造成HAI通報上之困擾;反之亦然。 **2.** 儲存 【每頁 20 筆 · 第 共1頁1筆】 新增  $[1]$ 頁 **HAI AR** 菌種代碼 菌種名稱 菌種別名 屬名 顯示順序 **1.**Actinobaculum spp. Actinobaculum ☑  $\overline{0}$ FP01414

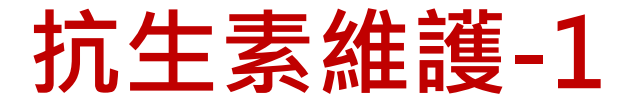

### **路徑:資料維護作業>通報功能項目維護>抗生素維護**

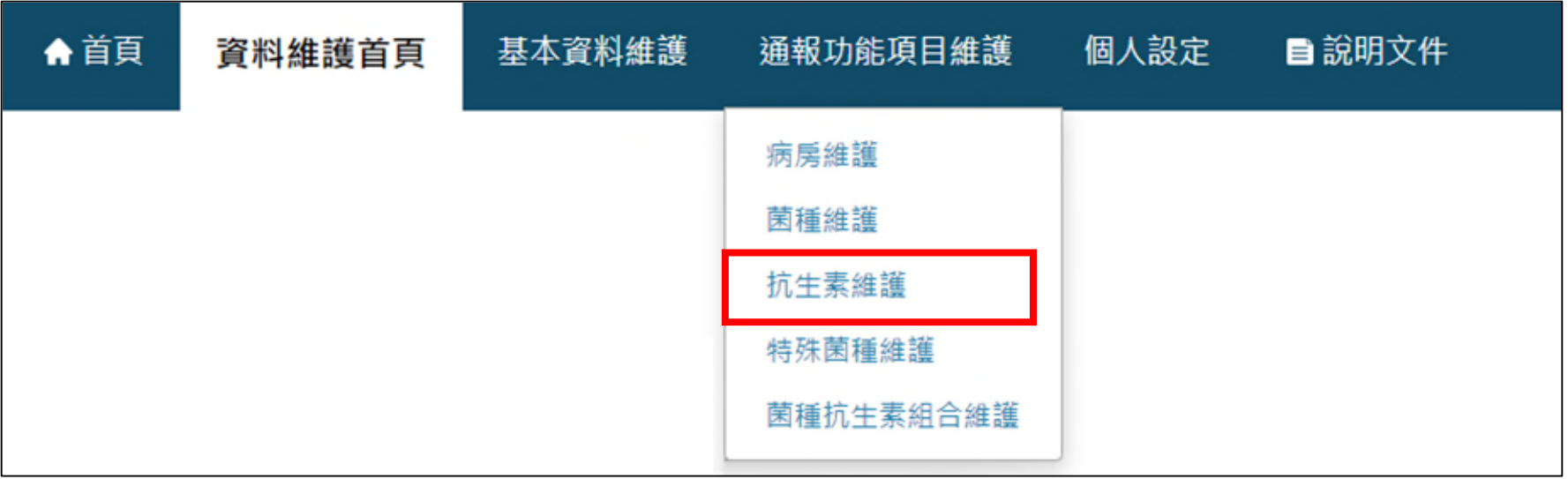

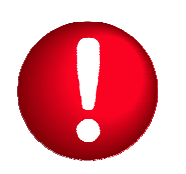

•使用時機:進行AR個案通報,**找不到想要通報的抗生素**時,請 至「抗生素維護」功能查詢,視需要進行維護

• **「通報功能項目維護」項下的各項功能僅感控窗口可以操作**

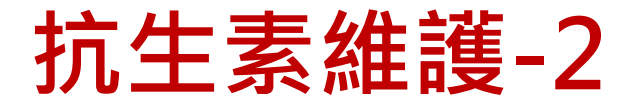

#### 抗生素維護 **查詢、新增及設定方式與** 醫療院所 9999999166 CDC測試醫院 **菌種相同,請參見「菌種** 抗生素名稱 顯示已隱藏註記項目 **維護」(P.54-62)**匯出格式  $\odot$  XLS  $\bigcirc$  ODS 查詢 重設 匯出  $[1]$  2 3 4 5 6 7 8 9 10 【每頁 共 20 頁 388 筆】 新增 儲存  $>$ 20 筆 ・第 頁 > **HAI AUR** 抗生素名稱 抗牛素簡種 ATC全碼 顯示順序 Avoparcin ☑ ☑  $\overline{0}$ • **表列項目為貴院已建立之抗生素清單** Amoxicillin/Sulbac M  $\overline{\mathbf{v}}$  $\overline{0}$ Apalcillin Ø Ø  $\overline{0}$ Azithromycin **AZM J01FA10**  $\overline{\mathbf{v}}$  $\overline{\mathbf{v}}$  $\overline{\mathbf{0}}$  $\overline{\mathbf{v}}$  $\overline{\mathbf{v}}$  $\overline{0}$ **Amphotericin B J02AA01**  $\overline{\mathbf{v}}$  $\overline{\mathbf{v}}$ Apramycin 0 **Azlocillin**  $\overline{\mathcal{L}}$  $\overline{\mathbf{v}}$ **J01CA09**  $\overline{0}$

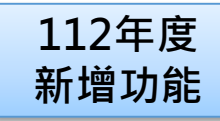

## **菌種抗生素組合維護-1**

### **路徑:資料維護作業>通報功能項目維護>菌種抗生素組合維護**

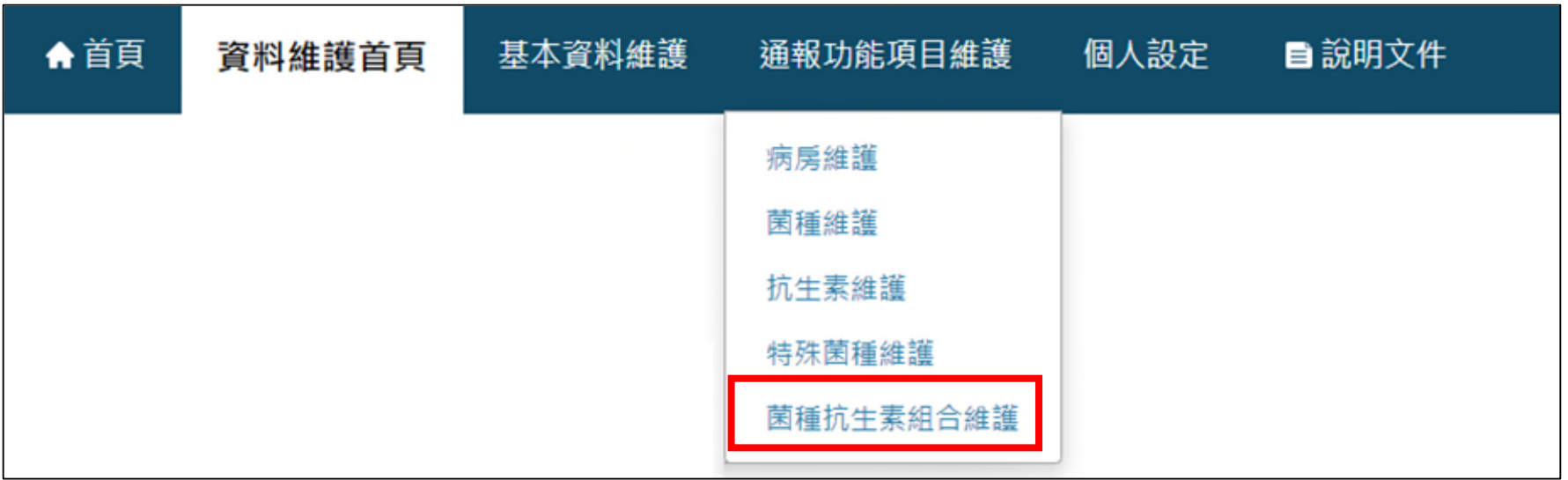

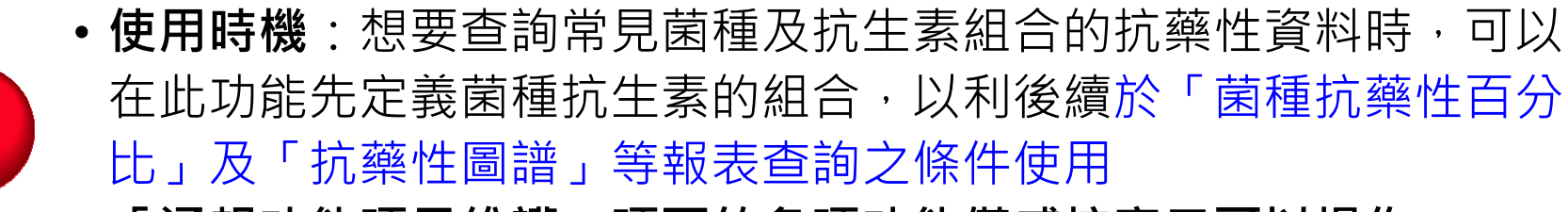

• **「通報功能項目維護」項下的各項功能僅感控窗口可以操作**

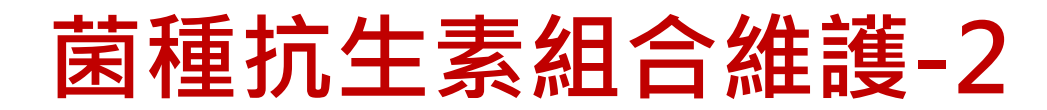

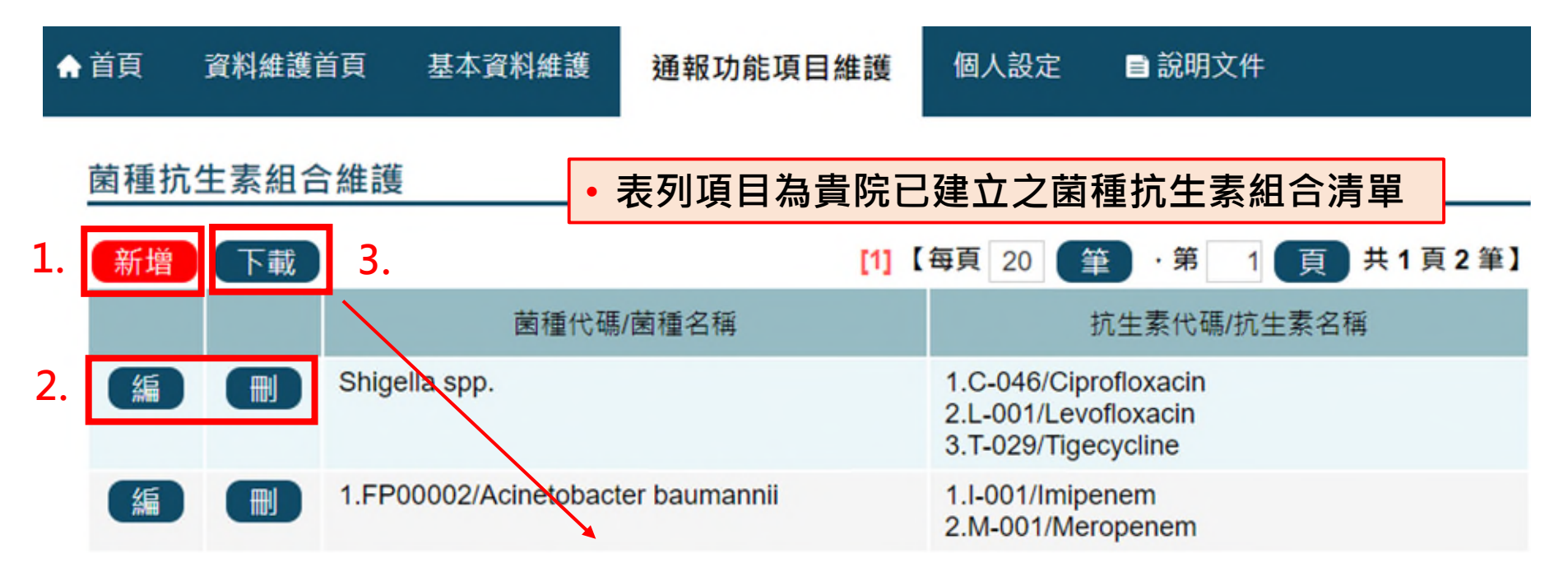

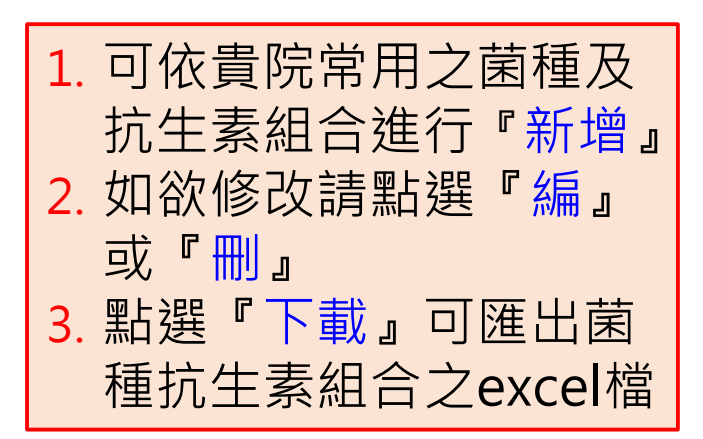

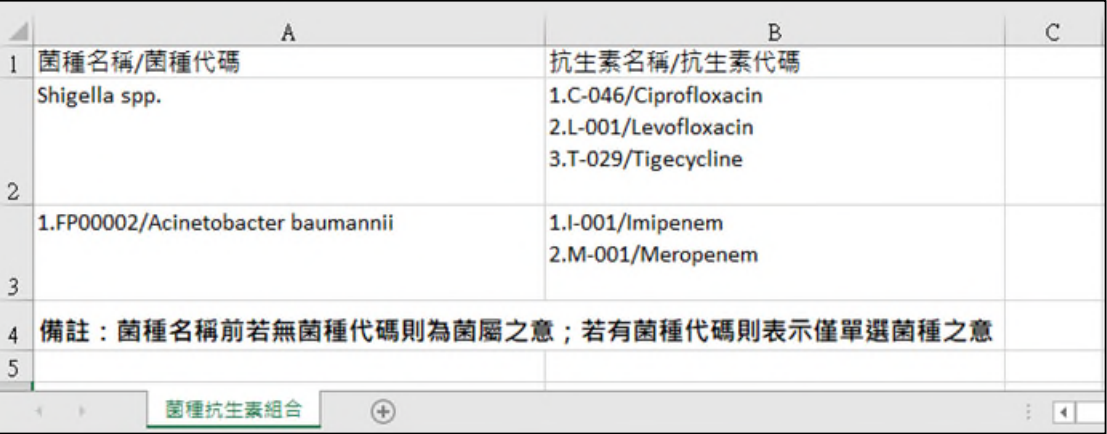

**112年度 新增功能**

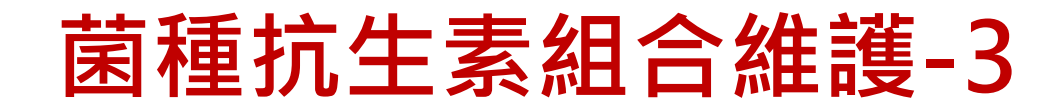

### 菌種抗生素組合維護

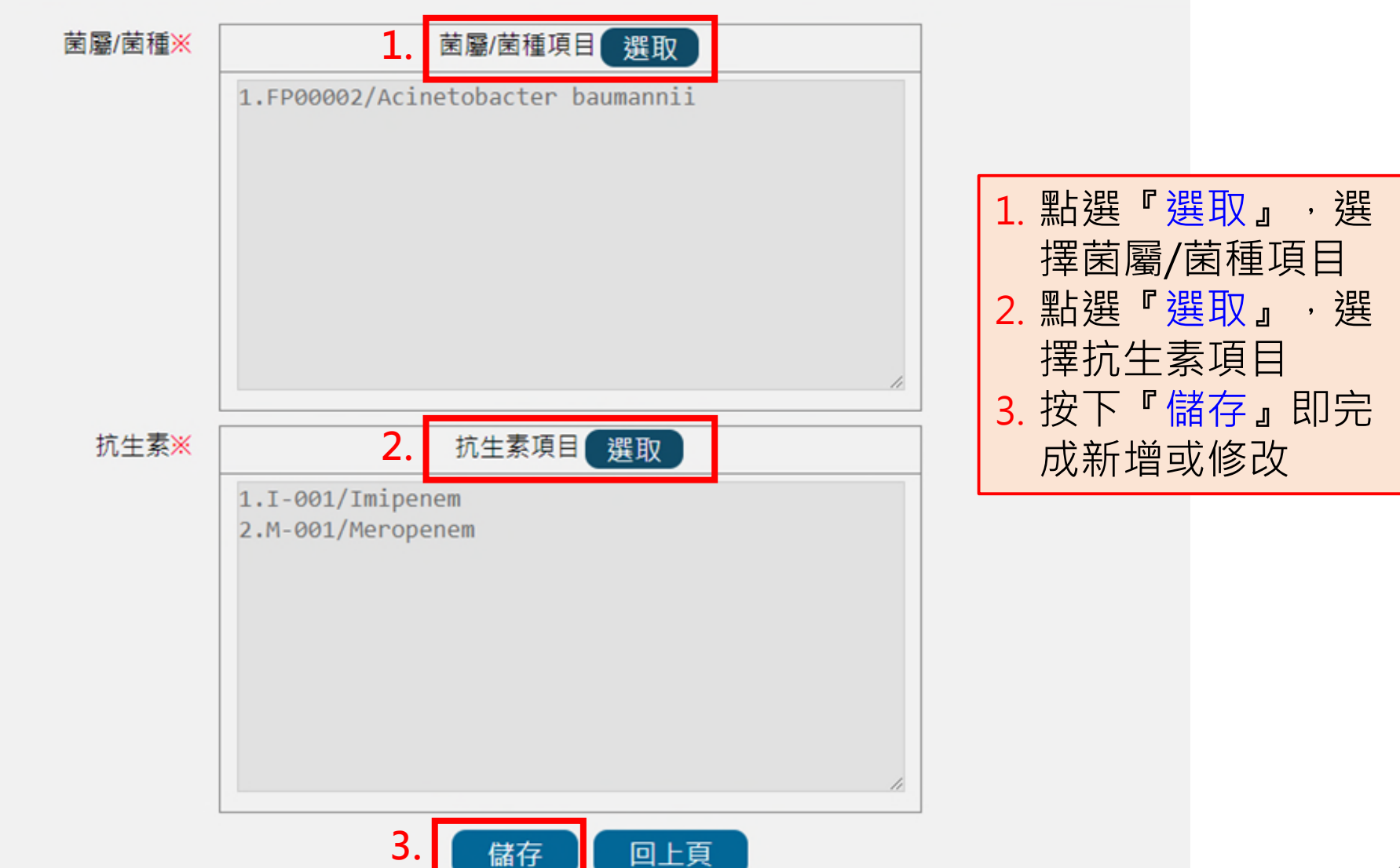

**112年度 新增功能**

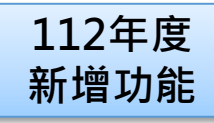

## **菌種抗生素組合維護-4**

### 菌種抗生素組合維護 - 選取菌種/屬

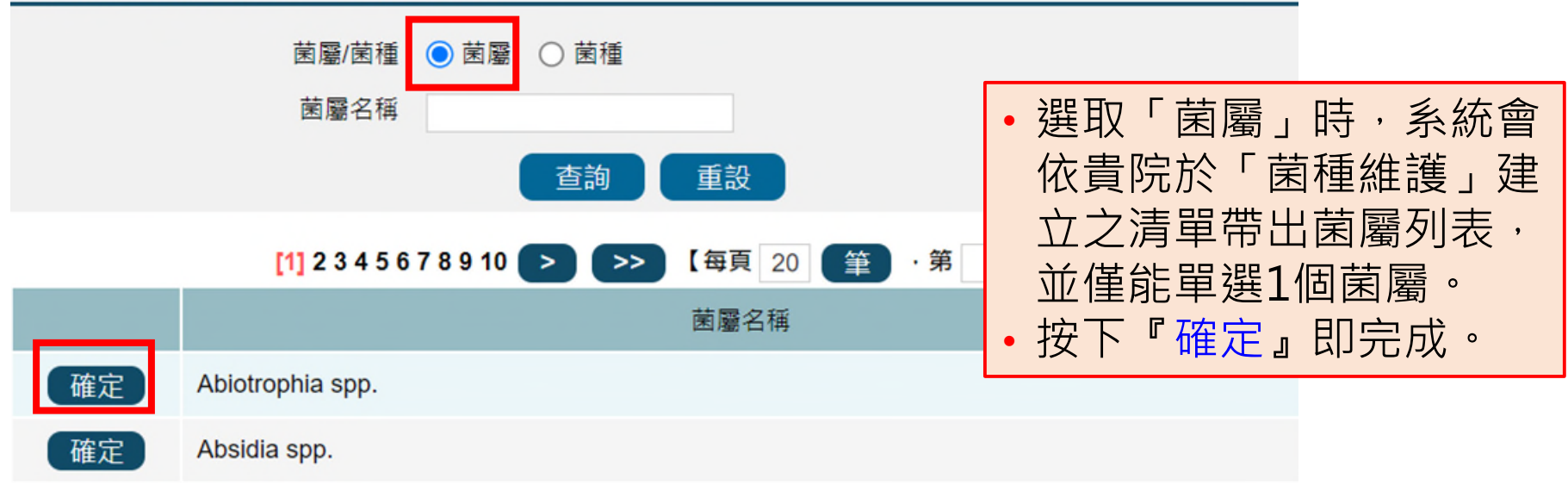

### 菌種抗生素組合維護 - 選取菌種/屬

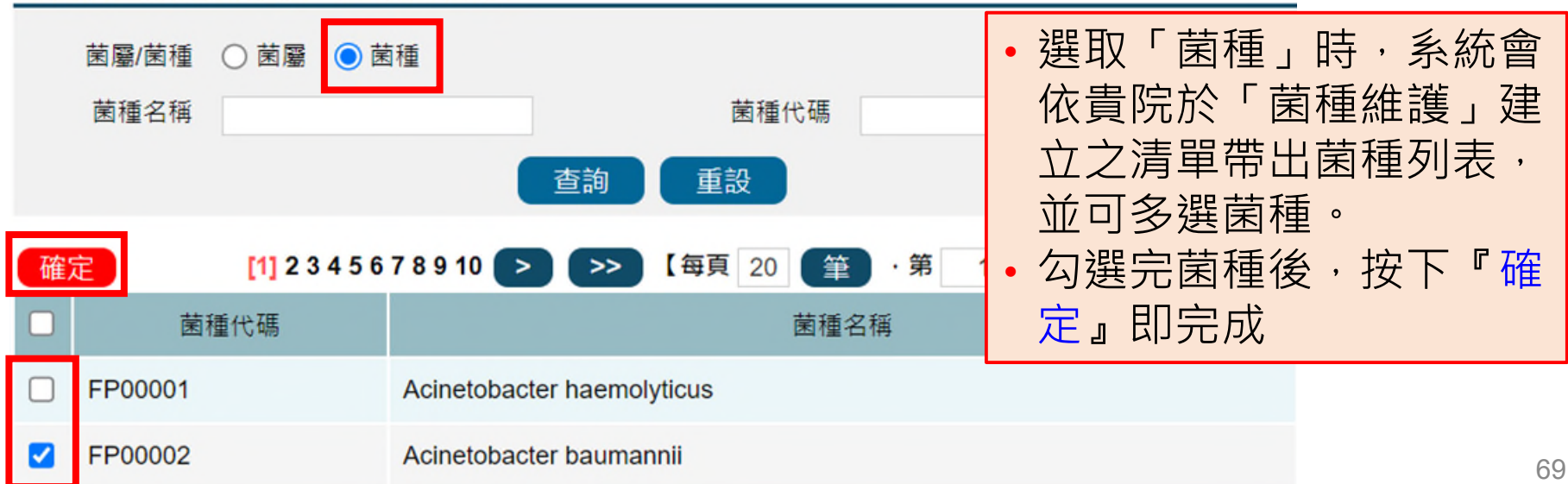

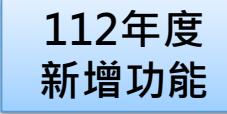

## **菌種抗生素組合維護-5**

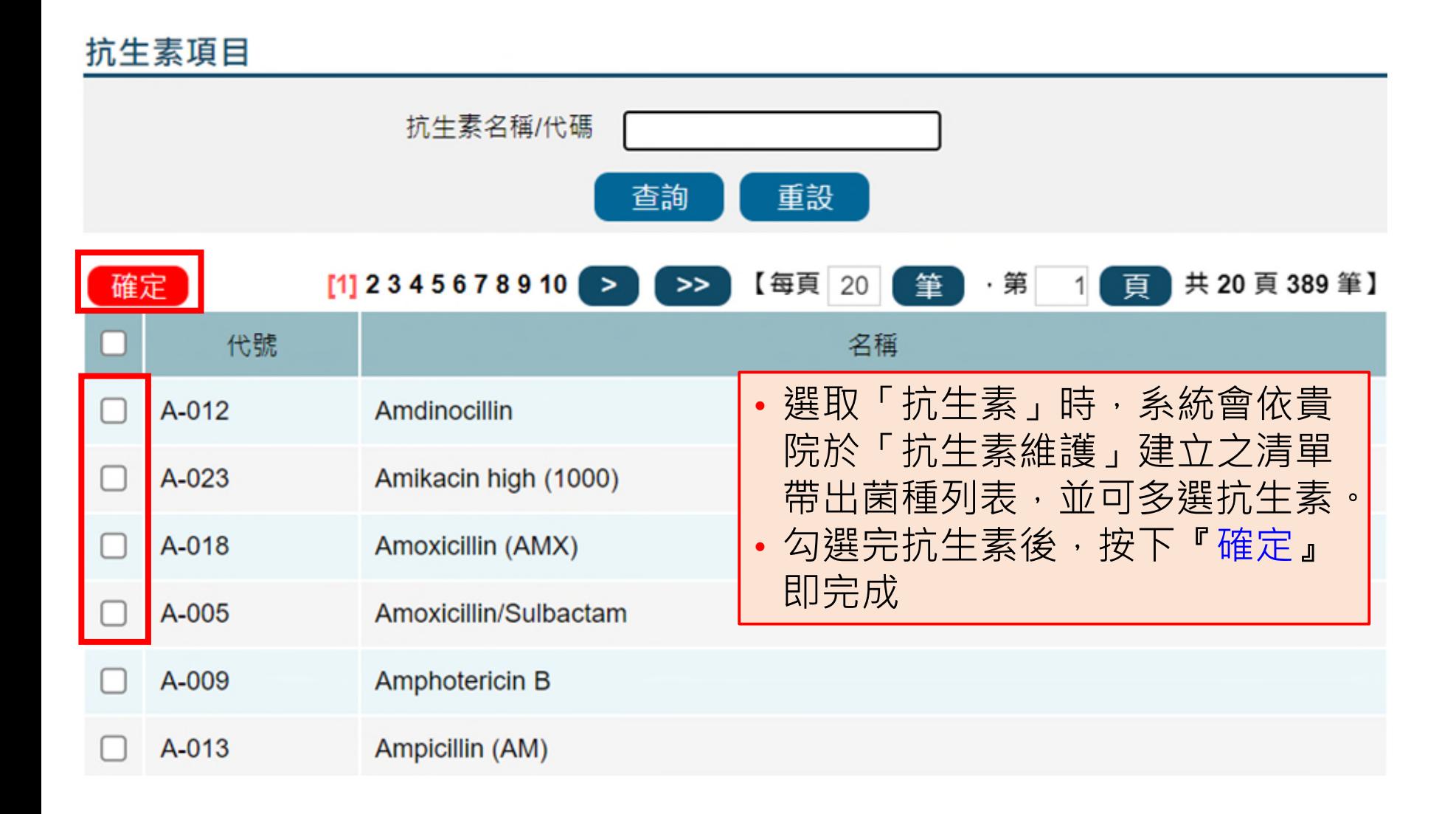

## **通報功能項目維護重點摘要**

- 醫院端需維護的項目包含**「病房維護」**、**「菌種維護」及「抗生素維護」,** 以提供於系統線上人工通報之相關通報欄位選項。
	- ▶ 以API或交換中心自動上傳方式通報的醫院,可以使用系統中所有的菌種 和抗生素代碼,不限定必須在醫院建立的清單項目中
- 請注意確保「病房維護」資料正確性,並適時更新。
	- **▷** 以自動上傳或批次上傳方式通報AR相關資料時,若通報資料中**包含病房 維護檔中不存在的病房代碼或非病房開啟期間**,將**無法成功上傳**。
	- **病房如因整修等因素暫時關閉時,無須至系統更動關閉日期,通報資料 請報「0」;若該病房已不再使用,才需維護關閉日期,避免影響相關報 表計算。**
	- **「菌種抗生素組合維護」**提供AR模組相關報表使用,可視需要自行設定。
	- 「菌種抗生素組合維護」之菌種及抗生素清單來源為醫院於「菌種維護」 及「抗生素維護」所建立之清單

# **常見問題**
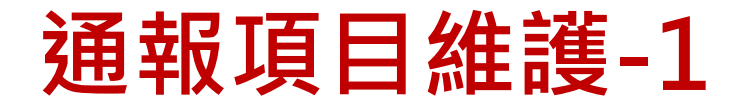

- **Q:若於菌種代碼表無法找到院內檢出之菌株種類?**
- A : 1.若透過「菌種維護」功能,無法找到可通報之菌株種類 (操作流程可參考簡報P.54-62),請將待查詢菌種名稱 email至客服信箱 [cdcthas@cdc.gov.tw](mailto:cdctnis@cdc.gov.tw)。

2.經查詢後,若該菌種 :

- 於THAS系統中,**無**菌種別名相關代碼,將**新增**該菌 種之代碼,並更新相關文件置於系統「檔案下載」區。
- 於THAS系統中,**有**該菌種別名之代碼,且該菌株有 國際通用之正式學名,系統將配合修改為國際間通用 名稱,並請醫院延用原代碼進行通報。

# **通報項目維護-2**

- **Q:若收到THAS系統通知某⼀菌株代碼停用或修改的通知, 我如何於系統「菌株維護」功能進行調整?**
- A:若發現某⼀細菌擁有多個別名,且不同別名在THAS系統內有不 同代碼時,本署將保留單一代碼,統一以現行適用之學名接受 通報,並停用其他別名之菌種代碼及進行相關調整,說明如下:
	- 1. 若醫院端的菌種維護檔中有選取被停用的代碼,系統將同步進 行移除,並自動加入本次保留的代碼
		- **(1)透過線上輸入的醫院,可直接以新代碼進行通報,無須於 「菌種維護」功能進行設定。**
		- (2)交換中心/API通報資料的醫院,請通知院內資訊單位,上傳 **資料無法再以舊代碼通報菌種**。
	- 2. THAS系統資料庫中,若有以舊的菌種代碼通報的歷史資料, 本 署將統⼀修改為新的代碼。

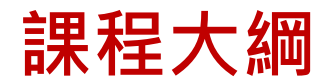

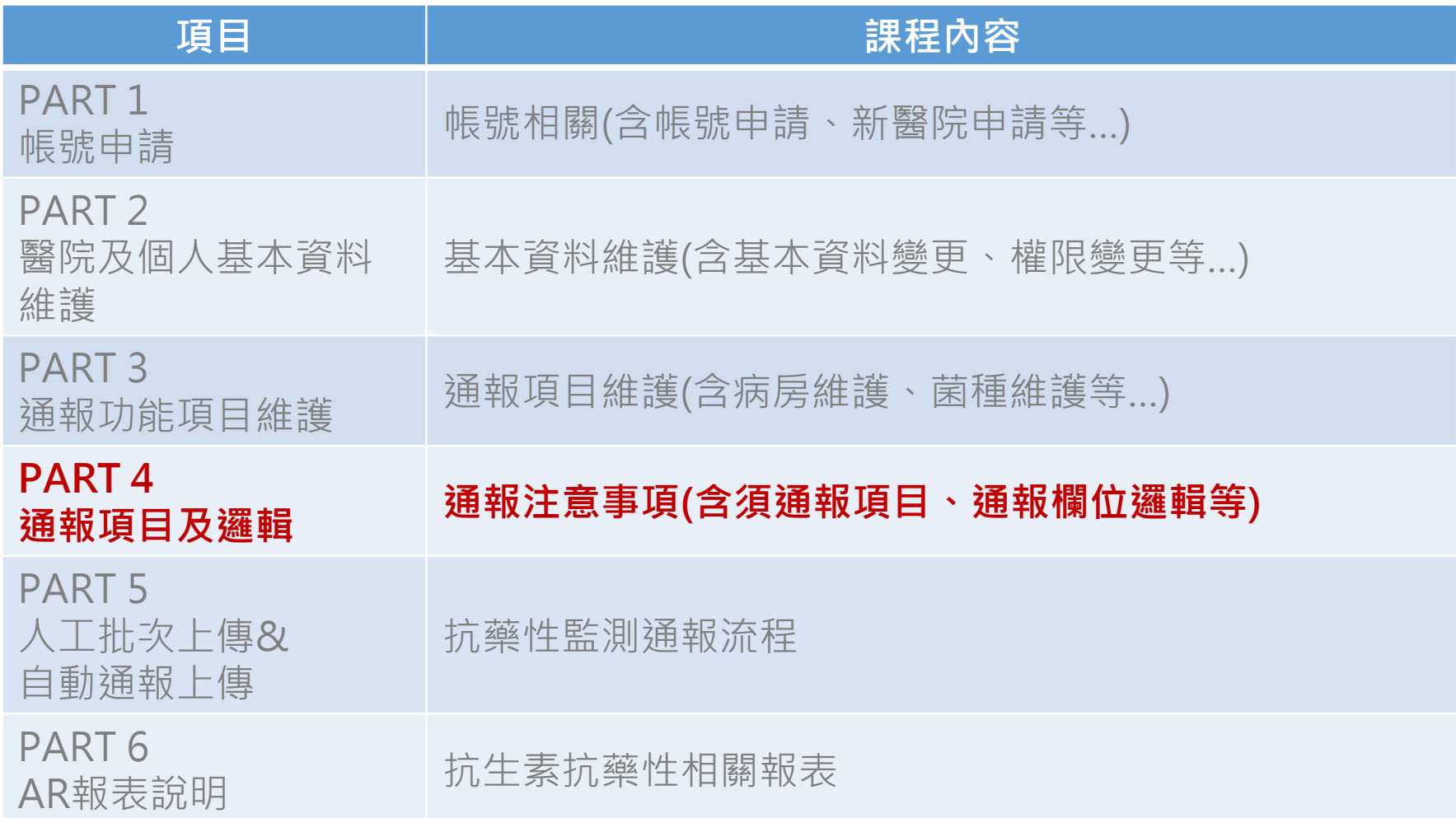

## **功能頁面導引**

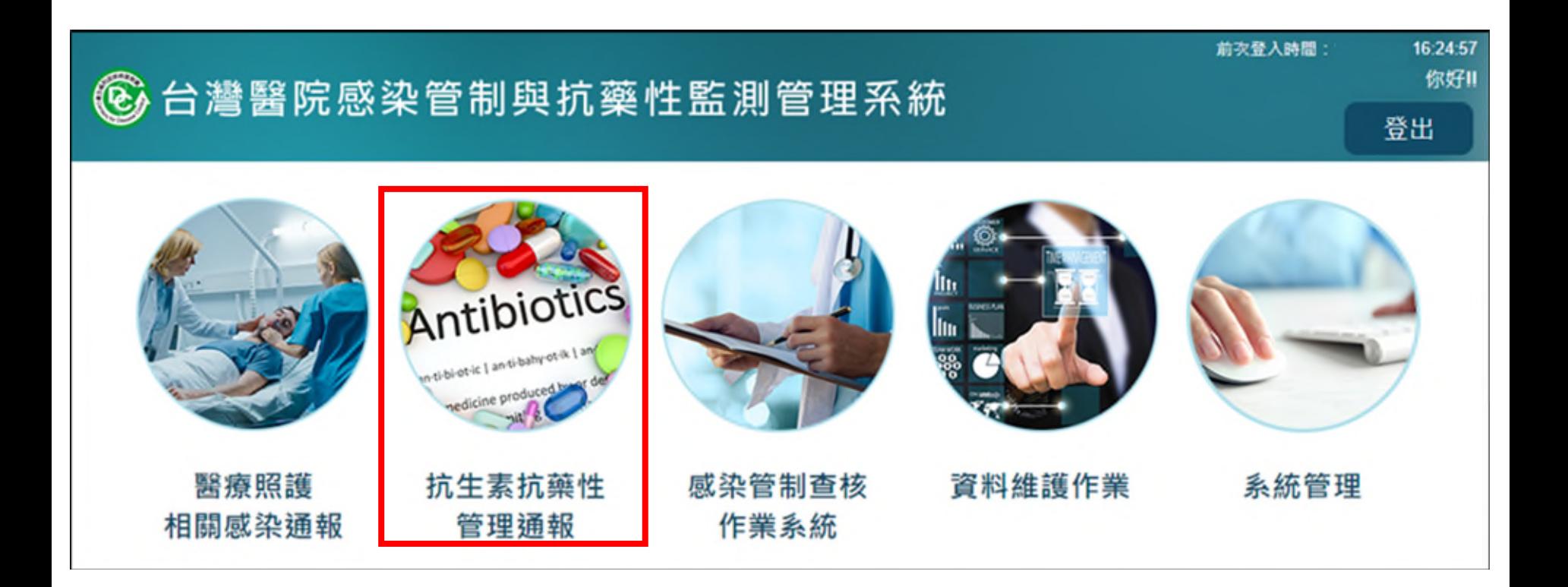

## **系統功能表-抗生素抗藥性管理通報系統**

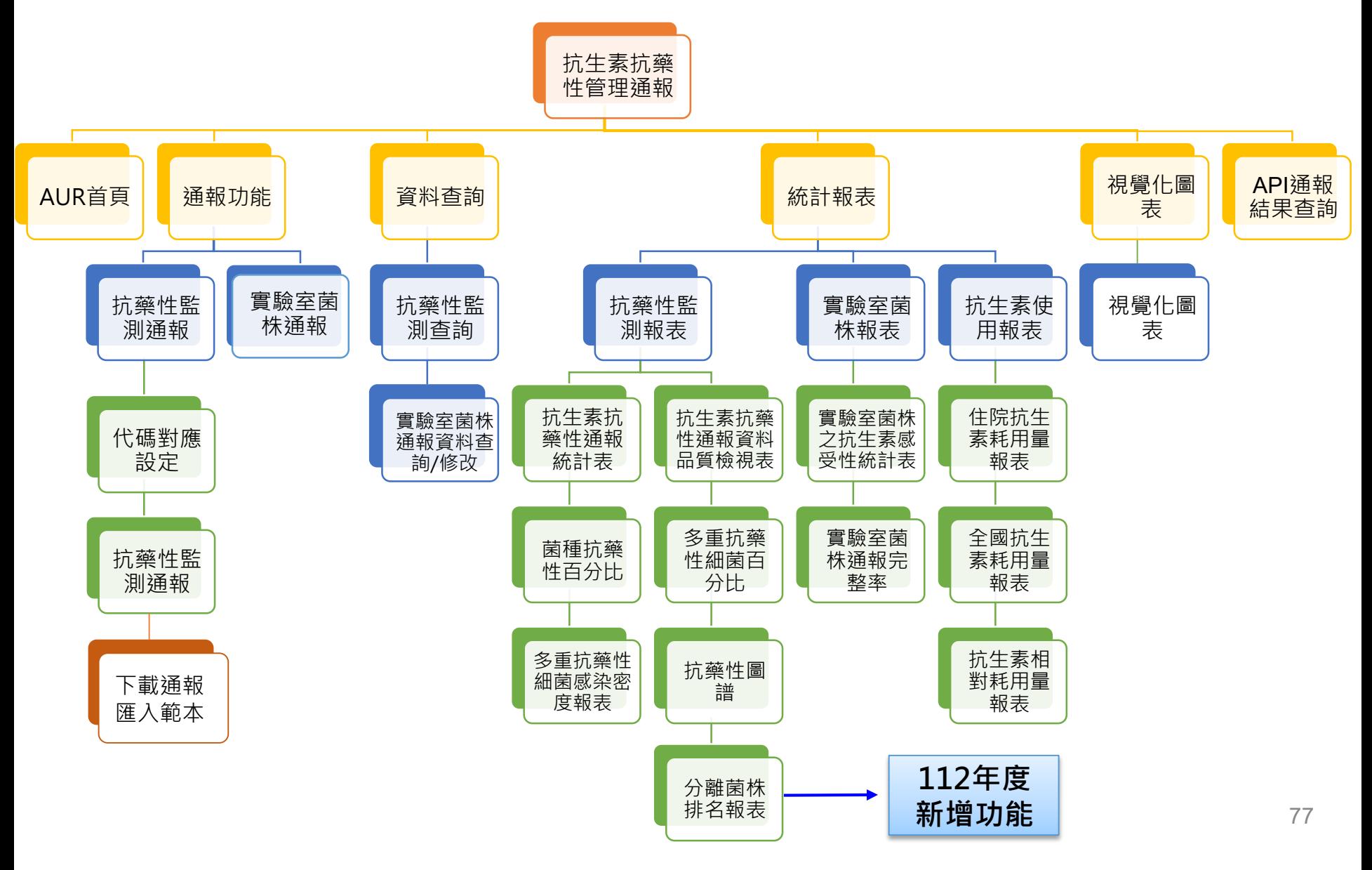

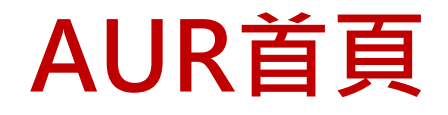

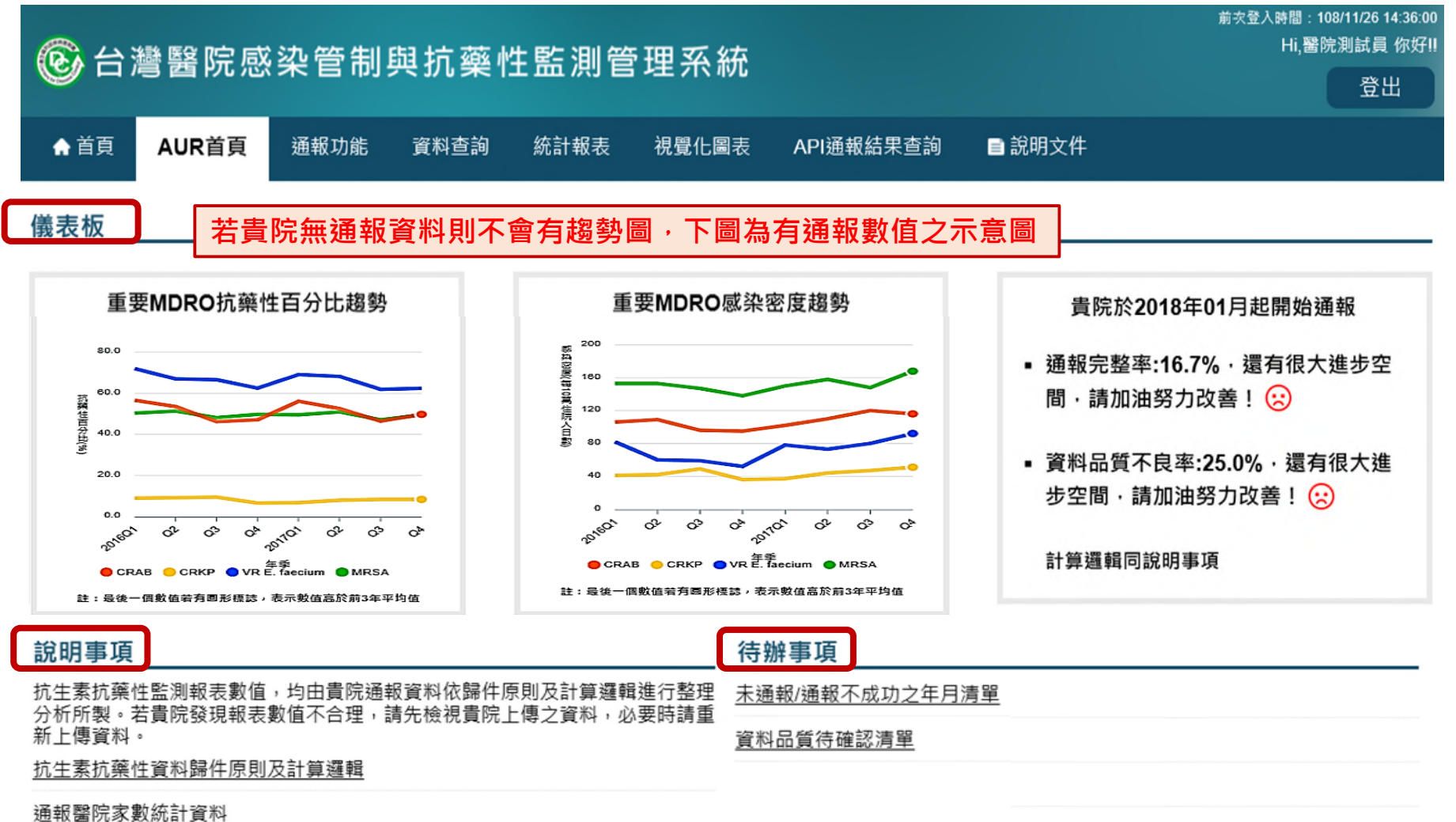

儀表板通報概況資料計算邏輯

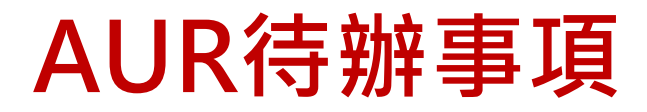

### ■ 項目說明:

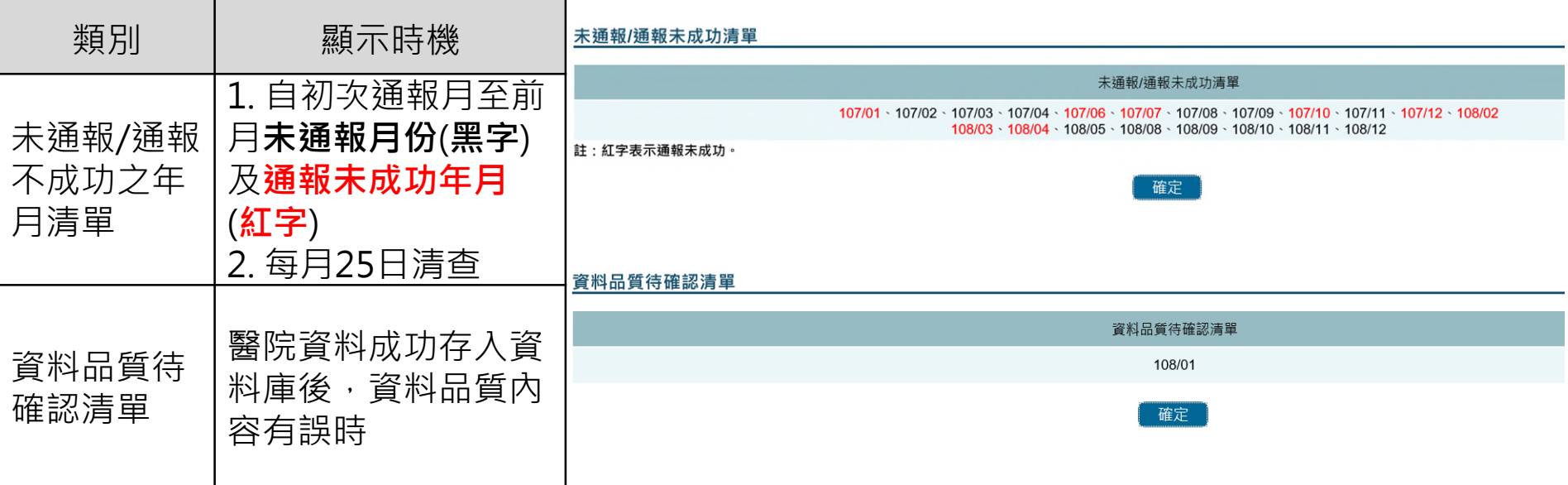

# **需通報項目-1**

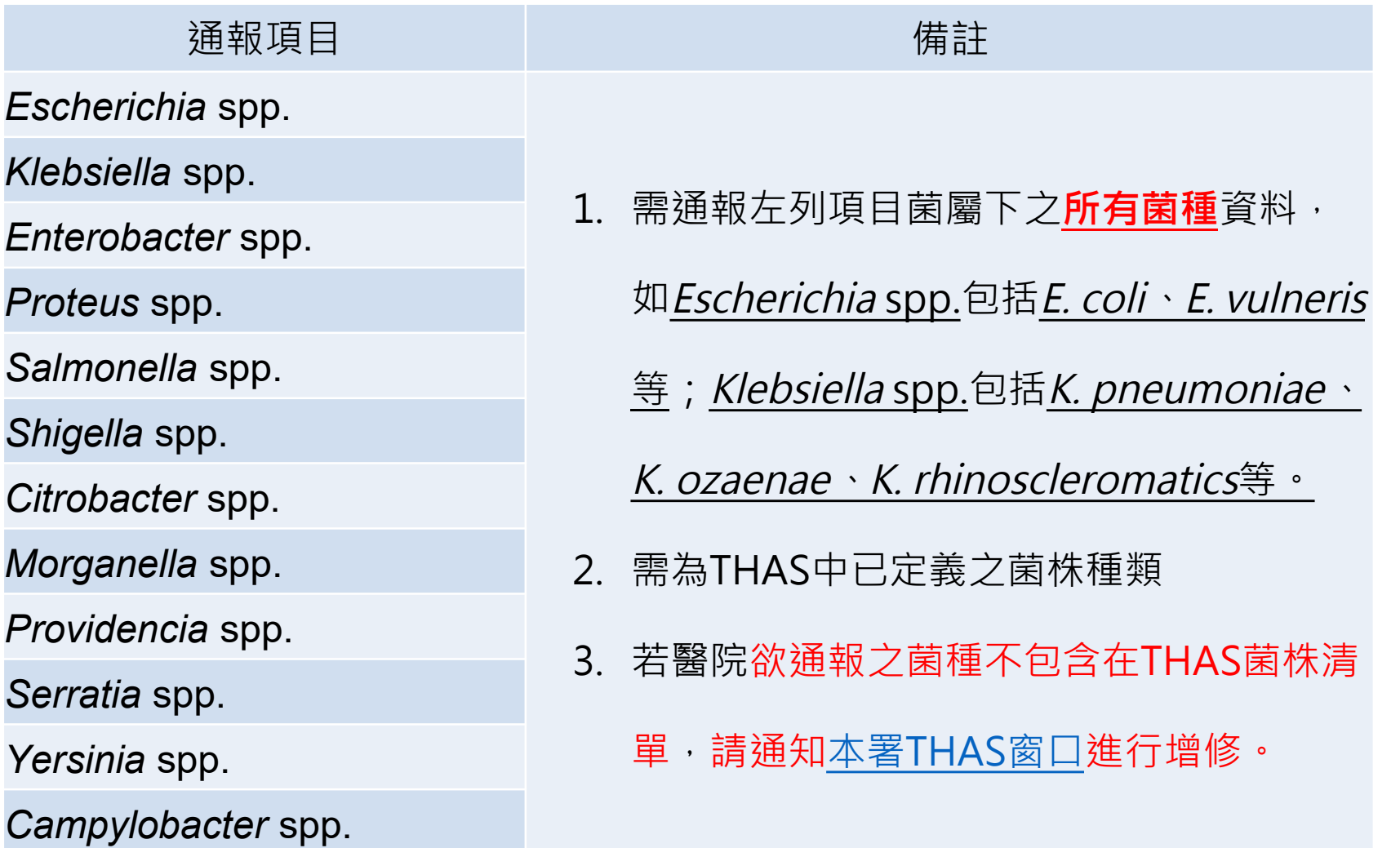

# **需通報項目-2**

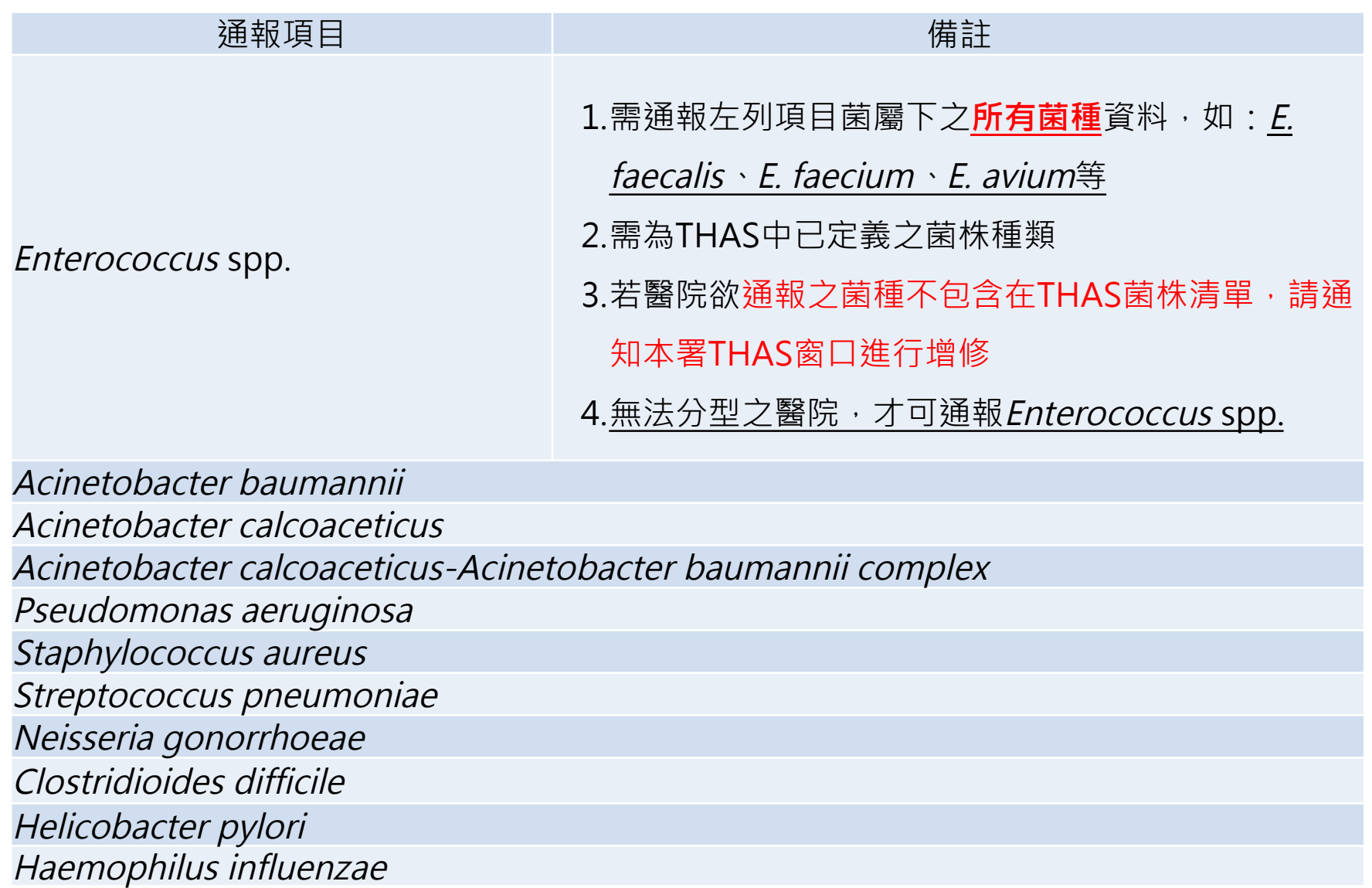

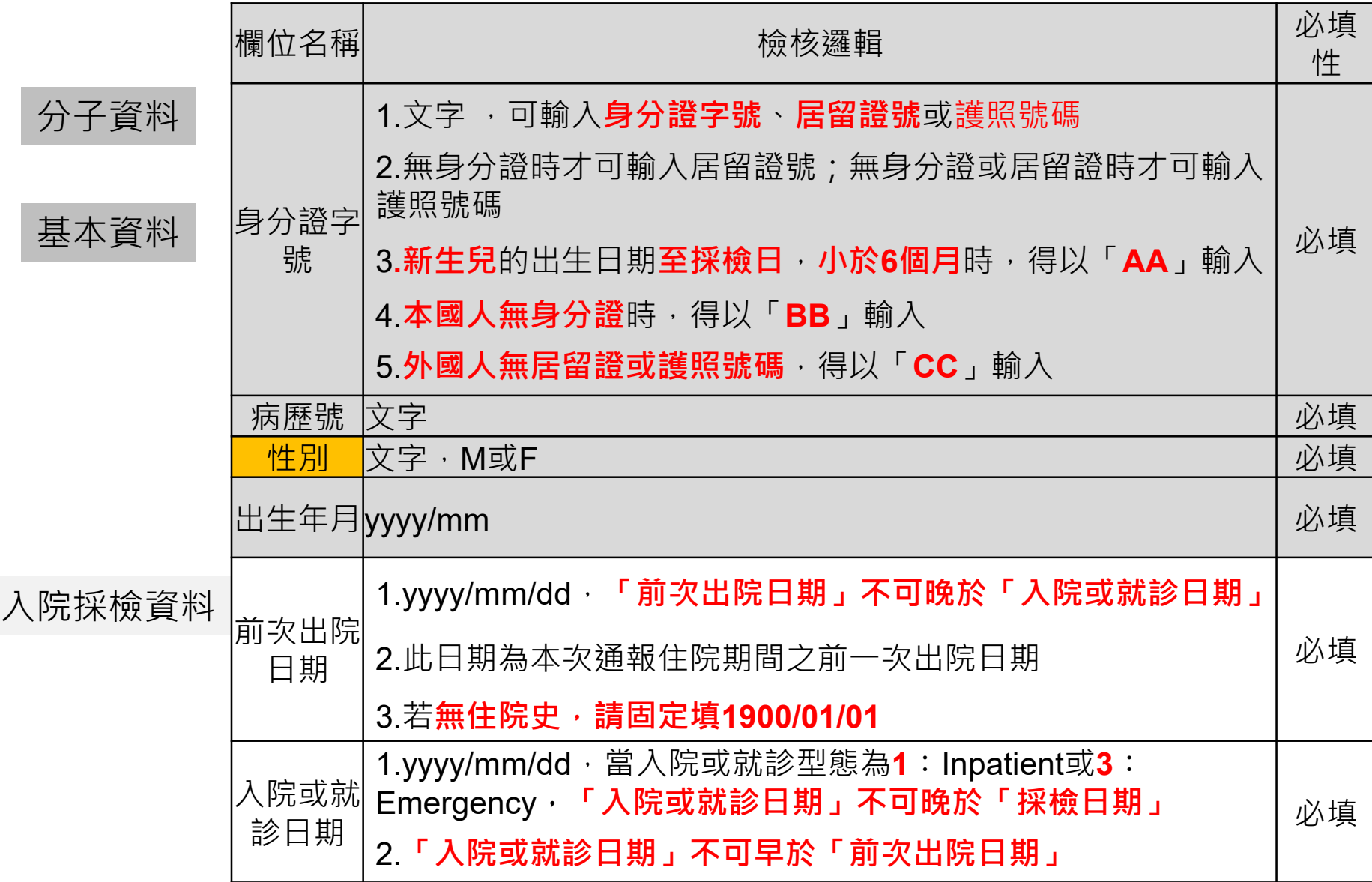

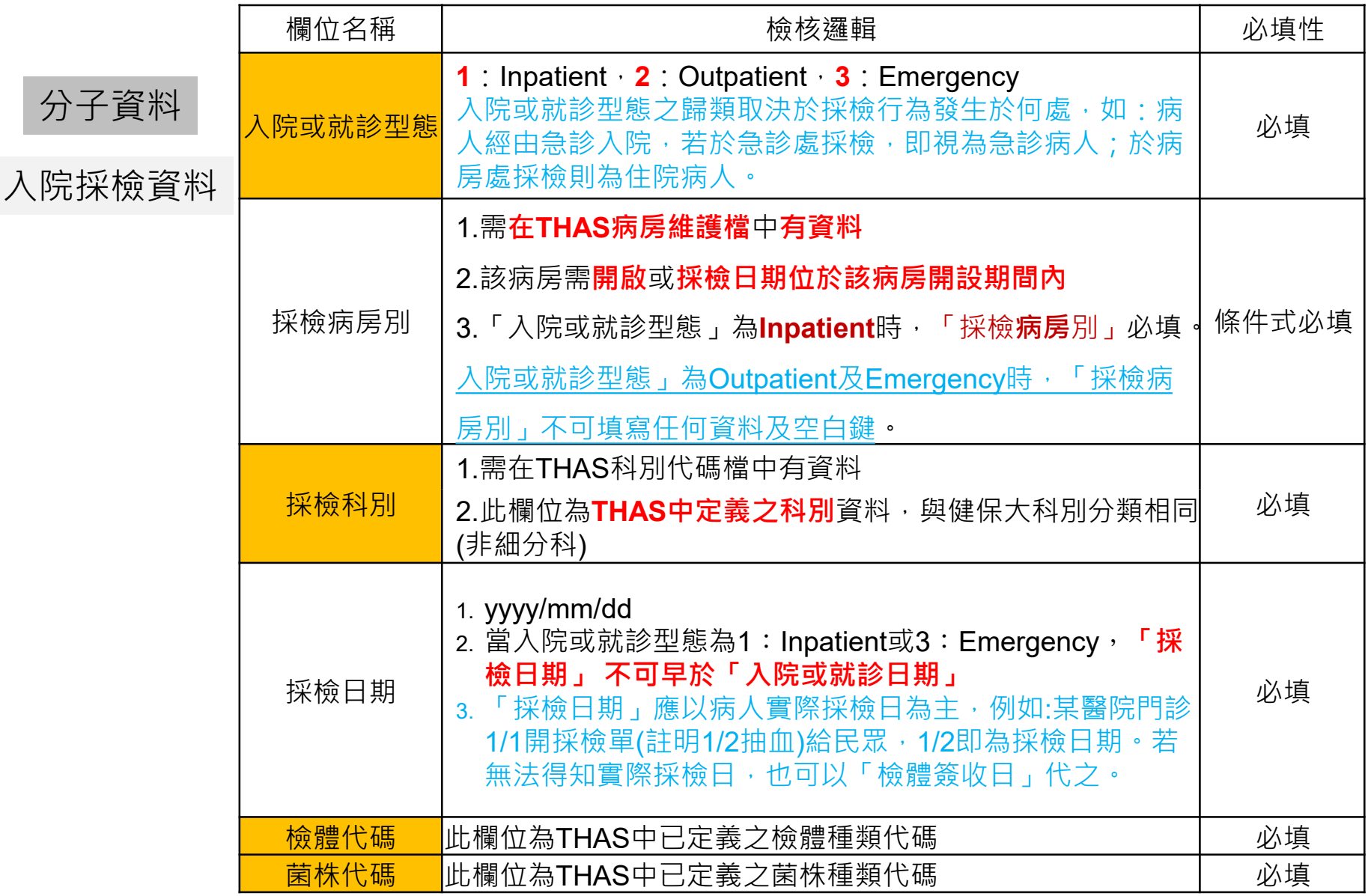

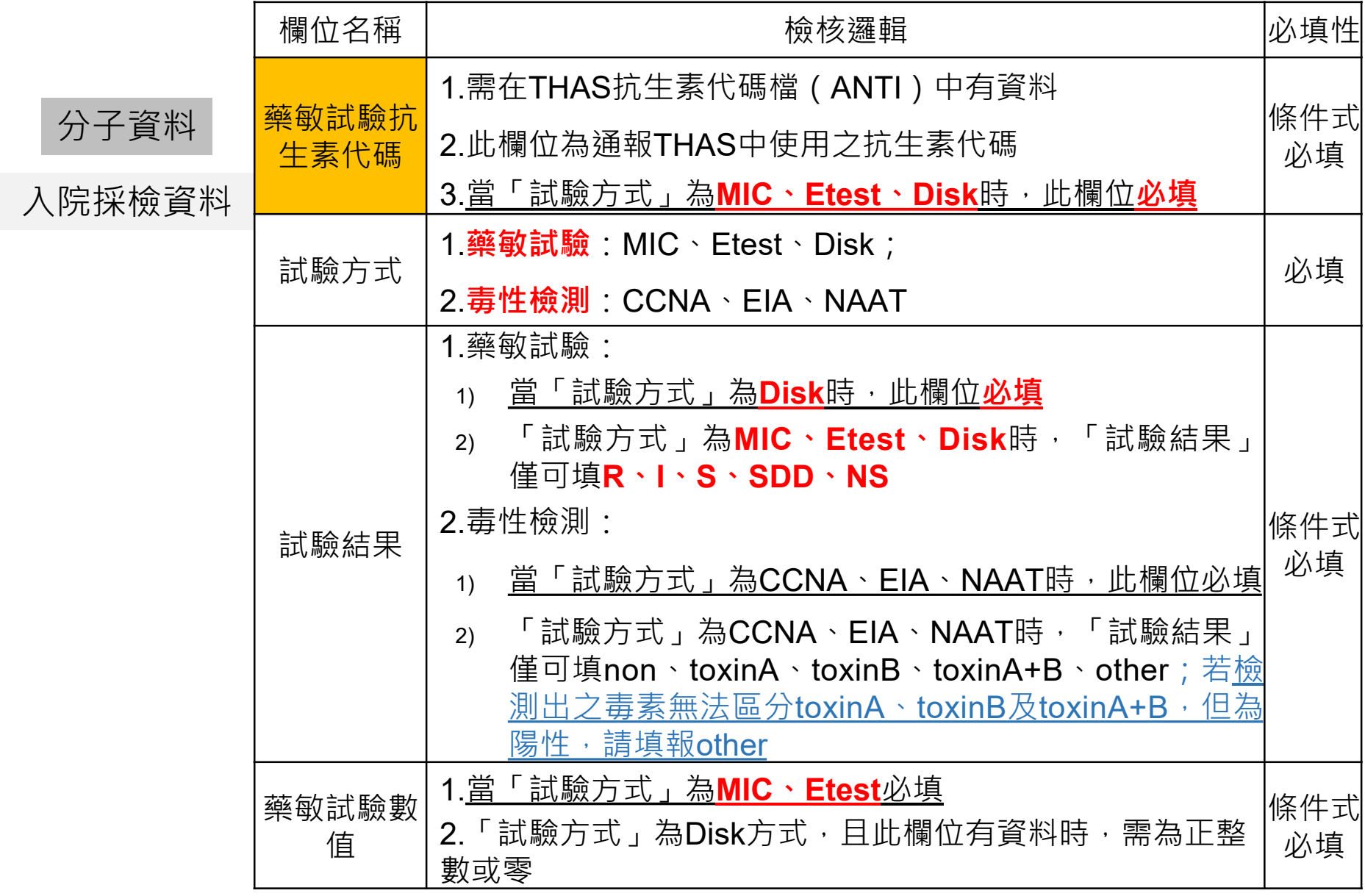

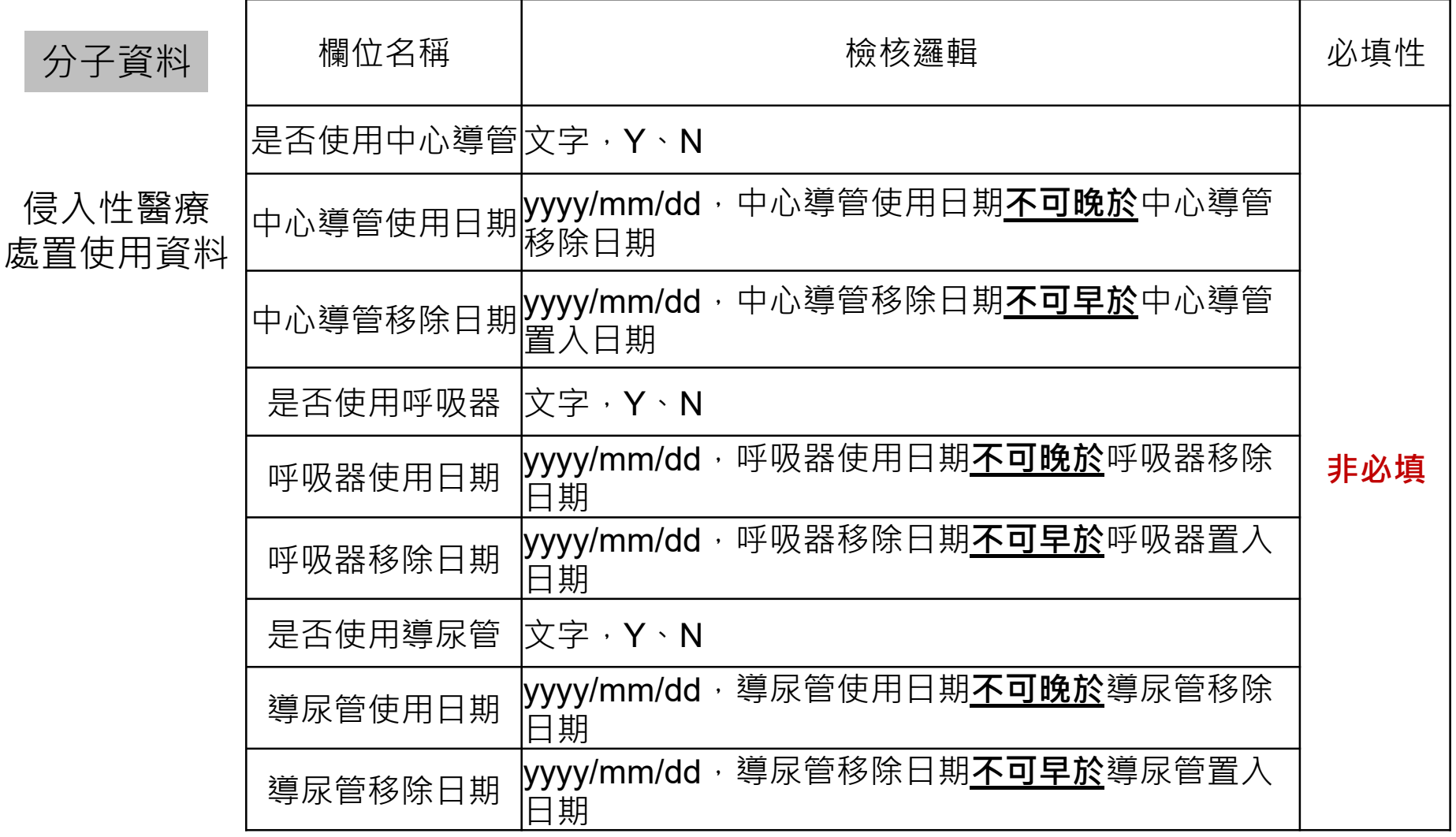

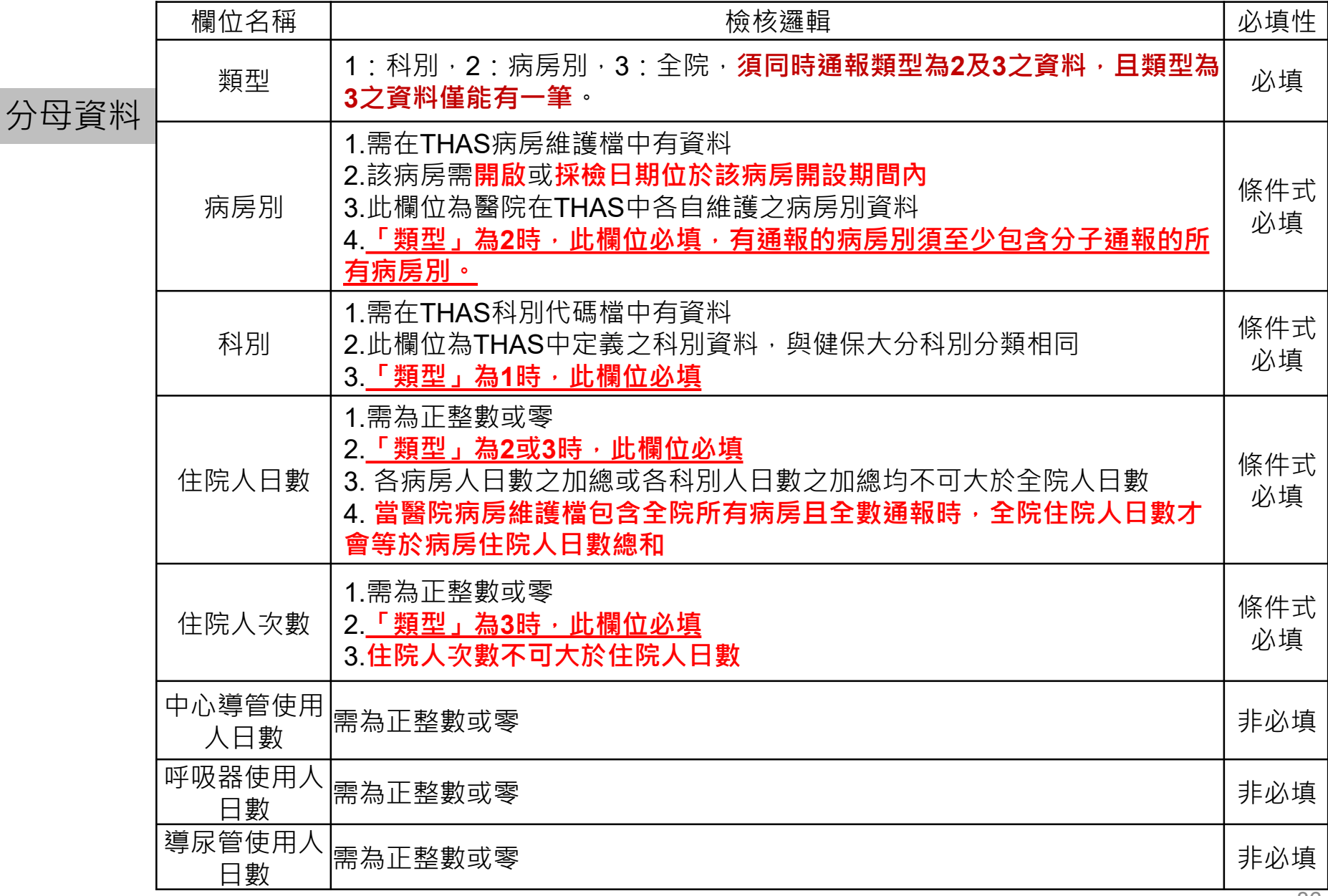

# **資料去重複檢核邏輯-1**

- •若有2筆以上資料為同ㄧ醫院、年、月、採檢日、身分證字 號、檢體種類、菌種、抗生素、試驗方式、採檢病房別時, 請依照以下去重複檢核邏輯進行研判
- •藥敏試驗
	- 1. 當**「試驗結果」**或「**藥敏試驗數值」**相同時,僅可提供1筆資料 進行通報,其研判邏輯如下

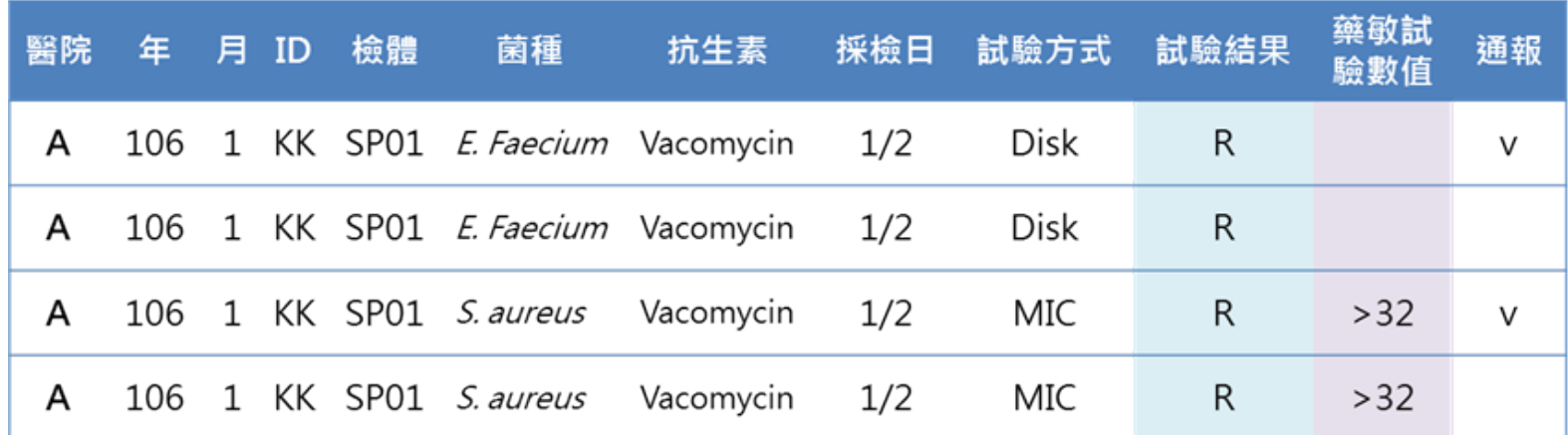

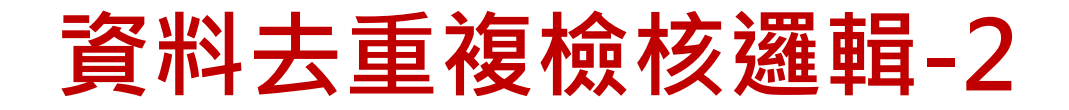

#### •藥敏試驗

2. 當**「試驗結果」**不同時,依照 NS > R > I > SDD > S 順序為原 則,僅可提供1筆資料進行通報

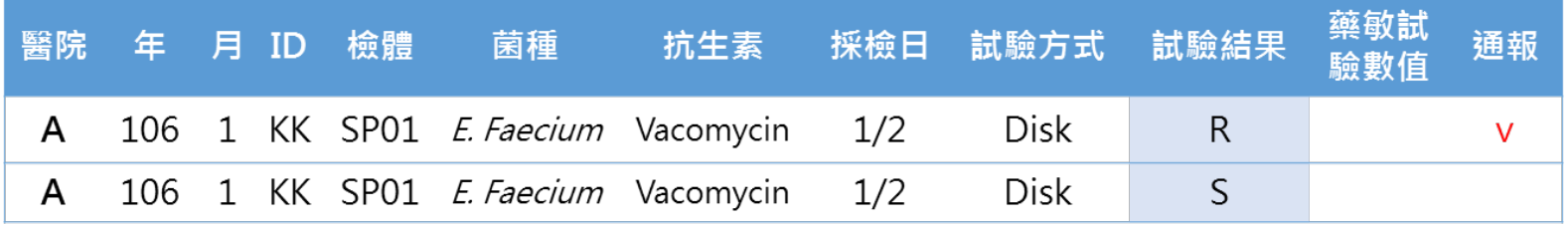

2. 當**「試驗方式」**為**MIC**或**Etest**,無「試驗結果」,且「藥敏試 驗數值」不同時,以「藥敏試驗數值」較大者優先為原則,僅可 提供1筆資料進行通報

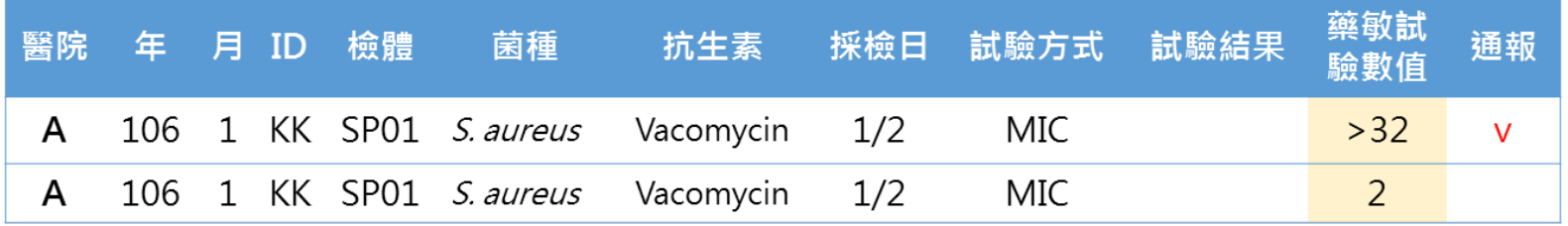

# **資料去重複檢核邏輯-3**

- •毒性檢測
	- 1. 毒性檢測之「試驗結果」不同時,以toxinA+B > toxinA/B > other > non順序為原則,僅可提供1筆資料進行通報

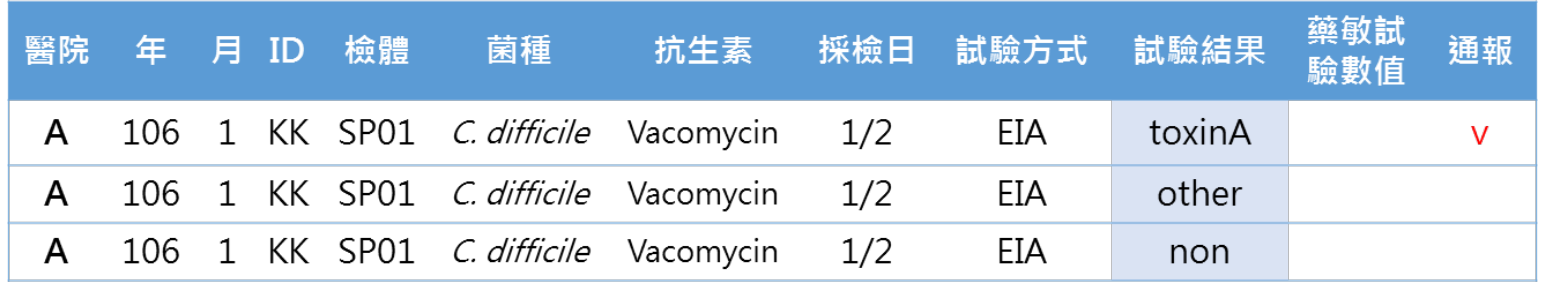

2. 同時檢出toxinA及toxinB時,「試驗結果」需以toxinA+B進行通報

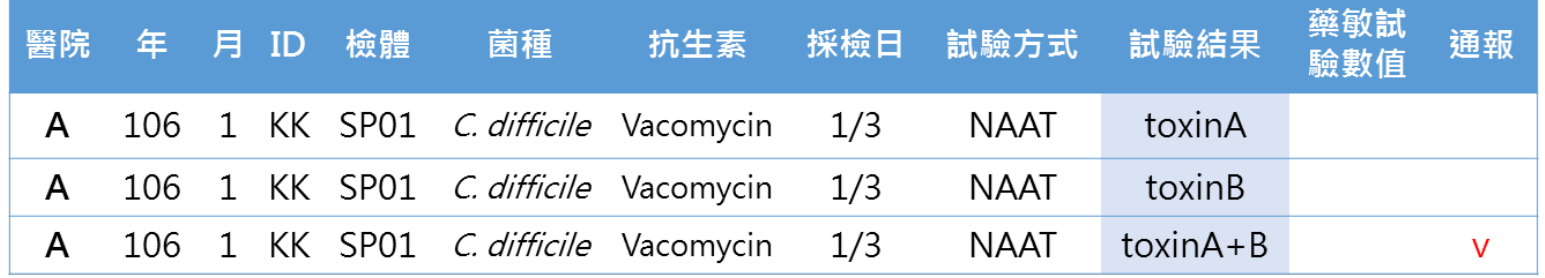

3. 若檢驗試劑為陽性,因無法區辨為何種毒素,「試驗結果」需以 other進行通報;若為陰性,則以non進行通報。

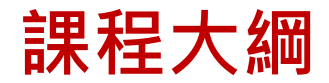

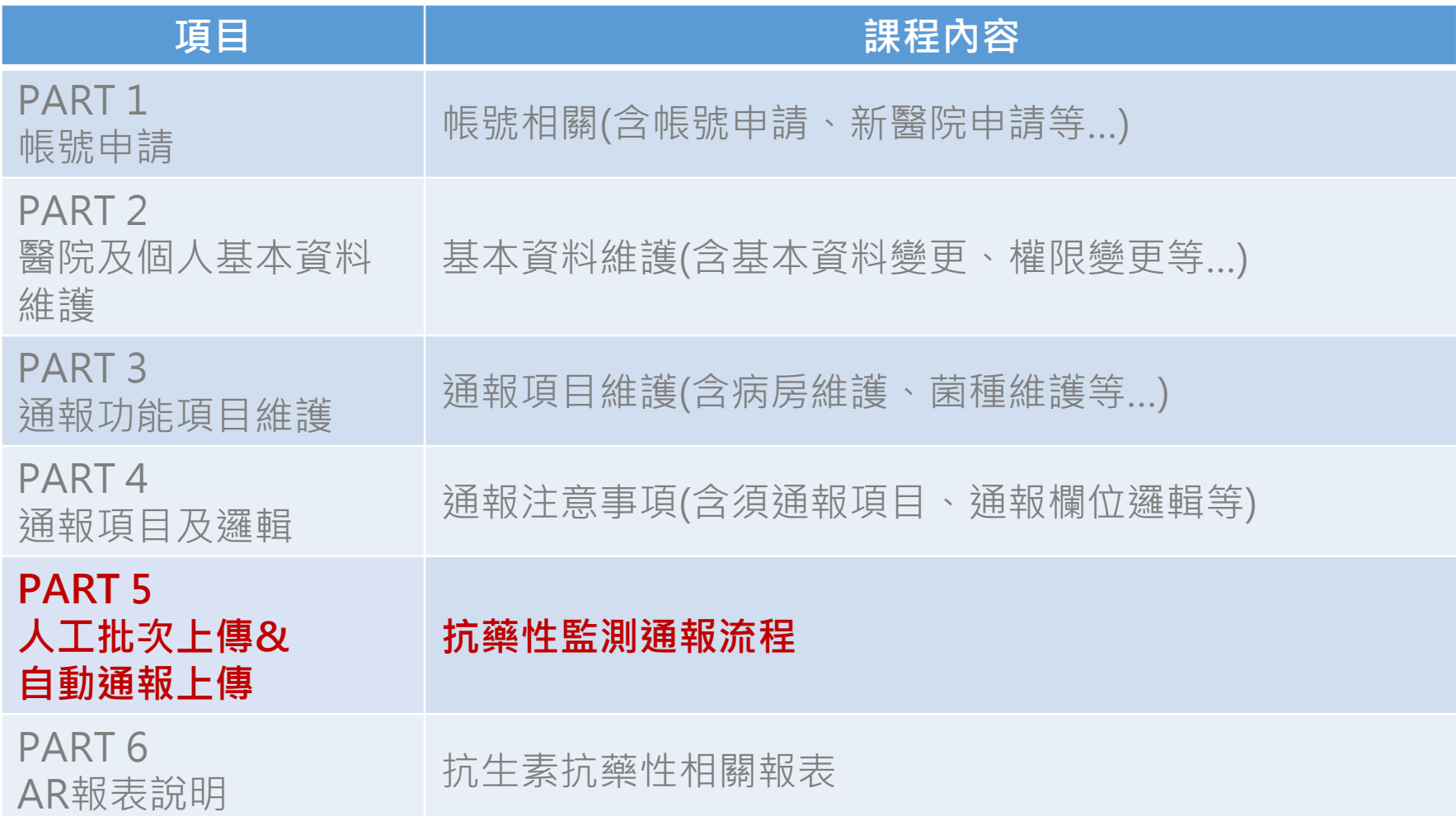

**系統簡介**

• 監測項目:**23項**菌種或菌屬包含之任⼀菌種

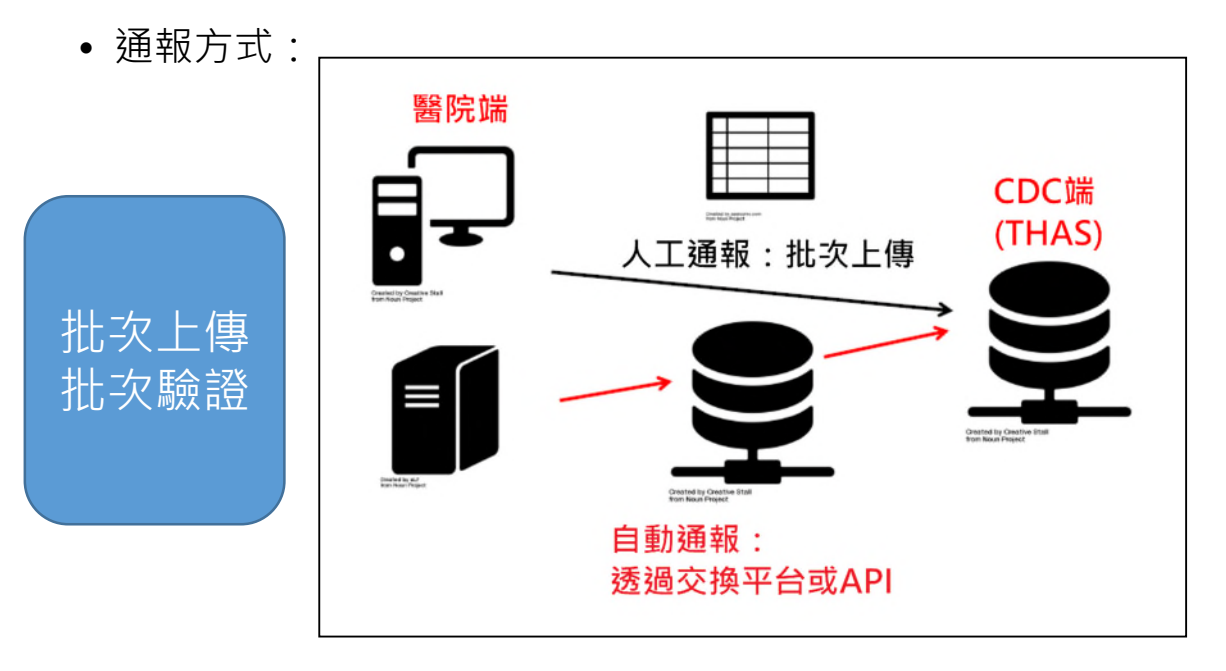

- 通報範圍:實驗室檢驗資料(含**住院**、**門急診**)
- 通報頻率:以**採檢日期年月**為基準,於當月結束後2個月內完成通報

## **抗藥性監測通報流程(人工批次上傳)**

**步驟:**

- **菌種、抗生素、病房代碼檔維護**
- **下載通報資料範本及建立通報資料**
- **代碼對應設定**
- **通報流程(含零通報)**
- **通報資料查詢**

## **抗藥性監測通報下載通報資料範本**

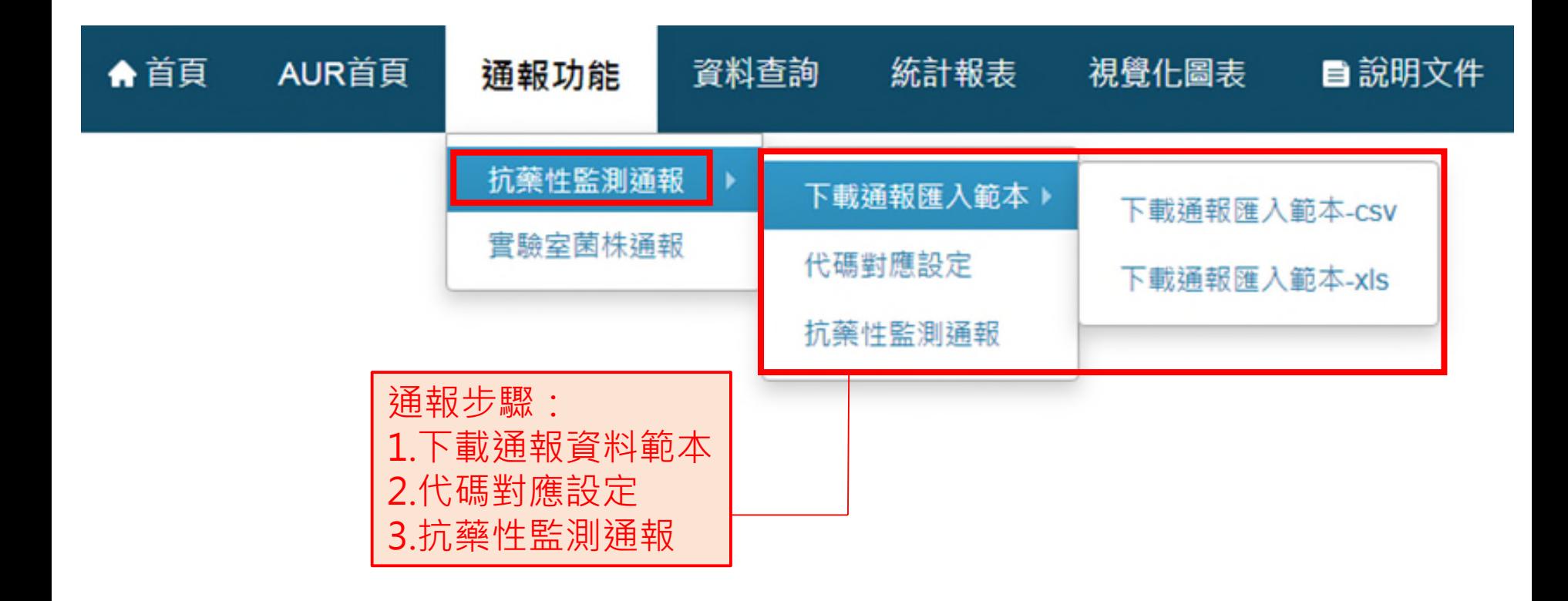

•提供CSV及XLS格式2種範本供鍵入資料,分子及分母需使用同一格式範本上傳

您要開啟或儲存來自 192.168.173.25 的 抗藥性監測通報-匯入範本-csv.zip (666 個位元組)?

## **建立抗藥性監測通報資料**

• 注意事項:匯入檔案的檔名不限,但欄位不可任意更動,**請勿編輯欄位名稱及 調換欄位順序**,匯入時若欄位不一致會被系統剔退。

#### • 分子檔案

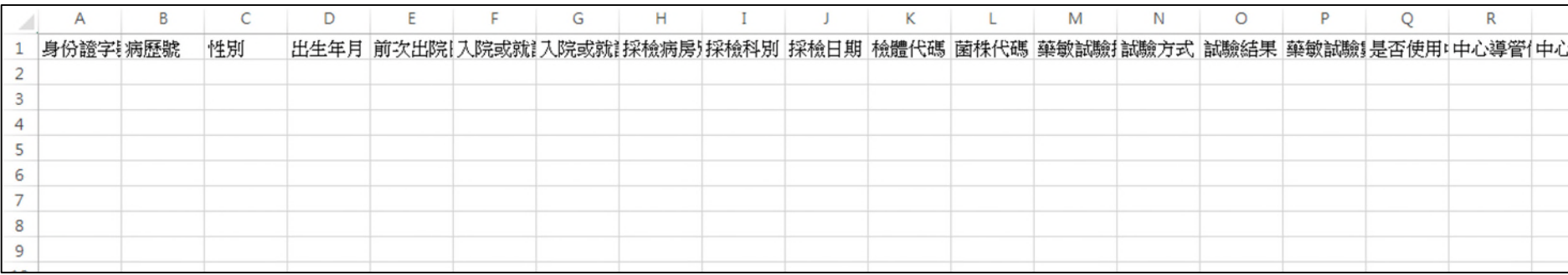

#### • 分⺟檔案

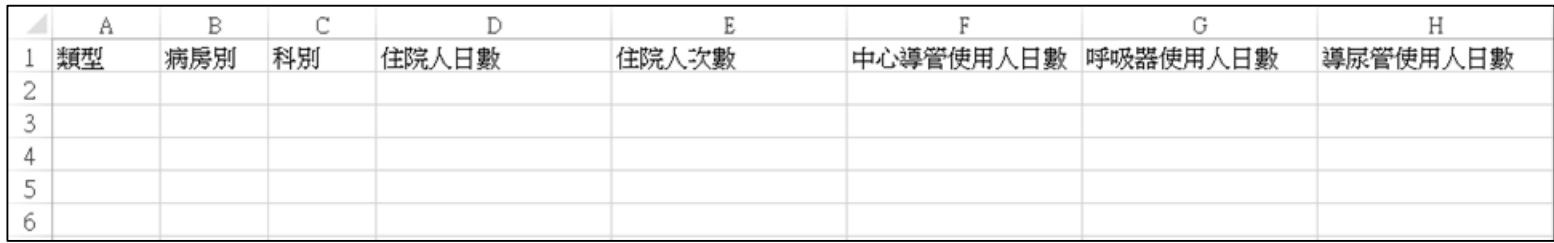

# **代碼對應設定**

## **通報功能頁面導引**

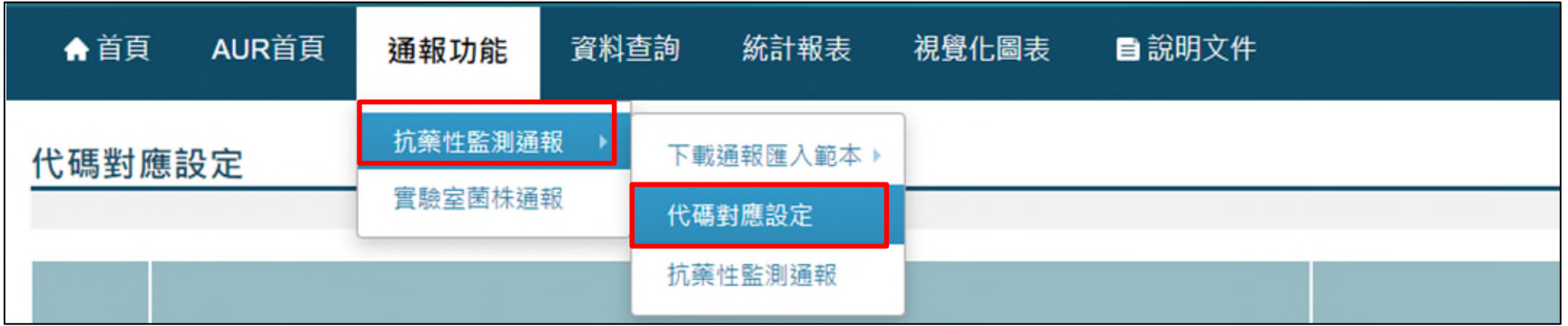

## **代碼對應設定**

**設定步驟1**

#### 代碼對應設定

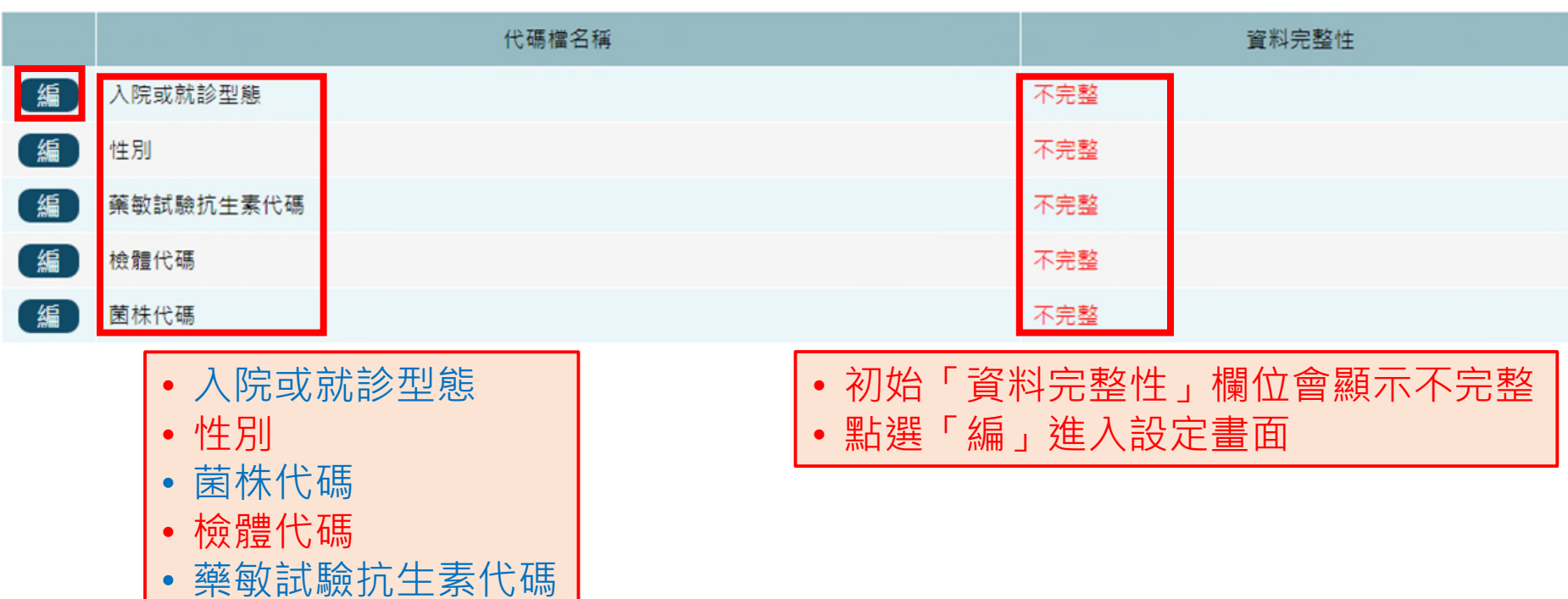

## **設定步驟2**

## **方法1-使用醫院院內代碼進行轉換**

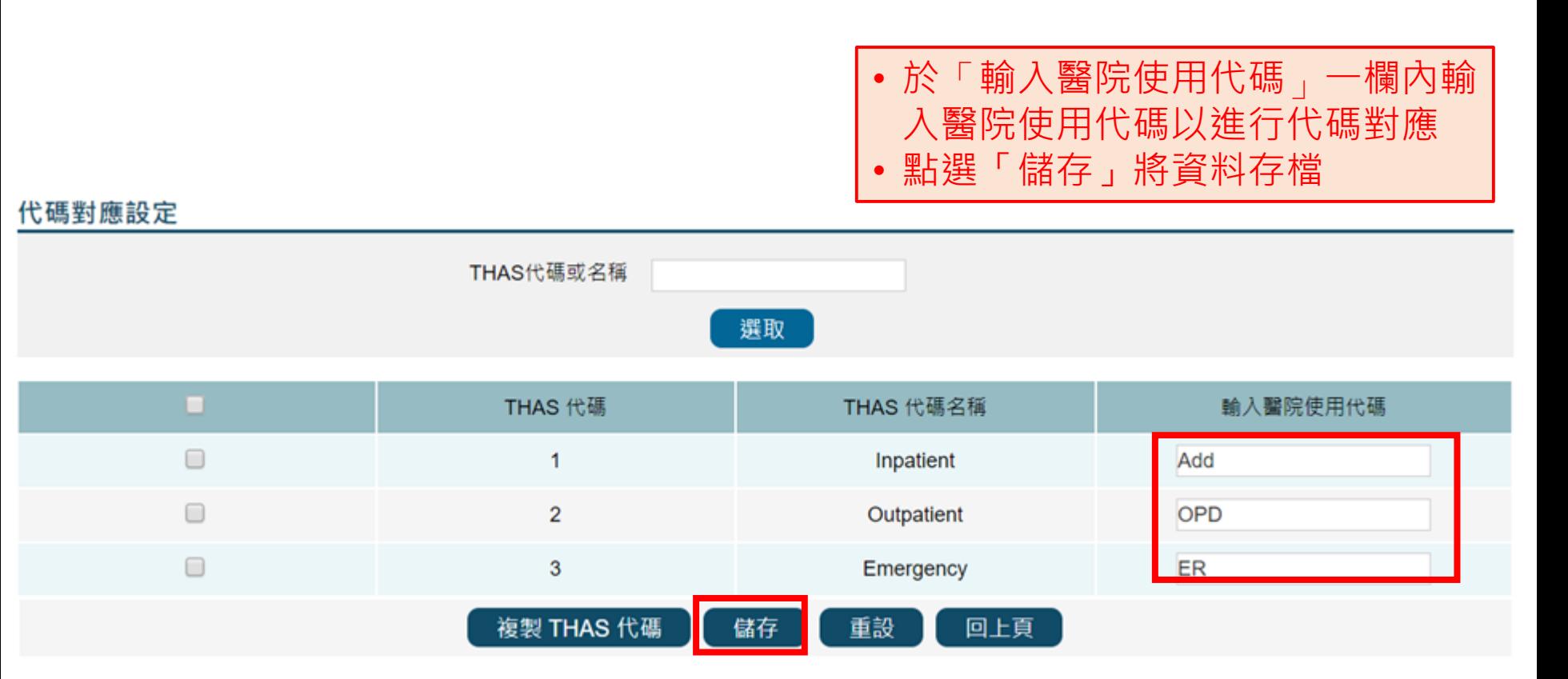

## **方法2-使用THAS代碼進行對應**

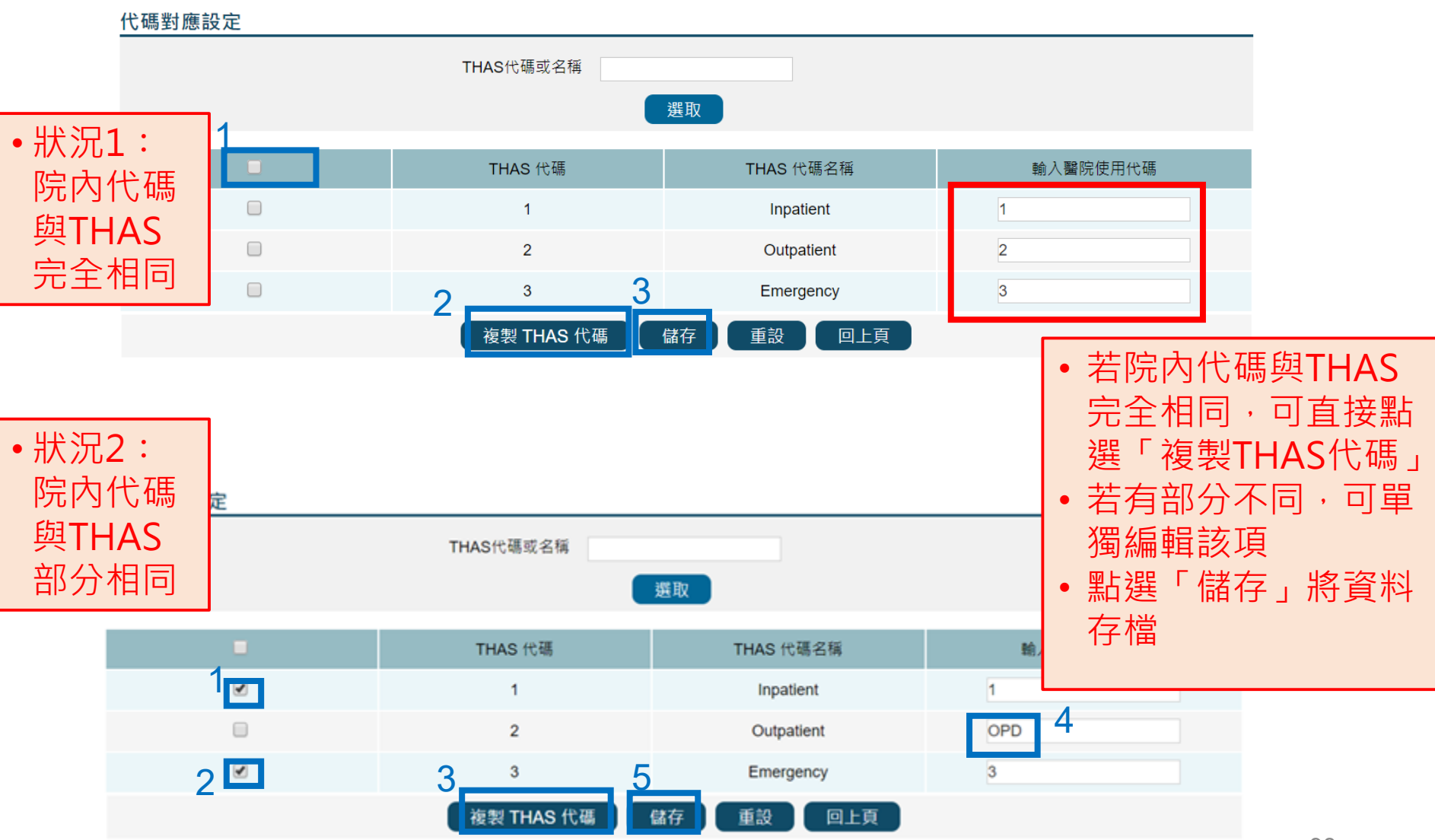

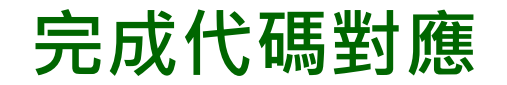

### • 顯示「完整」字樣表示該 項目已完成代碼對應

• 請逐項完成代碼對應

#### 代碼對應設定

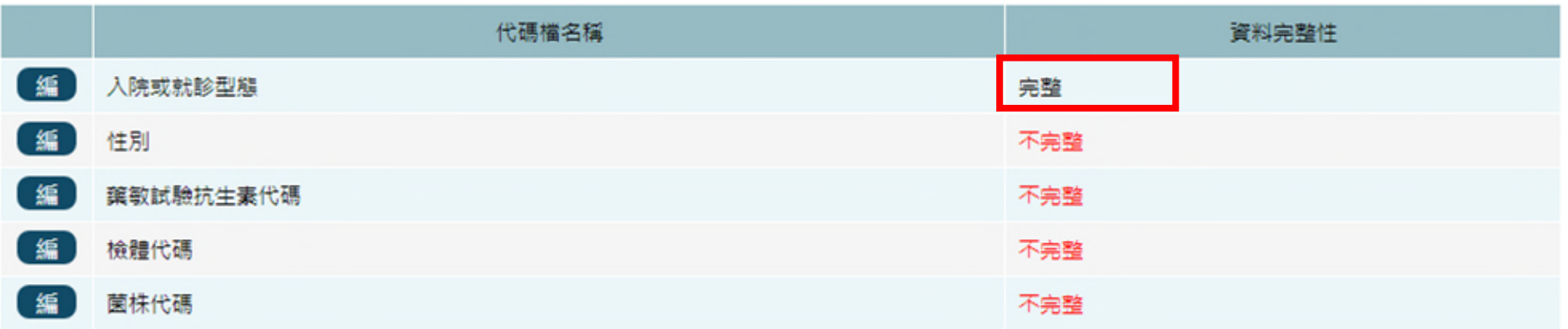

### **完成所有代碼對應**

#### 代碼對應設定

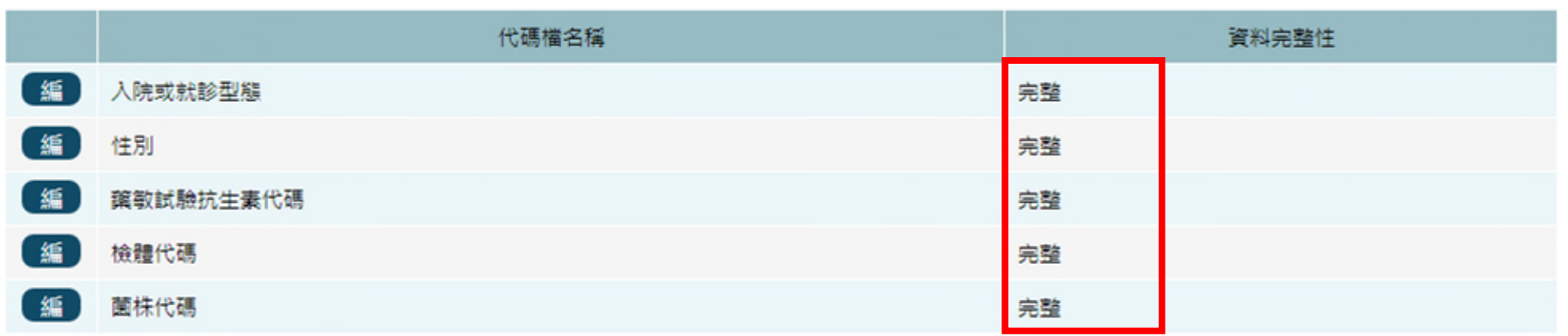

• 所有設定顯示「完整」字樣 後,即完成所有代碼之對應, 可開始進行通報

# **抗藥性監測通報流程(含零通報) 通報功能頁面導引**

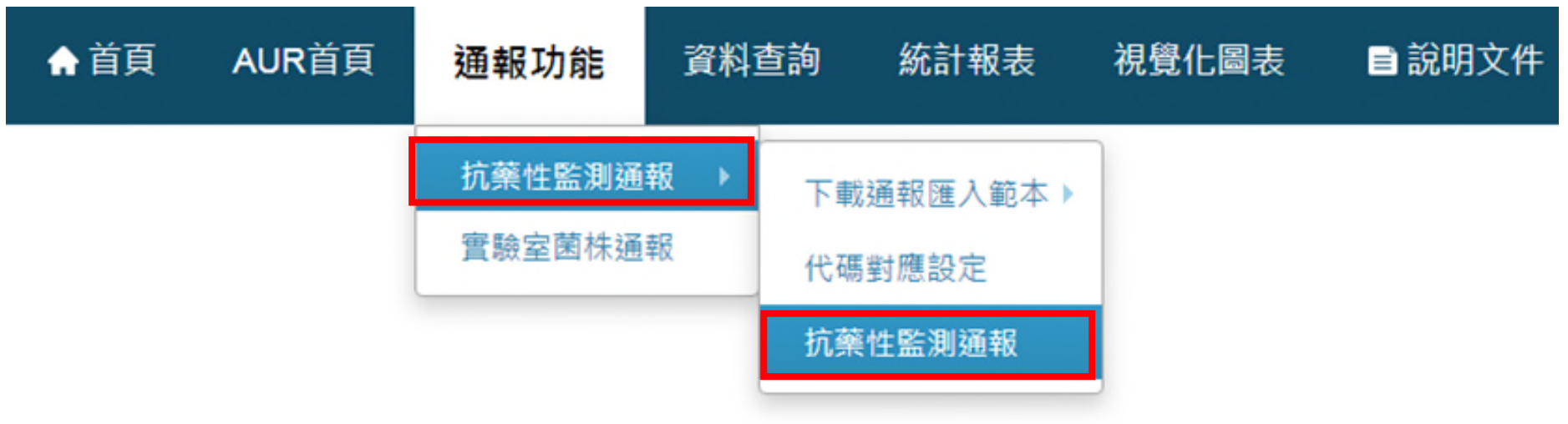

## **已建立完成之通報資料**

• 分子檔案

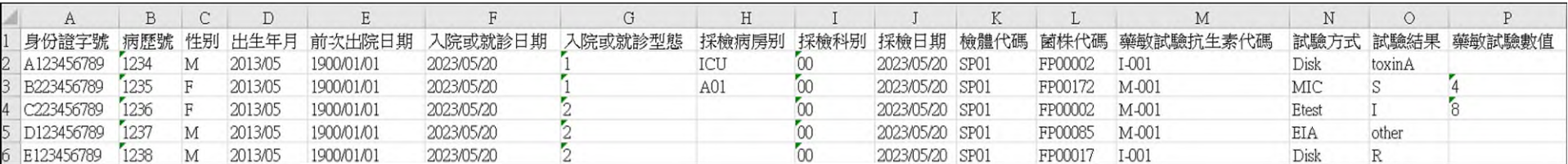

### • 分⺟檔案

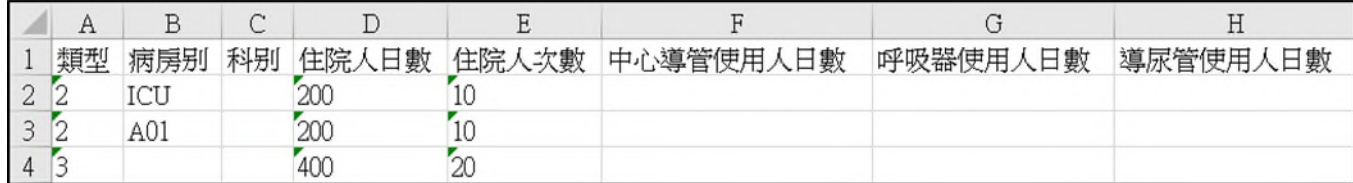

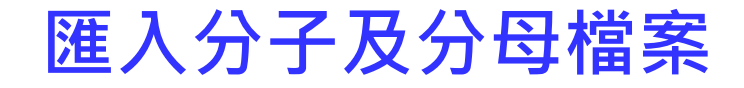

#### 抗藥性監測通報

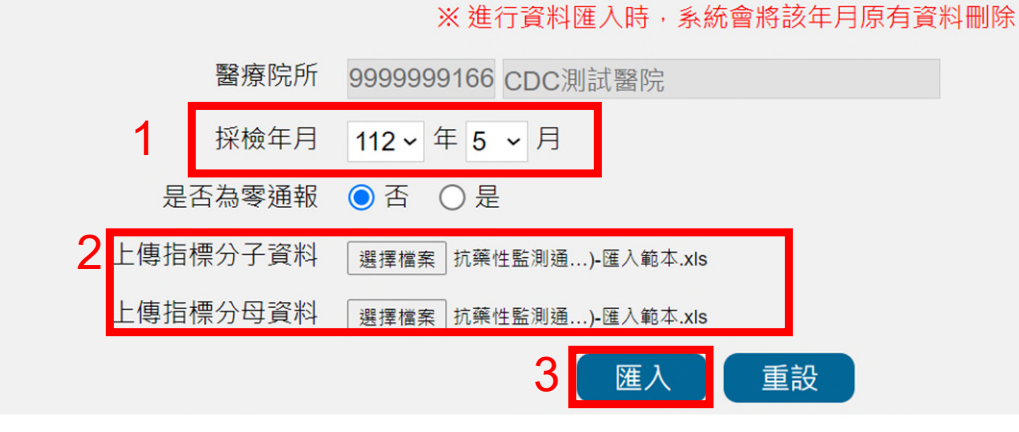

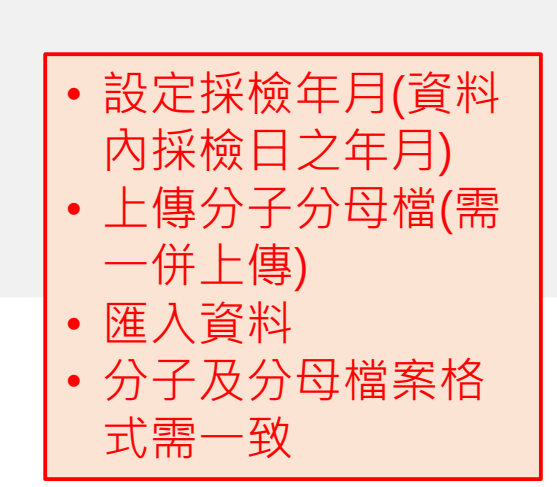

## **失敗狀況1-代碼轉換失敗**

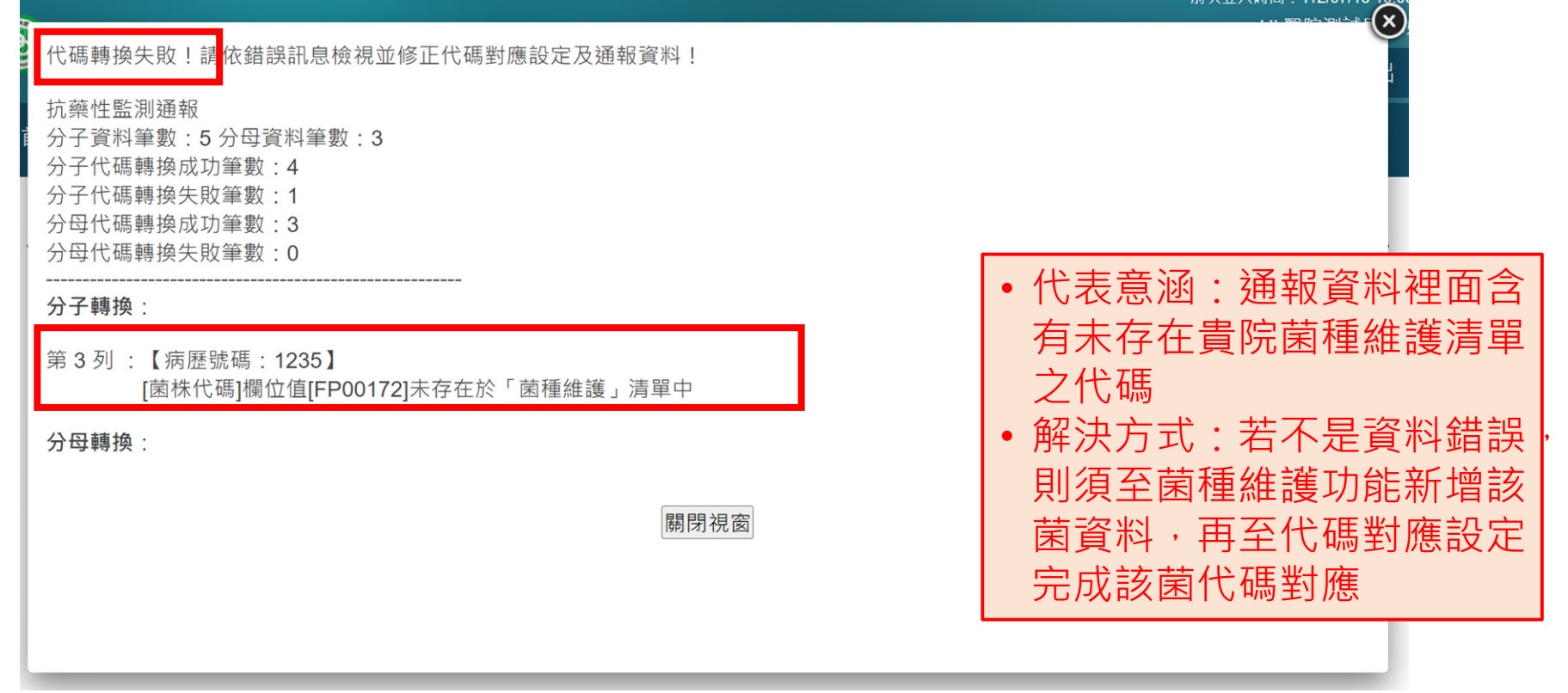

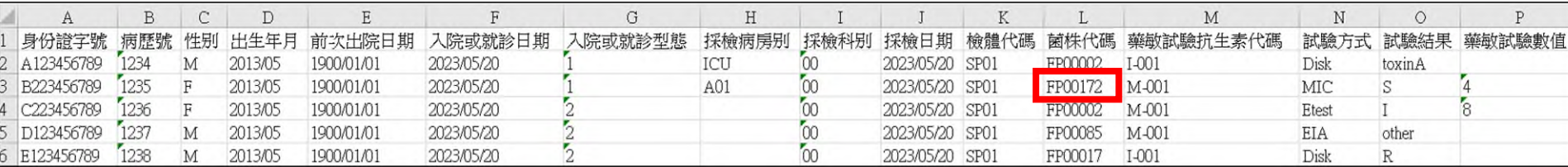

### **處理方式**

### **步驟1-進行菌種維護,步驟如P.54-P.62 步驟2-進行代碼對應設定,步驟如P.94-P.99**

代碼對應設定

#### 代碼檔名種 資料完整性 完整 编 入院或就診型態 • 若院內代碼與 性別 完整 THAS代碼相同, 藥敏試驗抗生素代碼 完整 勾選該菌,按「複」 完整 檢體代碼 製THAS代碼」後 菌株代碼 不完整 儲存即可 • 若院內代碼與 THAS代碼不相同, 輸入貴院代碼後儲 代碼對應設定 存THAS代碼或名稱 FP00172 選取  $\blacksquare$ THAS 代碼 THAS 代碼名稱 輸入醫院使用代碼  $\Box$ FP00172 Campylobacter spp. 複製 THAS 代碼 儲存 重設 回上頁

## **失敗狀況2-檢核失敗**

#### 口についつ 油性手腕(K **在入檢核失敗!**請依錯誤訊息檢視並修正通報資料! 抗藥性監測涌報 • 通報資料概況資訊 分子上傳筆數:5 分子榆核成功筆數: 4 • 依訊息修正錯誤資料 分子檢核失敗筆數: 1 •只要匯入失敗,分子分母全不會進入 分母上傳筆數: 3 資料庫,須全數重傳 分母檢核成功筆數: 3 分母檢核失敗筆數: 0 • 邏輯錯誤原因 分子匯入: 第2列:【病歷號碼: 1234】 [試驗結果]欄位值[toxinA][試驗方式]、[試驗結果]、[藥敏試驗數值]欄位值有誤:當[試驗方式]為MIC、Etest、Disk時, [試驗結果]僅可填R、I、S、 SDD、 NS,且[試驗方式]為Disk時,[藥敏試驗數值]需為正整數或零,且不可有>、<、=等符號;[試驗方式]為CCNA、EIA、NAAT時,

[試驗結果]僅可填non、toxinA、toxinB、toxinA+B、other。

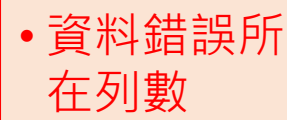

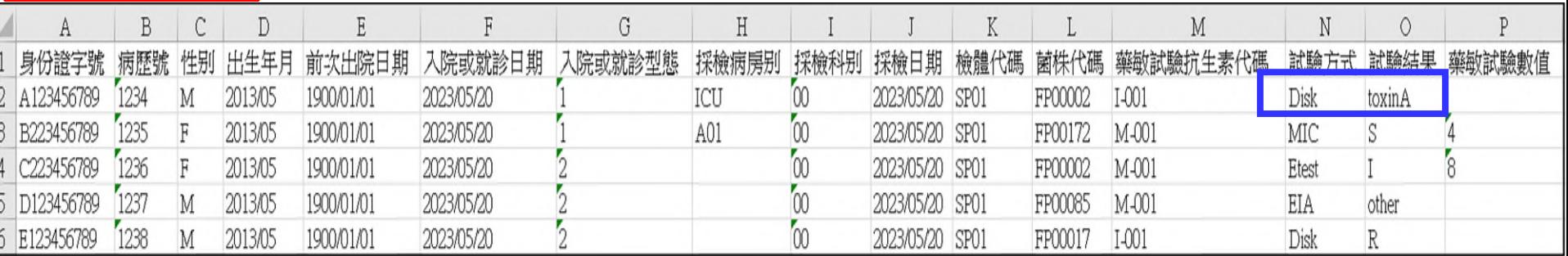

### **修正錯誤資料後再上傳**

#### **分子資料**

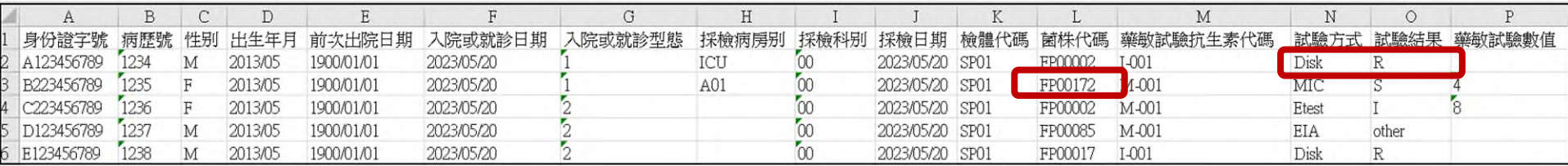

#### **分⺟資料**

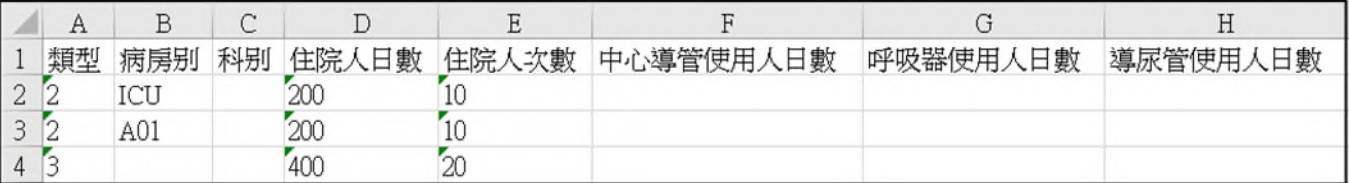

**上傳成功**

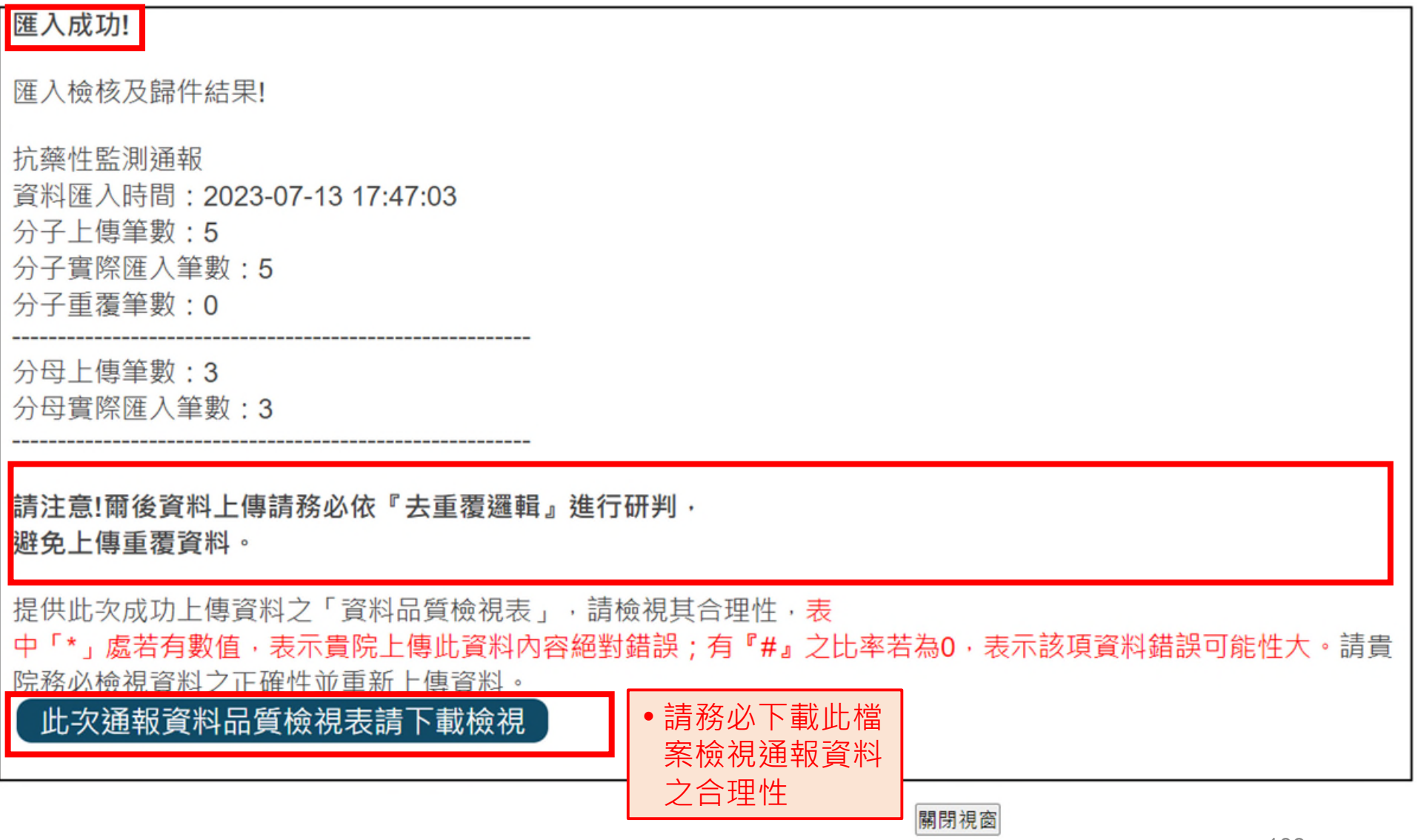
### **零分子資料通報方式**

#### 抗藥性監測通報

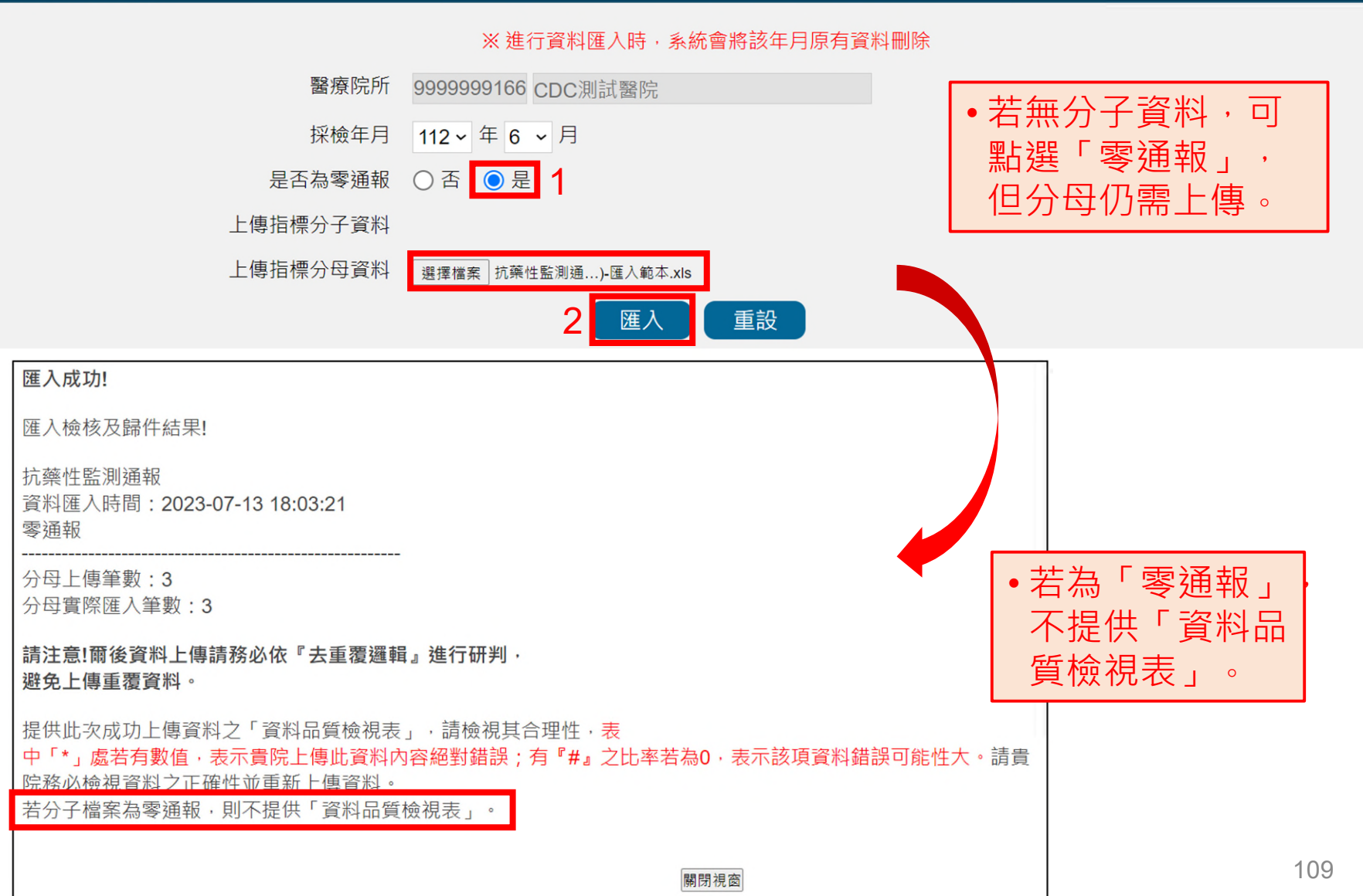

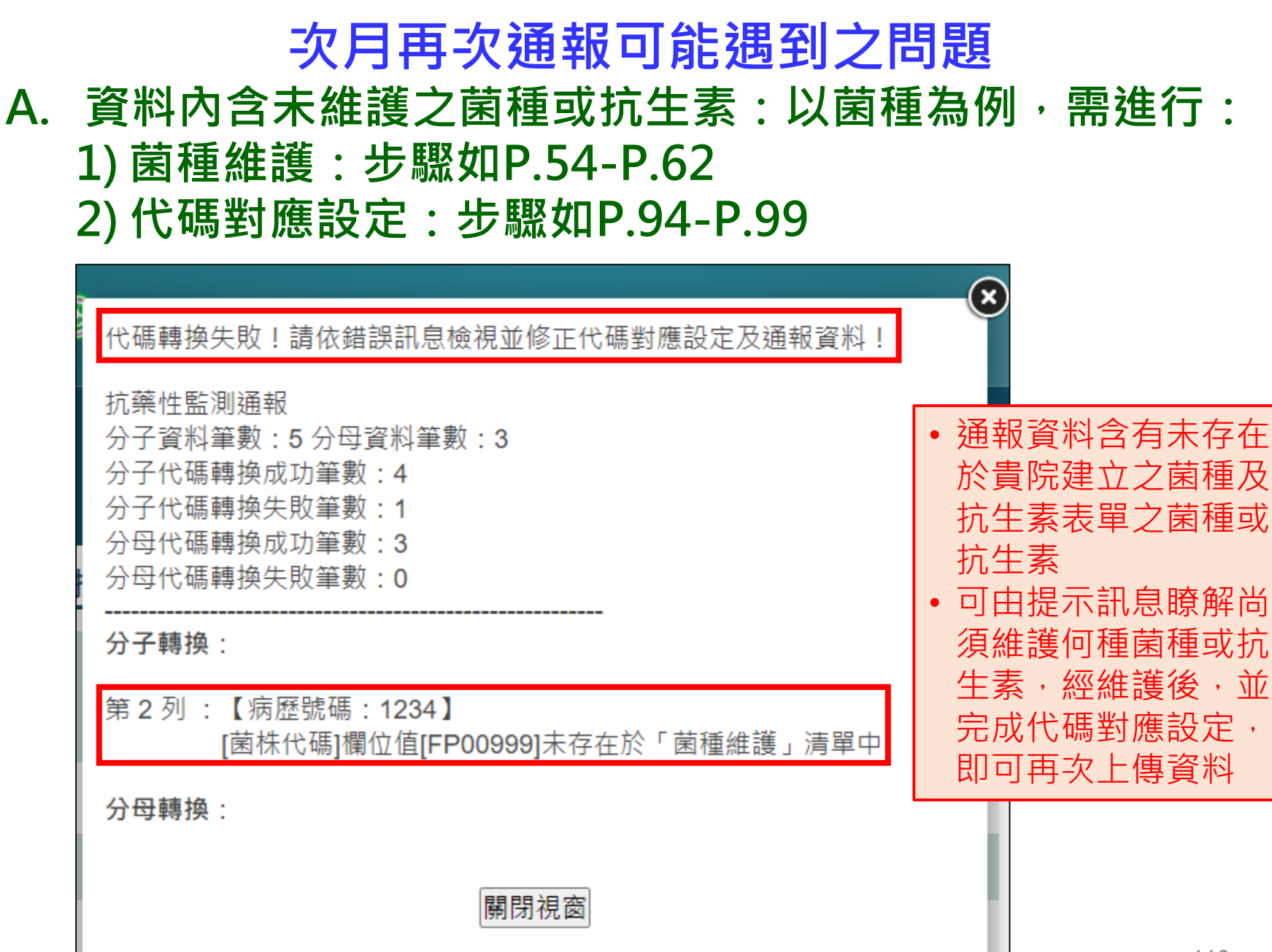

### **B. 代碼對應未完成即通報:以菌株為例, 需進行代碼對應設定,步驟如P.94-P.99**

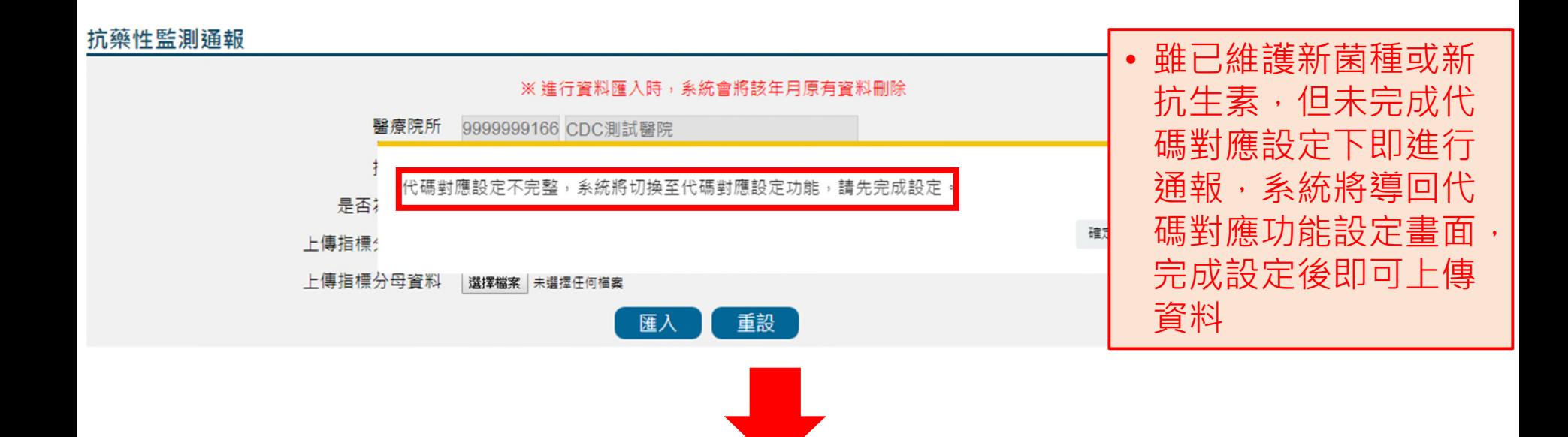

#### 代碼對應設定

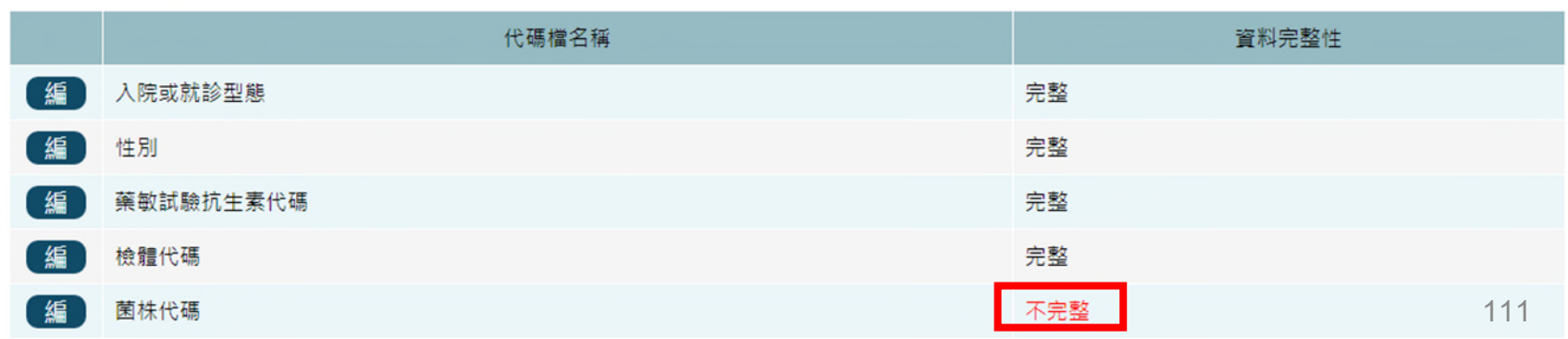

## **抗藥性監測查詢-1**

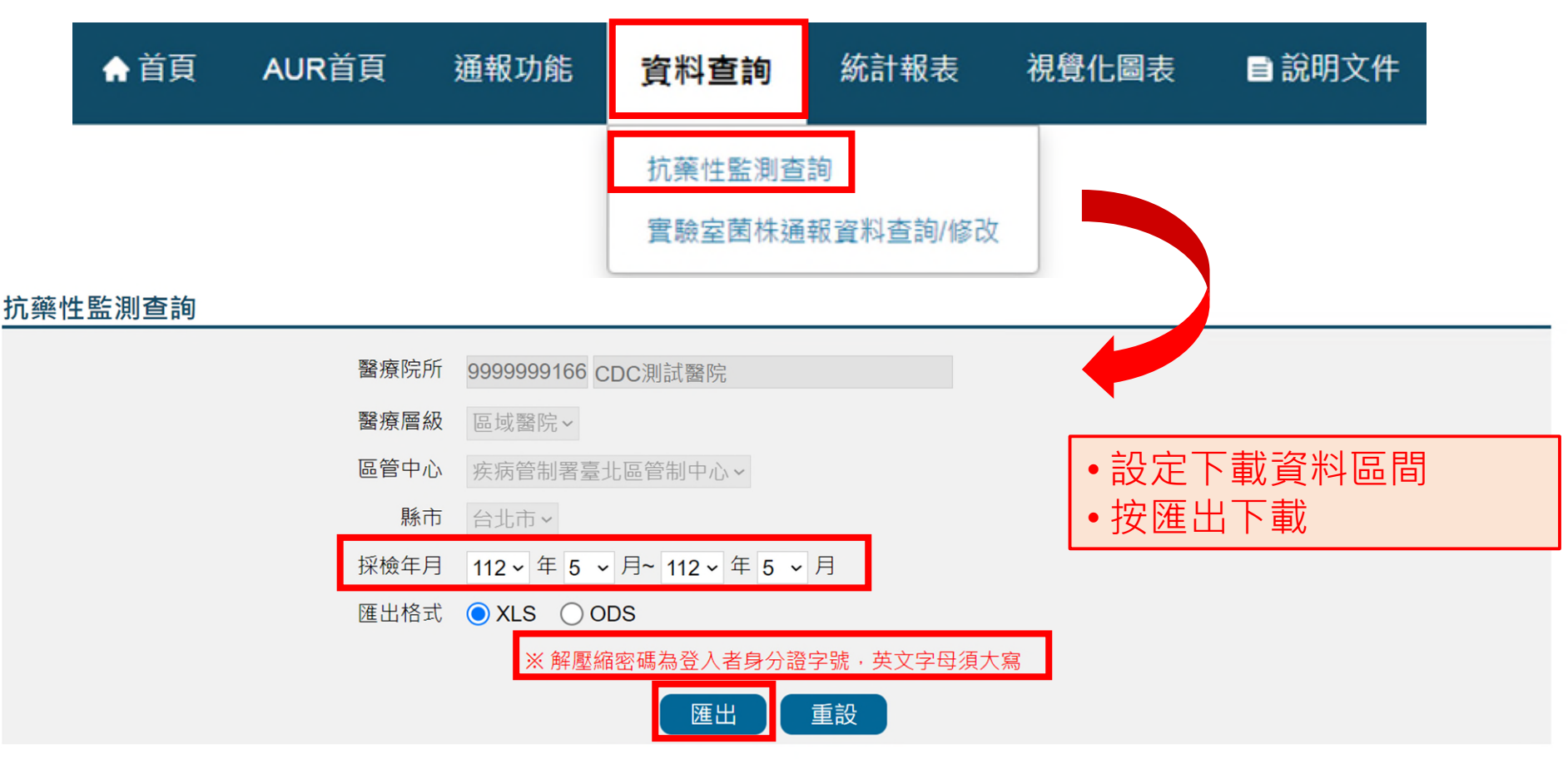

### **抗藥性監測查詢-2**

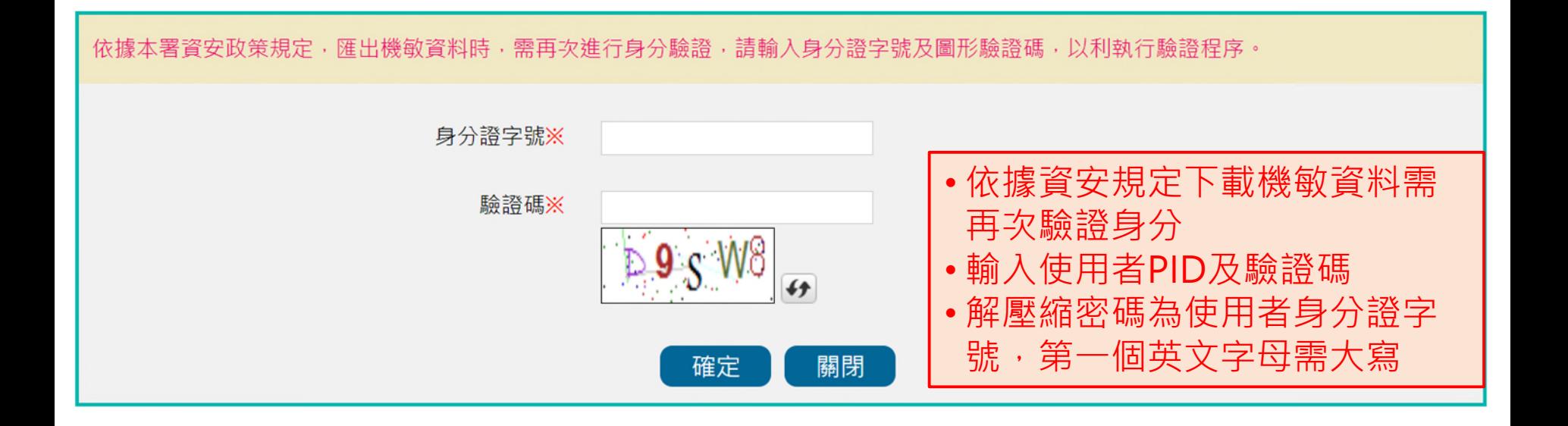

# **自動上傳通報**

- **過去–防疫資訊交換平台**
- **新增– API**

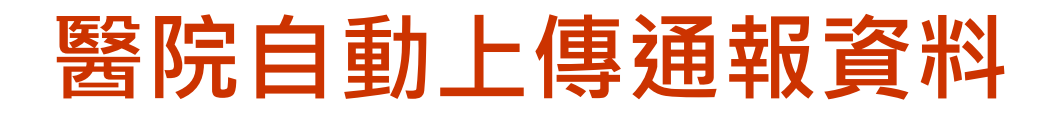

### ●防疫資訊交換平台(gateway) ●自109年起新增WebAPI

### 系統架構說明

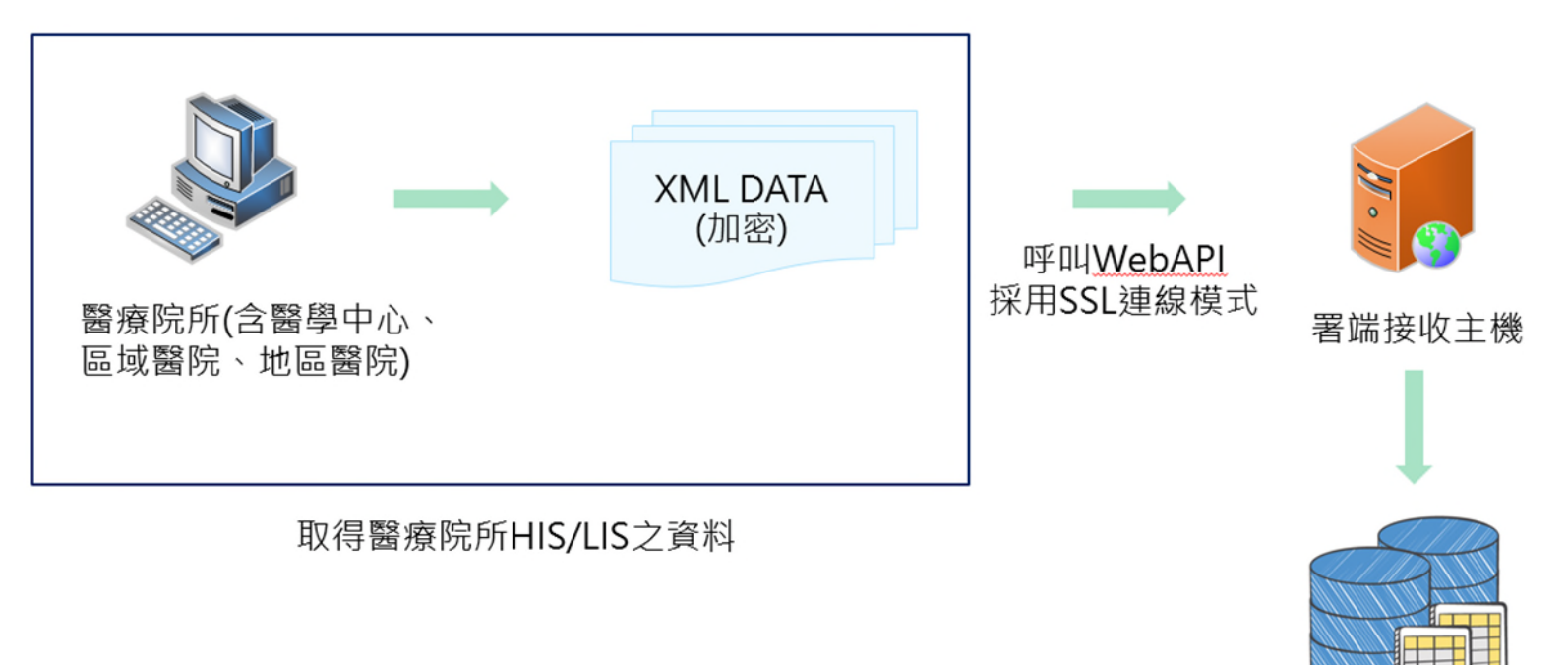

## **醫院自動上傳通報資料**

- **通報機制**
	- 請以WebAPI通報方式進行程式開發(停止以Gateway測試) 現行採用防疫資訊交換平台進行資料上傳之醫院,建議規劃期程進行 Web API程式開發

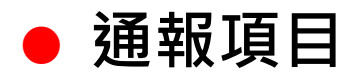

- AUR通報模組:**抗生素抗藥性管理**
- **WebAPI工作說明書**
	- > THAS系統登入頁之檔案下載區
	- 本署全球資訊網(首頁>傳染病與防疫專題>抗生素抗藥性管 理>抗生素抗藥性管理通報作業)
- 以WebAPI正式上線後,僅能於線上通報零通報,不能 **再進行單筆或批次通報**

## **AR-API通報結果查詢-1**

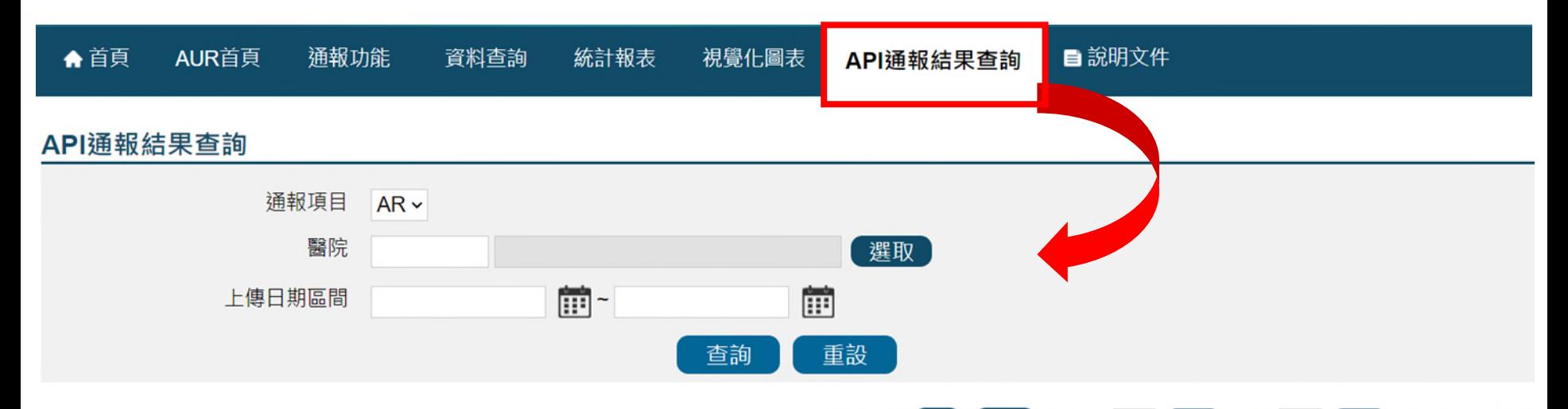

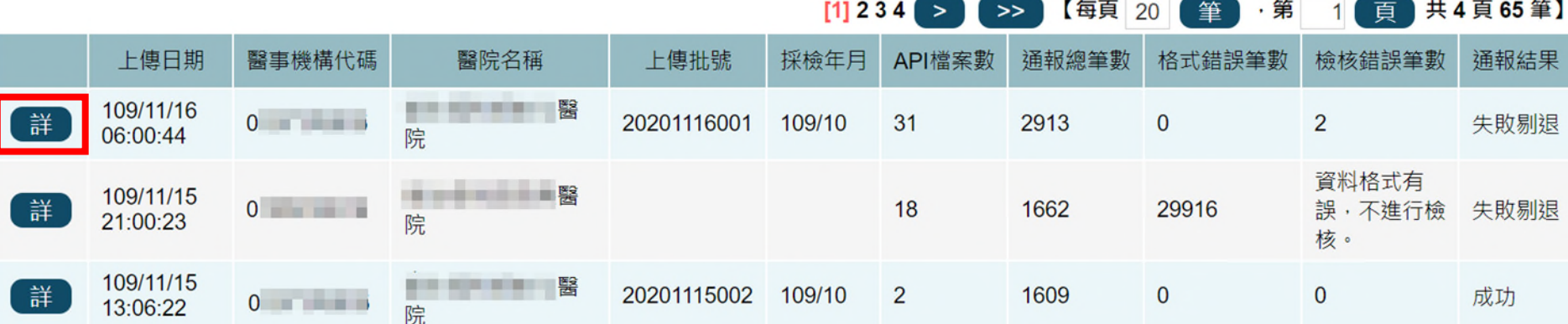

#### •可查看上傳資料狀態,若要查看該批號的錯誤資訊請點『詳』。

## **AR-API通報結果查詢-2**

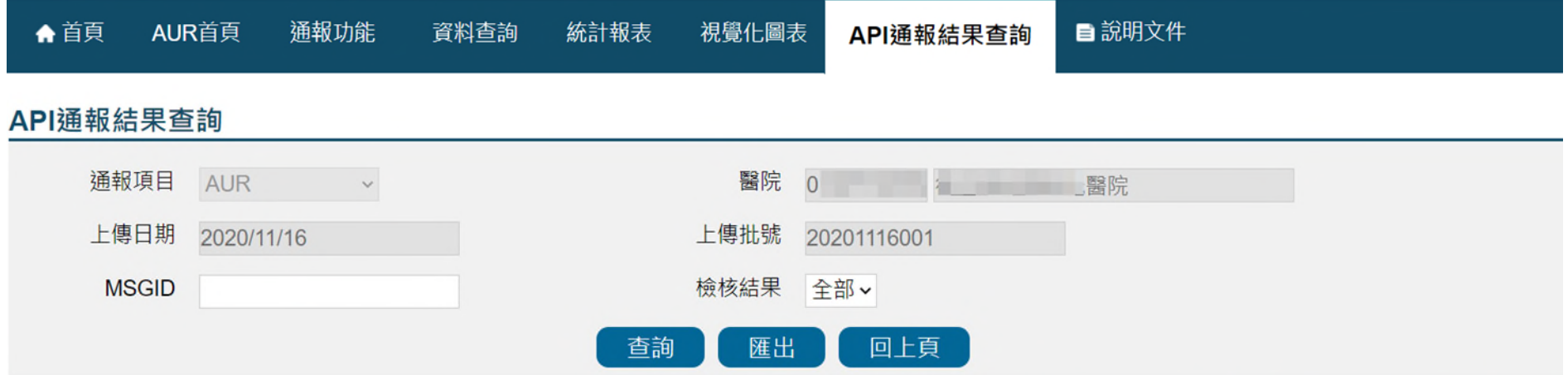

共2頁31筆】  $[1] 2$  $\,>\,$  $\rightarrow$ 【每頁 20 筆 ・第 頁 1 資料進入 資料完成 上傳批號 **MSGID** 年月 檢核結果 」 暫存區時間 檢核時間 詳 20201116001 132499512248747110 109/10 109/11/16 06:00:46 109/11/17 03:05:47 失敗 詳 20201116001 109/10 109/11/16 06:00:46 109/11/17 03:05:47 失敗 132499512260524454 20201116001 132499512072682657 109/10 109/11/16 06:00:46 109/11/17 03:05:47 成功 20201116001 132499512132458047 109/10 109/11/16 06:00:46 109/11/17 03:05:47 成功

#### • 系統會查出該批號所有的上傳資料,若要看詳細的錯誤資訊請點『詳』。

## **常見問題**

- Q:病房維護問題。
- A:資料上傳前,請務必確認欲通報資料中之病房代碼已於THAS病房 維護設定,且其採檢日期範圍需於病房開設期間內;科別的部分, 若為細分科,請對應至健保就醫科別通報 (Table 9128)。 (本系統所需所有代碼相關表格可於THAS首頁之檔案下載區取得)。
- Q:需填報試驗結果為何之資料? A:所有資料(包含NS、R、I、SDD及S)均需通報。
- Q:發現資料少傳要補傳,是否僅需再上傳漏傳的部分? A:相同採檢年月之分子及分母資料需全數(包含已傳的部分)一起 重傳。

- Q:「入院或就診型態」填報原則。
- A: 1.「入院或就診型態」之歸類取決於採檢行為發生於何處, 如: 病人經由急診入院,若於急診處採檢,即視為急診病人;於 病房處採檢則為住院病人。
	- 2.「入院或就診型態」 為1(Inpatient),則「採檢病房別」 必填,若「入院或就診型態」為2 (Outpatient)及3 (Emergency),則「採檢病房別不可填寫任何資料及空白鍵」。
- Q: 所使用之Clostridioides difficile毒素檢測試劑, 無法區 分為何種毒素, 怎通報資料?
- A: 若檢測為陽性,但無法區分ToxinA、ToxinB或ToxinA+B等毒素,請 填報「Other」

- Q:「檢體代碼」、「菌株代碼」及「藥敏試驗抗生素代碼」填報原 則。
- A:抗生素抗藥性通報結果應有具體檢體、菌株名稱、藥敏試驗抗生 素結果﹐故應有確切對應之檢體、菌株、抗生素代碼。

•舉例說明:

1. 檢體代碼: 不可設定為SP08(為無檢體)、SP98(為未分類)等; 2. 菌株代碼:不可設定為ZP00001(為No growth)等; 3. 藥敏試驗抗生素代碼:不可設定為Z-001(為None)等。

Q:「試驗方式」與「藥敏試驗數值」填報原則。

- A: 1. 應按實際試驗方式上傳資料, 如: 原試驗方式為「MIC」, 但因無 法取得 可信結果而改採Disk之方法進行試驗,於通報資料前需將 試驗方法修正為「Disk」再上傳。
	- 2. 當「試驗方式」為「MIC或Etest」時, 「藥敏試驗數值」為必填, 其內容值需符合國際公認之標準指引(如:CLSI)及醫院檢驗方式。 3.若為複方之抗生素,其「藥敏試驗數值」請以「/」合併呈現 (如:

2/38)。

4.若有特殊情形,如:腸球菌對Gentamicin High (G-004)及 Streptomycin High (S-002),因部分自動化微生物分析儀於此項 「藥敏試驗數值」註記為「SYN-R」或「SYN-S」,無法通報數值 時,藥敏試驗數值可通報「SYN-R」或「SYN-S」。

#### **Q:分子資料填報原則。**

- A:1. 實驗室檢驗資料有試驗結果之資料,**不論住院、門急診皆須通報**。
	- 2. 需與分母同時上傳。
	- 3. **所有抗生素抗藥性檢驗資料均應確實上傳**,以避免統計數值有誤。
		- 以感染密度為例說明:A病人在2/1、2/10、2/20各有一筆血液檢體檢驗 陽性資料,若2/10資料未通報,2/1、2/20皆會被收案,分子為2;但若 3次檢驗皆有通報,因**收案邏輯為「採檢日期-上次陽性採檢日期+1>14 天」**,而2/10及2/20距離前⼀次陽性採檢⽇期+1皆<=14天,故僅2/1資 料會被收案,分子為1。

#### **Q:分⺟資料填報原則。**

- A: 1.「類型」分「1」(科別)、「2」(病房別)及「3」(全院),不論有 否檢驗、試驗結果如何,所有住院病人均納入計算。
	- 2. 需與分子同時上傳。
	- 3. 住院人日數之計算為算進不算出;住院人次數之計算,若出院後再次入院, 住院人次數另計1人次;跨科借床時,科別請以就醫之科別作計算,非借床 單位之科別。
	- 4. 同一年月, 「類型」為3 (全院)只能有1筆資料, 且分母通報的病房別須 至少包含分子通報的所有病房別。 <sup>124</sup>

- Q:「人工批次上傳」於資料上傳完成可立即看到上傳是否成功及檢核訊 息,若採「自動交換平台」方式傳輸,怎麼獲得相關資訊?
- A:請申請疾管署「防疫資訊平台-監控網站」使用權限,並開通「抗生 素抗藥性管理」模組權限,即可由網站得知上傳資料之筆數及系統檢 核資訊或設定以電子郵件傳送檢核信件。
- 另提醒您:有關抗生素抗藥性管理通報系統新增系統功能、相關通報 注意事項以及工作說明書,相關文件已置於疾管署全球資訊網(首頁> 傳染病與防疫專題>抗生素抗藥性管理>抗生素抗藥性管理通報作業) 或THAS首頁之檔案下載區下載。
- •提醒:自109年起,醫院資料若使用自動上傳,僅能採用WebAPI方式,不可 再申請透過Gateway方式上傳。

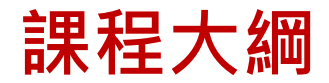

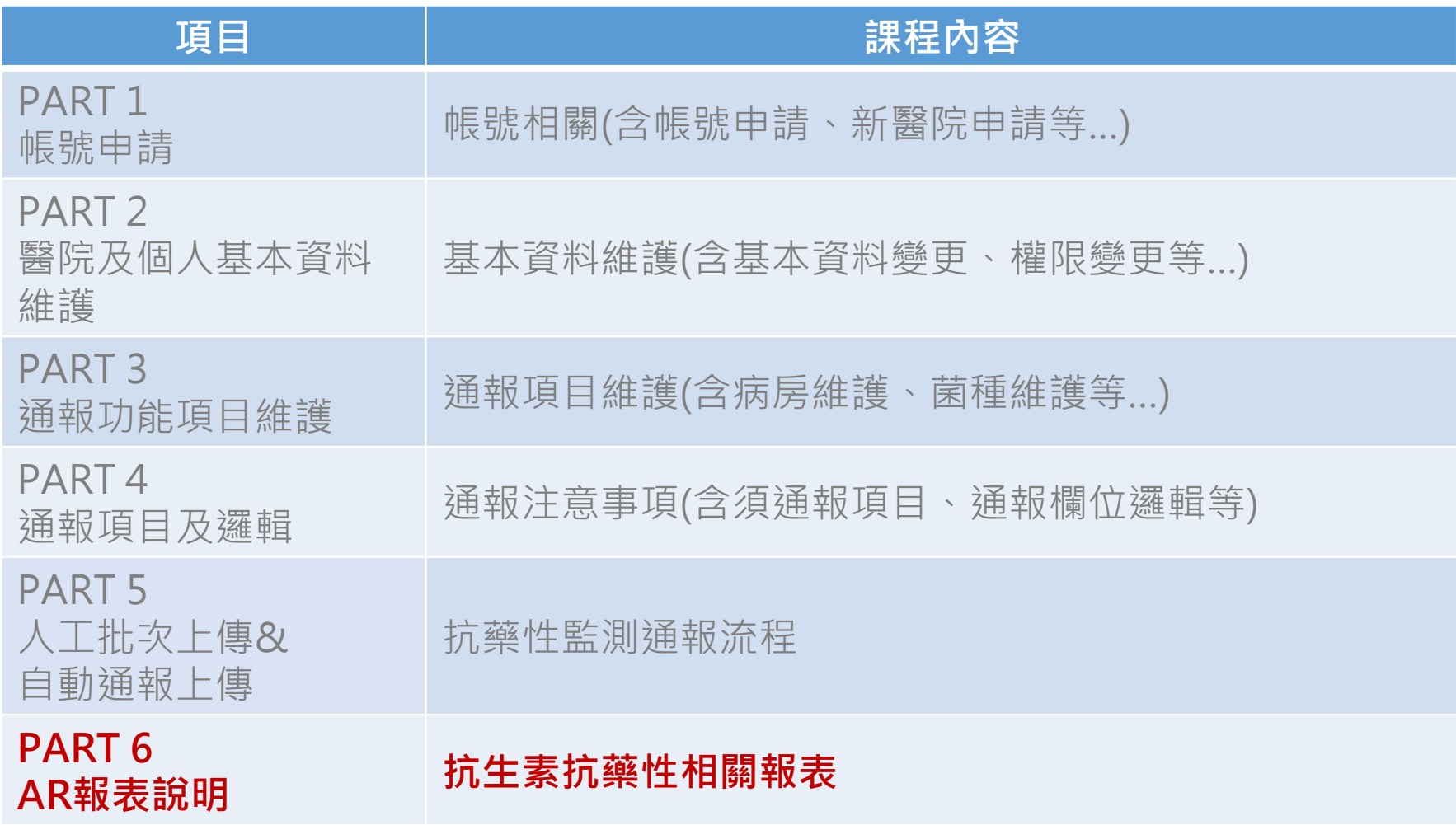

## **抗生素抗藥性管理通報制式報表 歸件原則及計算邏輯說明**

#### 儀表板

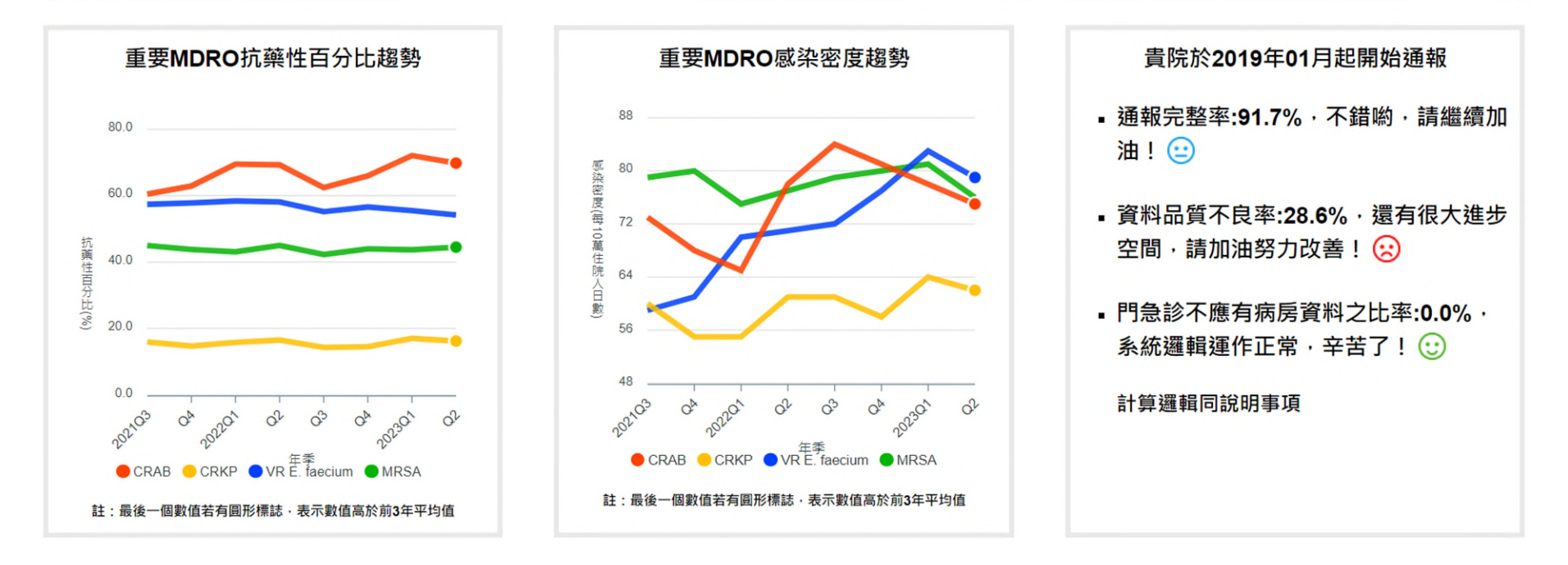

#### 說明事項

#### 待辦事項

抗生素抗藥性監測報表數值,均由貴院通報資料依歸件原則及計算邏輯進行整理 分析所製。若貴院發現報表數值不合理,請先檢視貴院上傳之資料,必要時請重 新上傳資料。

資料品質待確認清單

未通報/通報不成功之年月清單

抗生素抗藥性資料歸件原則及計算邏輯

#### 通報醫院家數統計資料

儀表板通報概況資料計算邏輯

### **儀表板通報概況資料計算邏輯**

#### 醫療機構、衛生局、區管中心

#### 儀表板通報概況資料計算邏輯

#### ■ 通報完整率公式

- =實際通報年月數/應通報年月數×100
- 資料品質不良率公式(品質檢視表)
	- =有註記欄位數值異常之年月數/有通報年月數×100
	- 數值異常定義:任⼀\*註記欄位數值>0 或 #註記欄位數值=0 **(p.185)** \*身分證編碼格式中身分證第2碼與性別⼀致性檢視不⼀致(%)

\*年齡層分布(%)<0

- \*入院或就診日期小於出生年月之比率(%)
- \*前次出院日期小於出生年月之比率(%)
- \*檢體類別(%)為未檢驗

#抗藥性檢測(S)(%)

### **通報醫院家數統計資料**

#### 通報醫院家數統計

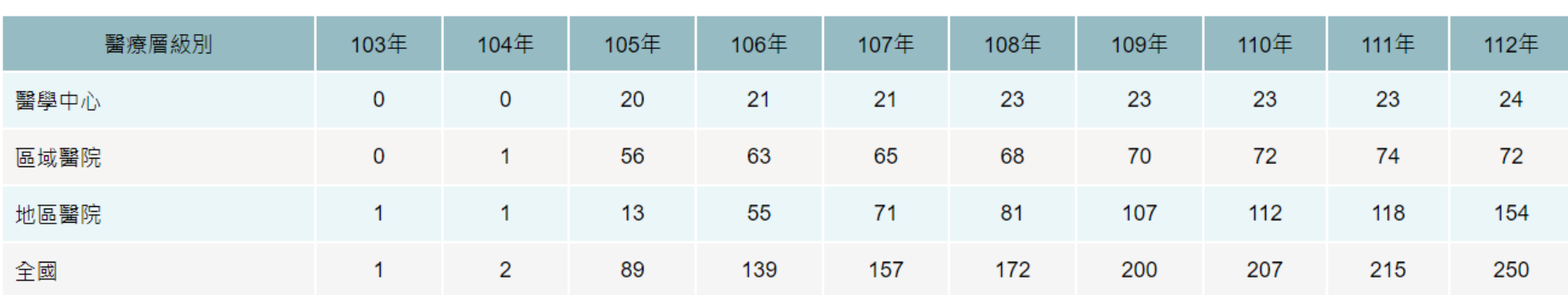

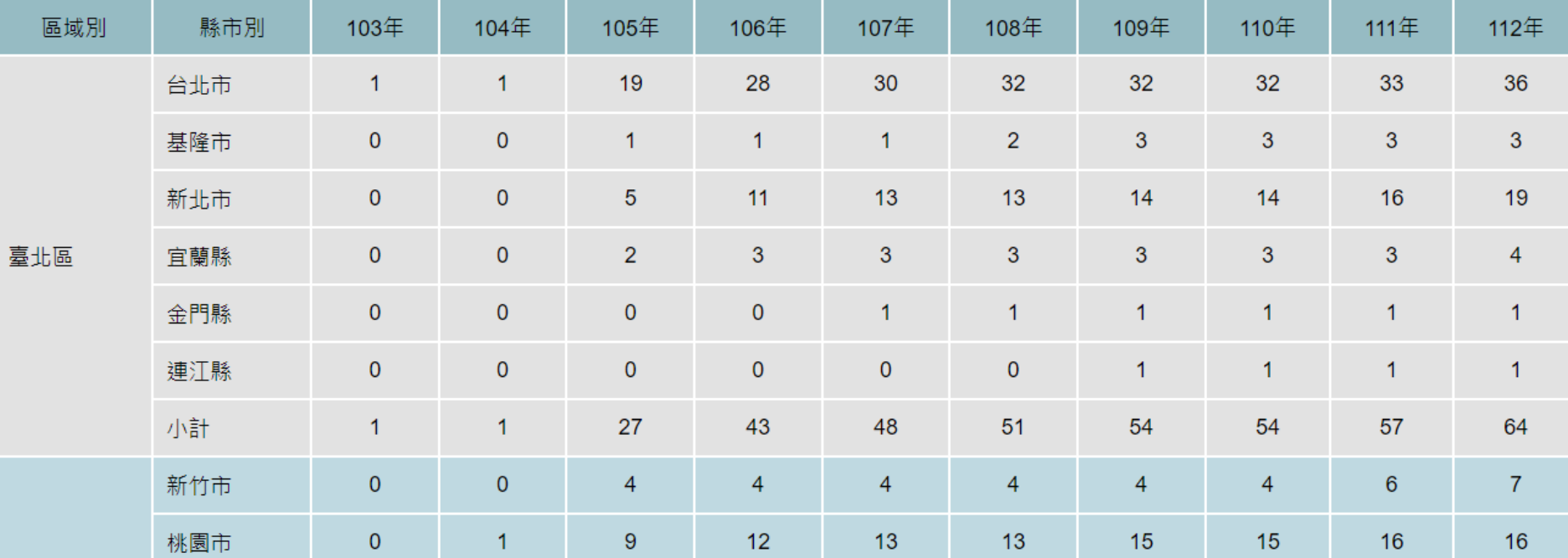

### **歸件原則及計算邏輯說明**

#### 抗生素抗藥性資料歸件原則及計算邏輯

附件

#### 多重抗藥性細菌

抗藥性百分比 = 分子/分母\*100%

- 以欲探討「每月」的「單一菌種抗藥性百分比」為例:
- 分母:即以同一醫院「同年月」同病人之單一菌種檢驗單一抗生素為基準,選 擇每月第一筆採檢日之資料歸件,若相同採檢日有2筆及以上之資料, 則依檢驗結果 NS > R > I > SDD > S 順序選取 1 筆資料。
- 分子:即分母歸件資料中,檢驗結果為「NS、R、I、SDD」者
- (1) 單一菌種抗藥性百分比
	- 分子:分母歸件者中單一菌種對單一抗生素「最終試驗結果」為「NS、 R、I、SDD」之菌株數
	- 分母:歸件者中單一菌種對單一抗生素之總菌株數
- (2) 多重抗藥性細菌抗藥性百分比【多重抗藥性細菌種類請參考附件】
	- 分子:分母歸件者中單一 MDRO(或其次分型)「最終試驗結果」為 「NS、R、I、SDD」之菌株數
	- 分母:歸件者中單一 MDRO(或其次分型)之總菌株數
	- 特殊 MDRO 分子計算
		- VISA 分子: 分母歸件者中檢測 Vancomycin 對 SA 之「最終試驗結 果」為「I、SDD」之菌株數
		- VRSA 分子:分母歸件者中檢測 Vancomycin 對 SA 之「最終試驗結 果」為「NS、R」之菌株數

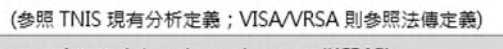

- 1. Carbapenem-resistant Acinetobacter baumannii (CRAB) (1) AB(Acinetobacter baumannin菌包含 TNIS 通報菌種 Acinetobacter baumannii \ Acinetobacter calcoaceticus  $E$  Acinetobacter calcoaceticus-Acinetobacter baumannii complex: (2) CRAB: 對 carbapenem 類中的 imipenem 或 meropenem 任一抗生素具抗藥性 AB « 2. Carbapenem-resistant Enterobacteriaeceae (CRE) (1) 陽道蘭句含 TNIS 講報 Enterobacter、Escherichia、Citrobacter、Serratia、 Proteus · Providencia · Klebsiella · Morganella · Salmonella · Shigella · Yersinia 等圖: (2) CRE: 對 carbapenem 類中的 imipenem · meropenem 或 ertapenem 任一抗生 素具抗藥性之 Enterobacteriaceae。 3. Carbapenem-resistant Escherichia coli (CR E. coli)
- (1) E. coli (Escherichia coli)包含 TNIS 通報菌種 Escherichia coli (ESBL)及 Escherichia  $\text{coli}$

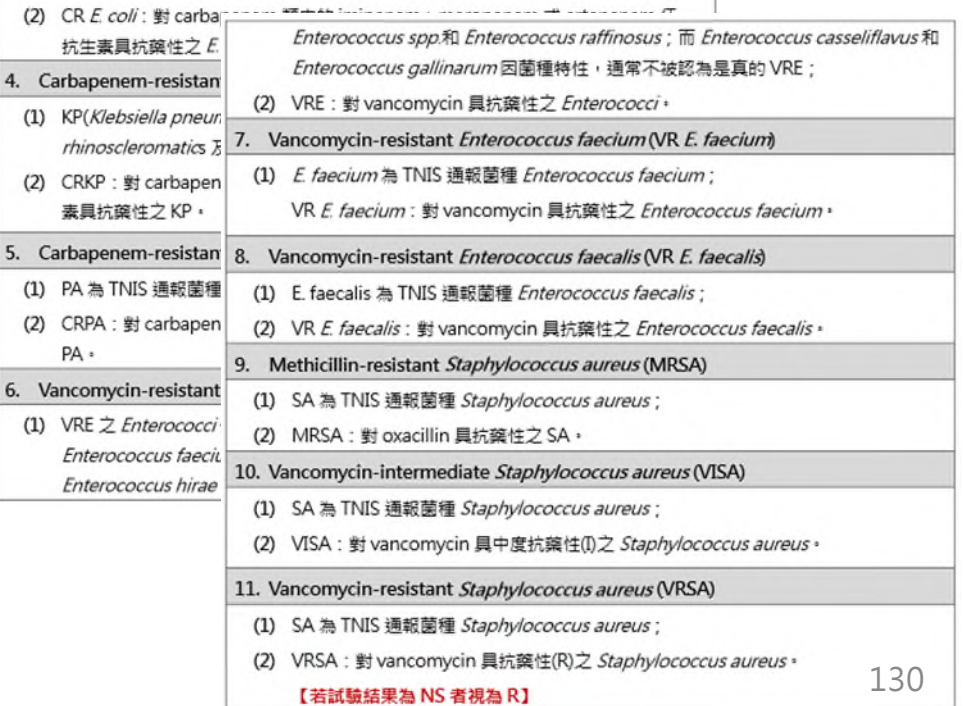

### **制式報表種類⼀覽-1**

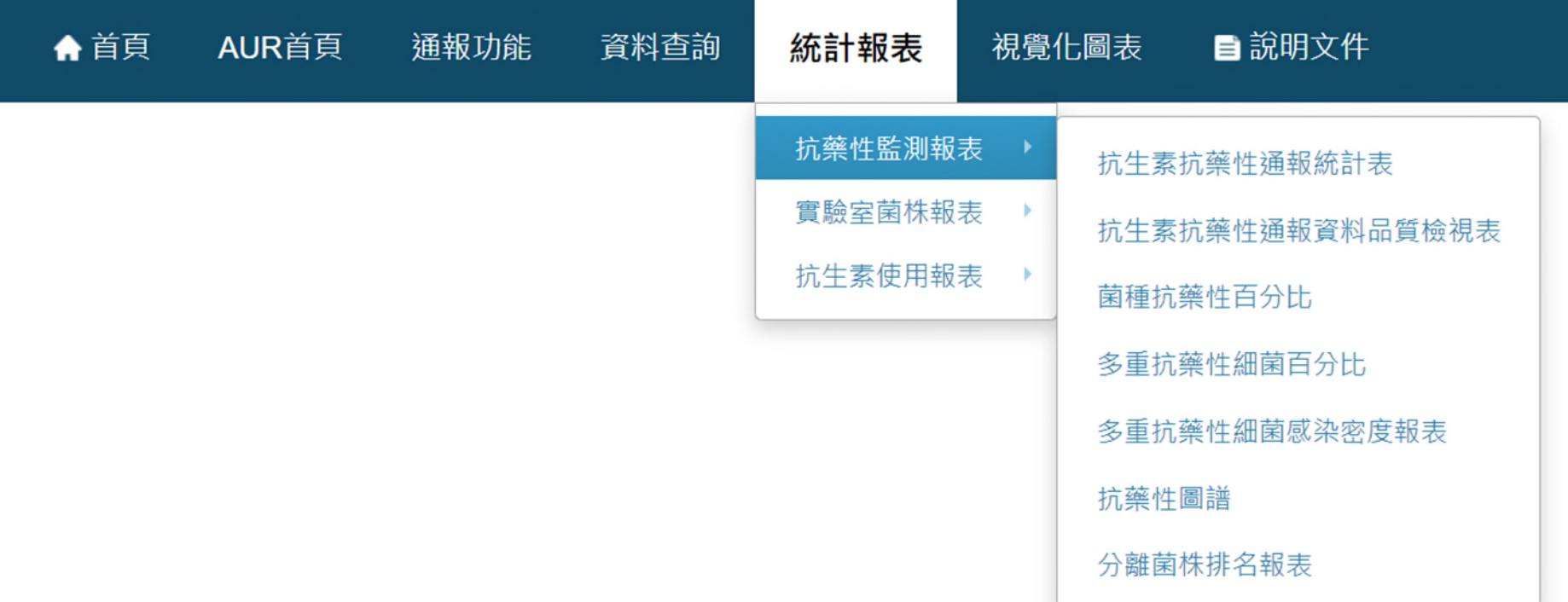

### **制式報表種類⼀覽-2**

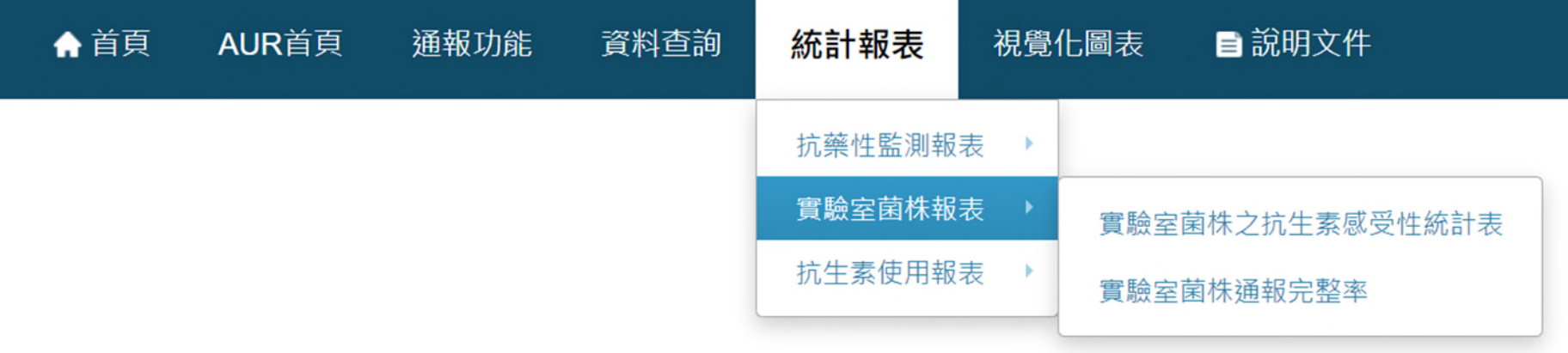

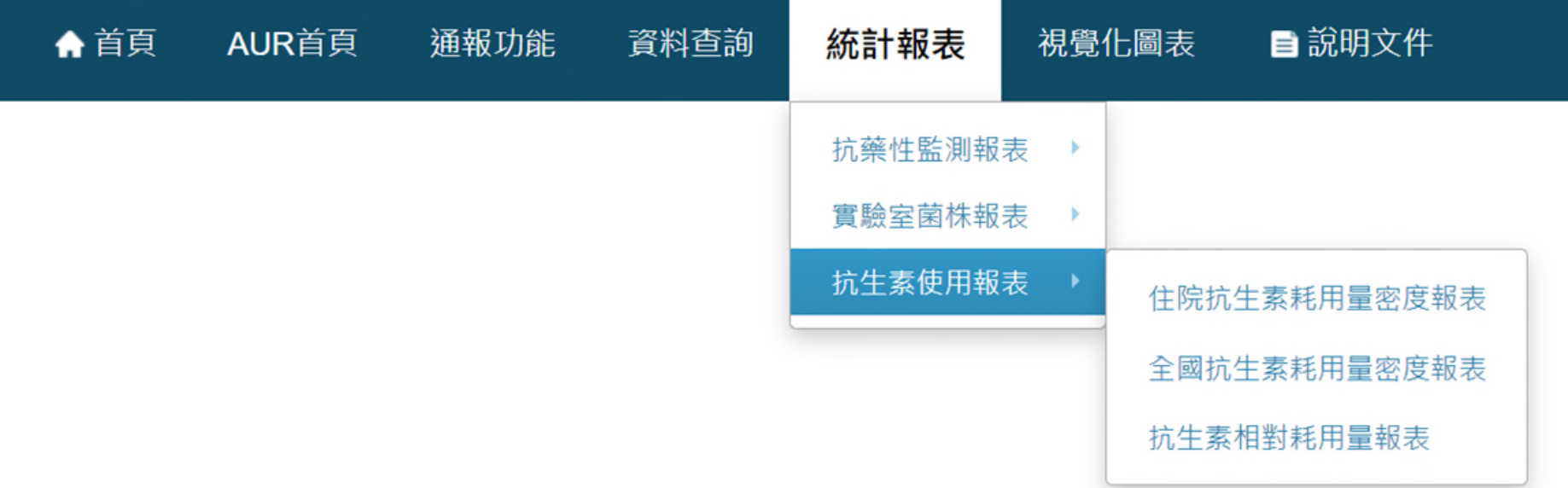

## **查詢頁面 抗生素抗藥性通報統計表**

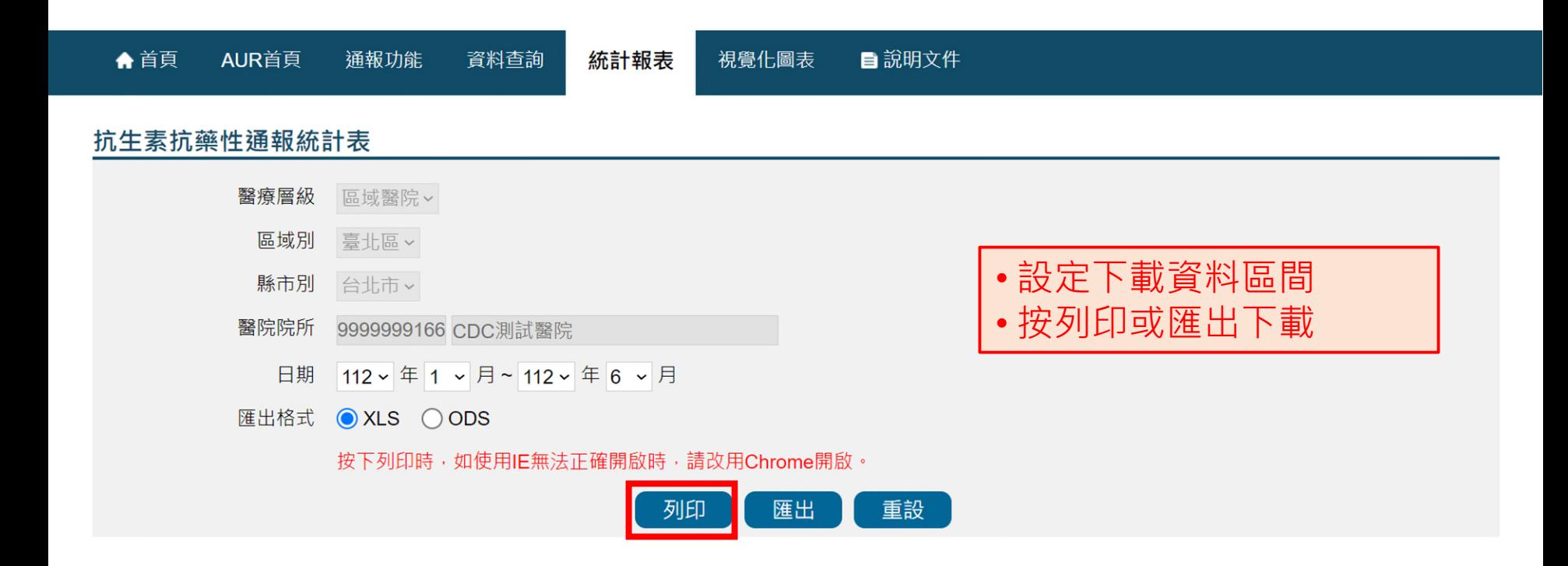

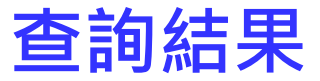

未接受補助: • 每月均須持續通報

日期範圍: 112年1月~112年6月

資料下載日期: 112年7月17日

#### 抗生素抗藥性通報統計表

製表人:醫院測試員

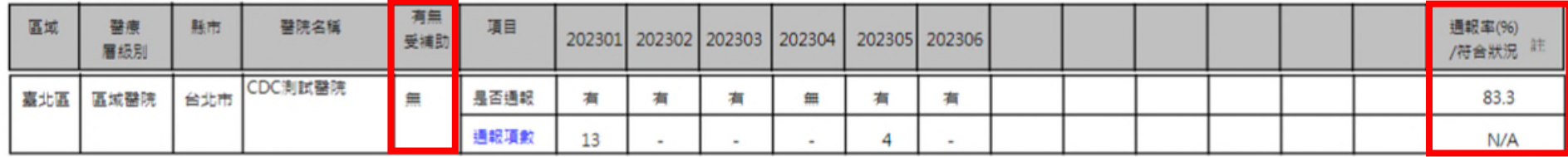

#### 有接受補助:

- 每月均須持續通報
- 每月通報項數>=10項

日期範圍: 112年1月~112年6月

抗生素抗藥性通報統計表

製表人:醫院測試員

資料下載日期: 112年7月17日

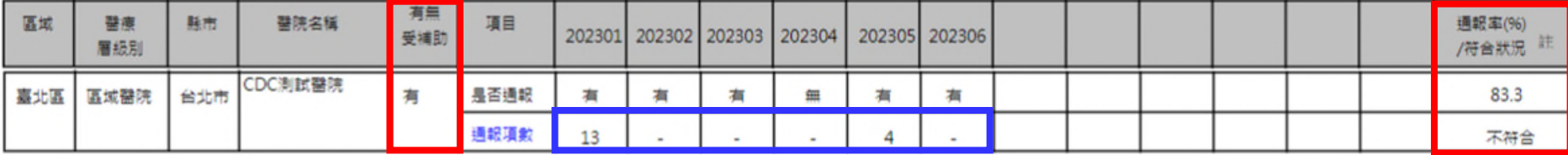

## **抗生素抗藥性通報資料品質檢視表**

### **查詢頁面**

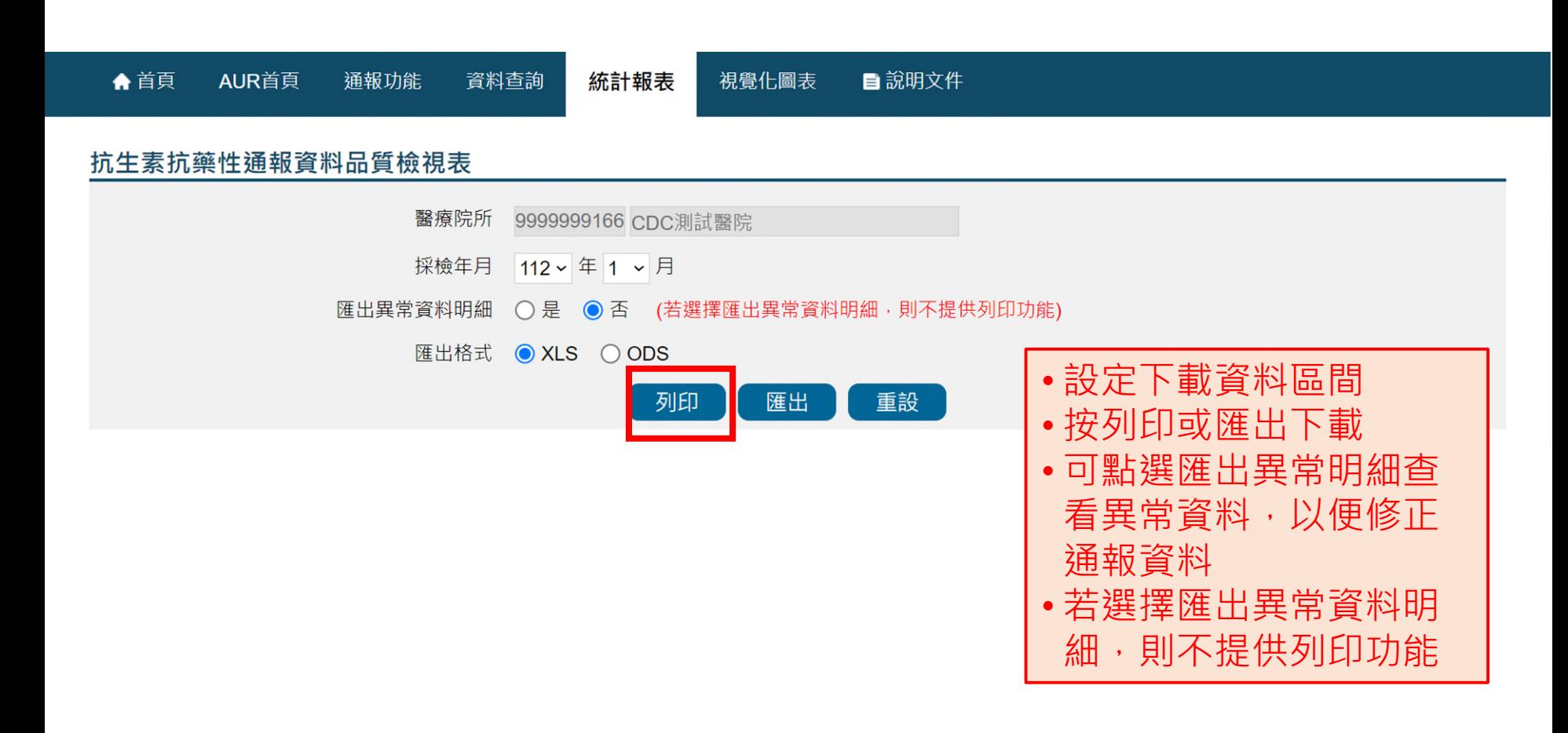

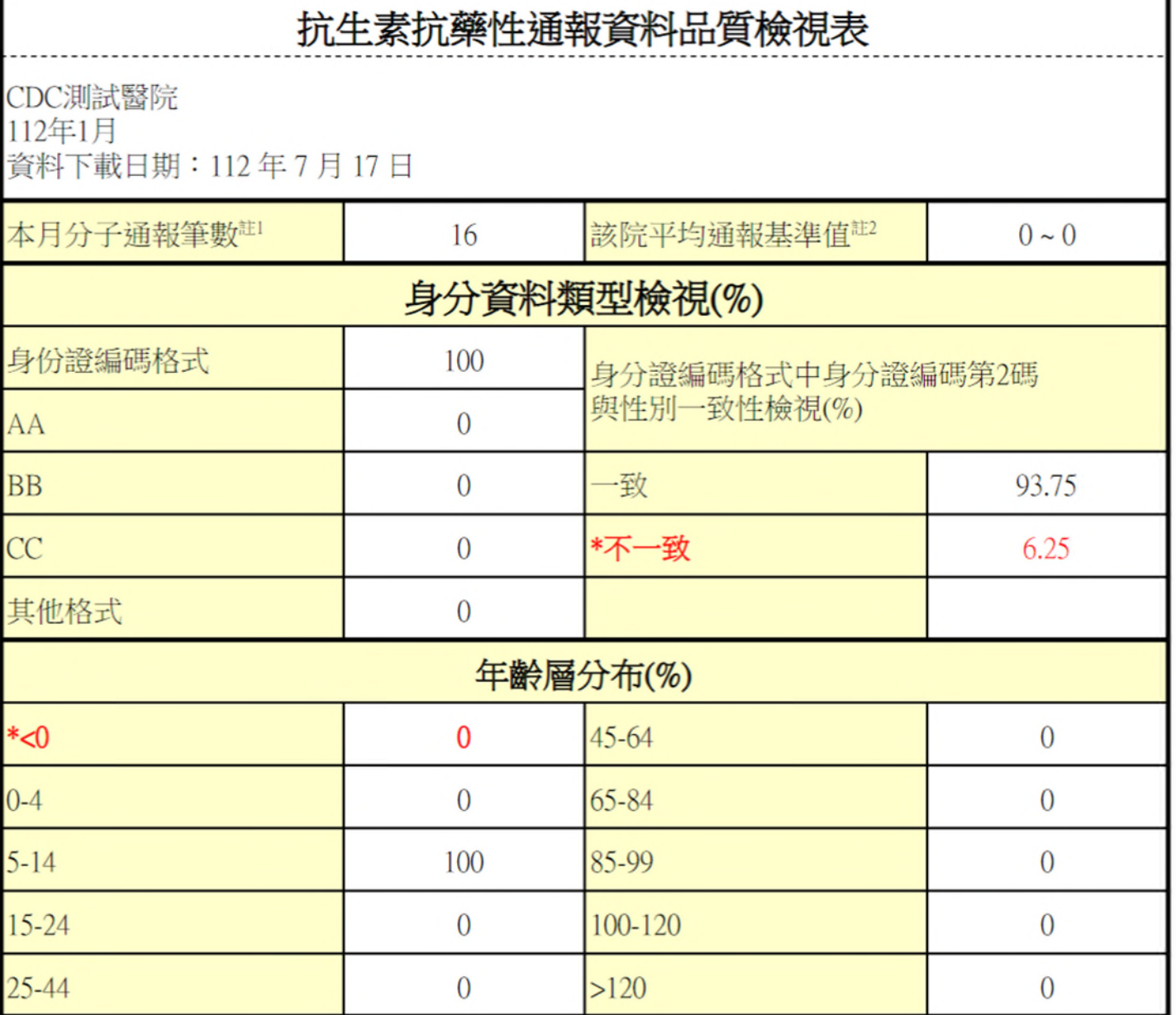

136

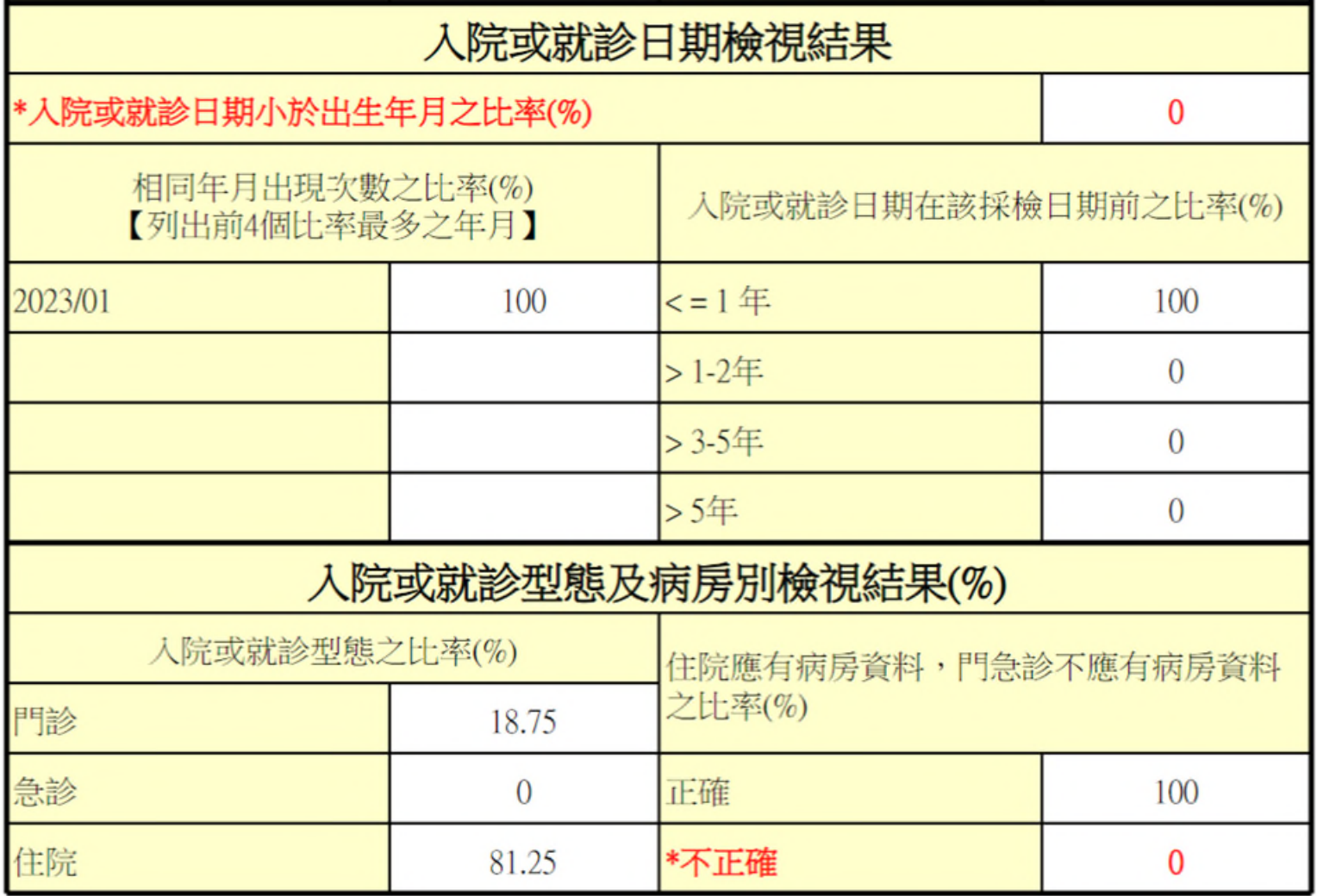

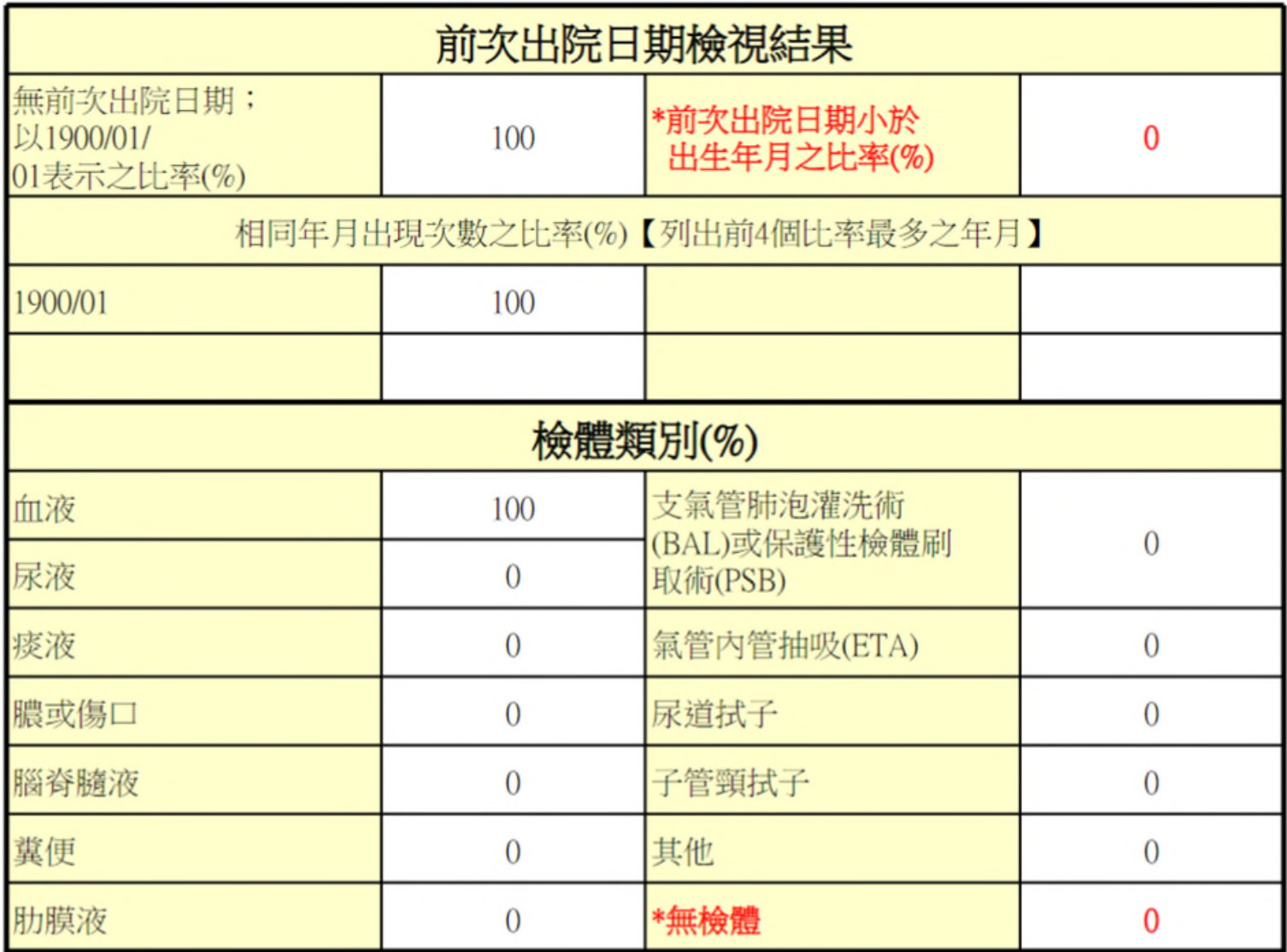

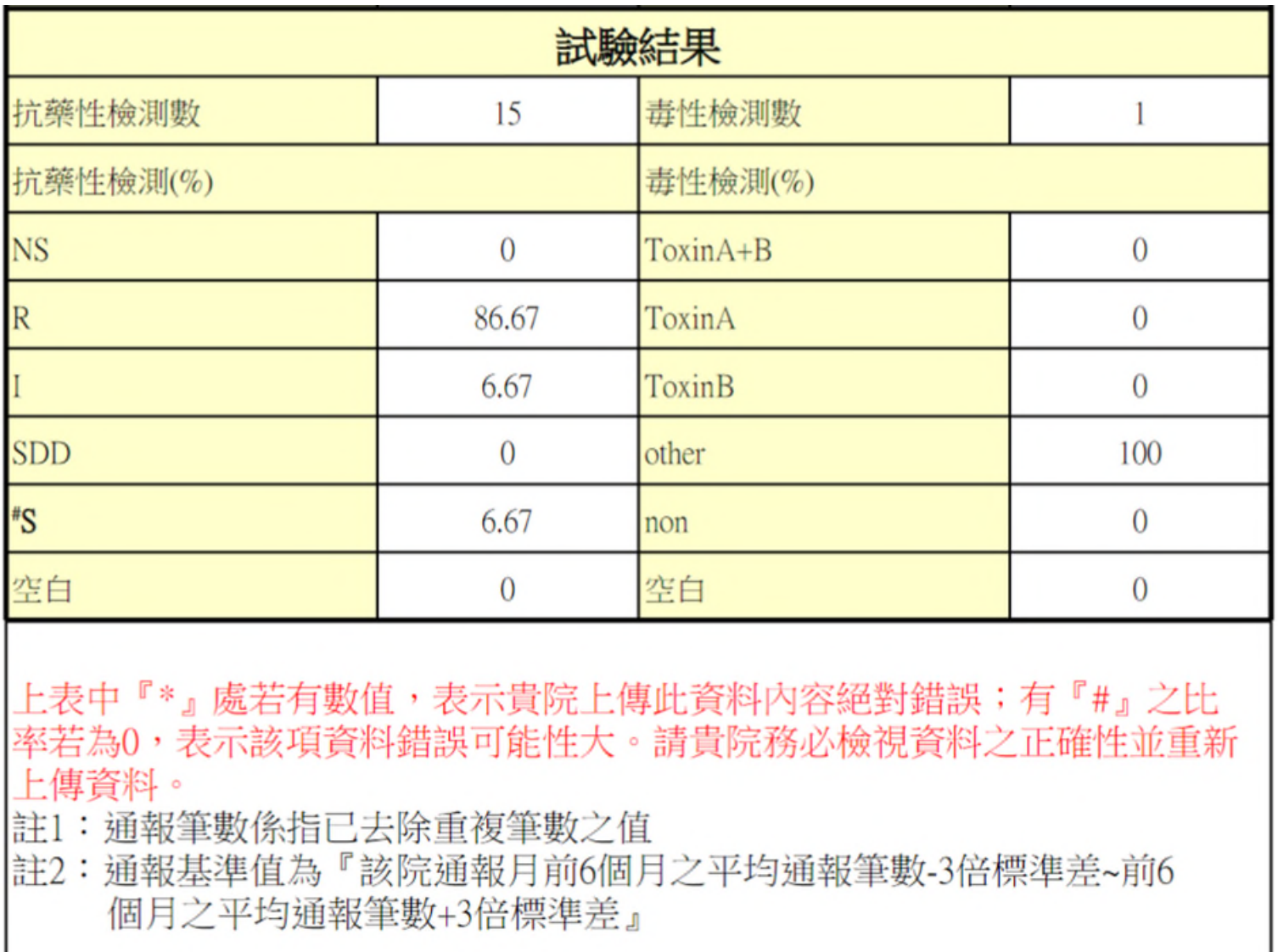

### **查詢結果-5(異常資料明細)**

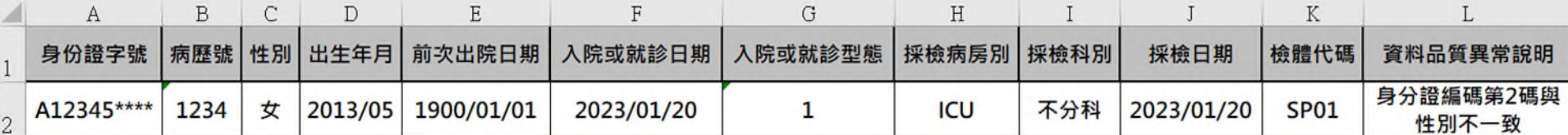

### **查詢結果-6(零通報)**

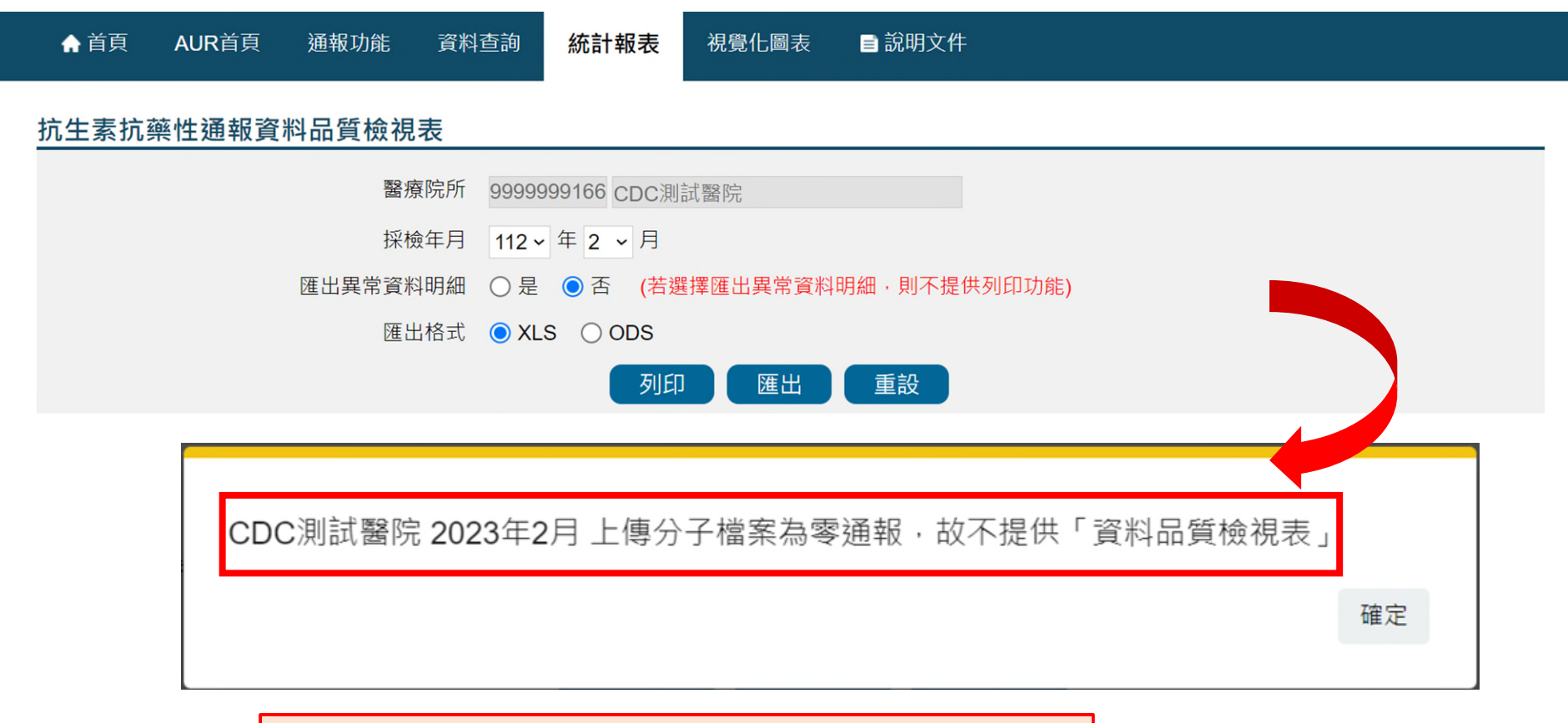

#### • 若查詢當月為零通報, 則不提供品質檢視表

## **菌種抗藥性百分比報表**

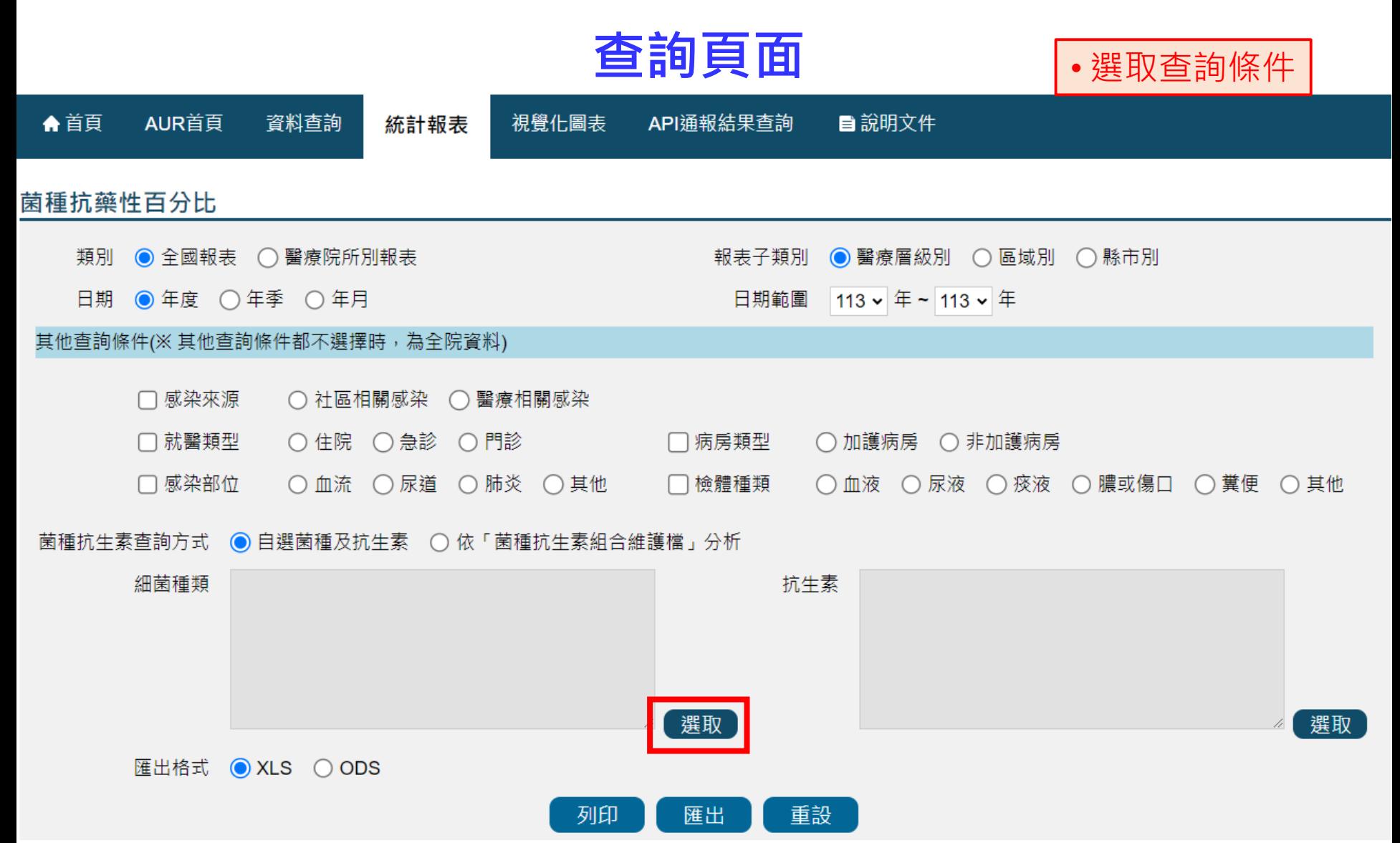

## **菌種抗藥性百分比報表**

### **選取菌種**

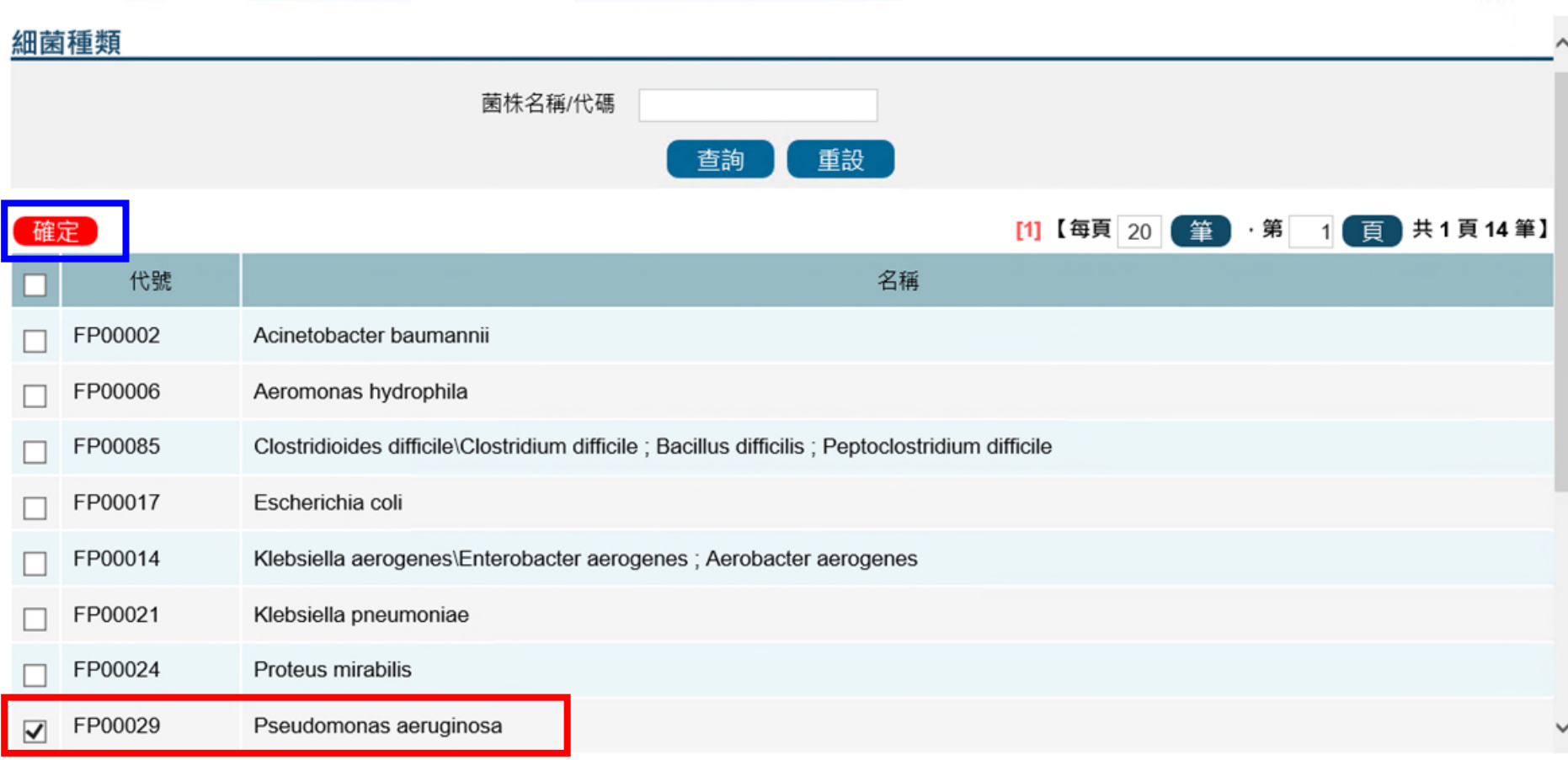

## **菌種抗藥性百分比報表**

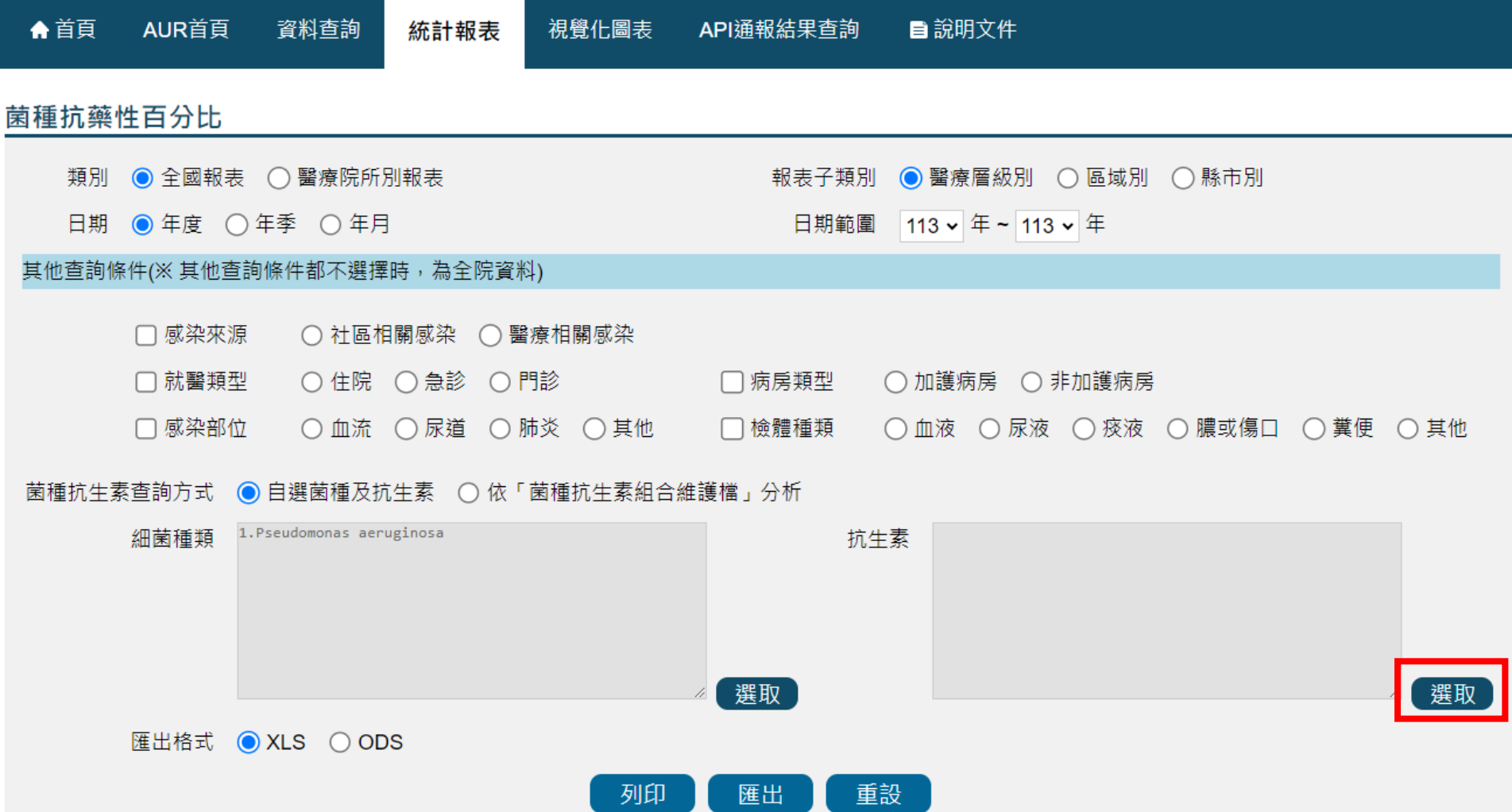
# **菌種抗藥性百分比報表 選取抗生素**

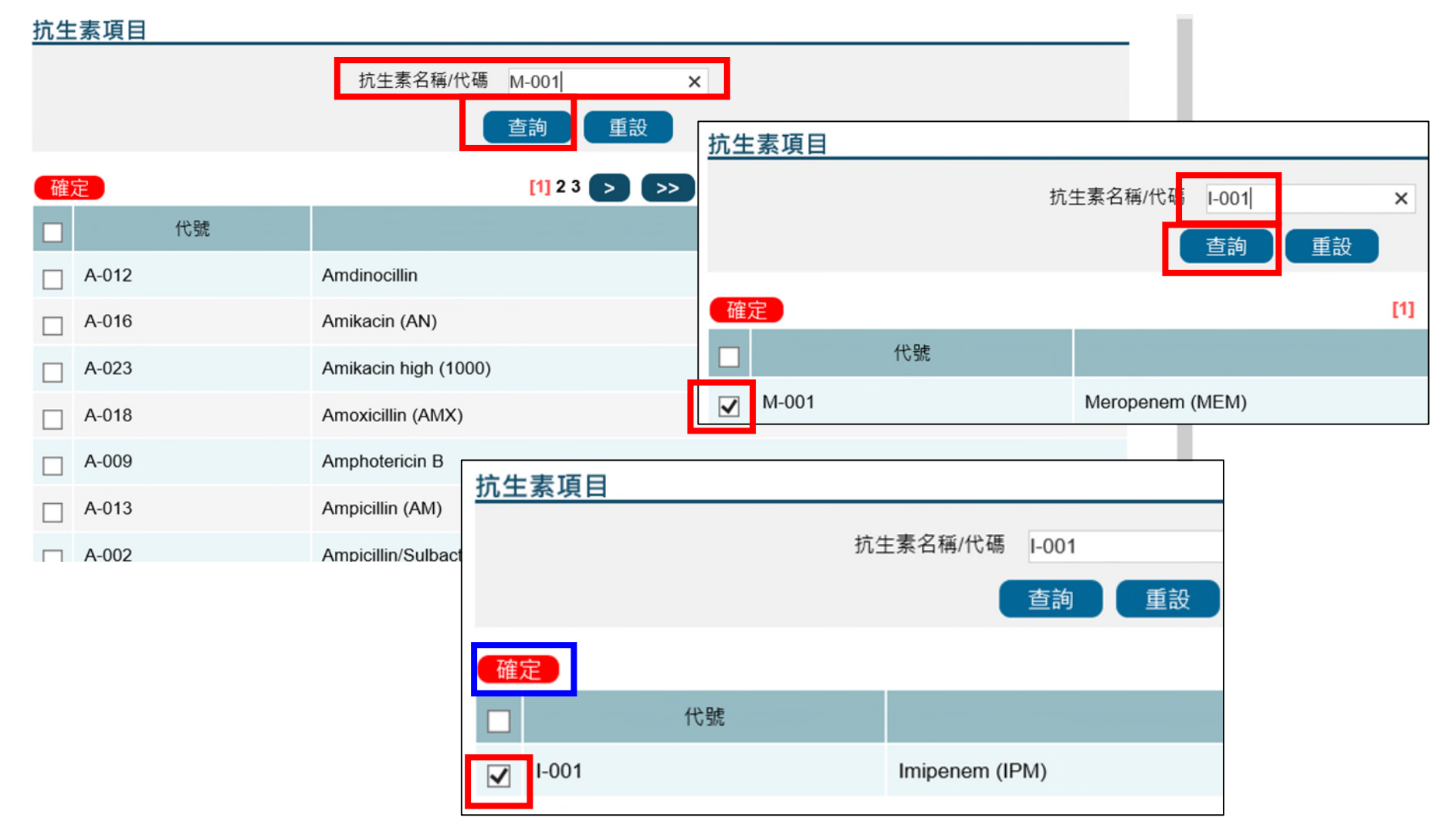

# **菌種抗藥性百分比報表**

### **查詢頁面**

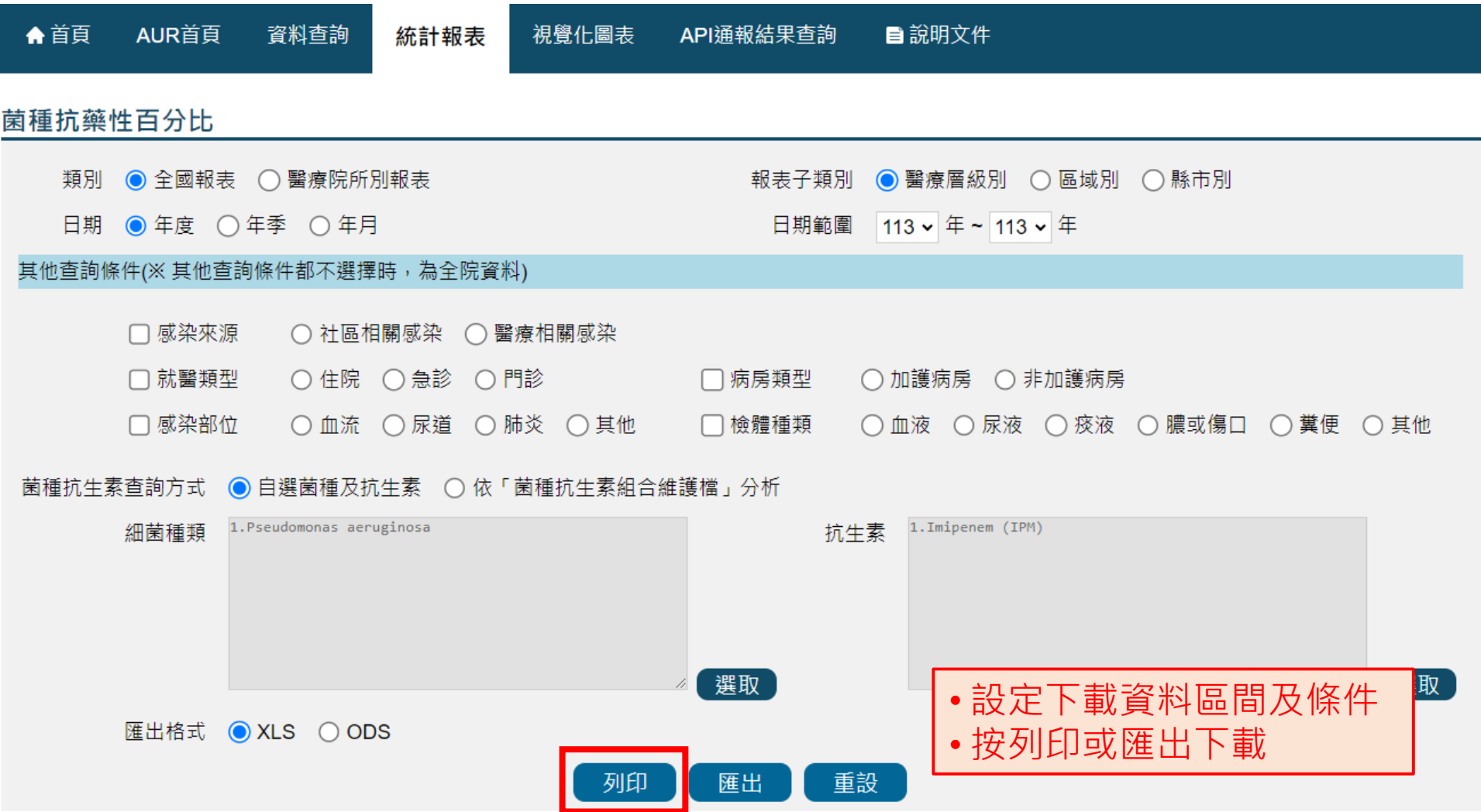

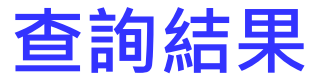

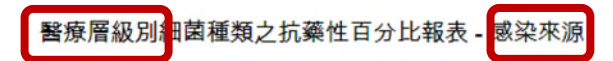

日期範圍: 112年~112年 資料下載日期: 112年7月17日 Pseudomonas aeruginosa

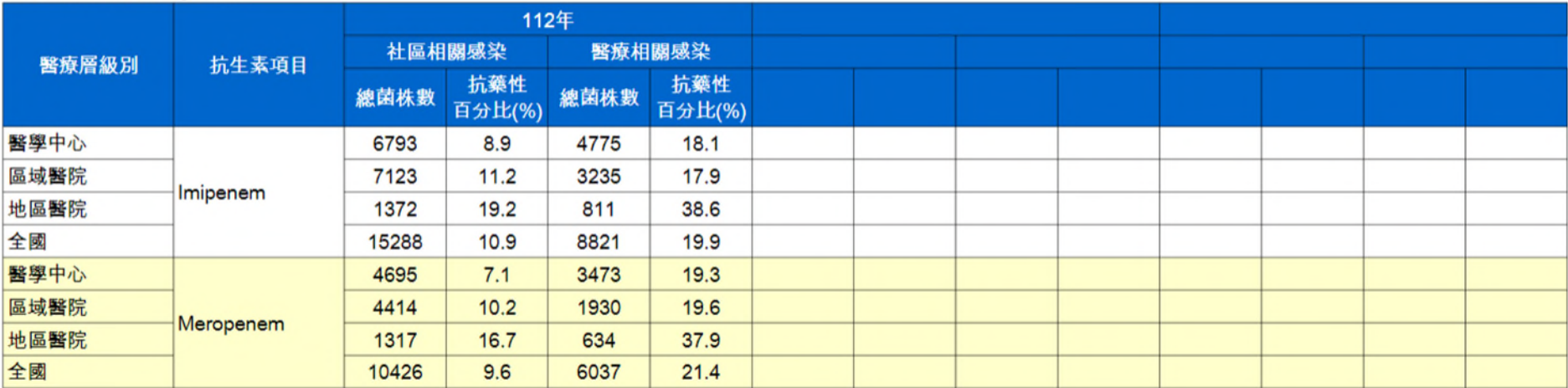

# **多重抗藥性細菌百分比報表**

### **查詢頁面**

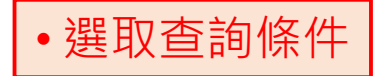

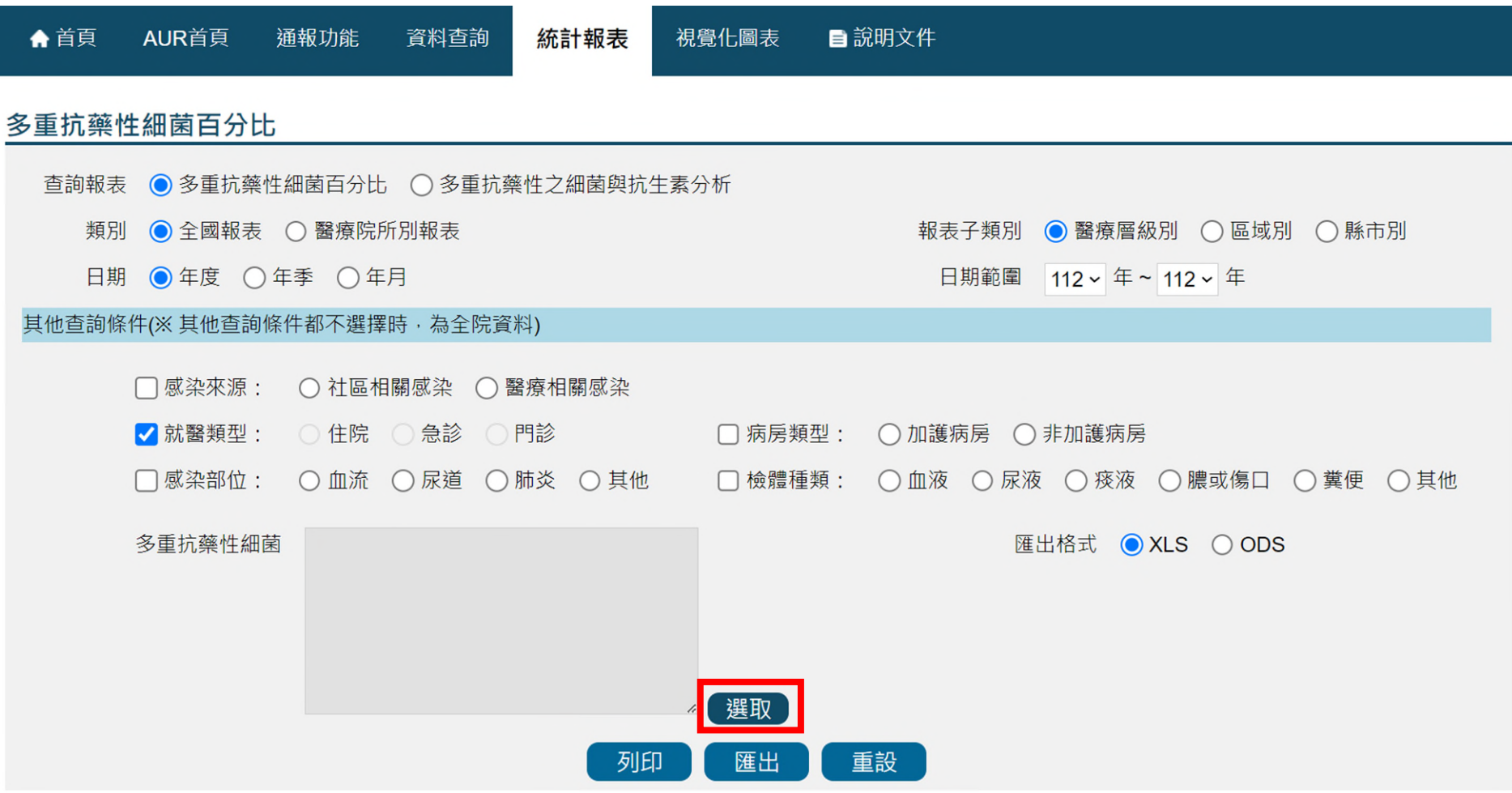

# **選取菌種 多重抗藥性細菌百分比報表**

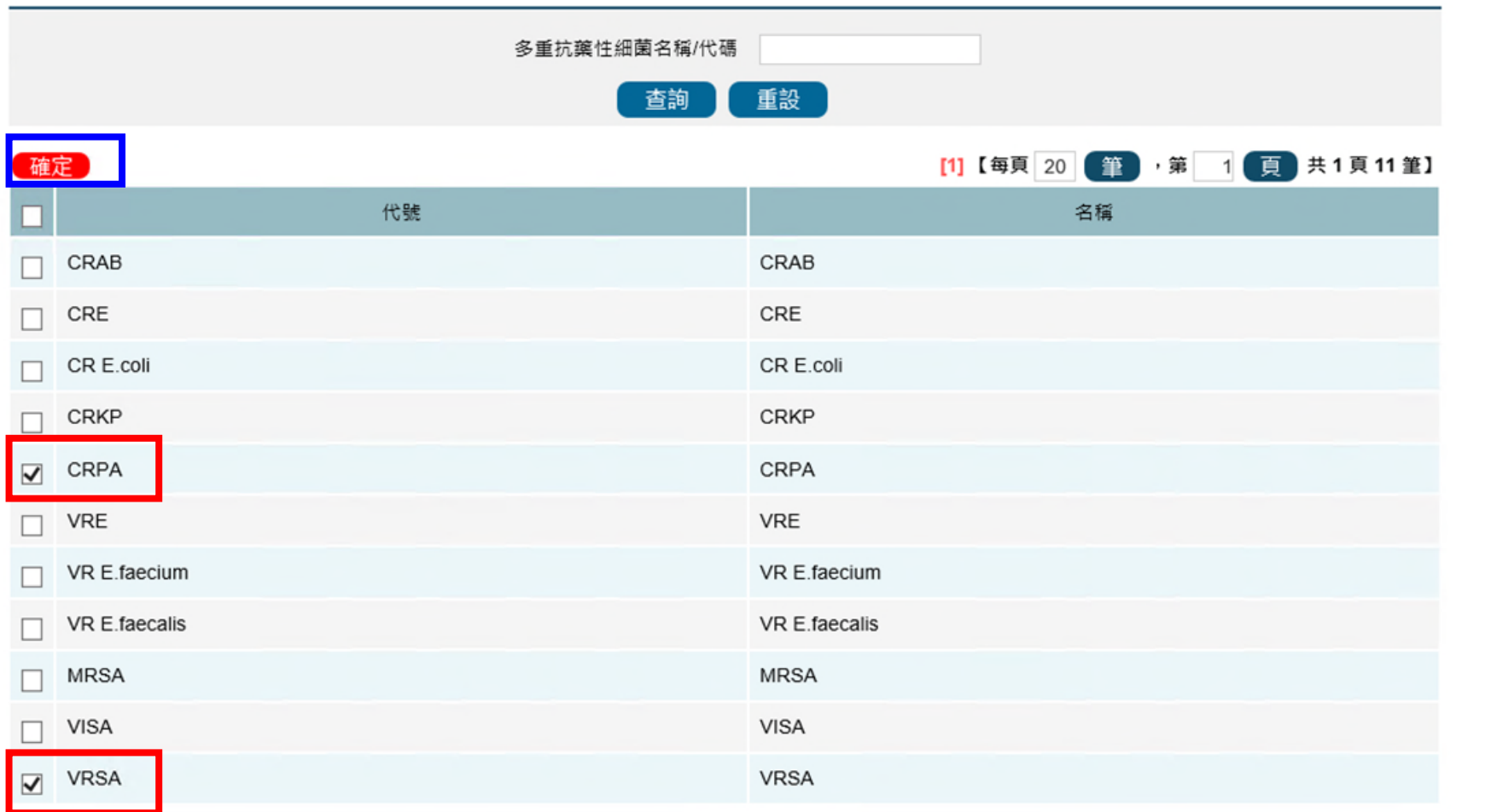

 $\check{\phantom{0}}$ 

# **多重抗藥性細菌百分比報表**

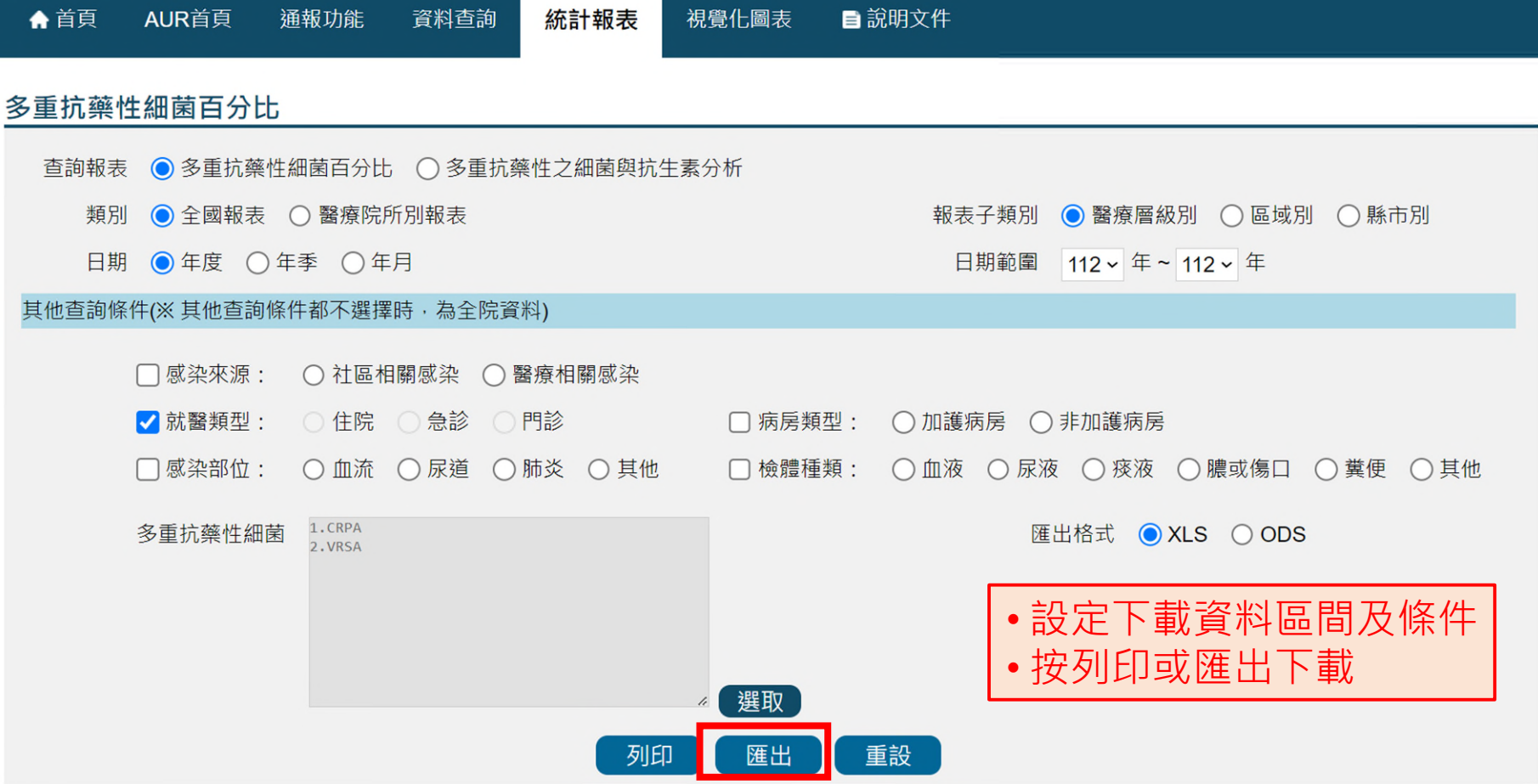

# **查詢結果-多重抗藥性細菌百分比**

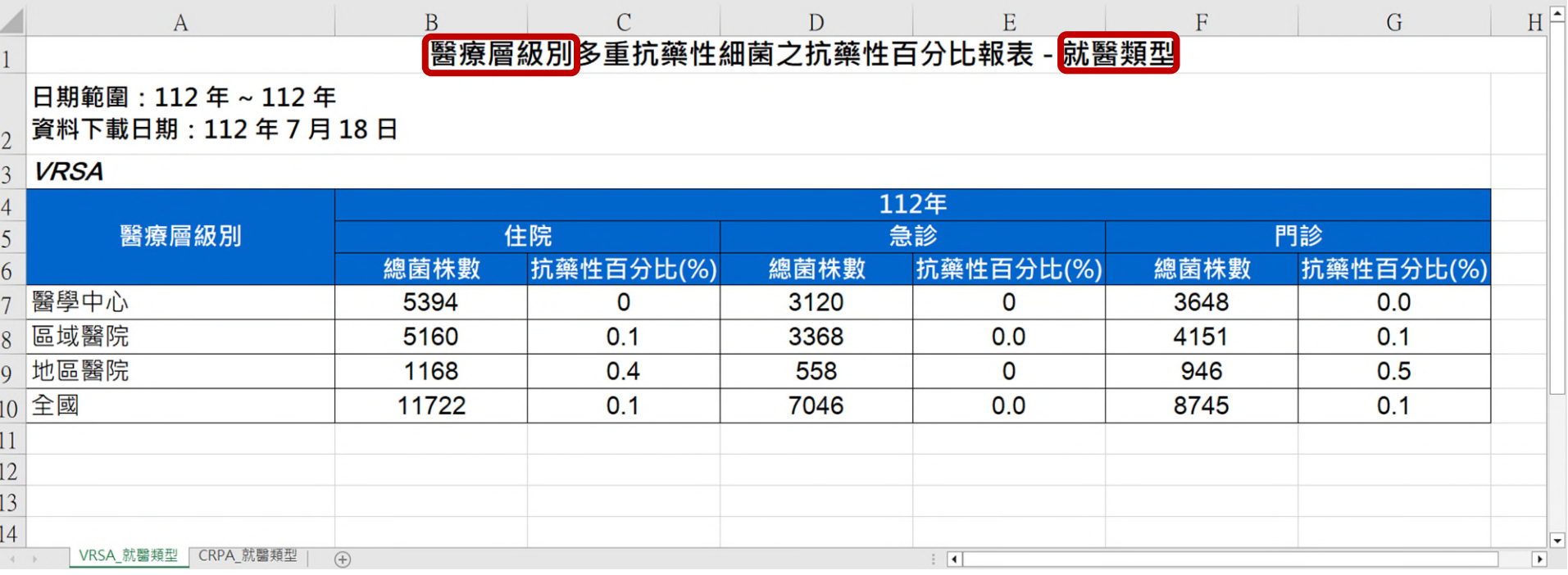

### **查詢頁面**

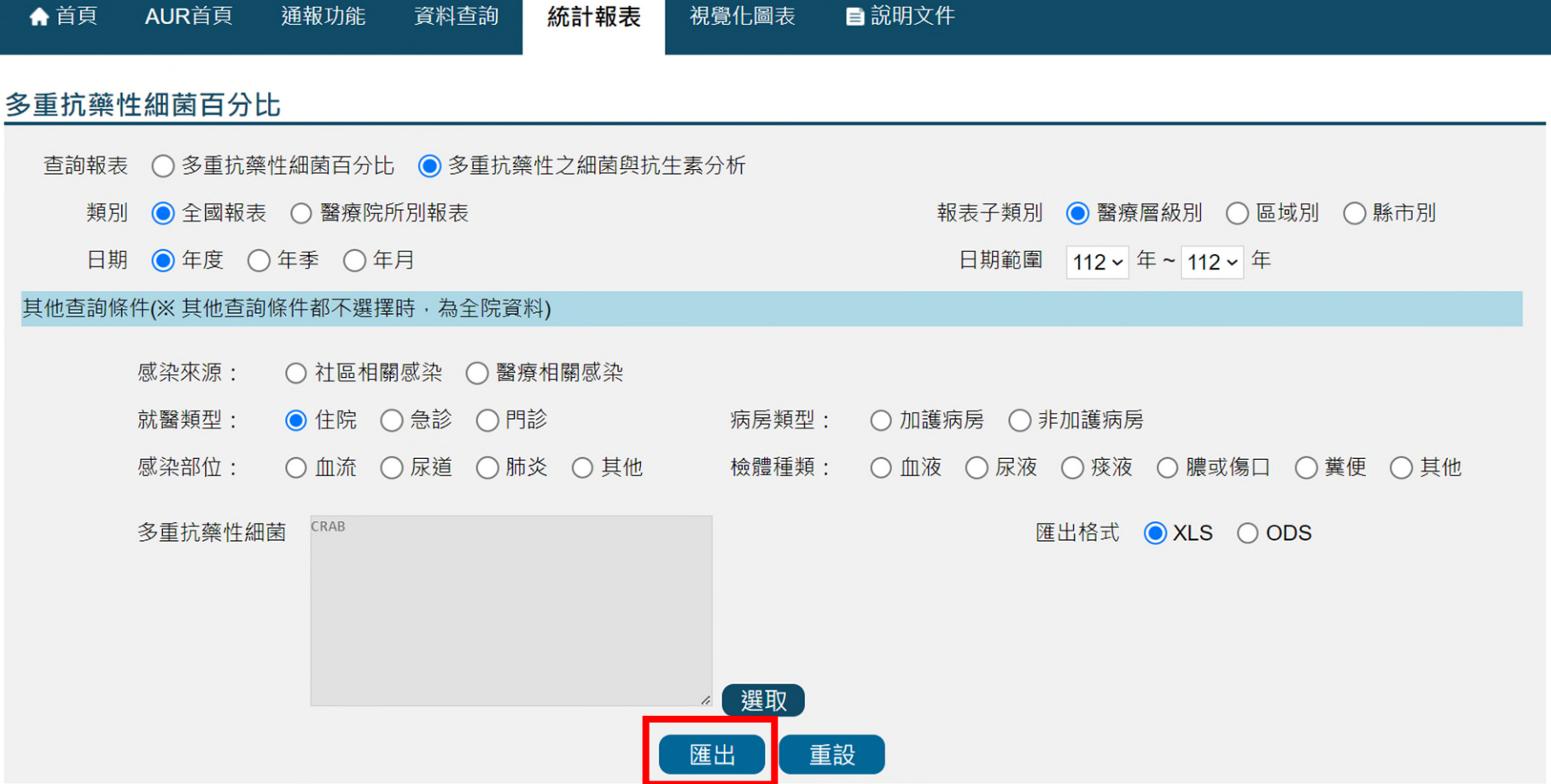

# **查詢結果-多重抗藥性之細菌與抗生素分析**

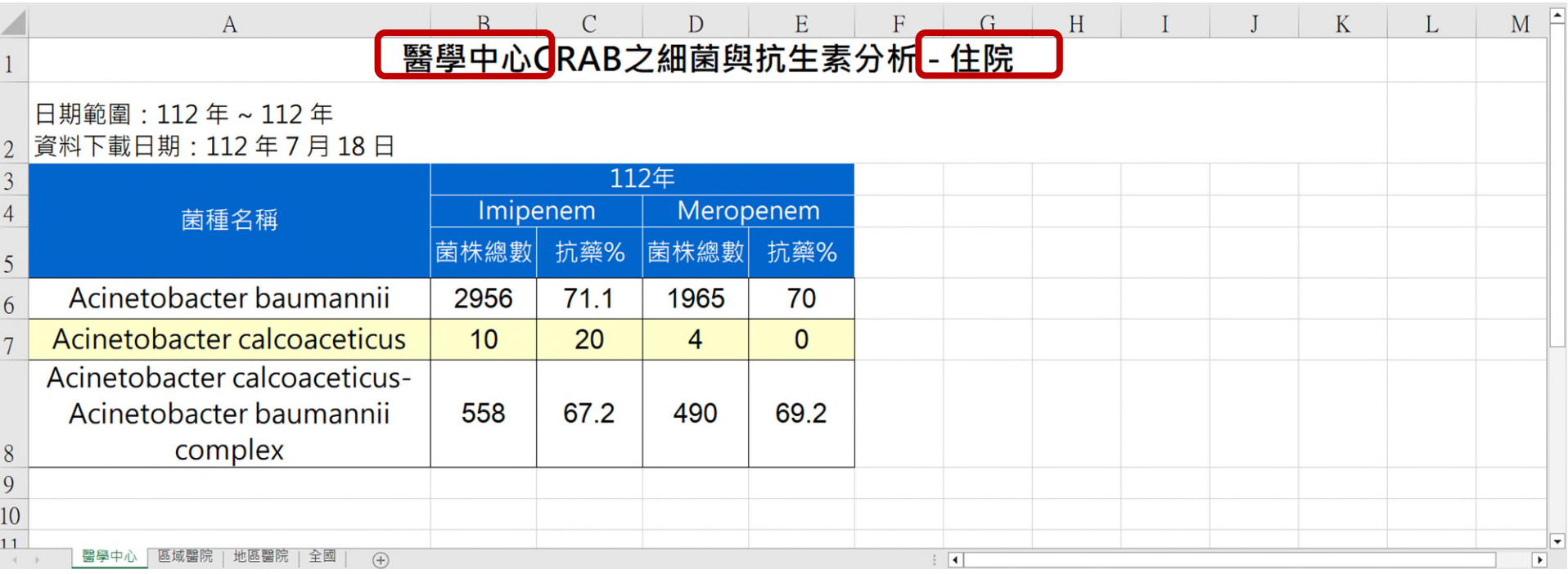

# **查詢頁面 多重抗藥性細菌感染密度報表**

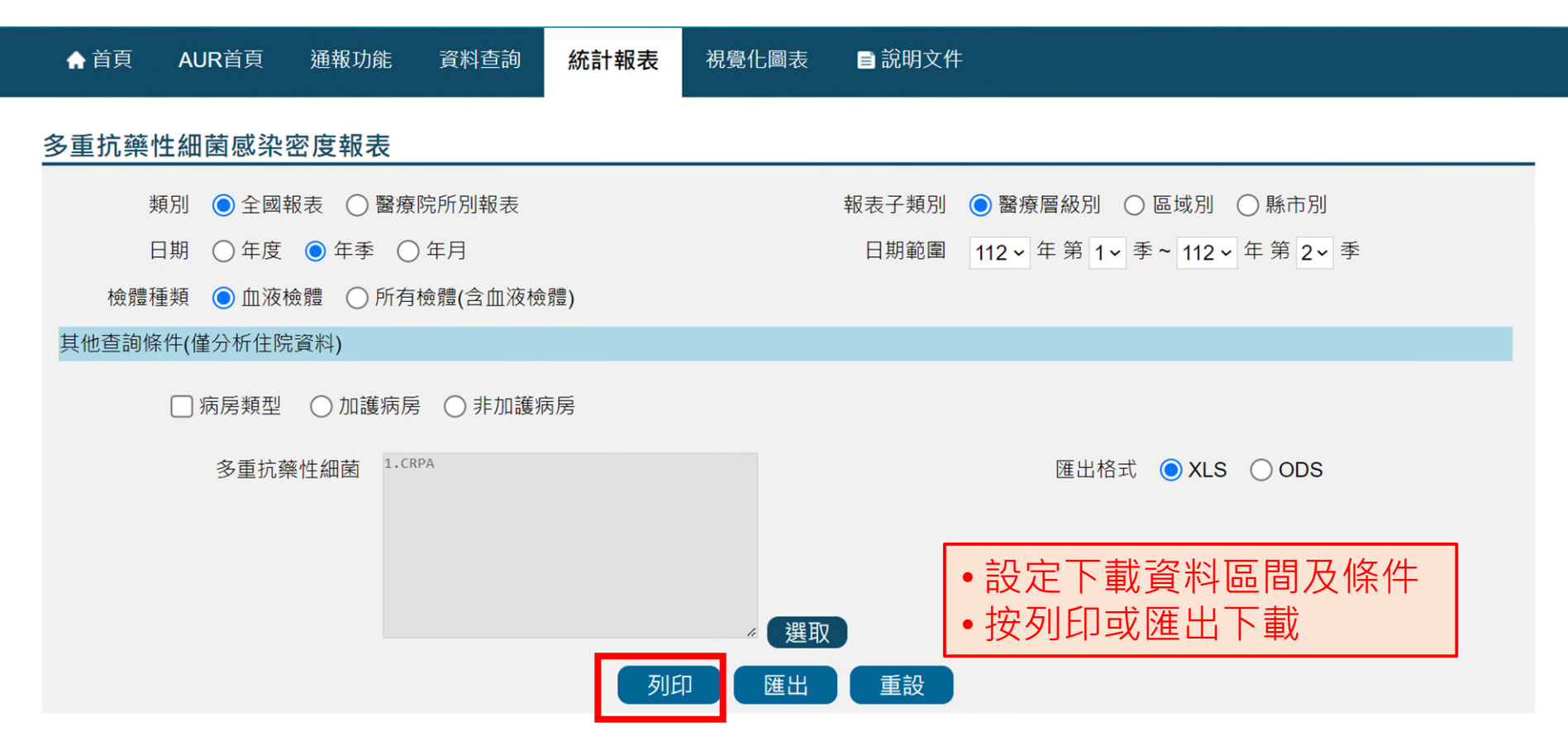

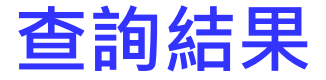

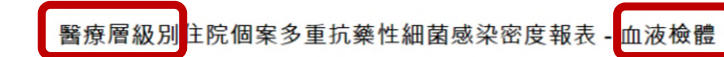

日期範圍: 112年 Q1~112年 Q2 資料下載日期: 112年7月18日 **CRPA** 

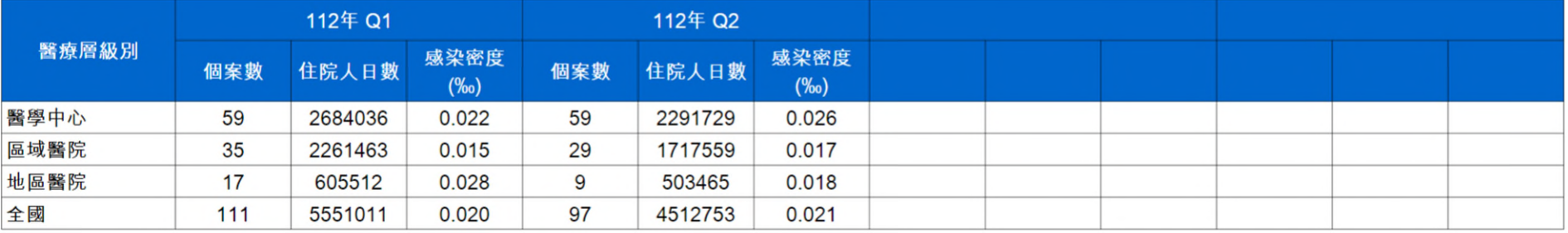

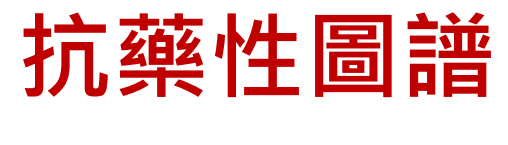

**查詢頁面**

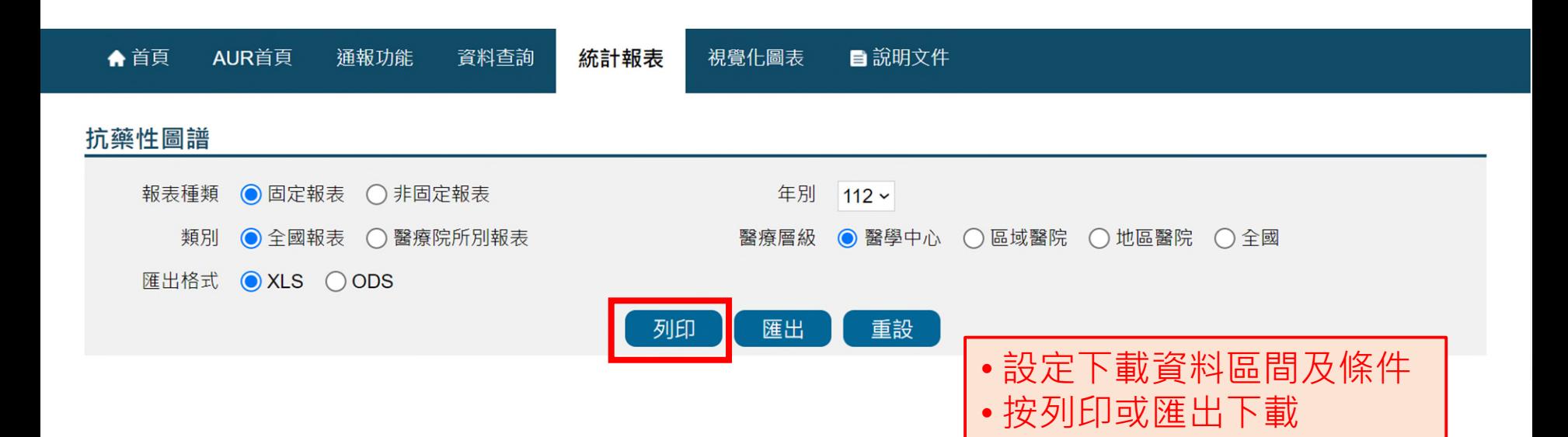

### **固定報表抗生素內容**

#### 抗生素名稱與簡稱對照

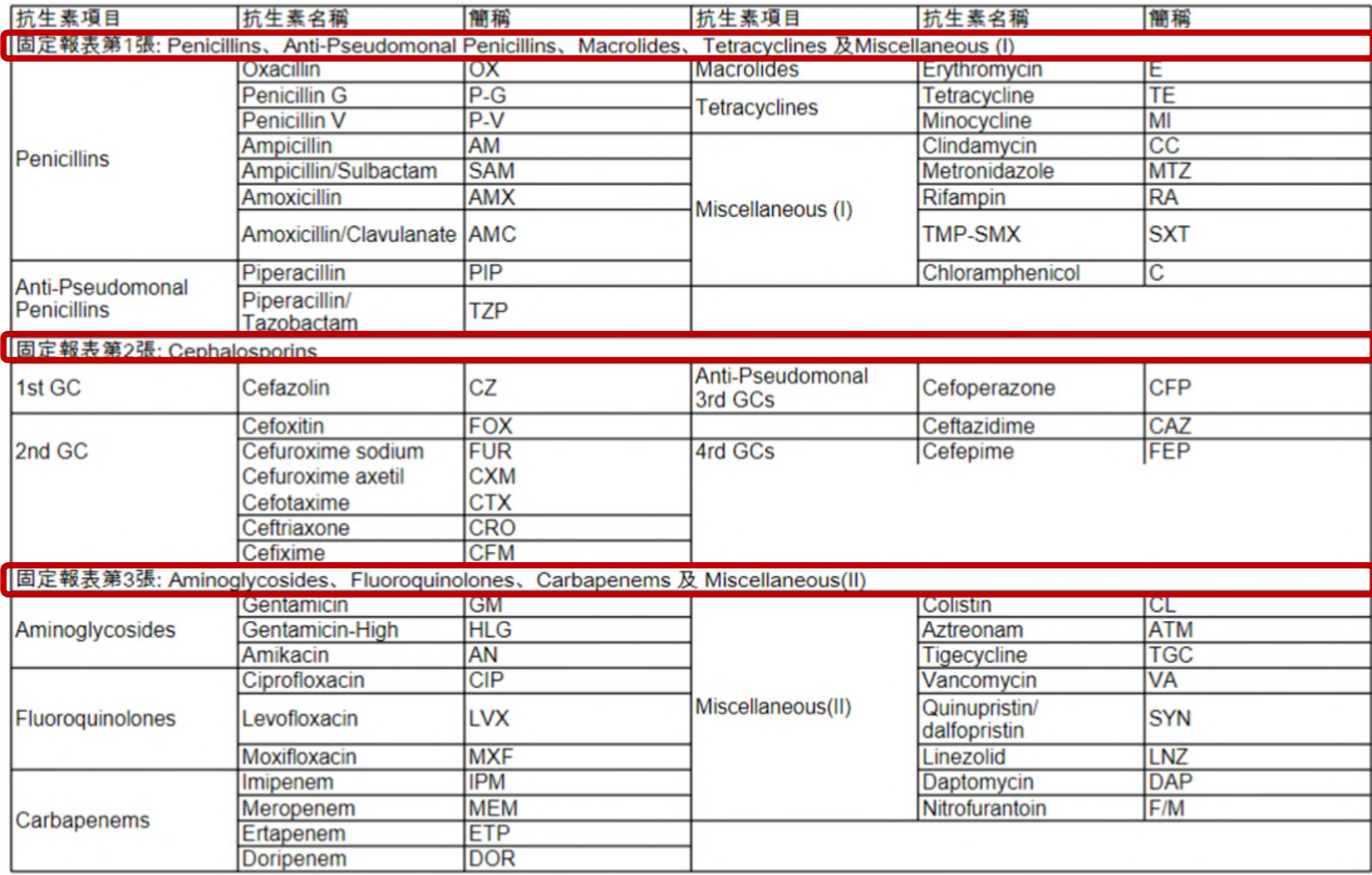

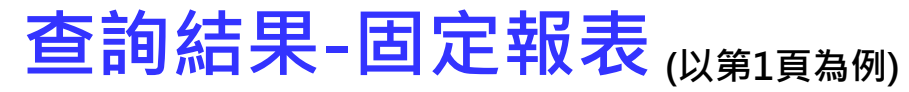

#### **醫學中心 抗藥性圖譜(I)**

**年別:112 資料下載日期:113 年 4 月 30 日**

**抗生素項目: Penicillins、Anti-Pseudomonal Penicillins、Macrolides、Tetracyclines 及Miscellaneous (I)**

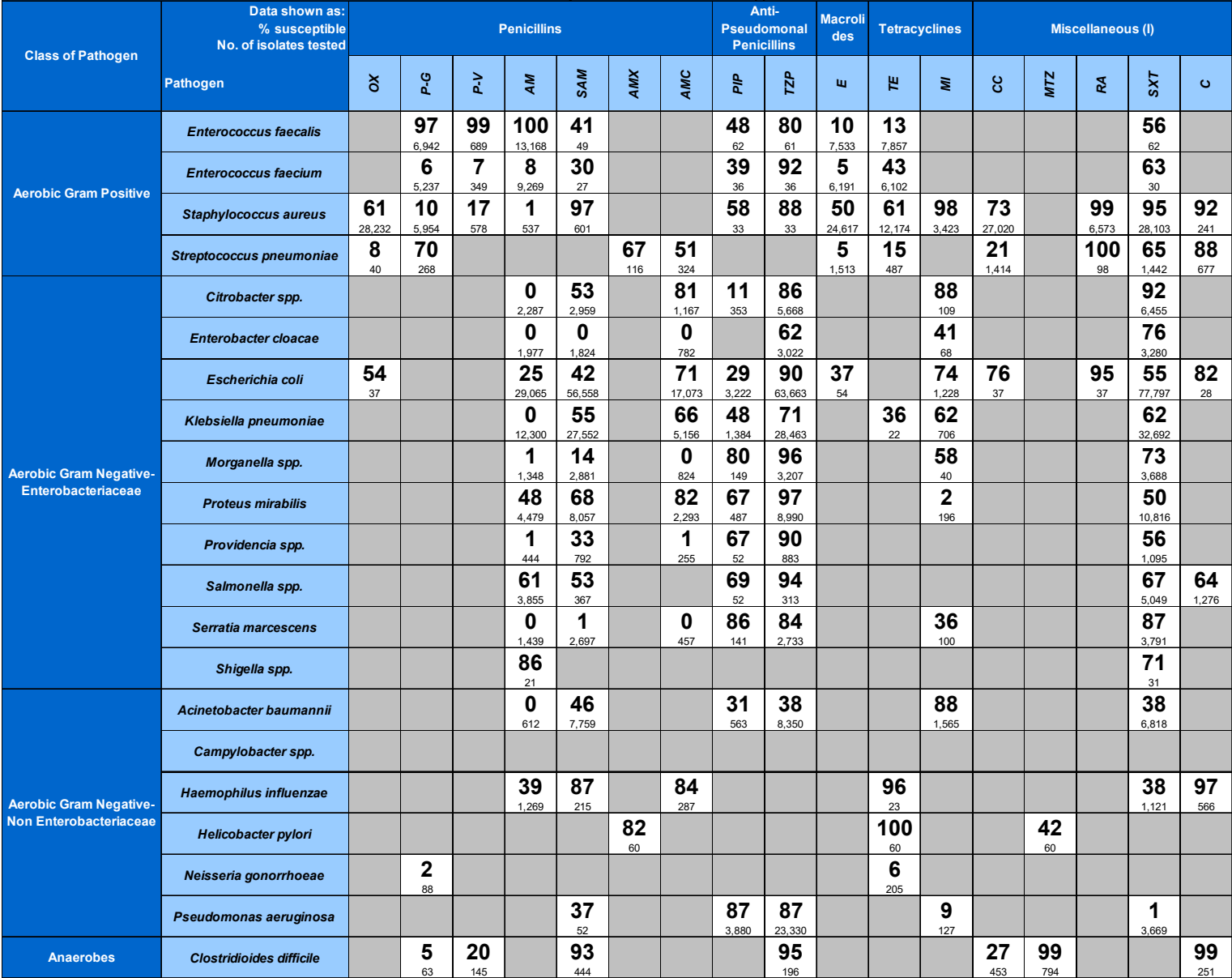

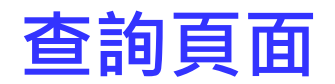

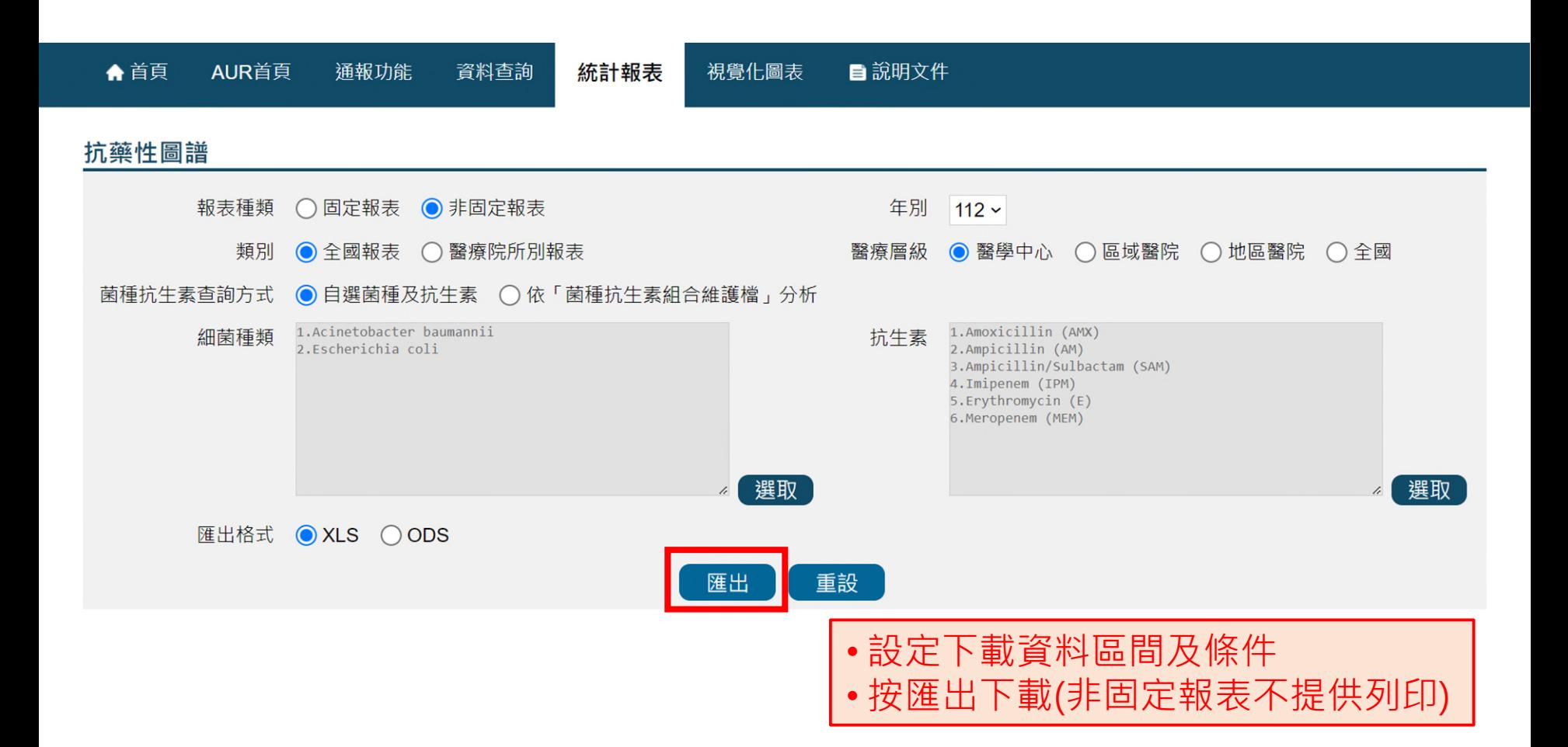

### **查詢結果-非固定報表**

### **醫學中心 抗藥性圖譜**

#### **年別:112 資料下載日期:113 年 4 月 30 日**

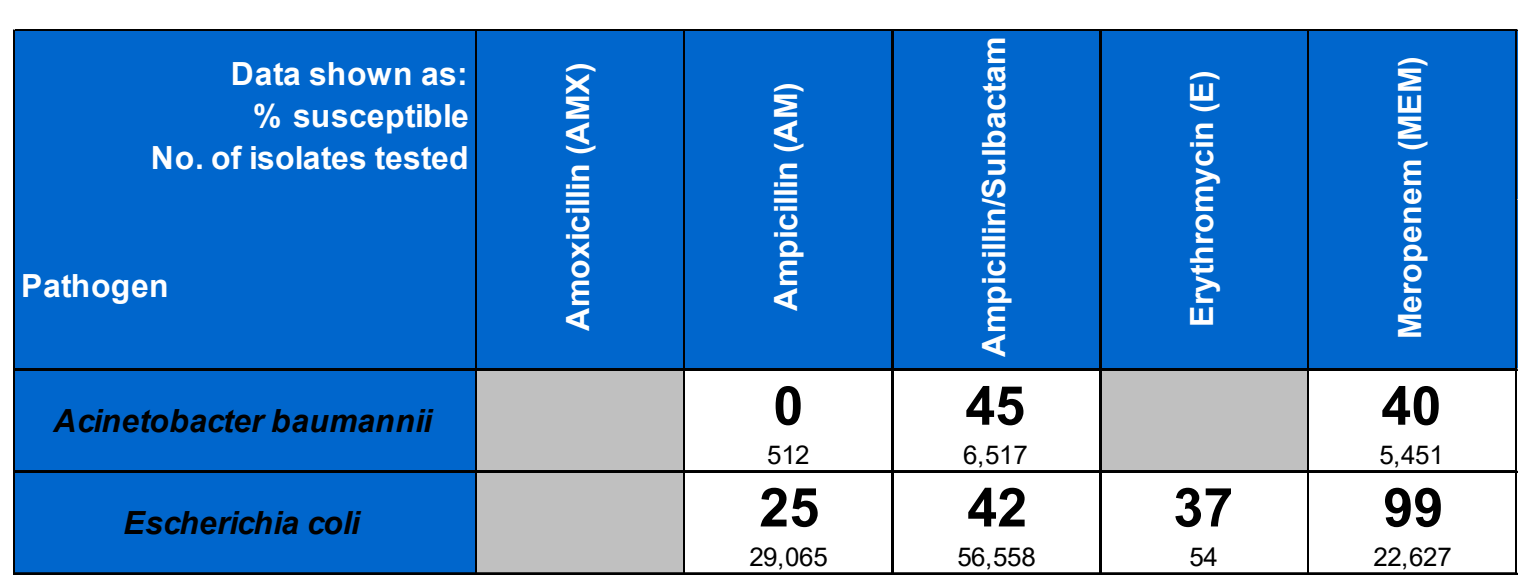

# **查詢頁面 分離菌株排名報表**

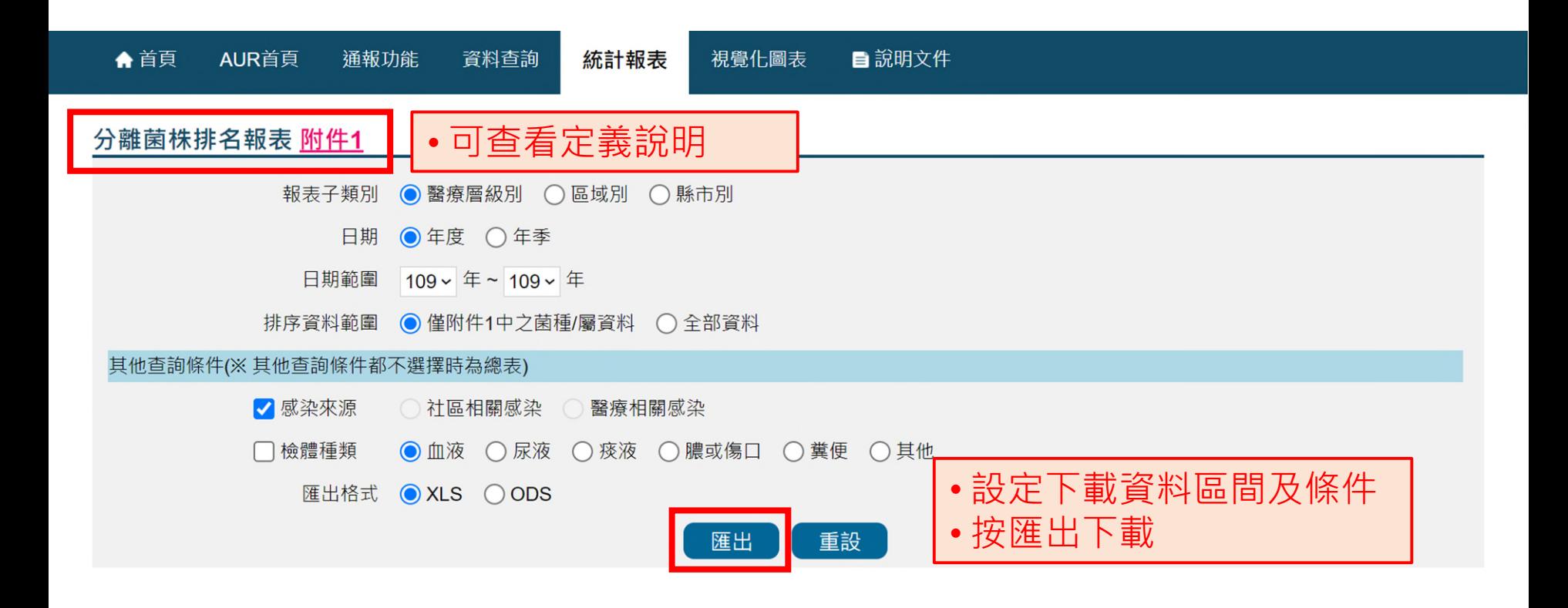

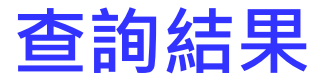

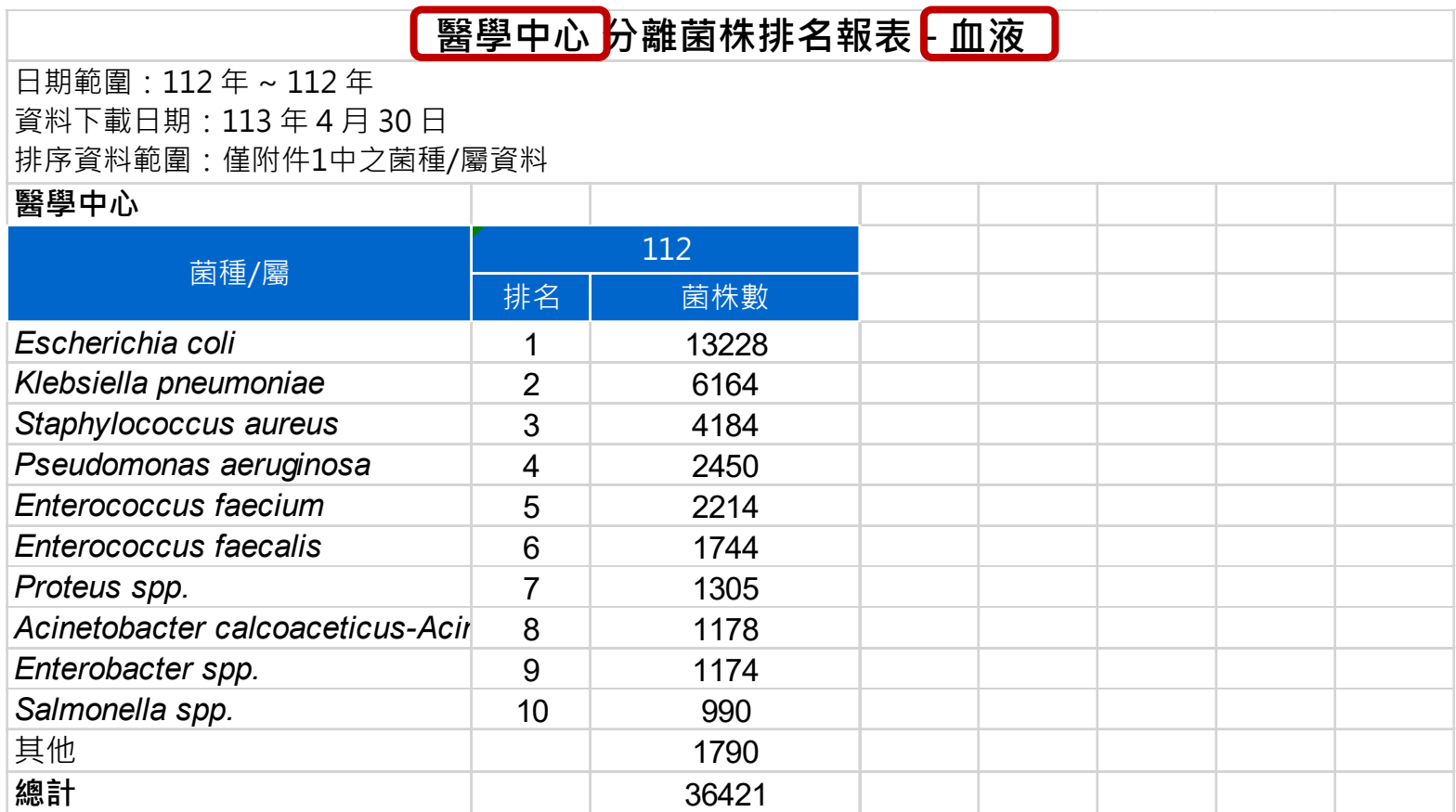

# **視覺化呈現資料**

• 具THAS帳號權限者,可由THAS「視覺化圖表」連結至「傳染病統計資料 查詢系統(NIDSS)」查看「抗藥性百分比」、「抗生素耗用量」視覺化資料

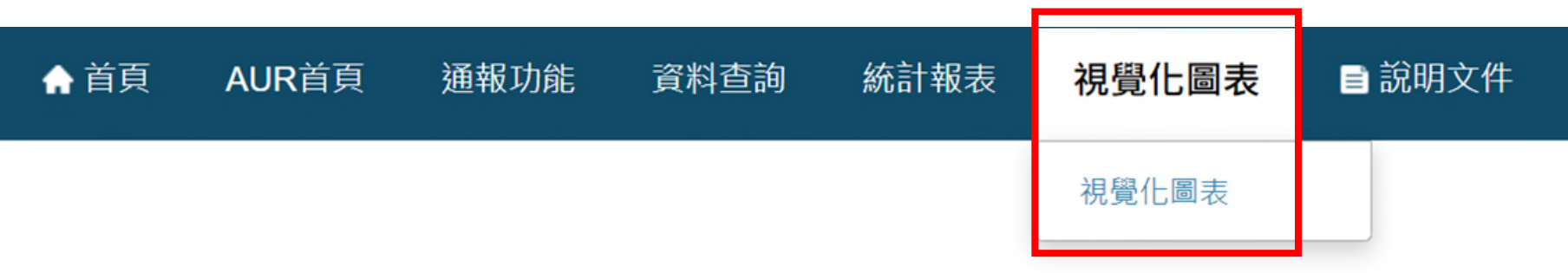

# **視覺化呈現資料**

**可由左上方選擇以「趨勢圖」、「動態地圖」及「比較圖」不同呈現介面觀看資料**

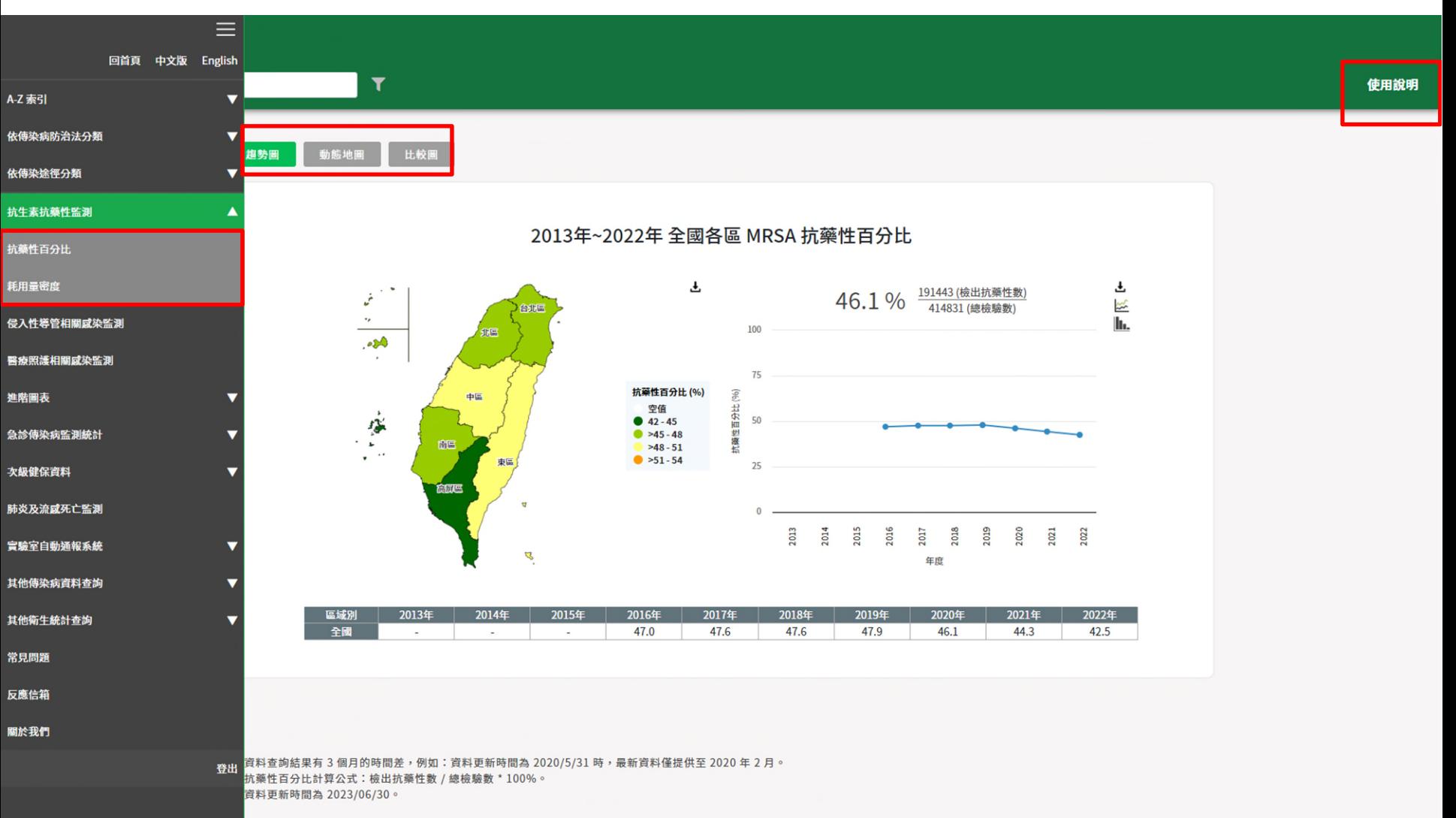

## **NIDSS-趨勢圖-1**

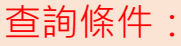

- •資料期間:2022Q1-2023Q2
- •多重抗藥性細菌種類:MRSA

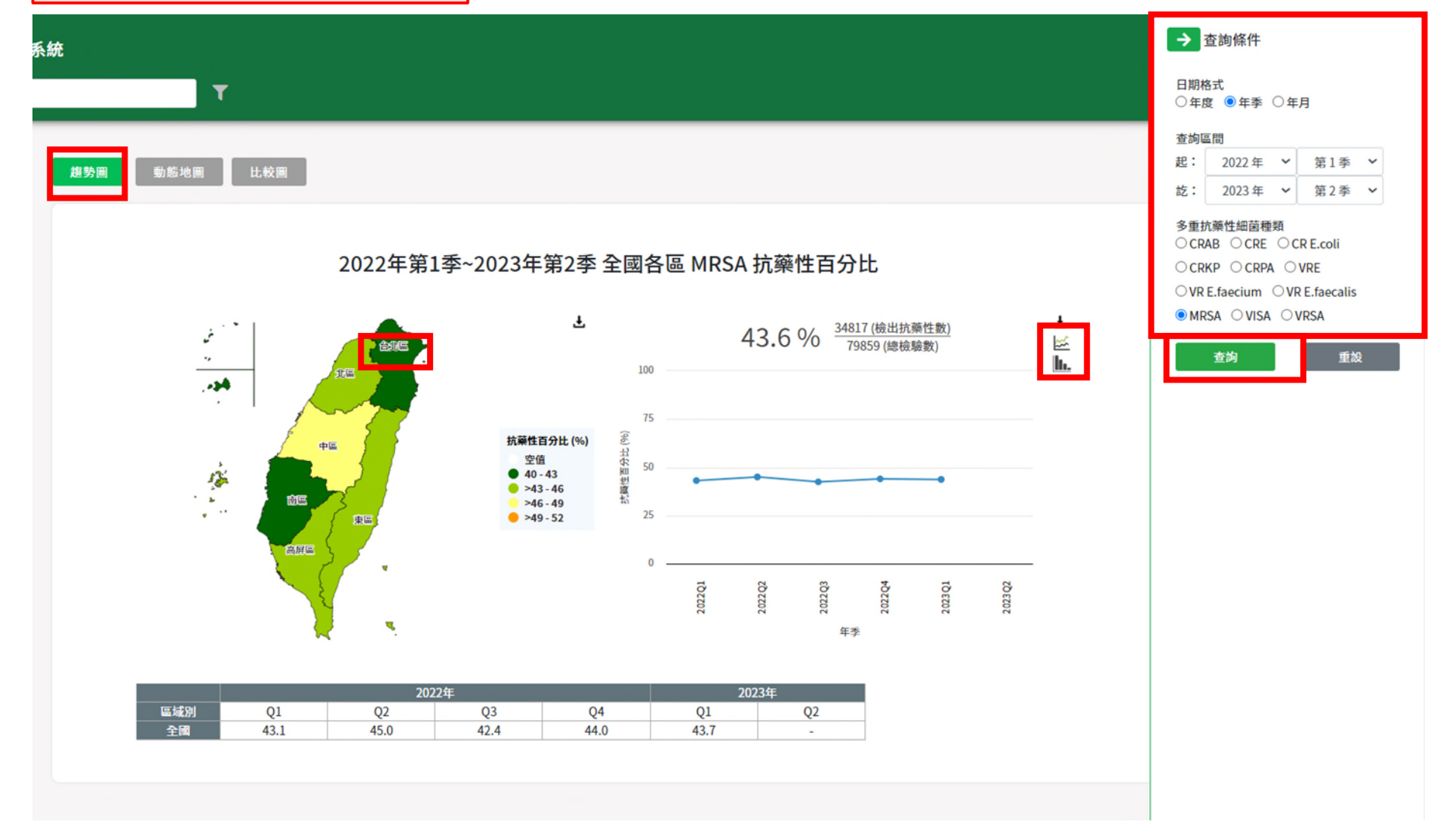

### **NIDSS-趨勢圖-2**

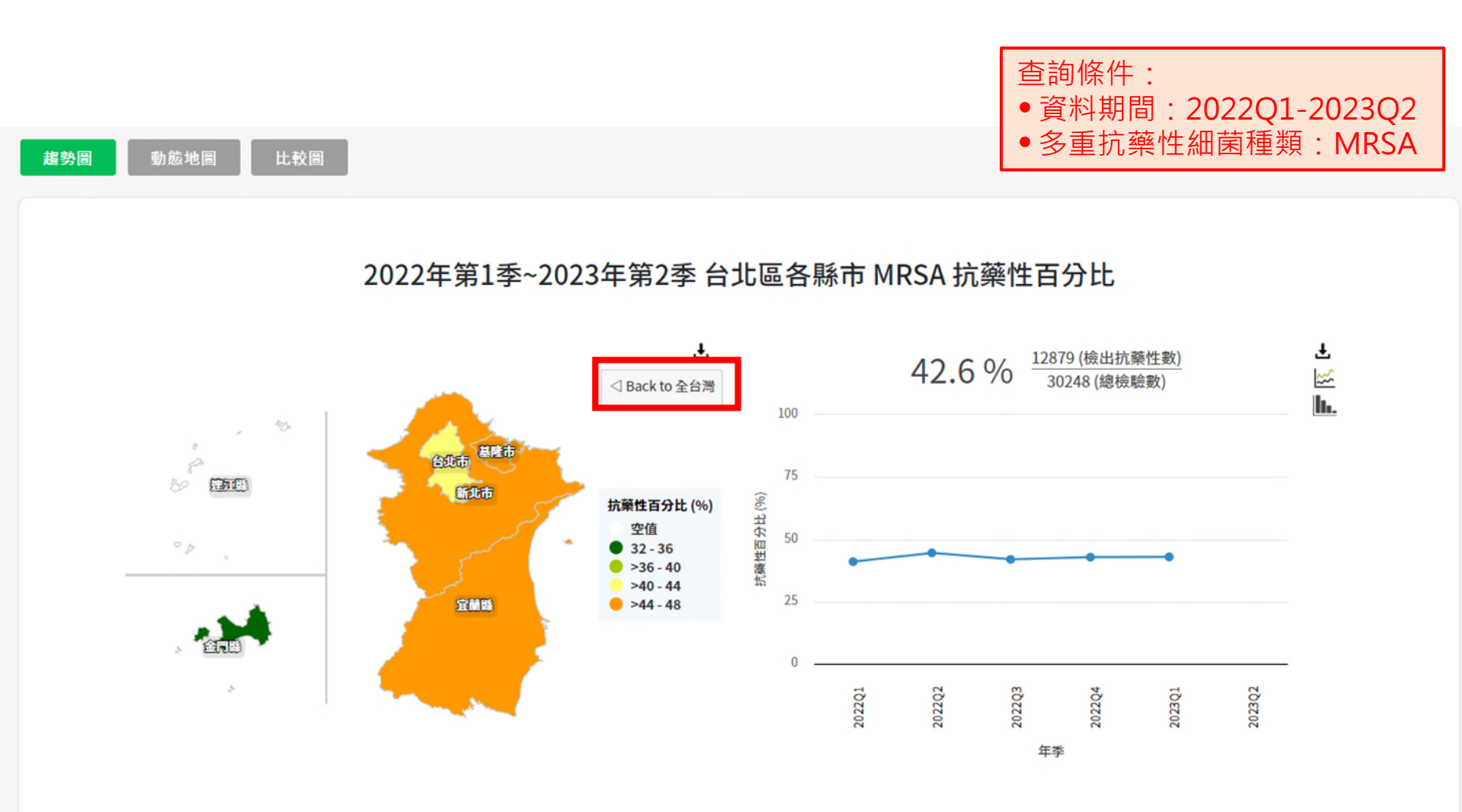

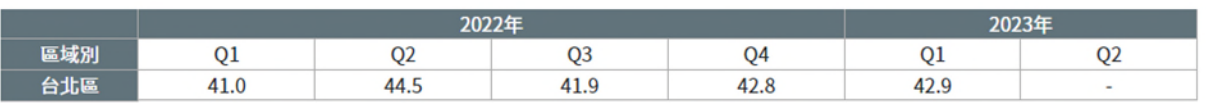

### **NIDSS-動態地圖-1**

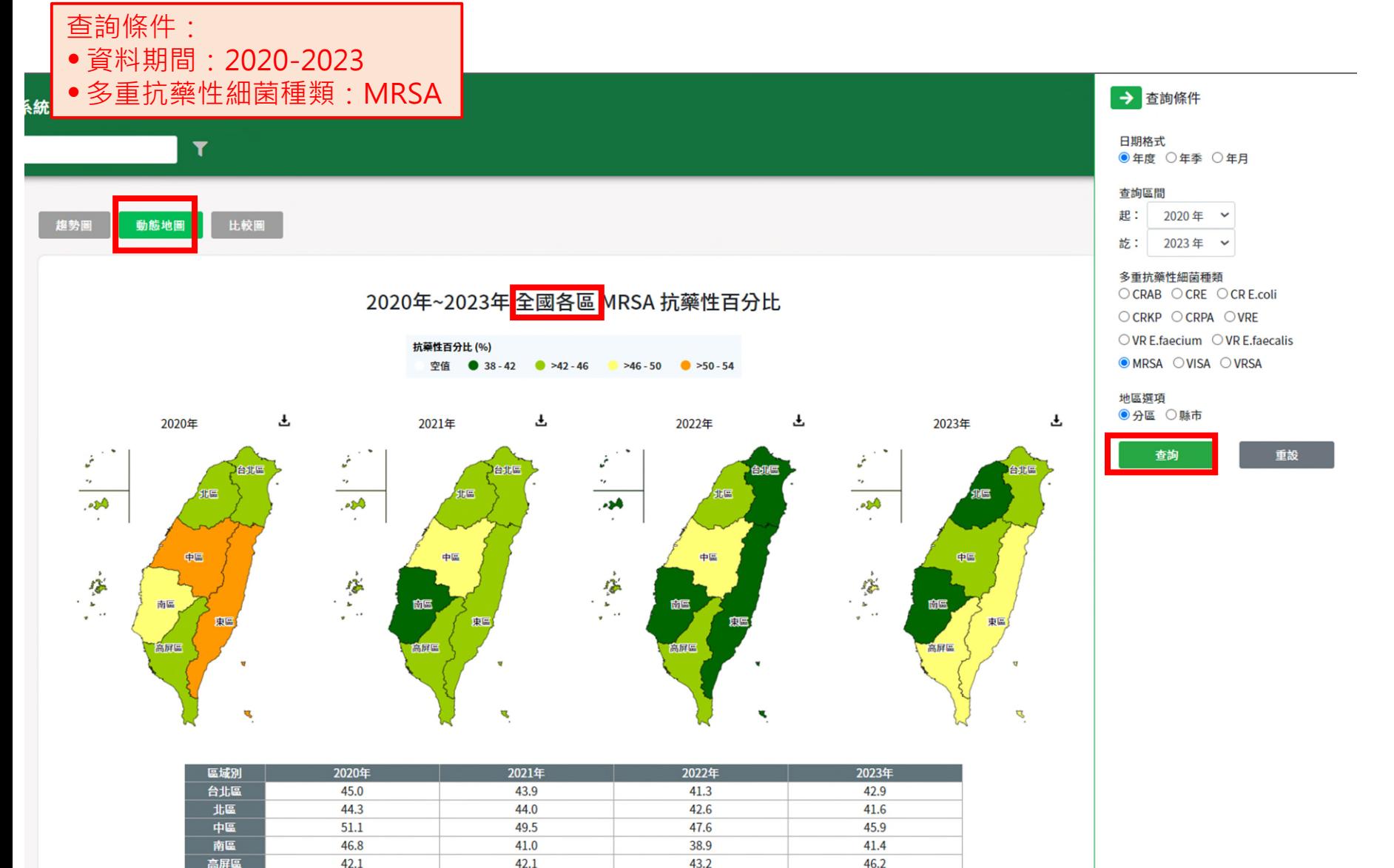

41.0

42.5

49.5

43.7

50.6

46.1

東區

全國

44.5

44.3

# **NIDSS-動態地圖-2**

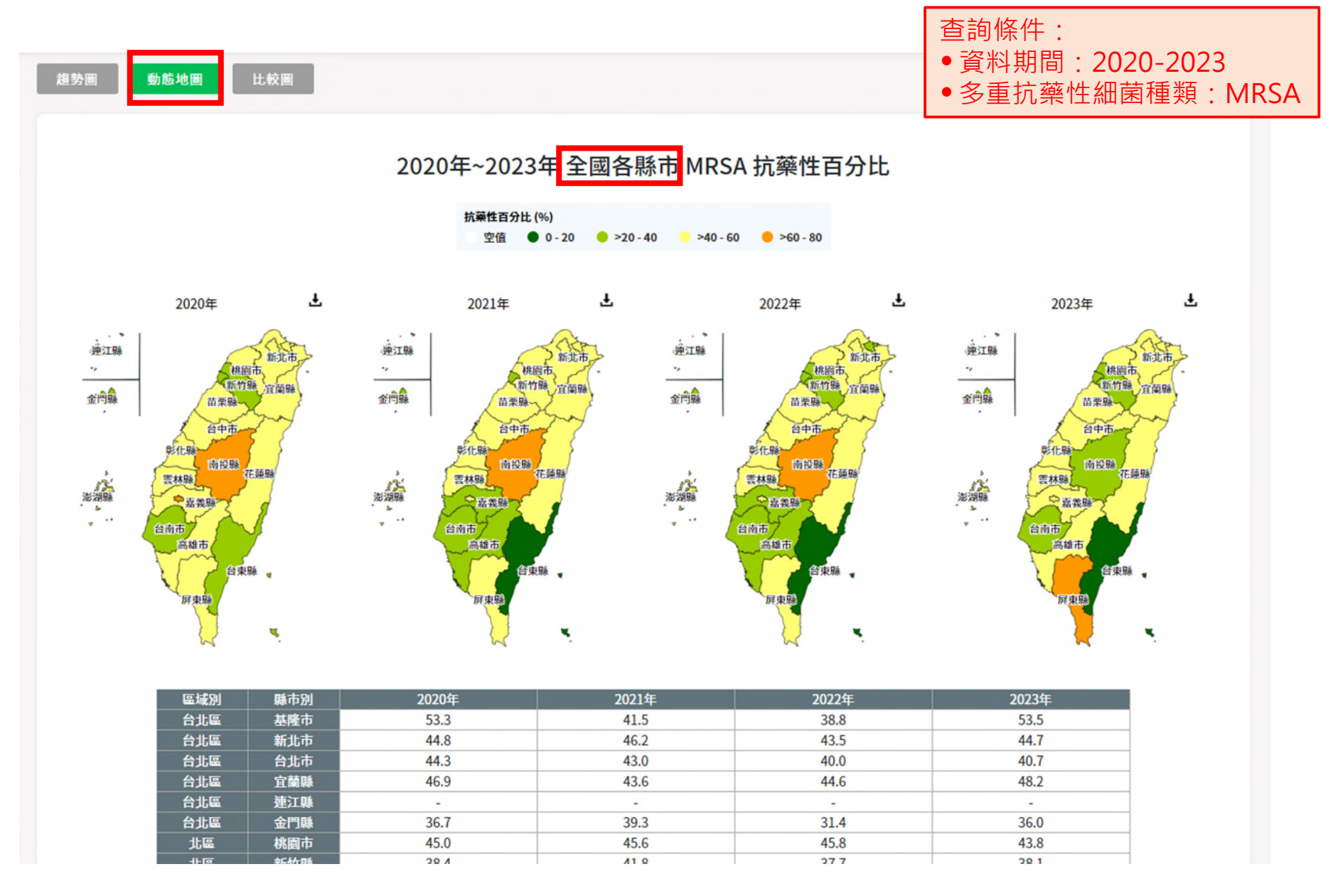

# **NIDSS-比較圖-1**

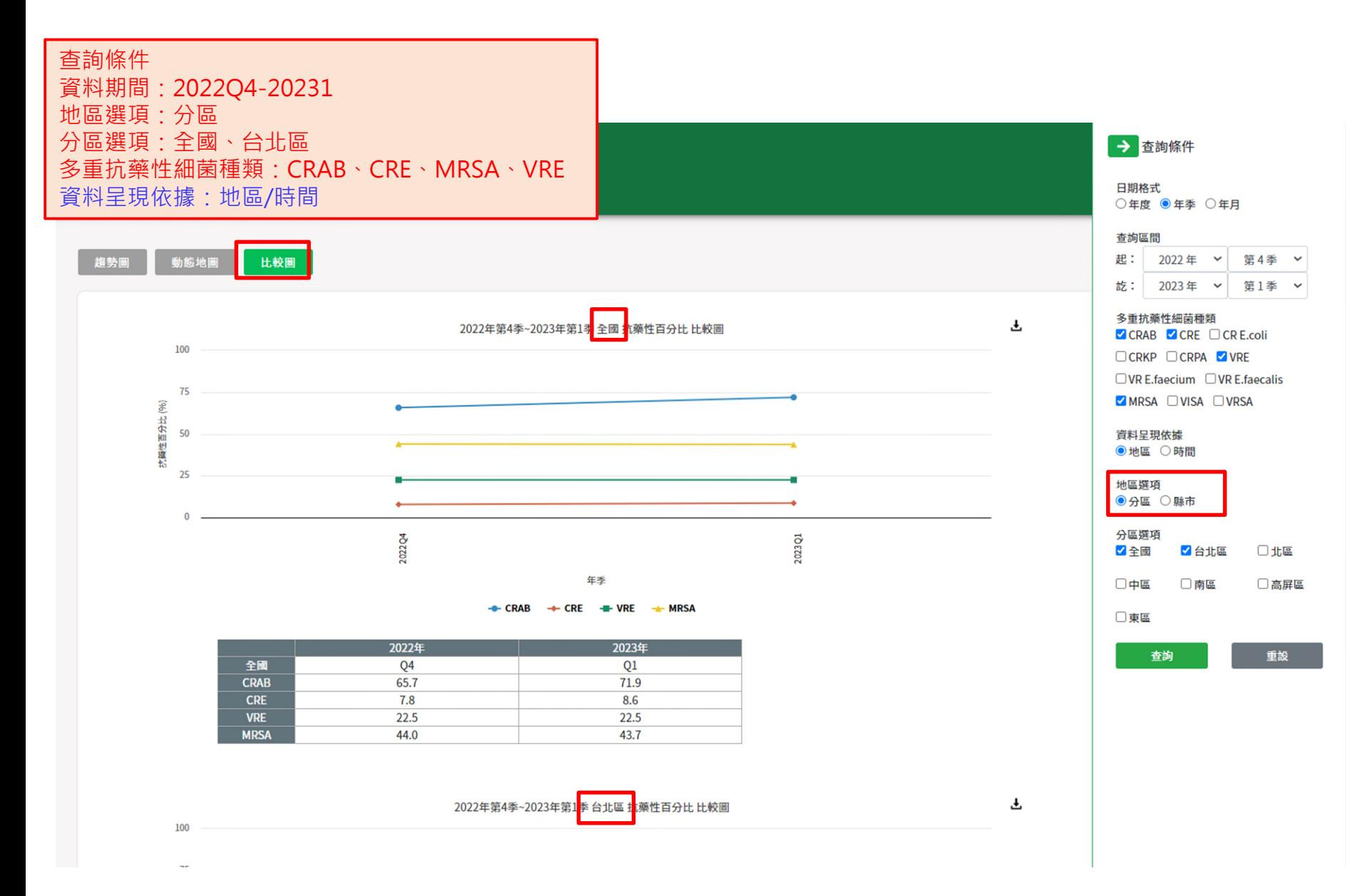

## **NIDSS-比較圖-2**

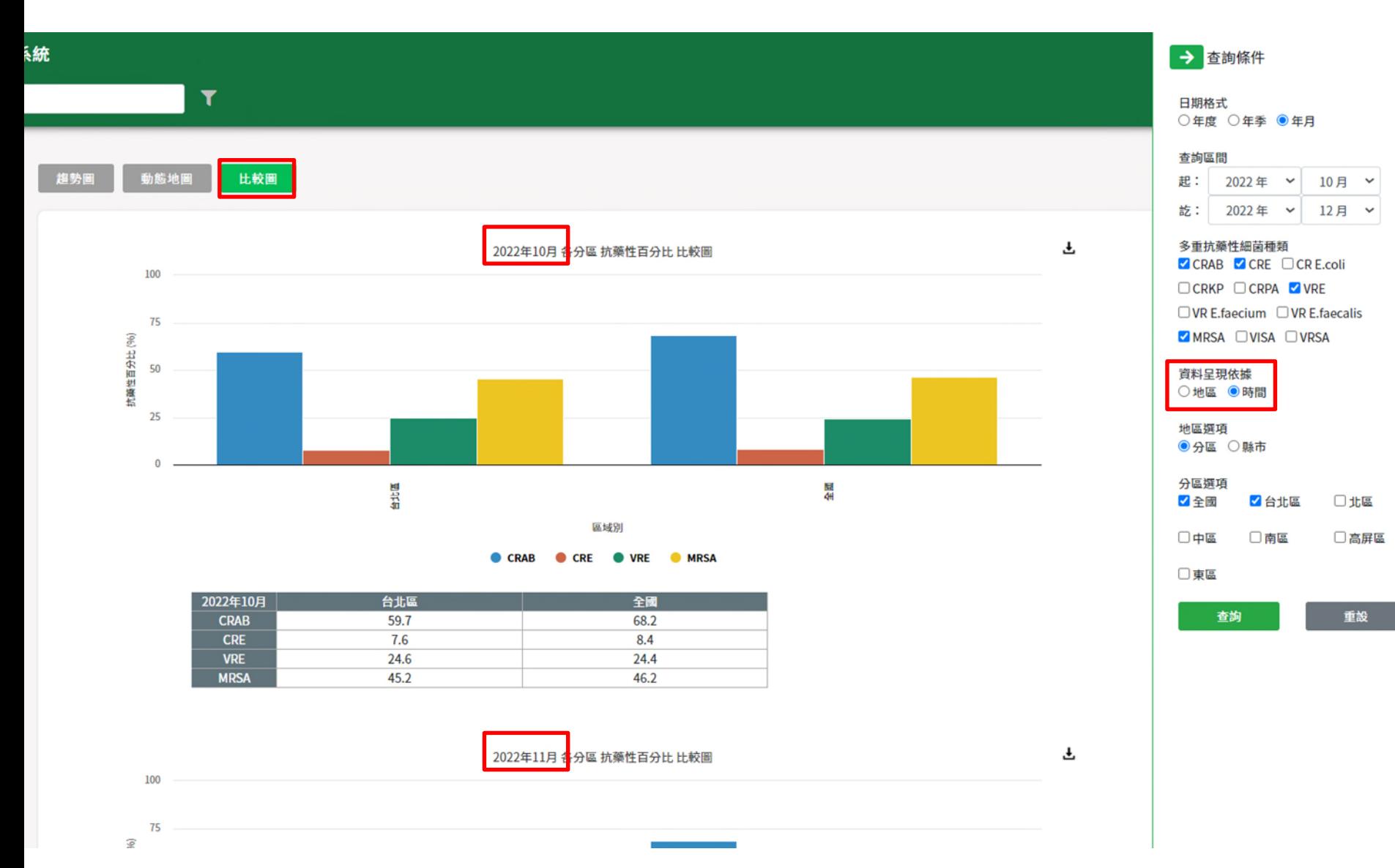

# **THAS系統及WebAPI-問題諮詢聯繫方式**

# **問題諮詢窗口**

- 1.可於【檔案下載區】中下載操作手冊。
- 2.建議將問題email至客服信箱 cdcthas@cdc.gov.tw 。
- 3.請於周一至五上班時間連絡系統服務窗口 (02)2784-1059。

**打ケ言書 #自孝欠 Thank you for your attention!!**<br>可又百月 #日子又 <sub>Any question?</sub>